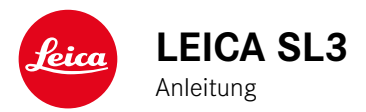

# <span id="page-1-0"></span>**VORWORT**

Sehr geehrte Kundin, sehr geehrter Kunde,

wir wünschen Ihnen viel Freude und Erfolg beim Fotografieren mit Ihrer neuen Leica SL3. Damit Sie den Leistungsumfang Ihrer Kamera vollständig nutzen können, lesen Sie bitte zunächst diese Anleitung. Alle Informationen rund um die Leica SL3 finden Sie jederzeit unter https://leica-camera.com.

Ihre Leica Camera AG

# **LIEFERUMFANG**

Bevor Sie Ihre Kamera in Betrieb nehmen, überprüfen Sie bitte die mitgelieferten Zubehörteile auf Vollständigkeit.

- Leica SL3
- Lithium-Ionen-Akku Leica BP-SCL6
- USB-C-Kabel
- Kamera-Bajonettdeckel
- Tragriemen
- Kurzanleitung
- CE-Beileger
- Beileger (Leica Account)
- Prüfzertifikat

Änderungen in Konstruktion und Ausführung vorbehalten.

# <span id="page-2-0"></span>**ERSATZTEILE/ZUBEHÖR**

Einzelheiten zum aktuellen, umfangreichen Ersatzteile-/Zubehörsortiment für Ihre Kamera bekommen Sie beim Leica Customer Care oder auf der Homepage der Leica Camera AG:

https://leica-camera.com/de-DE/fotografie/accessoires

Es darf ausschließlich das in dieser Anleitung bzw. das von der Leica Camera AG aufgeführte und beschriebene Zubehör (Akku, Ladegerät, Netzstecker, Netzkabel etc.) mit der Kamera verwendet werden. Nutzen Sie diese Zubehörteile ausschließlich für dieses Produkt. Fremdzubehör kann zu Fehlfunktionen führen bzw. unter Umständen Schäden verursachen.

Bitte lesen Sie vor der Inbetriebnahme Ihrer Kamera zunächst die Kapitel "Rechtliche Hinweise", "Sicherheitshinweise" und "Allgemeine Hinweise", um Schäden am Produkt zu vermeiden und möglichen Verletzungen und Risiken vorzubeugen.

## <span id="page-3-0"></span>**RECHTLICHE HINWEISE**

### **URHEBERRECHTLICHE HINWEISE**

- Beachten Sie bitte sorgfältig die Urhebergesetze. Die Aufnahme und Veröffentlichung von Medien, die zuvor selbst aufgenommen wurden, z.B. Bänder, CDs oder anderes veröffentlichtes oder gesendetes Material, kann Urhebergesetze verletzen. Dies trifft genauso auf die gesamte mitgelieferte Software zu.
- Bezüglich der Nutzung der mit dieser Kamera erstellten Videos gilt: Dieses Produkt ist Gegenstand der AVC Patent Portfolio Lizenz und für die persönliche Nutzung durch einen Endverbraucher bestimmt. Zulässig sind auch diejenigen Nutzungsarten, für die der Endverbraucher keine Vergütung erhält, z.B. (i) für eine Codierung nach dem AVC-Standard ("AVC-Video") und/oder (ii) für eine Decodierung eines AVC-Videos, das nach dem AVC-Standard von einem Endverbraucher im Rahmen einer persönlichen Nutzung codiert wurde und/oder das der private Endverbraucher von dem Anbieter erhalten hat, der seinerseits eine Lizenz zum Anbieten von AVC-Videos erworben hat. Für alle anderen Nutzungen sind weder ausdrückliche noch stillschweigende Lizenzen erteilt. Alle anderen Nutzungen, insbesondere das Anbieten von AVC-Videos gegen Entgelt, können den Abschluss einer gesonderten Lizenzvereinbarung mit MPEG LA, L.L.C. erforderlich machen. Weitere Informationen können Sie von MPEG LA, L.L.C. unter www.mpegla.com erhalten.
- Die Bezeichnungen "SD", "SDHC", "SDXC" und "microSDHC" sowie die dazugehörigen Logos sind eingetragene Markenzeichen von SD-3C, LLC.

### **RECHTLICHE HINWEISE ZU DIESER ANLEITUNG**

#### **URHEBERRECHT**

#### Alle Rechte vorbehalten.

Alle Texte, Bilder, Grafiken unterliegen dem Urheberrecht und anderen Gesetzen zum Schutz geistigen Eigentums. Sie dürfen weder für Handelszwecke oder zur Weitergabe kopiert, noch verändert oder verwendet werden.

#### **TECHNISCHE DATEN**

Nach Redaktionsschluss können sich Änderungen bei Produkten und Leistungen ergeben haben. Konstruktions- oder Formänderungen, Abweichungen im Farbton sowie Änderungen des Liefer- oder Leistungsumfangs seitens des Herstellers bleiben während der Lieferzeit vorbehalten, sofern die Änderungen oder Abweichungen unter Berücksichtigung der Interessen der Leica Camera AG für den Kunden zumutbar sind. Insoweit behält sich die Leica Camera AG das Recht auf Änderungen ebenso wie das Recht auf Irrtümer vor. Die Abbildungen können auch Zubehör, Sonderausstattungen oder sonstige Umfänge enthalten, die nicht zum serienmäßigen Liefer- oder Leistungsumfang gehören. Einzelne Seiten können auch Typen und Leistungen enthalten, die in einzelnen Ländern nicht angeboten werden.

### **MARKEN UND LOGOS**

Die im Dokument verwendeten Marken und Logos sind geschützte Warenzeichen. Es ist nicht gestattet, diese Marken oder Logos ohne vorherige Zustimmung der Leica Camera AG zu nutzen.

#### **LIZENZRECHTE**

Die Leica Camera AG möchte Ihnen eine innovative und informative Dokumentation bieten. Aufgrund der kreativen Gestaltung wird aber um Verständnis dafür gebeten, dass die Leica Camera AG ihr geistiges Eigentum, einschließlich Patente, Handelsmarken und Urheberrechte, schützen muss und diese Dokumentationen keinerlei Lizenzrechte an dem geistigen Eigentum der Leica Camera AG gewähren.

## **REGULATORISCHE HINWEISE**

Das Produktionsdatum Ihrer Kamera finden Sie auf den Aufklebern in der Garantiekarte bzw. auf der Verpackung. Die Schreibweise ist Jahr/Monat/Tag.

### **LÄNDERBEZOGENE ZULASSUNGEN**

Im Menü der Kamera finden Sie die für dieses Gerät spezifischen länderbezogenen Zulassungen.

- ▸ Im Hauptmenü Kamera-Informationen wählen
- ▸ Regulatorische Informationen wählen

#### **LIZENZ-INFORMATIONEN**

Im Menü der Kamera finden Sie die für dieses Gerät spezifischen Lizenz-Informationen.

- ▸ Im Hauptmenü Kamera-Informationen wählen
- ▸ Lizenz-Informationen wählen

#### **CE-KENNZEICHNUNG**

Die CE-Kennzeichnung unserer Produkte dokumentiert die Einhaltung grundlegender Anforderungen der gültigen EU-Richtlinien.

Konformitätserklärung (DoC)

Die "Leica Camera AG" bestätigt hiermit, dass dieses Produkt den grundlegenden Anforderungen und sonstigen relevanten Vorgaben der Richtlinie 2014/53/EU entspricht. Kunden können eine Kopie der Original-DoC zu unseren Funkanlagen-Produkten von unserem DoC-Server herunterladen: www.cert.leica-camera.com Wenden Sie sich im Fall weiterer Fragen an den Produkt-Support der Leica Camera AG: Am Leitz-Park 5, 35578 Wetzlar, Deutschland Nutzbares Frequenzband / Einschränkungen für Nutzung: siehe Technische Daten Maximale Ausgangsleistung (e.i.r.p.): WLAN: < 20dBm / Bluetooth: < 10dBm

### **ENTSORGUNG ELEKTRISCHER UND ELEKTRONISCHER GERÄTE**

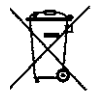

(Gilt für die EU sowie andere europäische Länder mit getrennten Sammelsystemen.)

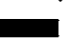

Dieses Gerät enthält elektrische und/oder elektronische Bauteile und darf daher nicht im normalen Hausmüll entsorgt werden. Stattdessen muss es zwecks Recyclings an entsprechenden, von den Gemeinden bereitgestellten Sammelstellen abgegeben werden. Dies ist für Sie kostenlos. Falls das Gerät selbst wechselbare Batterien oder Akkus enthält, müssen diese vorher entnommen werden und ggf. Ihrerseits vorschriftsmäßig entsorgt werden. Weitere Informationen zum Thema bekommen Sie bei Ihrer Gemeindeverwaltung, Ihrem Entsorgungsunternehmen oder in dem Geschäft, in dem Sie dieses Gerät erworben haben.

## **WICHTIGE HINWEISE ZUR VERWENDUNG VON WLAN/BLUETOOTH®**

- Bei Verwendung von Geräten oder Computersystemen, die eine zuverlässigere Sicherheit als WLAN-Geräte erfordern, ist zu gewährleisten, dass angemessene Maßnahmen für Sicherheit und Schutz vor Störungen an den verwendeten Systemen eingesetzt werden.
- Leica Camera AG übernimmt keine Haftung für Schäden, die beim Einsatz der Kamera für andere Zwecke als zur Verwendung als WLAN-Gerät auftreten.
- Es wird von der Verwendung der WLAN-Funktion in den Ländern ausgegangen, in denen diese Kamera vertrieben wird. Es besteht die Gefahr, dass die Kamera die Funk-Übertragungsbestimmungen verletzt, wenn sie in anderen als den Ländern benutzt wird, in denen sie vertrieben wird. Leica Camera AG übernimmt keinerlei Haftung für derartige Verstöße.
- Bitte beachten Sie, dass die Gefahr eines Abhörens der über Funkübertragung gesendeten und empfangenen Daten durch Dritte besteht. Es wird dringend angeraten, die Verschlüsselung unter den Einstellungen des Wireless Access Points zu aktivieren, um die Informationssicherheit zu gewährleisten.
- Vermeiden Sie eine Verwendung der Kamera in Bereichen mit Magnetfeldern, statischer Elektrizität oder Störungen, z.B. in der Nähe von Mikrowellenherden. Anderenfalls erreichen die Funkübertragungen die Kamera möglicherweise nicht.
- Bei Verwendung der Kamera in der Nähe von Geräten wie Mikrowellenherden oder schnurlosen Telefonen, die das 2,4GHz-Funkfrequenzband benutzen, kann es bei beiden Geräten zu einer Beeinträchtigung der Leistung kommen.
- Verbinden Sie sich nicht mit Drahtlosnetzwerken, zu deren Nutzung Sie nicht befugt sind.
- Bei aktivierter WLAN-Funktion werden Drahtlosnetzwerke automatisch gesucht. Wenn dies geschieht, können auch solche, zu deren Nutzung Sie nicht befugt sind, angezeigt werden (SSID: bezeichnet den Namen eines WLAN-Netzwerkes). Versuchen Sie jedoch nicht, eine Verbindung zu einem solchen Netzwerk herzustellen, da dies als unbefugter Zugang betrachtet werden könnte.
- Es wird empfohlen, die WLAN-Funktion in Flugzeugen auszuschalten.
- Die Nutzung des WLAN-Funkfrequenzbandes von 5150MHz bis 5350MHz ist nur in geschlossenen Räumen zulässig.
- Zu bestimmten Funktionen von Leica FOTOS lesen Sie bitte die wichtigen Hinweise auf S.[294](#page-293-0).

## <span id="page-7-0"></span>**SICHERHEITSHINWEISE**

### **ALLGEMEIN**

- Verwenden Sie Ihre Kamera nicht in unmittelbarer Nähe von Geräten mit starken Magnetfeldern sowie mit elektrostatischen oder elektromagnetischen Feldern (wie z.B. Induktionsöfen, Mikrowellenherde, TV- oder Computermonitore, Videospiel-Konsolen, Mobiltelefone, Funkgeräte). Deren elektromagnetische Felder können die Bildaufzeichnungen stören.
- Starke Magnetfelder, z.B. von Lautsprechern oder großen Elektromotoren, können die gespeicherten Daten beschädigen oder die Aufnahmen stören.
- Sollte die Kamera durch die Einwirkung von elektromagnetischen Feldern fehlerhaft arbeiten, schalten Sie sie aus, nehmen Sie den Akku kurz heraus und schalten Sie sie danach wieder ein.
- Verwenden Sie die Kamera nicht in der unmittelbaren Nähe von Radiosendern oder Hochspannungsleitungen. Deren elektromagnetische Felder können die Bildaufzeichnungen ebenfalls stören.
- Bewahren Sie Kleinteile wie z.B. die Zubehörschuh-Abdeckung grundsätzlich wie folgt auf:
	- außerhalb der Reichweite von Kindern
	- an einem vor Verlust und Diebstahl sicheren Ort
- Moderne Elektronikbauelemente reagieren empfindlich auf elektrostatische Entladung. Da sich Menschen, z.B. beim Laufen über synthetischen Teppichboden, leicht auf mehrere 10000 Volt aufladen können, kann es beim Berühren der Kamera zu einer Entladung kommen, insbesondere dann, wenn sie auf einer leitfähigen Unterlage liegt. Betrifft sie nur das Kameragehäuse, ist diese Entladung für die Elektronik völlig ungefährlich. Aus Sicherheitsgründen sollten allerdings die nach außen geführten Kon-

takte, beispielsweise diejenigen im Blitzschuh, trotz eingebauter zusätzlicher Schutzschaltungen möglichst nicht berührt werden.

- Achten Sie darauf, dass der Sensor für die Objektivtyp-Erkennung im Bajonett weder verschmutzt noch verkratzt wird. Sorgen Sie ebenfalls dafür, dass sich dort keine Sandkörner oder ähnliche Teilchen festsetzen, die das Bajonett verkratzen könnten. Reinigen Sie dieses Bauteil ausschließlich trocken (Bei Systemkameras).
- Bitte benutzen Sie für eine eventuelle Reinigung der Kontakte kein Optik-Mikrofasertuch (Synthetik), sondern ein Baumwolloder Leinentuch. Wenn Sie vorher bewusst an ein Heizungs- oder Wasserrohr (leitfähiges, mit "Erde" verbundenes Material) fassen, wird Ihre eventuelle elektrostatische Ladung mit Sicherheit abgebaut. Vermeiden lässt sich eine Verschmutzung und Oxidation der Kontakte auch durch trockene Lagerung Ihrer Kamera mit aufgesetztem Objektivdeckel und aufgesetzter Blitzschuh-/ Sucherbuchsen-Abdeckung (Bei Systemkameras).
- Verwenden Sie ausschließlich das für dieses Modell vorgesehene Zubehör, um Störungen, Kurzschlüsse oder elektrische Schläge zu vermeiden.
- Versuchen Sie nicht, Gehäuseteile (Abdeckungen) zu entfernen. Fachgerechte Reparaturen sollten nur in autorisierten Servicestellen durchgeführt werden.
- Schützen Sie die Kamera vor dem Kontakt mit Insektensprays und anderen aggressiven Chemikalien. (Wasch-)Benzin, Verdünner und Alkohol dürfen nicht zur Reinigung verwendet werden. Bestimmte Chemikalien und Flüssigkeiten können das Gehäuse der Kamera bzw. die Oberflächenbeschichtung beschädigen.
- Da Gummi und Kunststoffe aggressive Chemikalien ausdünsten können, sollten sie nicht längere Zeit mit der Kamera in Kontakt bleiben.

• Stellen Sie sicher, dass kein Sand, Staub und Wasser in die Kamera eindringt, z.B. bei Schnee, Regen oder am Strand. Das gilt insbesondere beim Wechseln der Objektive (Bei Systemkameras) sowie beim Einsetzen und Herausnehmen der Speicherkarte und des Akkus. Sand und Staub können sowohl Kamera, Objektive, Speicherkarte als auch den Akku beschädigen. Feuchtigkeit kann Fehlfunktionen und sogar irreparable Schäden an Kamera und Speicherkarte verursachen.

### **OBJEKTIV**

- Ein Objektiv wirkt wie ein Brennglas, wenn praller Sonnenschein frontal auf die Kamera einwirkt. Die Kamera muss deshalb unbedingt vor starker Sonneneinstrahlung geschützt werden.
- Das Aufsetzen des Objektivdeckels und die Kameraunterbringung im Schatten (oder idealerweise in der Tasche) helfen dabei, Schäden im Inneren der Kamera zu vermeiden.

## **AKKU**

- Die vorschriftswidrige Verwendung der Akkus und die Verwendung von nicht vorgesehenen Akkutypen können unter Umständen zu einer Explosion führen!
- Die Akkus dürfen nicht für längere Zeit Sonnenlicht, Hitze, Feuchtigkeit oder Nässe ausgesetzt werden. Ebenso wenig dürfen die Akkus in einem Mikrowellenofen oder einem Hochdruck-Behälter untergebracht werden – es besteht Feuer- oder Explosionsgefahr!
- Feuchte oder nasse Akkus dürfen keinesfalls geladen oder in die Kamera eingesetzt werden!
- Ein Sicherheitsventil im Akku gewährleistet, dass ein bei unsachgemäßer Handhabung ggf. entstehender Überdruck kontrolliert abgebaut wird. Ein aufgeblähter Akku muss dennoch umgehend entsorgt werden. Es besteht Explosionsgefahr!
- Halten Sie die Akku-Kontakte stets sauber und frei zugänglich. Lithium-Ionen-Akkus sind zwar gegen Kurzschluss gesichert, dennoch sollten Sie die Kontakte vor Metall-Gegenständen wie Büroklammern oder Schmuckstücken schützen. Ein kurzgeschlossener Akku kann sehr heiß werden und schwere Verbrennungen verursachen.
- Sollte ein Akku hinunterfallen, überprüfen Sie anschließend das Gehäuse und die Kontakte auf etwaige Schäden. Das Einsetzen eines beschädigten Akkus kann seinerseits die Kamera beschädigen.
- Bei Geruchsentwicklung, Verfärbungen, Verformungen, Überhitzung oder Auslaufen von Flüssigkeit muss der Akku sofort aus der Kamera oder dem Ladegerät entnommen und ersetzt werden. Bei weiterem Gebrauch des Akkus besteht sonst Überhitzungs-, Feuer- und/oder Explosionsgefahr!
- Werfen Sie Akkus keinesfalls in Feuer, da sie sonst explodieren können.
- Bei auslaufenden Flüssigkeiten oder Verbrennungsgeruch den Akku von Hitzequellen fernhalten. Ausgelaufene Flüssigkeit kann sich entzünden!
- Die Verwendung von anderen, nicht von der Leica Camera AG zugelassenen Ladegeräten kann zu Schäden an den Akkus führen, im Extremfall auch zu schwerwiegenden, lebensgefährlichen Verletzungen.
- Sorgen Sie dafür, dass die verwendete Netzsteckdose frei zugänglich ist.
- Akku und Ladegerät dürfen nicht geöffnet werden. Reparaturen dürfen nur von autorisierten Werkstätten durchgeführt werden.
- Stellen Sie sicher, dass Akkus nicht in Kinderhand gelangen können. Werden Akkus verschluckt, können sie zu Erstickung führen.

### **ERSTE HILFE**

 $\mathbf i$ 

- Kommt Akkuflüssigkeit mit den Augen in Kontakt, besteht Erblindungsgefahr. Spülen Sie die Augen sofort gründlich mit sauberem Wasser. Reiben Sie nicht in den Augen. Gehen Sie sofort zum Arzt.
- Gelangt ausgelaufene Flüssigkeit auf die Haut oder Kleidung, besteht Verletzungsgefahr. Waschen Sie die betroffenen Bereiche mit sauberem Wasser.

# **LADEGERÄT**

- Wird das Ladegerät in der Nähe von Rundfunkempfängern eingesetzt, kann deren Empfang gestört werden. Sorgen Sie für einen Abstand von mindestens 1m zwischen den Geräten.
- Wenn das Ladegerät verwendet wird, kann es Geräusche ("Sirren") verursachen – dies ist normal und keine Fehlfunktion.
- Nehmen Sie das Ladegerät bei Nichtgebrauch vom Netz, da es sonst auch mit nicht eingesetztem Akku eine (sehr geringe) Menge Strom verbraucht.
- Halten Sie die Kontakte des Ladegeräts stets sauber und schließen Sie sie niemals kurz.

## **SPEICHERKARTE**

- Solange eine Aufnahme auf der Speicherkarte gespeichert oder die Speicherkarte ausgelesen wird, darf sie nicht herausgenommen werden. Ebenso darf die Kamera währenddessen nicht ausgeschaltet oder Erschütterungen ausgesetzt werden.
- Solange die Status-LED als Hinweis auf den Speicherzugriff der Kamera leuchtet, dürfen Sie das Fach nicht öffnen und weder Speicherkarte noch Akku entnehmen. Ansonsten können die

Daten auf der Karte zerstört werden und bei der Kamera können Fehlfunktionen auftreten.

- Lassen Sie Speicherkarten nicht fallen und biegen Sie sie nicht, da sie sonst beschädigt werden könnten und die darauf gespeicherten Daten verloren gehen können.
- Berühren Sie die Kontakte auf der Rückseite der Speicherkarte nicht und halten Sie Schmutz, Staub und Feuchtigkeit von ihnen fern.
- Sorgen Sie dafür, dass die Speicherkarten für Kinder unzugänglich sind. Beim Verschlucken von Speicherkarten besteht Erstickungsgefahr.

## **SENSOR**

• Höhenstrahlung (z.B. bei Flügen) kann Pixeldefekte verursachen.

### **TRAGRIEMEN**

- Tragriemen sind in der Regel aus besonders belastbarem Material hergestellt. Halten Sie sie deshalb von Kindern fern. Sie sind kein Spielzeug und für Kinder aufgrund von Strangulationsgefahr potenziell gefährlich.
- Verwenden Sie Tragriemen nur in ihrer Funktion als Tragriemen einer Kamera bzw. eines Fernglases. Eine anderweitige Verwendung birgt Verletzungsgefahren und kann eventuell zu Beschädigungen am Tragriemen führen und ist daher nicht gestattet.
- Tragriemen sollten nicht bei sportlichen Aktivitäten an Kameras bzw. Ferngläsern eingesetzt werden, wenn ein besonders hohes Risiko besteht, mit dem Tragriemen hängen zu bleiben (z.B. beim Klettern in den Bergen und vergleichbaren Outdoor-Sportarten).

## **STATIV**

• Prüfen Sie bei Verwendung eines Stativs dessen Standfestigkeit und drehen Sie die Kamera, indem Sie das Stativ umstellen und nicht die Kamera selbst drehen. Achten Sie bei Verwendung eines Stativs auch darauf, die Stativschraube nicht zu fest anzuziehen, unnötige Kraft anzuwenden oder dergleichen. Vermeiden Sie einen Transport der Kamera mit angesetztem Stativ. Sie könnten sich oder Andere verletzen oder die Kamera beschädigen.

## **BLITZ**

• Der Einsatz von nicht kompatiblen Blitzgeräten mit der Leica SL3 kann im schlimmsten Falle zu irreparablen Schäden an der Kamera und/oder am Blitzgerät führen.

# <span id="page-11-0"></span> $\mathbf i$

# **ALLGEMEINE HINWEISE**

Mehr über die notwendigen Maßnahmen bei auftretenden Problemen lesen Sie unter "Pflege/Aufbewahrung".

## **KAMERA/OBJEKTIV**

- Notieren Sie die Seriennummer Ihrer Kamera (auf dem Gehäuseboden eingraviert) und der Objektive, da sie im Verlustfall außerordentlich wichtig sind.
- Zum Schutz vor dem Eindringen von Staub usw. in das Innere der Kamera sollte immer ein Objektiv oder der Kamera-Bajonettdeckel aufgesetzt sein.
- Aus demselben Grund sollten Objektivwechsel zügig und in möglichst staubfreier Umgebung erfolgen.
- Kamera-Bajonettdeckel oder Objektiv-Rückdeckel sollten nicht in der Hosentasche aufbewahrt werden, da sie dort Staub anziehen, der beim Aufsetzen in das Innere der Kamera gelangen kann.

## **MONITOR**

- Ist die Kamera großen Temperaturschwankungen ausgesetzt, kann sich Kondensfeuchtigkeit auf dem Monitor bilden. Wischen Sie ihn vorsichtig mit einem weichen, trockenen Tuch ab.
- Ist die Kamera beim Einschalten sehr kalt, ist das Monitorbild zunächst etwas dunkler als gewohnt. Sobald der Monitor wärmer wird, erreicht er wieder seine normale Helligkeit.

## **AKKU**

• Das Laden des Akkus kann nur in einem bestimmten Temperaturbereich erfolgen. Details zu den Betriebsbedingung finden sich im Kapitel "Technische Daten" (siehe S. [334](#page-333-0)).

- Lithium-Ionen-Akkus können jederzeit und unabhängig vom Ladezustand geladen werden. Ist ein Akku bei Ladebeginn nur teilweise entladen, wird die vollständige Ladung entsprechend schneller erzielt.
- Ab Werk sind neue Akkus nur teilweise geladen, sie sollten daher vor ihrem ersten Einsatz vollständig geladen werden.
- Ein neuer Akku erreicht seine vollständige Kapazität erst, nachdem er 2–3 Mal vollständig geladen und – durch den Betrieb in der Kamera – wieder entladen worden ist. Dieser Entlade-Vorgang sollte jeweils nach ca. 25 Zyklen wiederholt werden.
- Während des Ladevorgangs erwärmen sich sowohl Akku als auch Ladegerät. Dies ist normal und keine Fehlfunktion.
- Sollten die beiden Leuchtdioden nach Ladebeginn schnell blinken (>2Hz), deutet dies auf einen Ladefehler hin (z.B. wegen Überschreitung der maximalen Ladezeit, Spannungen oder Temperaturen außerhalb der zugelassenen Bereiche oder Kurzschluss). Trennen Sie in einem solchen Fall das Ladegerät vom Netz und entnehmen Sie den Akku. Stellen Sie sicher, dass die oben erwähnten Temperaturbedingungen erfüllt sind und starten Sie dann den Ladevorgang erneut. Sollte das Problem weiterhin bestehen, wenden Sie sich bitte an Ihren Händler, die Leica-Vertretung in Ihrem Land oder die Leica Camera AG.
- Wiederaufladbare Lithium-Ionen-Akkus erzeugen Strom durch interne chemische Reaktionen. Diese Reaktionen werden auch durch Außentemperatur und Luftfeuchtigkeit beeinflusst. Für eine maximale Standzeit und Lebensdauer des Akkus sollte er nicht dauerhaft extrem hohen oder niedrigen Temperaturen (z.B. in einem stehenden Fahrzeug im Sommer bzw. Winter) ausgesetzt werden.
- Die Lebensdauer jedes Akkus ist selbst bei optimalen Einsatzbedingungen – begrenzt! Nach mehreren hundert Ladezyklen ist dies an deutlich kürzer werdenden Betriebszeiten zu erkennen.
- Der wechselbare Akku versorgt einen weiteren, fest in der Kamera eingebauten Puffer-Akku, der die Speicherung von Uhrzeit und Datum für einige Wochen sicherstellt. Ist die Kapazität dieses Puffer-Akkus erschöpft, muss er durch Einsetzen eines geladenen Akkus wieder aufgeladen werden. Nach einer vollständigen Entladung beider Akkus muss allerdings die Einstellung von Uhrzeit und Datum erneut vorgenommen werden.
- Bei nachlassender Akku-Kapazität bzw. beim Einsatz eines alten Akkus erfolgen je nach verwendeter Kamera-Funktion Warnmeldungen und die Funktionen werden ggf. eingeschränkt oder ganz gesperrt.
- Nehmen Sie den Akku heraus, wenn Sie die Kamera für längere Zeit nicht benutzen. Schalten Sie dazu vorher die Kamera mit dem Hauptschalter aus. Andernfalls könnte der Akku nach mehreren Wochen tiefentladen werden, d. h. die Spannung stark sinken, da die Kamera, selbst wenn sie ausgeschaltet ist, für die Speicherung Ihrer Einstellungen einen geringen Ruhestrom verbraucht.
- Geben Sie schadhafte Akkus gemäß den jeweiligen diesbezüglichen Vorschriften an einer Sammelstelle zwecks korrekten Recyclings ab.
- Das Herstellungsdatum finden Sie auf dem Akku selbst. Die Schreibweise ist Woche/Jahr.

### **SPEICHERKARTE**

• Das Angebot an SD-/SDHC-/SDXC-Karten ist zu groß, als dass die Leica Camera AG sämtliche erhältlichen Typen vollständig auf Kompatibilität und Qualität prüfen könnte. Eine Beschädigung von Kamera oder Karte ist in aller Regel nicht zu erwarten. Da jedoch insbesondere sogenannte No-Name-Karten teilweise nicht die SD-/SDHC-/SDXC-Standards einhalten, kann die Leica Camera AG für deren Einsatz keine Funktionsgarantie übernehmen.

- Es empfiehlt sich, Speicherkarten gelegentlich zu formatieren, da die beim Löschen entstehende Fragmentierung einiges der Speicherkapazität blockieren kann.
- Normalerweise ist es nicht erforderlich, bereits eingesetzte Speicherkarten zu formatieren (zu initialisieren). Wenn jedoch eine noch unformatierte oder eine in einem anderen Gerät (wie z.B. in einem Rechner) formatierte Karte erstmals eingesetzt wird, muss sie formatiert werden.
- Da elektromagnetische Felder, elektrostatische Aufladung sowie Defekte an der Kamera und Karte zu Beschädigung oder Verlust der Daten auf der Speicherkarte führen können, empfiehlt es sich, die Daten zusätzlich auf einen Rechner zu überspielen und dort zu speichern.
- SD-, SDHC- und SDXC-Speicherkarten besitzen einen Schreibschutz-Schieber, mit dem sie gegen unbeabsichtigte Speicherungen und Löschungen gesperrt werden können. Der Schieber befindet sich auf der nicht abgeschrägten Seite der Karte. In seiner unteren, mit LOCK gekennzeichneten Stellung sind die Daten gesichert.
- Beim Formatieren der Speicherkarte gehen alle darauf vorhandenen Daten verloren. Das Formatieren wird nicht durch den Löschschutz entsprechend markierter Aufnahmen verhindert.

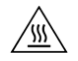

### **ACHTUNG: HEISSE SPEICHERKARTE**

Wie auf der Innenseite des Kartenfachs abgebildet, kann die Speicherkarte kurz nach der Benutzung der Kamera heiß sein. Beim Herausnehmen vorsichtig sein! Wenn auf dem Bildschirm eine Warnmeldung über hohe Temperaturen angezeigt wird, die Speicherkarte nicht sofort herausnehmen, sondern warten, bis sie abgekühlt ist und eine entsprechende Meldung verschwindet.

# **SENSOR**

 $\mathbf i$ 

• Sollten Staub- oder Schmutzpartikel auf dem Sensor-Deckglas haften, kann sich dies, je nach Partikelgröße, durch dunkle Punkte oder Flecken auf den Aufnahmen bemerkbar machen (Bei Systemkameras). Zur Reinigung des Sensors können Sie Ihre Kamera an den Leica Customer Care (siehe S.[342](#page-341-0)) einschicken. Diese Reinigung ist allerdings kein Bestandteil der Garantieleistungen und somit kostenpflichtig.

## **DATEN**

- Alle Daten, also auch persönliche Daten, können durch fehlerhafte oder versehentliche Bedienschritte, statische Elektrizität, Unfälle, Fehlfunktionen, Reparaturen und andere Maßnahmen verändert oder gelöscht werden.
- Beachten Sie, dass die Leica Camera AG keinerlei Haftung für unmittelbare Schäden oder Folgeschäden übernimmt, die auf die Änderung oder Vernichtung von Daten und persönlichen Informationen zurückzuführen sind.

## **FIRMWARE-UPDATE**

Leica arbeitet permanent an der Weiterentwicklung und Optimierung der Leica SL3. Da im Fall von digitalen Kameras sehr viele Funktionen rein elektronisch gesteuert werden, können Verbesserungen und Erweiterungen des Funktionsumfangs nachträglich in der Kamera installiert werden. Zu diesem Zweck führt Leica in unregelmäßigen Abständen sogenannte Firmware-Updates ein. Grundsätzlich werden die Kameras bereits ab Werk mit der jeweils aktuellen Firmware ausgestattet, andererseits können Sie sie auch selbst auf einfache Art von unserer Homepage downloaden und auf Ihre Kamera übertragen.

Wenn Sie sich als Besitzer auf der Leica Camera Homepage registrieren, können Sie sich per Newsletter informieren lassen, wenn ein Firmware-Update zur Verfügung steht.

Weitere Informationen zur Registrierung und zu Firmware-Updates für Ihre Leica SL3 sowie ggf. Änderungen und Ergänzungen zu den Ausführungen in der Anleitung finden Sie sowohl im Downloadbereich als auch im "Kundenbereich" der Leica Camera AG unter:

#### https://club.leica-camera.com

Leica führt auch für Objektive in unregelmäßigen Abständen Firmware-Updates durch. Eine neue Firmware können Sie selbst einfach von unserer Homepage downloaden und auf Ihr Objektiv übertragen. Weitere Informationen dazu finden Sie auf S.[289.](#page-288-0) Ob Ihre Kamera und Ihre Objektive mit der aktuellen Firmware-

Version ausgestattet ist/sind, können Sie im Menüpunkt Kamera-Informationen ablesen (siehe S.[289\)](#page-288-0).

# <span id="page-15-0"></span>**GARANTIEBEDINGUNGEN DER LEICA CAMERA AG**

Sehr verehrte Leica-Kundin, sehr verehrter Leica-Kunde,

herzlichen Glückwunsch zum Kauf Ihres neuen Leica-Produktes, Sie haben ein weltbekanntes Markenprodukt erworben.

Neben Ihren gesetzlichen Gewährleistungsansprüchen gegenüber Ihrem Verkäufer gewähren wir, die Leica Camera AG ("LEICA"), Ihnen freiwillige Garantieleistungen für Ihr Leica-Produkt gemäß den nachstehenden Regelungen ("Leica-Garantie"). Die Leica-Garantie schränkt also weder Ihre gesetzlichen Rechte als Verbraucher nach dem jeweils geltenden Recht noch Ihre Rechte als Verbraucher gegenüber dem Händler ein, mit dem Sie den Kaufvertrag geschlossen haben.

#### **DIE LEICA-GARANTIE**

Sie haben ein Leica-Produkt erworben, das nach besonderen Qualitätsrichtlinien hergestellt und in den einzelnen Fertigungsstufen durch erfahrene Spezialisten geprüft wurde. Wir gewähren für dieses Leica-Produkt, einschließlich der in der dazugehörigen Originalverpackung enthaltenen Zubehörteile, die nachstehende Leica-Garantie, die ab dem 01. April 2023 gilt. Bitte beachten Sie, dass wir bei einer gewerblichen Nutzung keine Garantie gewähren. Für einige Leica-Produkte bieten wir die Verlängerung der Garantiezeit an, wenn Sie sich in unserem Leica Account registrieren. Einzelheiten finden Sie auf unserer Website www.leica-camera.com.

### **UMFANG DER LEICA-GARANTIE**

Während der Garantiezeit werden Beanstandungen, die auf Fabrikations- und Materialfehlern beruhen, kostenlos behoben, und zwar nach LEICAs Ermessen durch Instandsetzung, Austausch defekter Teile oder Umtausch in ein gleichartiges einwandfreies Leica-Produkt. Ausgetauschte Teile oder Produkte gehen in das Eigentum von LEICA über.

Weitergehende Ansprüche, gleich welcher Art und gleich aus welchem Rechtsgrund im Zusammenhang mit dieser Leica-Garantie, sind ausgeschlossen.

### **VON DER LEICA-GARANTIE AUSGENOMMEN**

Von der Leica-Garantie ausgenommen sind Verschleißteile, wie z. B. Augenmuscheln, die Belederung, Tragriemen, Armierungen, Batterien sowie mechanisch beanspruchte Teile, es sei denn, der Mangel wurde durch Fabrikations- oder Materialfehler verursacht. Dies gilt auch für Oberflächen-Beschädigungen.

## **ENTFALLEN VON ANSPRÜCHEN AUS DER LEICA-GARANTIE**

Ansprüche auf Garantieleistungen entfallen, wenn der betreffende Mangel auf unsachgemäße Behandlung zurückzuführen ist; sie können unter anderem auch dann entfallen, wenn Fremdzubehör verwendet, das Leica-Produkt nicht fachgerecht geöffnet oder nicht fachgerecht repariert wurde. Ansprüche auf Garantieleistungen entfallen auch, wenn die Seriennummer unkenntlich ist.

### **GELTENDMACHUNG DER LEICA-GARANTIE**

Um einen Anspruch auf Garantieleistung geltend machen zu können, benötigen wir eine Kopie des Beleges über den Kauf Ihres Leica-Produktes bei einem von LEICA autorisierten Händler ("Autorisierter Leica-Händler"). Der Kaufbeleg muss das Kaufdatum, das Leica-Produkt mit Artikelnummer nebst Seriennummer und Angaben zum Autorisierten Leica-Händler enthalten. Wir behalten uns vor, Sie um die Vorlage des Original-Beleges zu bitten. Alternativ können Sie eine Kopie der Garantie-Urkunde einsenden; bitte beachten Sie, dass diese vollständig ausgefüllt und der Verkauf durch einen Autorisierten Leica-Händler erfolgt sein muss.

Bitte senden Sie Ihr Leica-Produkt zusammen mit der Kopie des Kaufbeleges oder der Garantie-Urkunde sowie einer Schilderung der Beanstandung an

Leica Camera AG, Customer Care, Am Leitz-Park 5, 35578 Wetzlar, Deutschland

E-Mail: customer.care@leica-camera.com Telefon: +49 6441 2080-189

oder an einen Autorisierten Leica-Händler.

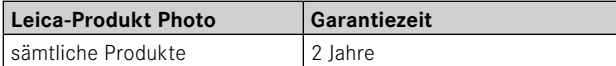

#### **Die Leica SL3 ist vor Spritzwasser und Staub geschützt.**

Die Kamera wurde unter kontrollierten Laborbedingungen getestet und ist nach DIN EN 60529 unter IP54 klassifiziert. Bitte beachten Sie: Der Schutz vor Spritzwasser und Staub ist nicht dauerhaft und verringert sich im Laufe der Zeit. Hinweise zum Reinigen und Trocknen der Kamera finden Sie im Abschnitt zu .Pflege/Aufbewahrung". Die Garantie deckt keine Schäden durch Flüssigkeiten ab. Das Öffnen der Kamera durch einen nicht-autorisierten Händler oder Servicepartner führt zum Erlöschen der Garantie bzgl. Spritzwasser und Staub.

## **INHALTSVERZEICHNIS**

 $\mathbf{i}$ 

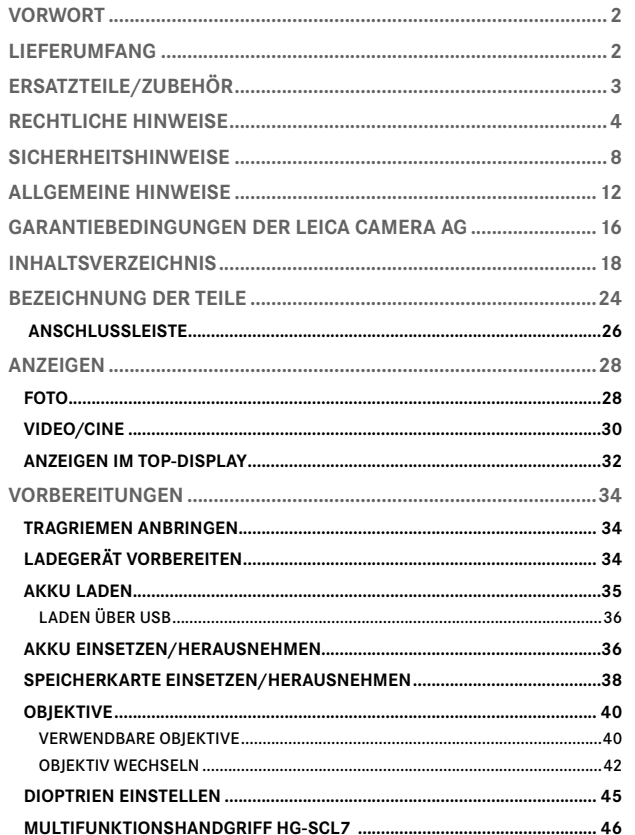

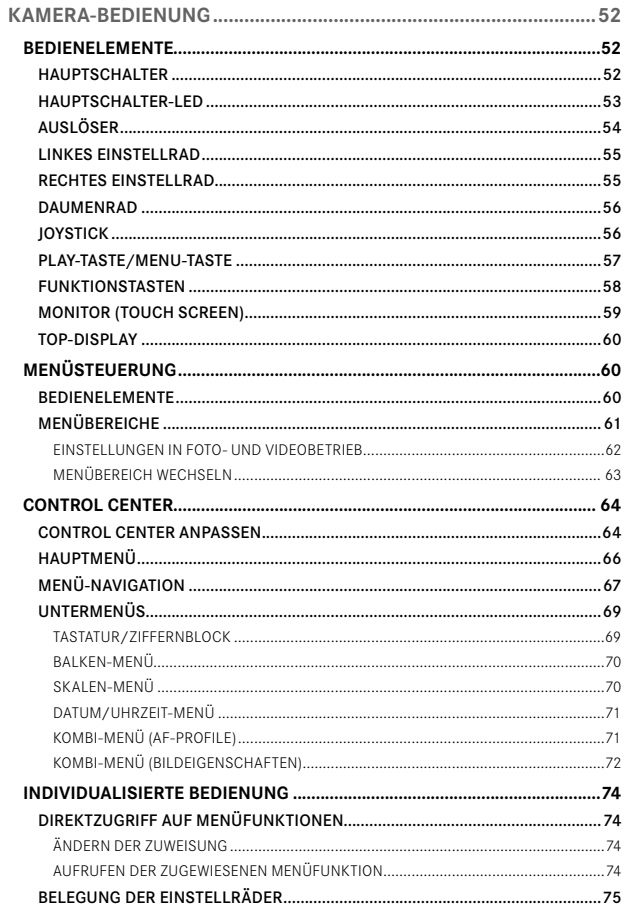

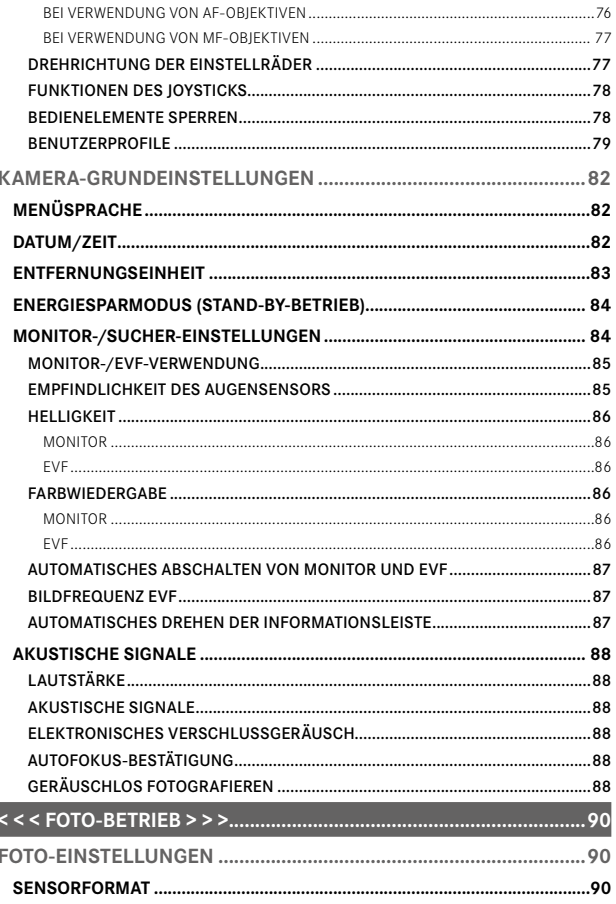

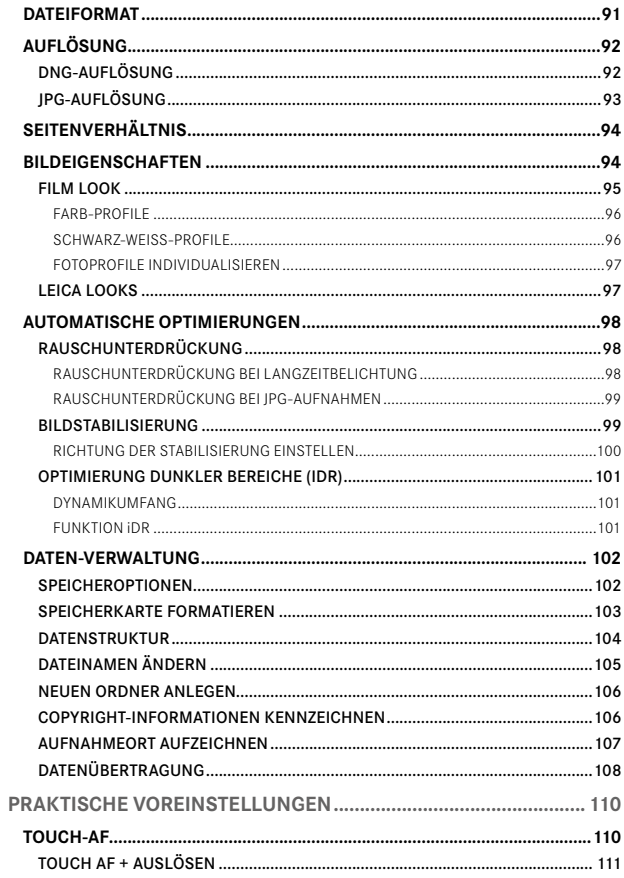

 $\mathbf{i}$ 

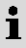

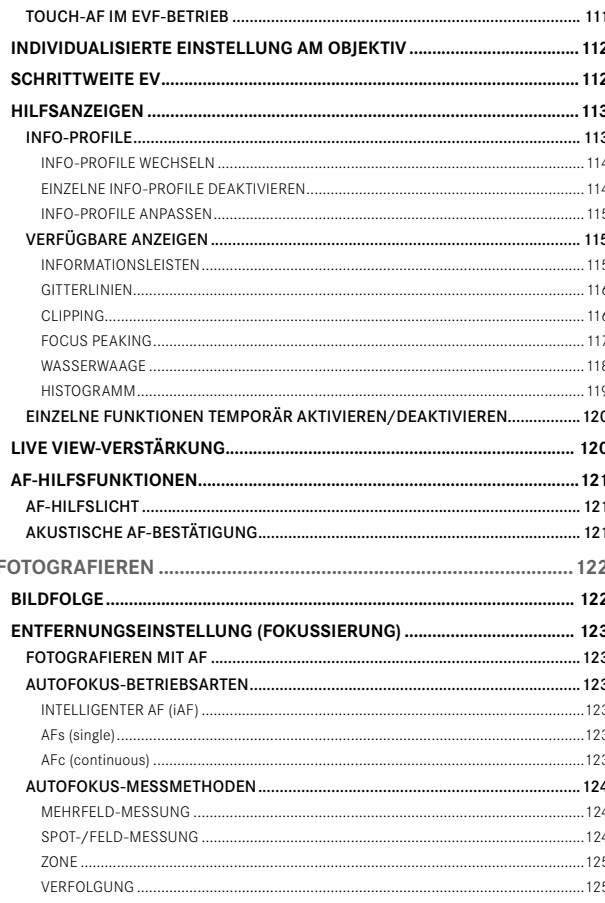

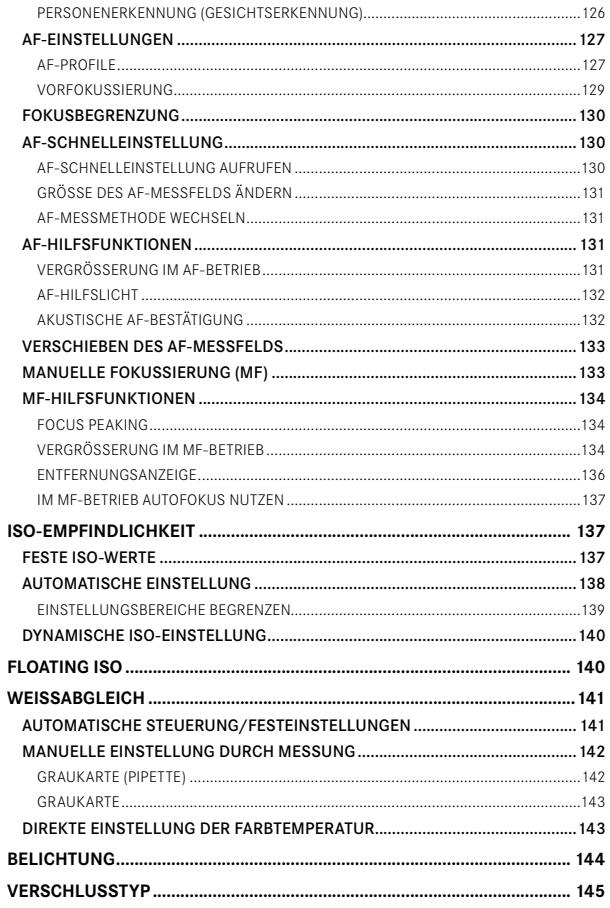

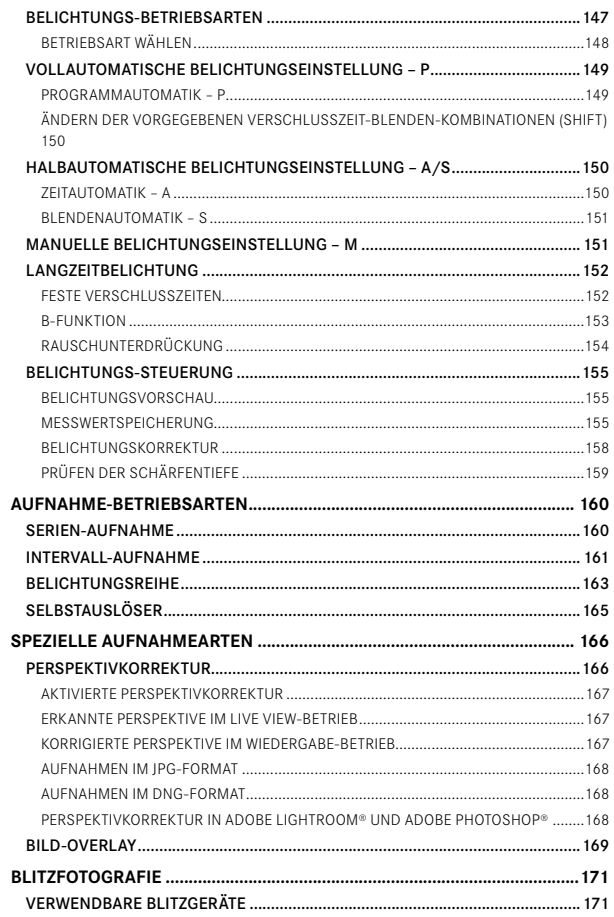

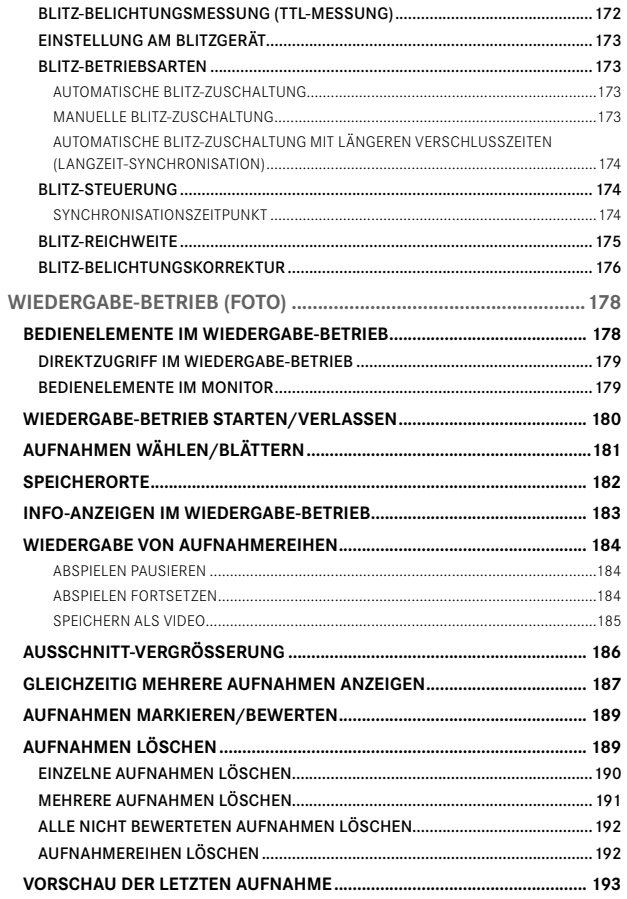

 $\mathbf{i}$ 

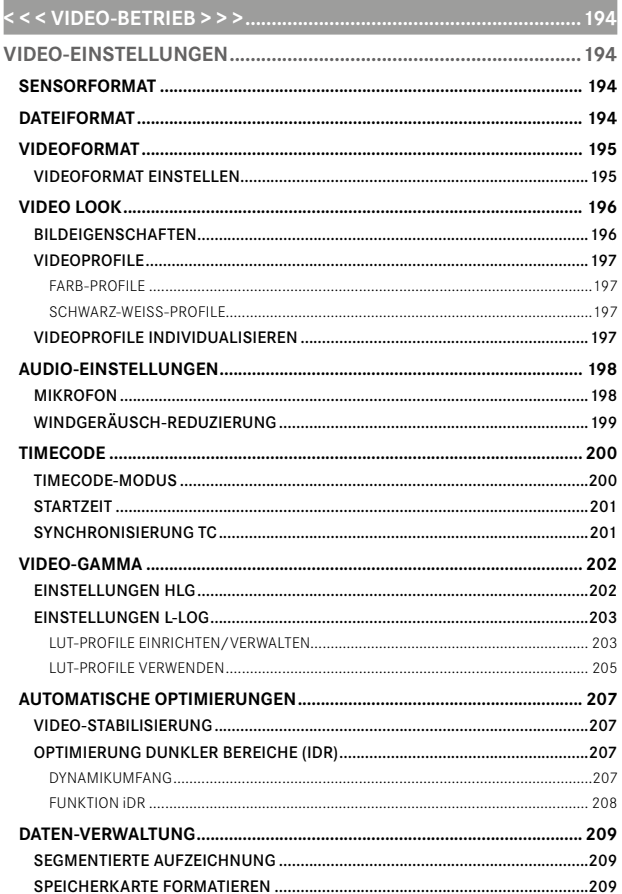

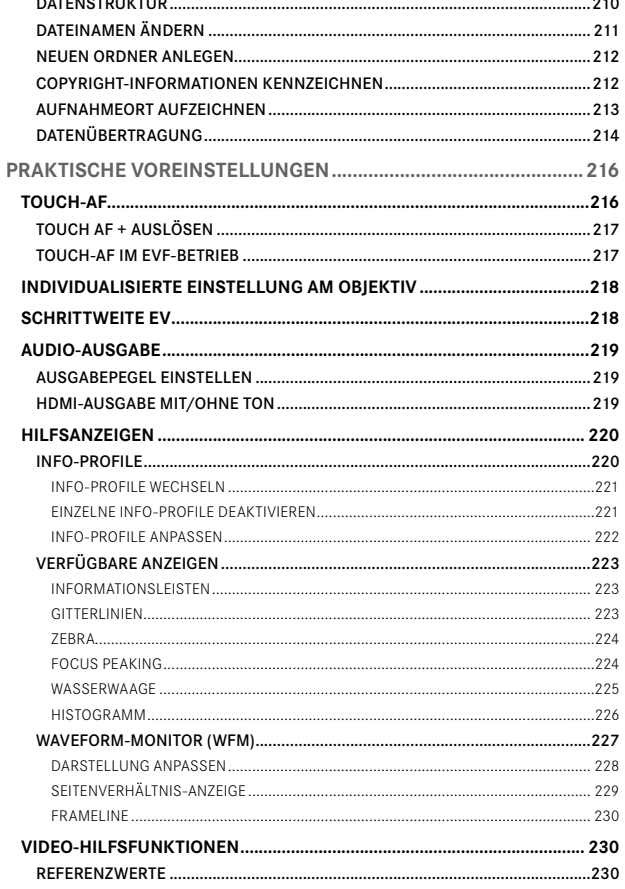

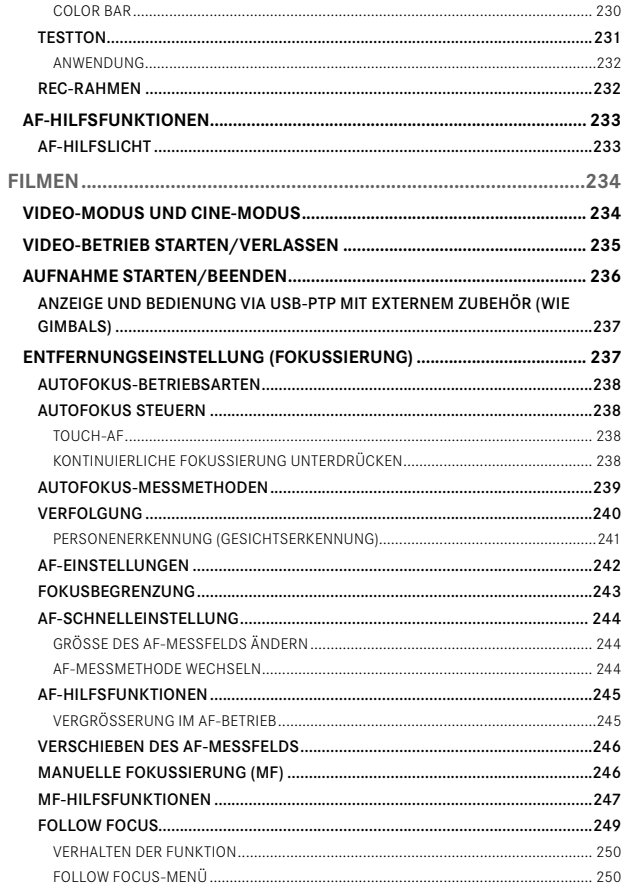

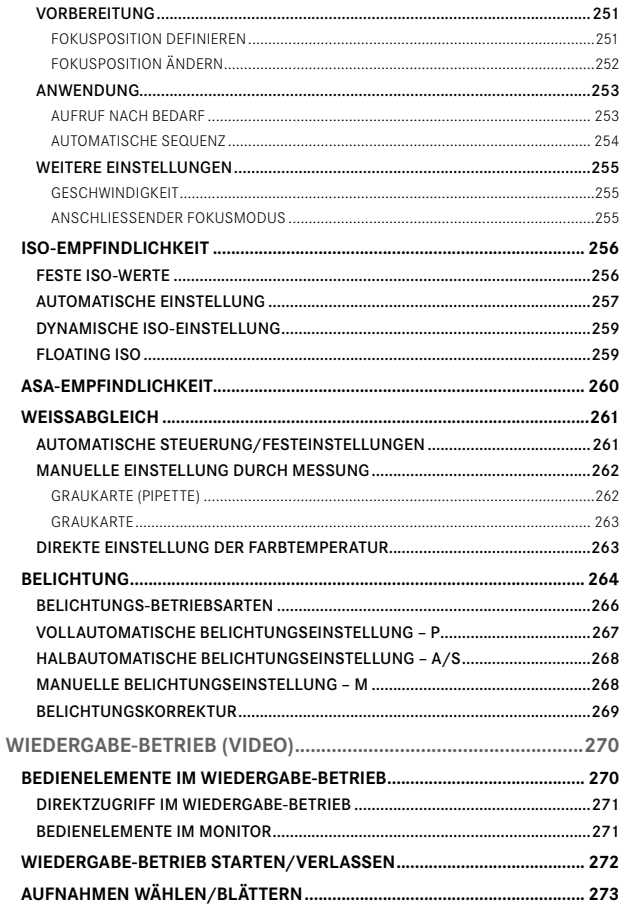

 $\mathbf i$ 

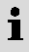

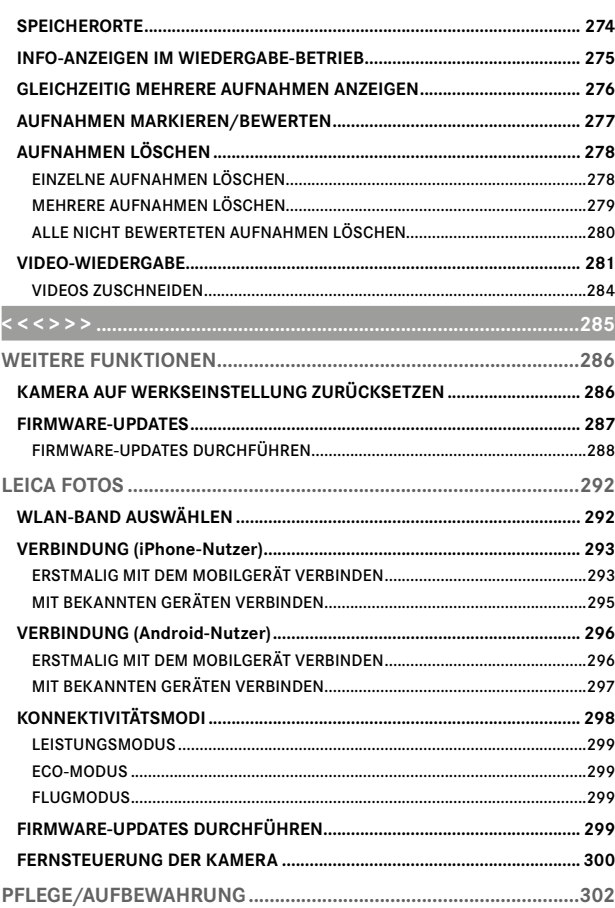

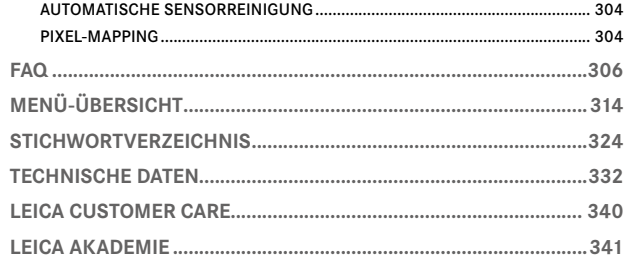

#### Bedeutung der unterschiedlichen Kategorien von Informationen in dieser Anleitung

#### Hinweis

Zusätzliche Informationen

#### Wichtig

Nichtbeachtung kann zur Beschädigung der Kamera, des Zubehörs oder der Aufnahmen führen

Achtung Nichtbeachtung kann zu Personenschäden führen

<span id="page-25-0"></span>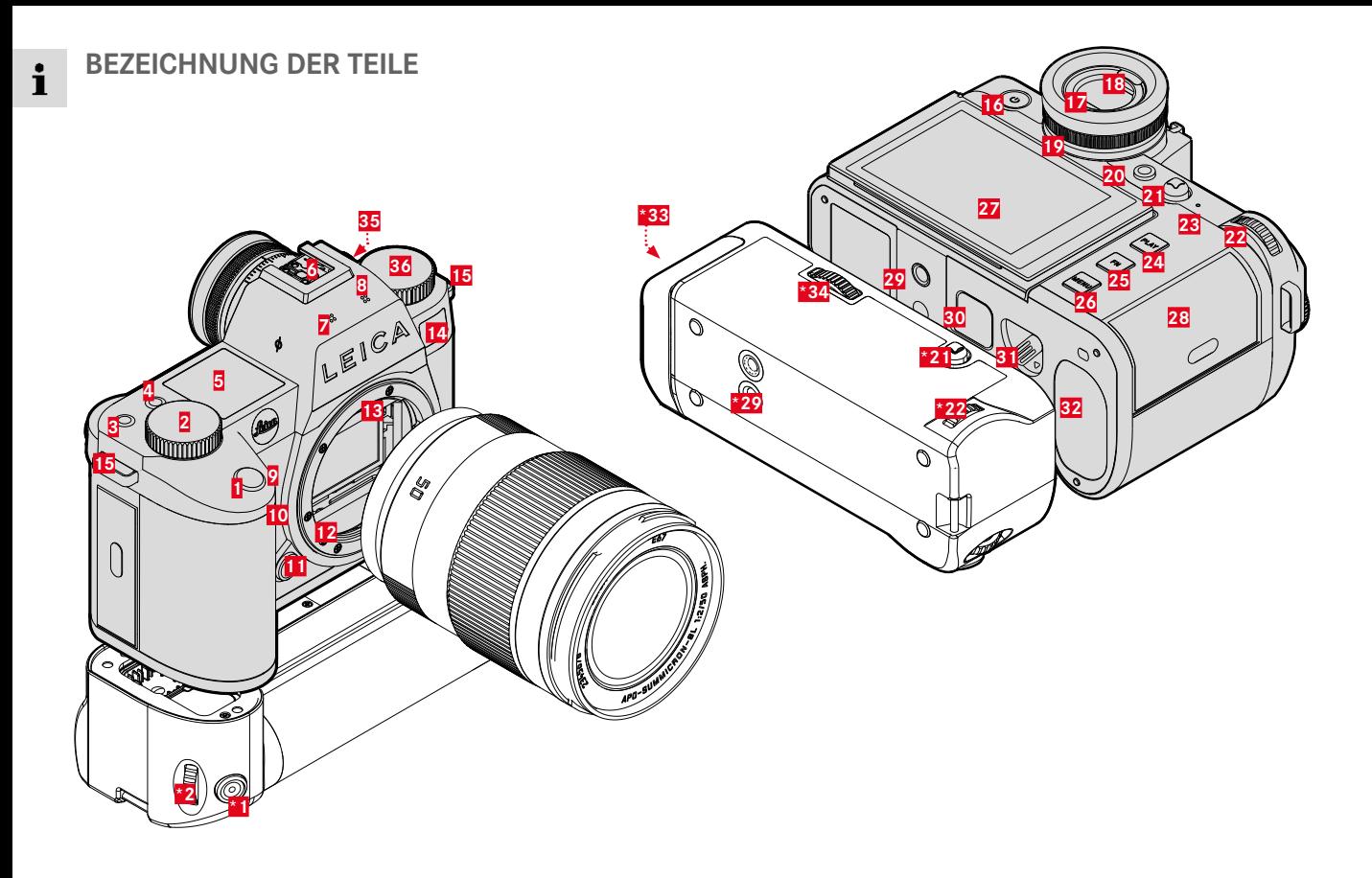

\*Optionales Zubehör: Multifunktionshandgriff SL, Leica USB-C DC Coupler DC-SCL6

## **LEICA SL3**

- Auslöser
- Rechtes Einstellrad
- Funktionstaste
- Funktionstaste
- Top-Display
- Zubehörschuh
- Mikrofone
- Lautsprecher
- Funktionstaste
- Funktionstaste
- Objektiv-Entriegelungsknopf
- Leica L-Bajonett
- Kontaktleiste
- Selbstauslöser-LED/AF-Hilfslicht/Sensor für Belichtungsmessung
- Trageösen
- Hauptschalter
- Sucherokular
- Augensensor
- Dioptrien-Einstellring
- FN-Taste\*\*
- Joystick
- Daumenrad
- Status-LED
- PLAY-Taste
- FN-Taste\*\*
- MENU-Taste
- Monitor
- Speicherkarten-Schacht
- Stativgewinde
- Kontakt für Multifunktions-Handgriff
- Akku-Entriegelungsschieber
- Akkufach
- **\*33** Handgriff-Akkufach
- **\*34** Handgriff-Verriegelung
- Timecode-Anschluss
- Linkes Einstellrad

## **MULTIFUNKTIONSHANDGRIFF SL**

- **\*1** Auslöser
- **\*2** Rechtes Einstellrad
- **\*21** Joystick
- **\*22** Daumenrad
- **\*29** Stativgewinde
- **\*33** Handgriff-Akkufach
- **\*34** Handgriff-Verriegelung

## <span id="page-27-0"></span> **ANSCHLUSSLEISTE**

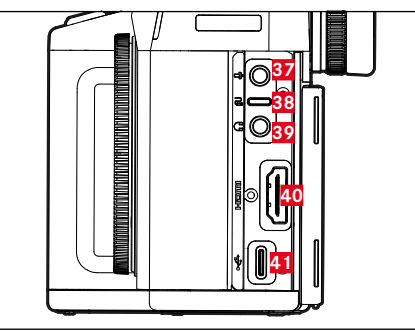

**37** Mikrofon **38** Fernauslöser **39** Kopfhörer **40** HDMI **41** USB-C

## **USB-C DC COUPLER DC-SCL6**

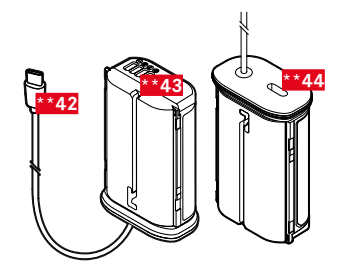

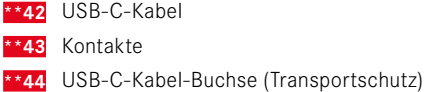

\* Nicht im Lieferumfang enthalten. Abbildung symbolisch. Technische Ausführungen können je nach Ausstattung abweichen.

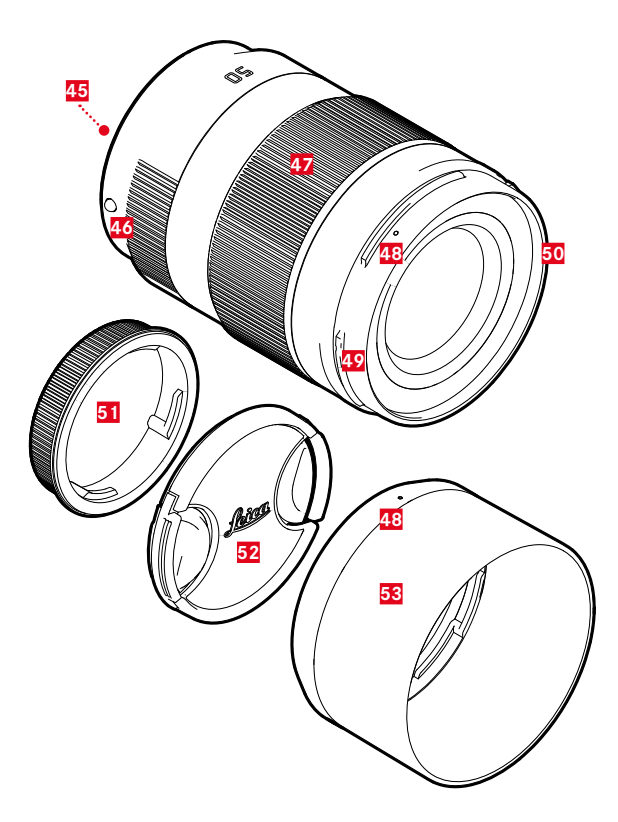

## **OBJEKTIV\***

- Kontaktleiste
- Indexpunkt für Objektivwechsel
- Entfernungs-Einstellring ggf. Brennweiten-Einstellring
- 
- Indexpunkt für Montage der Gegenlichtblende
- Außenbajonett für Gegenlichtblende
- Innengewinde für Filter
- Bajonettdeckel
- Objektivdeckel
- Gegenlichtblende

# **ANZEIGEN**

Die Darstellung auf dem Monitor ist mit der im Sucher identisch.

## **FOTO**

<span id="page-29-0"></span> $\mathbf{i}$ 

#### **CONTROL CENTER**

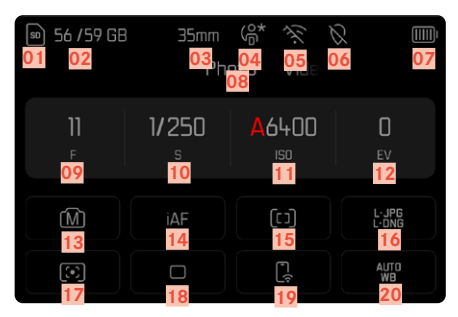

#### **BEI AUFNAHME**

Alle Anzeigen/Werte beziehen sich auf die aktuellen Einstellungen.

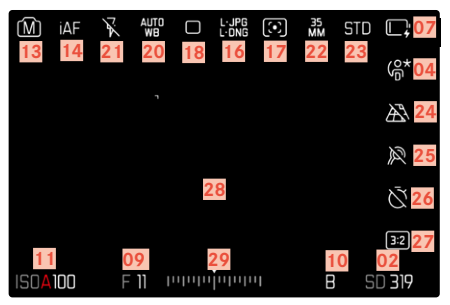

### **BEI WIEDERGABE**

Alle Anzeigen/Werte beziehen sich auf die angezeigte Aufnahme.

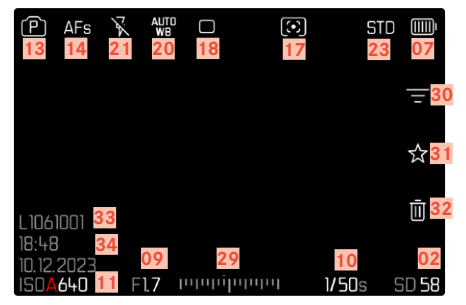

#### **AKTIVIERTE** Aufnahme-Assistenten

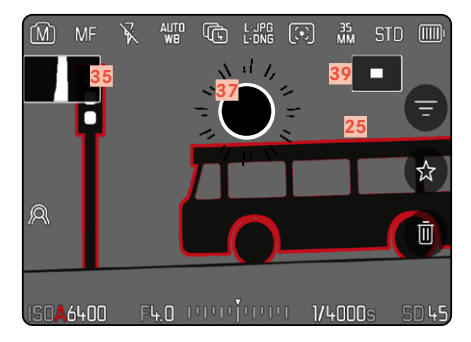

- Verwendete Speicherkarte
- Verbleibende Speicherkapazität
- Brennweite
- Benutzerprofil
- Wi-Fi/Bluetooth® (Leica FOTOS)
- Geotagging
	- Automatische Aufzeichnung des Aufnahmeorts (Exif-Daten)
- Akku-Kapazität
- Menü-Bereich FOTO
- Blendenwert
- Verschlusszeit
- ISO-Empfindlichkeit
- Belichtungskorrektur-Wert
- Belichtungs-Betriebsart
- Fokusmodus
- Autofokus-Messmethode
- Dateiformat/Kompressionsstufe/Auflösung
- Belichtungs-Messmethode
- Aufnahme-Betriebsart (Bildfolge)
- Leica FOTOS
- Weißabgleich-Betriebsart
- Blitz-Betriebsart/Blitz-Belichtungskorrektur (nur Foto-Betrieb)
- Sensorformat
- Farbwiedergabe (Film Look/Leica Look)
- Perspektivkorrektur
- Focus Peaking (Kennzeichnung scharf eingestellter Kanten im Motiv)
- Selbstauslöser
- Seitenverhältnis
- AF-Feld
- Belichtungskorrektur-Skala
- Filter
- Symbol für markierte Aufnahme
- Löschen
- Dateinummer der gezeigten Aufnahme
- Datum und Uhrzeit der Aufnahme
- Histogramm
- Gitterlinien
- Clipping-Kennzeichnung überbelichteter Motivanteile
- Wasserwaage
- Darstellung der Ausschnittsgröße und –lage (nur bei Vergrößerung eines Ausschnitts sichtbar)

<span id="page-31-0"></span> $\mathbf i$ 

# **VIDEO/CINE**

## **CONTROL CENTER**

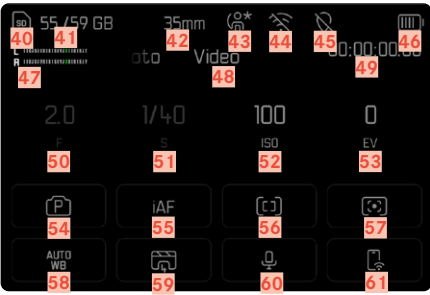

### **BEIM FILMEN**

Alle Anzeigen/Werte beziehen sich auf die aktuellen Einstellungen.

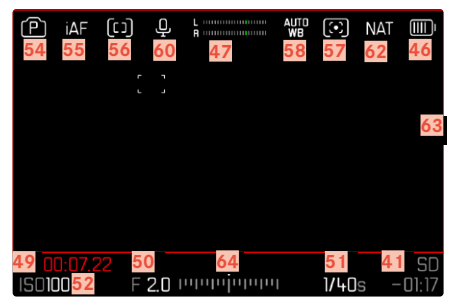

## **BEIM ABSPIELEN**

Alle Anzeigen/Werte beziehen sich auf die angezeigte Aufnahme.

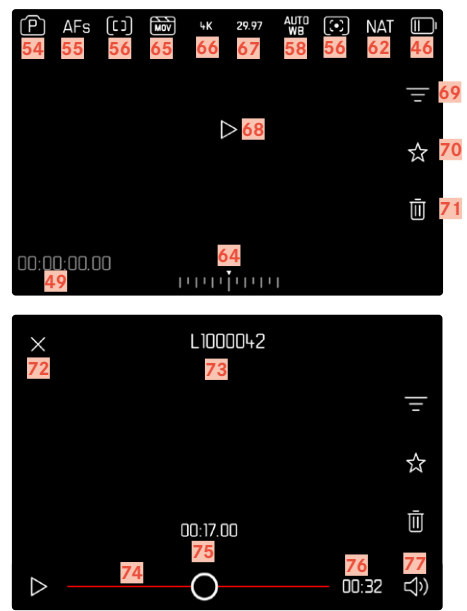

- Verwendete Speicherkarte
- Verbleibende Speicherkapazität
- Brennweite
- Benutzerprofil
- Wi-Fi/Bluetooth® (Leica FOTOS)
- Geotagging
	- Automatische Aufzeichnung des Aufnahmeorts (Exif-Daten)
- Akku-Kapazität
- Mikrofon-Aufnahmepegel
- Menü-Bereich VIDEO
- Timecode-Zähler
- Blendenwert
- Verschlusszeit
- ISO-Empfindlichkeit
- Belichtungskorrektur-Wert
- Belichtungs-Betriebsart
- Fokusmodus
- Autofokus-Messmethode
- Belichtungs-Messmethode
- Weißabgleich-Betriebsart
- Videoprofil
- Mikrofon-Empfindlichkeit (Microphone Gain)
- Leica FOTOS
- Farbwiedergabe (Video Look/Leica Look)
- Hinweis für laufende Videoaufnahme
- Belichtungskorrektur-Skala
- Dateiformat
- Auflösung
- Bildfolgerate
- Wiedergabe starten
- Filter
- Symbol für markierte Videoaufnahme
- Löschen
- Verlassen der Video-Wiedergabe
- Dateinname der gezeigten Videoaufnahme
- Wiedergabe-Statusbalken
- Aktueller Abspiel-Zeitpunkt
- Länge der Videoaufnahme
- Lautstärke-Balken

## <span id="page-33-0"></span>**ANZEIGEN IM TOP-DISPLAY**

#### **START-SCREEN**

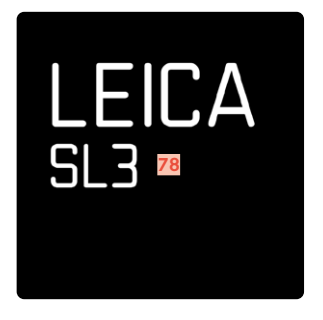

#### **STANDARDANSICHT**

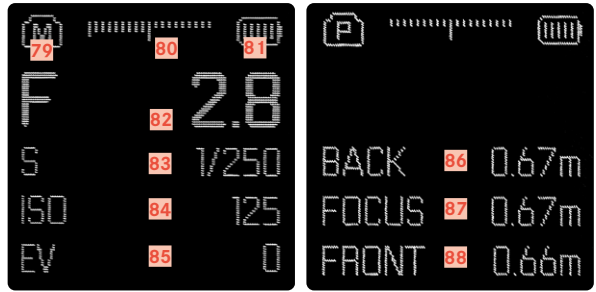

- Kamera-Name
- Betriebsart
- Lichtwaage
- Akku-Kapazität
- Blendenwert
- Verschlusszeit (Cine: Verschlusswinkel)
- ISO-Empfindlichkeit (Cine: Angabe in ASA)
- Belichtungskorrektur-Wert
- Ende des Fokusbereichs
- Aktuell fokussierter Bereich
- Anfang des Fokusbereichs

## **LADESTATUS-ANZEIGE IM MONITOR**

Der Ladezustand des Akkus wird im Control Center sowie in der Kopfzeile oben rechts angezeigt.

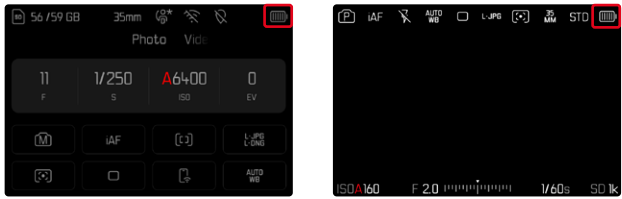

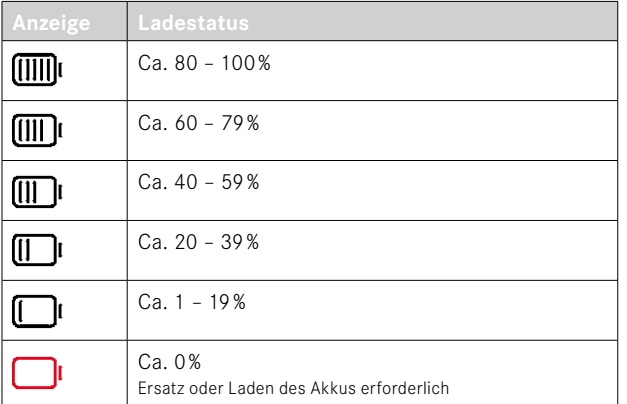

# <span id="page-35-0"></span>**VORBEREITUNGEN**

#### **TRAGRIEMEN ANBRINGEN**

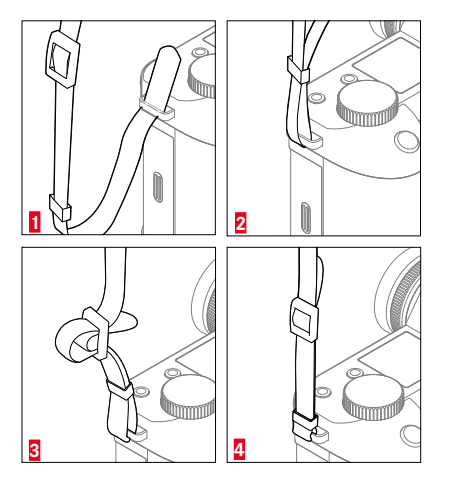

#### Achtung

• Vergewissern Sie sich bitte nach dem Anbringen des Tragriemens, dass die Verschlüsse korrekt montiert sind, um ein Herabfallen der Kamera zu vermeiden.

## **LADEGERÄT VORBEREITEN (optionales Zubehör)**

Ladegerät mit dem zu den örtlichen Steckdosen passenden Netzkabel an das Netz anschließen.

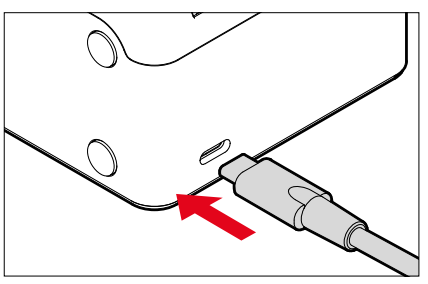

#### Hinweis

• Das Ladegerät stellt sich automatisch auf die jeweilige Netzspannung ein.
# **AKKU LADEN**

Die Kamera wird durch einen Lithium-Ionen-Akku mit der notwendigen Energie versorgt.

# **AKKU IN DAS LADEGERÄT EINSETZEN**

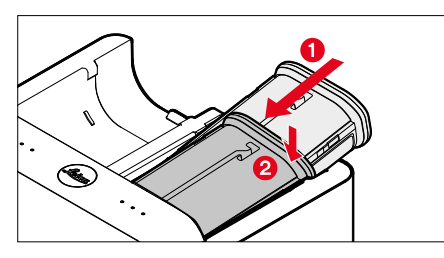

- ▸ Akku mit der Rinne nach oben zeigend in das Ladegerät einlegen, bis die Kontakte sich berühren
- ▸ Akku nach unten drücken, bis er hör- und fühlbar einrastet
- ▸ Sicherstellen, dass der Akku vollständig in das Ladegerät eingelegt ist

# **AKKU AUS DEM LADEGERÄT ENTNEHMEN**

▸ Akku nach oben kippen und schräg entnehmen

## **LADESTATUS-ANZEIGEN AM LADEGERÄT**

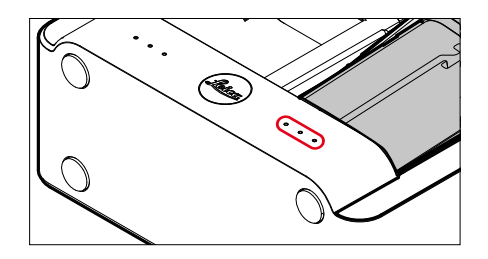

Der korrekte Ladevorgang wird durch die Status-LEDs angezeigt.

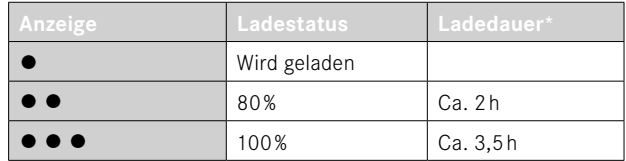

Das Ladegerät sollte nach Beenden des Ladevorgangs vom Netz genommen werden. Eine Gefahr der Überladung besteht nicht.

X

\* ausgehend vom entladenen Zustand

# **LADEN ÜBER USB**

Der in der Kamera eingesetzte Akku kann automatisch geladen werden, wenn die Kamera über ein USB-Kabel mit einem Computer oder einer anderen geeigneten Stromquelle verbunden ist.

#### Hinweise

- Die SL3 kann auch im eingeschaltenen Zustand geladen werden. Dazu ist ein USB PD fähiges Netzteil mit mindestens 9V/3A (27W) erfordelich. Ist ein Netzteil mit einer Leistung unter 27W in Verwendung, wird die Kamera nur im ausgeschaltenen Zustand geladen.
- Auch der Akku im optional erhältlichen Multifunktions-Handgriff (HG-SCL7) kann über diesen Weg über Kamera geladen werden.
- Der Ladevorgang startet automatisch.
- Im Auslieferungszustand ist aus Sicherheitsgründen der Akku nur minimal geladen. Der Akku muss vor dem ersten Gebrauch mit einer initialen Ladung aktiviert werden.

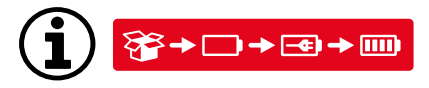

# **AKKU EINSETZEN/HERAUSNEHMEN**

▸ Sicherstellen, dass die Kamera ausgeschaltet ist (siehe S.[63](#page-62-0))

# **EINSETZEN**

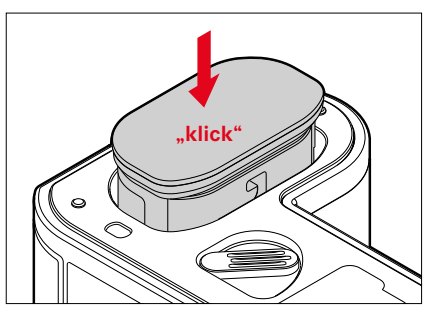

▸ Akku mit der Rinne zur Monitorseite zeigend einführen, bis er hör- und fühlbar einrastet

#### **HERAUSNEHMEN**

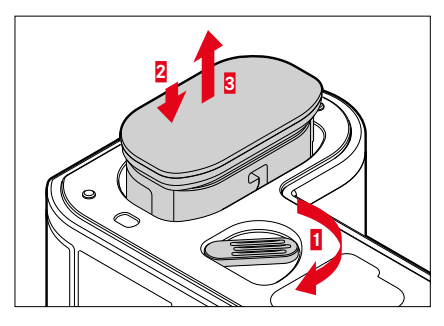

- ▸ Akku-Entriegelungshebel drehen
	- Akku schiebt sich etwas heraus.
- ▸ Akku leicht drücken
	- Akku entriegelt sich und schiebt sich völlig heraus.
- ▸ Akku herausnehmen

## Wichtig

• Das Herausnehmen des Akkus bei eingeschalteter Kamera kann zum Verlust der individuellen Einstellungen und zu Schäden an der Speicherkarte führen.

# **SPEICHERKARTE EINSETZEN/HERAUSNEHMEN**

Die Leica SL3 bietet Platz für zwei Speicherkarten. Dabei bestehen verschiedene Möglichkeiten der Nutzung, siehe S.[104](#page-103-0). Die Kamera speichert die Aufnahmen auf einer SD- (Secure Digital) bzw. SDHC- (-High Capacity) bzw. SDXC- (-eXtended Capacity) Karte sowie auf einer CFexpress (Compactflash express) Typ B.

#### Hinweise

- Speicherkarten gibt es von verschiedenen Anbietern und mit unterschiedlicher Kapazität und Schreib-/Lese-Geschwindigkeit. Insbesondere solche mit hoher Kapazität und Schreib-/Lese-Geschwindigkeit ermöglichen eine schnelle Aufzeichnung und Wiedergabe.
- Abhängig von der Kapazität der Speicherkarte wird diese nicht unterstützt oder muss vor der ersten Benutzung in der Kamera formatiert werden (siehe S.[104](#page-103-0)). In der Kamera erscheint in diesem Fall eine entsprechende Meldung. Informationen zu unterstützten Karten finden sich im Abschnitt "Technische Daten".
- Falls sich die Speicherkarte nicht einsetzen lässt, überprüfen Sie ihre korrekte Ausrichtung.
- Insbesondere Videoaufnahmen erfordern eine hohe Schreibgeschwindigkeit.

# **SPEICHERKARTENSCHACHT-KLAPPE ÖFFNEN**

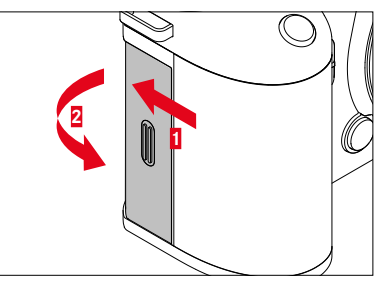

- ▸ Klappe wie in der Abbildung gezeigt schieben, bis ein Klicken ertönt
	- Klappe öffnet sich automatisch.

# **SPEICHERKARTENSCHACHT-KLAPPE SCHLIESSEN**

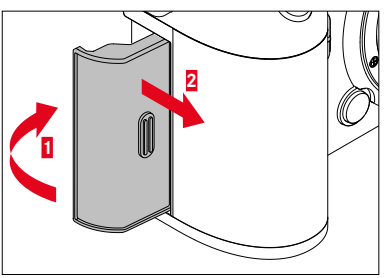

- ▸ Klappe zuklappen und halten
- ▸ Klappe wie gezeigt verschieben, bis sie hörbar einrastet

# **EINSETZEN**

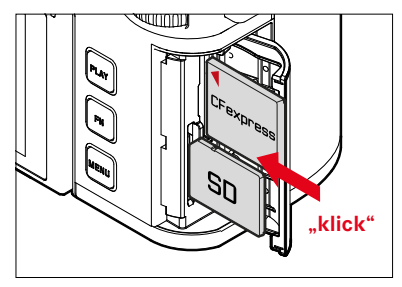

- ▸ Speicherkarte in den Schacht hineindrücken, bis sie hör- und fühlbar einrastet
	- Die abgeschrägte Ecke der SD-Karte muss sich dabei oben links befinden.
	- Die ◂ Markierung der CFe-Karte muss beim Einsetzen sichtbar sein.

# **HERAUSNEHMEN**

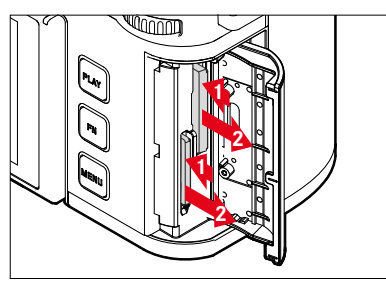

- ▸ Karte hineindrücken, bis ein leises Klicken ertönt
	- Karte schiebt sich etwas heraus.
- ▸ Karte herausnehmen

# **VERWENDBARE OBJEKTIVE**

Ausgefeilte optische Systeme garantieren die herausragende Abbildungsleistung der SL-Objektive. Im Optikdesign wird auf eine homogene Leistung über alle Brennweiten-, Blenden- und Fokuseinstellungen hinweg geachtet. So können SL-Objektive in jeder Situation in einer gestalterisch optimalen Weise eingesetzt werden. Darüber hinaus können Leica M- und R-Objektive mit Hilfe der Leica M-/R-Adapter L verwendet werden.

## **L-MOUNT-OBJEKTIVE**

Neben Leica SL-Objektiven können an der Leica SL3 mit ihrem L-Bajonett auch Leica TL-Objektive unter voller Nutzung aller ihrer Funktionen eingesetzt werden. Beim Anriegeln eines TL-Objektivs schaltet die Kamera selbsttätig auf das APS-C-Format um. Darüber hinaus steht eine Vielzahl kompatibler Objektive von Herstellern der L-Mount-Allianz zur Verfügung.

#### **BELICHTUNGSMESSUNG UND –STEUERUNG MIT VARIO-OBJEKTIVEN**

Einige Leica TL-, SL-Vario-Objektive und L-Mount Objektive besitzen eine veränderliche Lichtstärke, d. h. ihre wirksame Blendenöffnung variiert in Abhängigkeit von der eingestellten Brennweite. Um Fehlbelichtungen zu vermeiden, muss die gewünschte Brennweite daher vor dem Speichern des Messwerts oder dem Verändern der Verschlusszeit-Blenden-Kombination bestimmt werden. Weitere Einzelheiten hierzu entnehmen Sie bitte den Abschnitten unter "Belichtung" ab Seite [146](#page-145-0). Bei der Verwendung von nicht systemkompatiblen Blitzgeräten muss die Einstellung der Blende am Blitzgerät jeweils der tatsächlichen Blendenöffnung entsprechen.

## **LEICA M- UND R-OBJEKTIVE**

Die Leica M- bzw. R-Adapter L erlauben es Ihnen, Leica M- und R-Objektive einzusetzen. Ihnen stehen dafür in der Kamera hinterlegte Objektivprofile zur Verfügung, die folgende Funktionen ermöglichen:

- Die Steuerung der Blitz-Belichtung und des Blitz-Reflektors nutzt die Objektivdaten (siehe "Verwendbare Blitzgeräte").
- Generell sollte bei nicht automatisch erkannten Objektiven immer die korrekte Brennweite manuell eingestellt werden.
- Darüber hinaus werden die Objektivdaten in die Exif-Daten der Aufnahmen geschrieben, sofern es sich um ein codiertes Objektiv handelt. Bei der Darstellung mit erweiterten Bilddaten erfolgt zusätzlich die Anzeige der Objektiv-Brennweite.

Sofern das verwendete Leica M-Objektiv mit der 6-Bit-Codierung bzw. das Leica R-Objektiv mit einer ROM-Kontaktleiste ausgestattet ist, kann die Kamera den entsprechenden Objektivtyp automatisch einstellen. Haben die Objektive diese Ausstattung jedoch nicht, muss der Objektivtyp manuell eingestellt werden.

**Um die automatische Erkennung zu nutzen**

- ▸ Im Hauptmenü Kamera-Einstellungen wählen
- ▸ Objektiv-Profile wählen
- ▸ Automatische Objektiverkennung aktivieren (Auto) oder deaktivieren (Aus)

**Um den Objektivtyp manuell einzustellen**

- ▸ Im Hauptmenü Kamera-Einstellungen wählen
- ▸ Objektiv-Profile wählen
- ▸ M-Objektive bzw. R-Objektive wählen

**Um die Objektivlisten übersichtlicher zu machen**

- ▸ Im Hauptmenü Kamera-Einstellungen wählen
- ▸ Objektiv-Profile wählen
- ▸ M-Objektive bzw. R-Objektive wählen
- ▸ Liste der M-Objektive anpassen bzw. Liste der R-Objektive anpassen wählen
- ▸ Gewünschte Objektivtypen aktivieren (An) oder deaktivieren (Aus)

# **OBJEKTIV WECHSELN**

#### Wichtig

- Zum Schutz vor dem Eindringen von Staub usw. in das Innere der Kamera sollte immer ein Objektiv oder der Kamera-Bajonettdeckel aufgesetzt sein.
- Aus demselben Grund sollten Objektivwechsel zügig und in möglichst staubfreier Umgebung erfolgen.

#### **L-MOUNT-OBJEKTIVE**

#### **OBJEKTIV ANSETZEN**

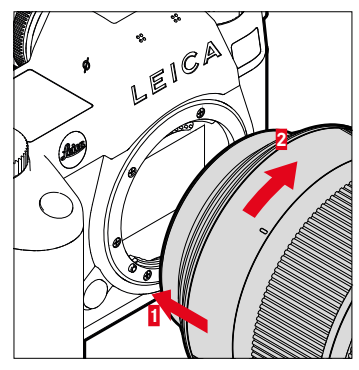

- ▸ Sicherstellen, dass die Kamera ausgeschaltet ist (siehe S.[63](#page-62-0))
- ▶ Objektiv am festen Ring fassen
- ▸ Indexpunkt des Objektivs dem Entriegelungsknopf am Kameragehäuse gegenüberstellen
- ▸ Objektiv in dieser Stellung gerade ansetzen
- ▸ Objektiv im Uhrzeigersinn drehen, bis es hör- und fühlbar einrastet

#### **OBJEKTIV ABNEHMEN**

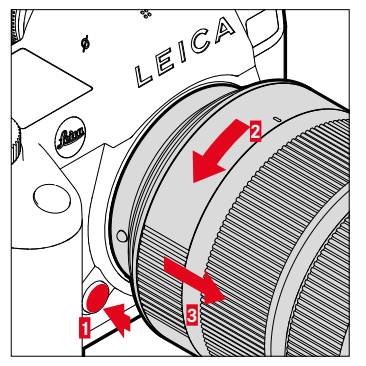

- ▸ Sicherstellen, dass die Kamera ausgeschaltet ist
- ▶ Objektiv am festen Ring fassen
- ▸ Entriegelungsknopf am Kameragehäuse gedrückt halten
- ▸ Objektiv gegen den Uhrzeigersinn drehen, bis dessen Indexpunkt dem Entriegelungsknopf gegenübersteht
- ▸ Objektiv gerade abnehmen

## **ANDERE OBJEKTIVE (z.B. Leica M-Objektive)**

Andere Objektive können mithilfe eines Adapters für L-Bajonette genutzt werden (z.B. Leica M-Adapter L).

#### **ADAPTER ANSETZEN**

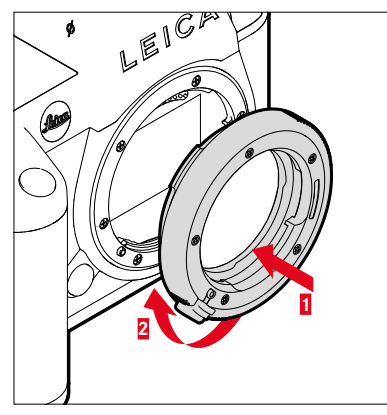

- ▸ Sicherstellen, dass die Kamera ausgeschaltet ist (siehe S.[63](#page-62-0))
- ▸ Indexpunkt des Adapters dem Indexpunkt am Kameragehäuse gegenüberstellen
- ▸ Adapter in dieser Stellung gerade ansetzen
- ▸ Adapter im Uhrzeigersinn drehen, bis er hör- und fühlbar einrastet
- ▸ Umgehend Objektiv ansetzen

#### **ADAPTER ABNEHMEN**

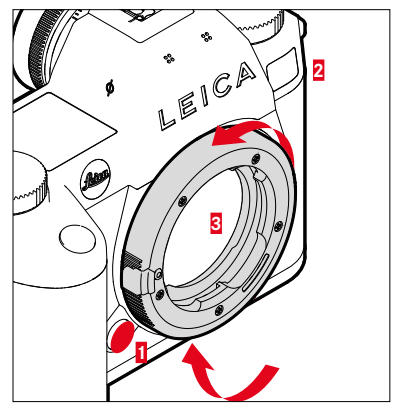

- ▸ Sicherstellen, dass die Kamera ausgeschaltet ist
- ▸ Objektiv abnehmen
- ▸ Entriegelungsknopf am Kameragehäuse gedrückt halten
- ▸ Adapter gegen den Uhrzeigersinn drehen, bis dessen Indexpunkt dem Entriegelungsknopf gegenübersteht
- ▸ Adapter gerade abnehmen

#### **OBJEKTIV AN ADAPTER ANSETZEN**

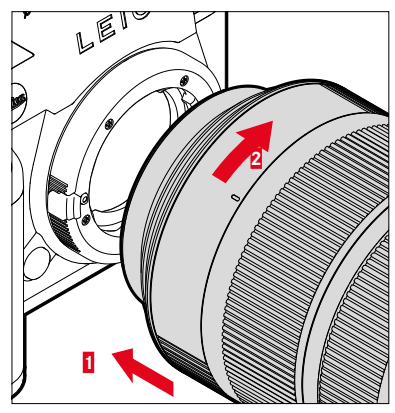

- ▸ Sicherstellen, dass die Kamera ausgeschaltet ist (siehe S.[63](#page-62-0))
- ▸ Objektiv am festen Ring fassen
- ▸ Indexpunkt des Objektivs dem Indexpunkt am Adapter gegenüberstellen
- ▸ Objektiv in dieser Stellung gerade ansetzen
- ▸ Objektiv im Uhrzeigersinn drehen, bis es hör- und fühlbar einrastet

#### **OBJEKTIV VOM ADAPTER ABNEHMEN**

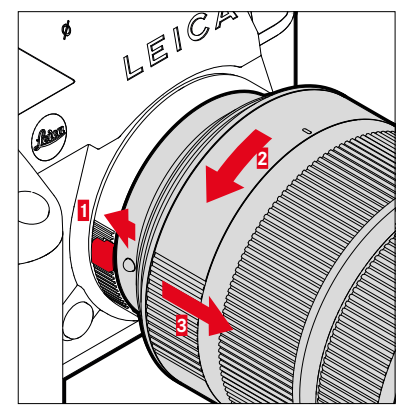

- ▸ Sicherstellen, dass die Kamera ausgeschaltet ist
- ▶ Objektiv am festen Ring fassen
- ▸ Entriegelungselement am Adapter gedrückt halten
- ▸ Objektiv gegen den Uhrzeigersinn drehen, bis dessen Indexpunkt dem Entriegelungselement gegenübersteht
- ▸ Objektiv gerade abnehmen

# **DIOPTRIEN EINSTELLEN**

Damit Brillenträger auch ohne Brille fotografieren können, kann der Sucher in einem Bereich von -4 bis +2 Dioptrien auf das eigene Auge eingestellt werden (Dioptrienausgleich).

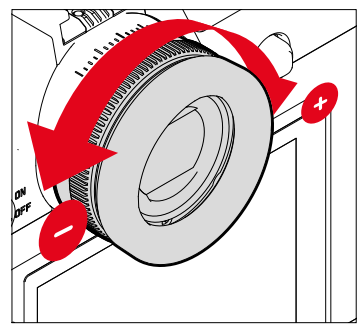

2.000 1.625 1.250 0.875 0.500 0.125  $0 - 250$  $-0.625$  $-1.000$  $-1.375$  $-1.750$  $-2.125$  $-2.500$  $-2.875$  $-3.250$  $-3.625$  $-4.000$ 

- ▸ Durch den Sucher blicken
- ▸ Ein Motiv anvisieren und fokussieren
- ▸ Am Dioptrien-Einstellring drehen, bis sowohl das Bild im Sucher als auch die eingeblendeten Anzeigen scharf erscheinen

# **MULTIFUNKTIONSHANDGRIFF HG-SCL7 (optionales Zubehör)**

Der als optionales Zubehör erhältliche Multifunktionshandgriff SL verfügt über speziell für das Fotografieren im Hochformat angeordnete zusätzliche Bedienelemente (Auslöser, Joystick, Daumenrad und rechtes Einstellrad). Er ermöglicht so perfekte Griffigkeit selbst bei einhändigem Fotografieren. Darüber hinaus bietet er Platz für einen zweiten Akku.

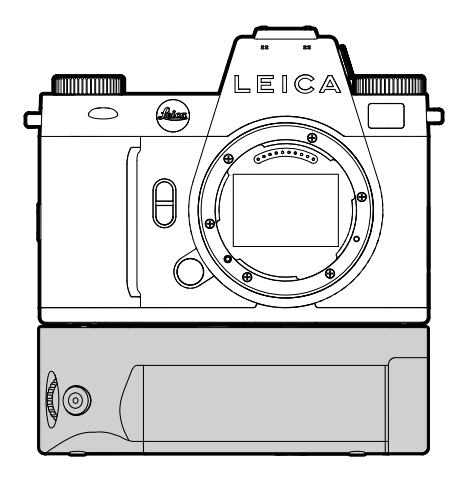

# **FOTOGRAFIEREN MIT DEM HANDGRIFF**

Die Bedienelemente des Handgriffs sind so angebracht, dass sie beim Fotografieren im Hochformat optimal erreichbar sind.

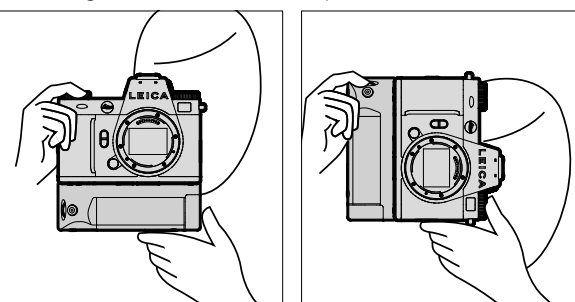

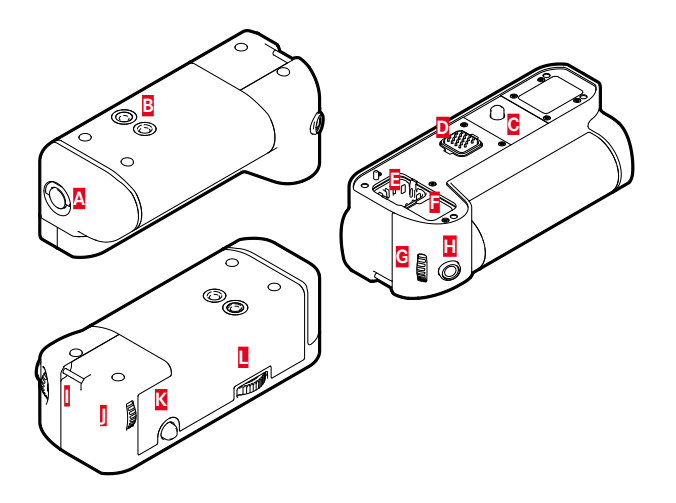

- **A** Verriegelungsknebel
- **B** Stativgewinde
- **C** Befestigungsschraube
- **D** Schnittstelle zur Kamera
- **E** Aufbewahrungsfach für Kontakt-Abdeckkappe des Handgriffs
- **F** Aufbewahrungsfach für Kontakt-Abdeckkappe der Kamera
- **G** Rechtes Einstellrad
- **H** Auslöser
- **I** Trageöse
- **J** Daumenrad
- **K** Joystick
- **L** Handgriff-Verriegelung

# **HANDGRIFF ANSETZEN**

 $\triangleright$ 

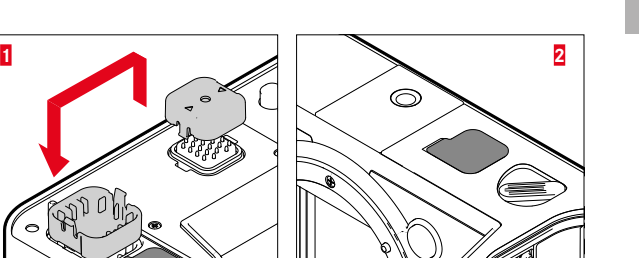

- ▸ Kontakt-Abdeckkappe des Handgriffs an den mit Dreiecken markierten Seiten zusammendrücken und abnehmen
- ▸ Abdeckkappe in der dafür vorgesehenen Vertiefung im Handgriff verstauen
- ▸ Kontakt-Abdeckkappe am Boden des Kameragehäuses abziehen
- ▸ Abdeckkappe in der dafür vorgesehenen Vertiefung im Handgriff verstauen

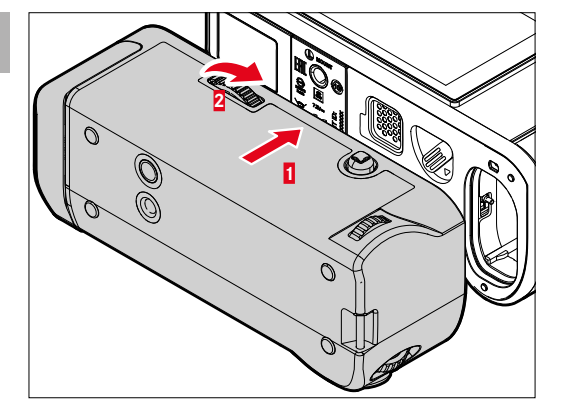

- ▸ Handgriff am Kameraboden ausrichten
	- Dabei darauf achten, dass die Kontakte nicht beschädigt werden.
- ▸ Handgriff-Verriegelung nach rechts drehen und leicht anziehen

# Wichtig

• Kontrollieren Sie während der Benutzung regelmäßig, ob die Verriegelung noch sicher festgezogen ist, und ziehen Sie sie ggf. nach.

# **HANDGRIFF ABNEHMEN**

- ▸ Handgriff-Verriegelung nach links drehen, um die Verriegelung zu lösen
	- Dabei sowohl Kamera als auch Handgriff gut festhalten, um ein Herabfallen zu vermeiden.
- ▸ Beide Kontakt-Abdeckkappen wieder ansetzen

# Wichtig

• Stellen Sie sicher, dass die Kontakte des Handgriffs und der Kamera sicher von den Kontakt-Abdeckkappen abgedeckt sind, wenn der Handgriff nicht an der Kamera montiert ist. Die empfindlichen Kontakte können sonst leicht Schaden nehmen.

# **HANDSCHLAUFE/TRAGRIEMEN FÜR MULTIFUNKTIONS-HANDGRIFF MONTIEREN**

Als ergonomische Erweiterung für den Handgriff ist die hochwertige Handschlaufe für einen noch stabileren Halt der Kamera als Zubehör erhältlich. Dies empfiehlt sich besonders für das Fotografieren im Querformat.

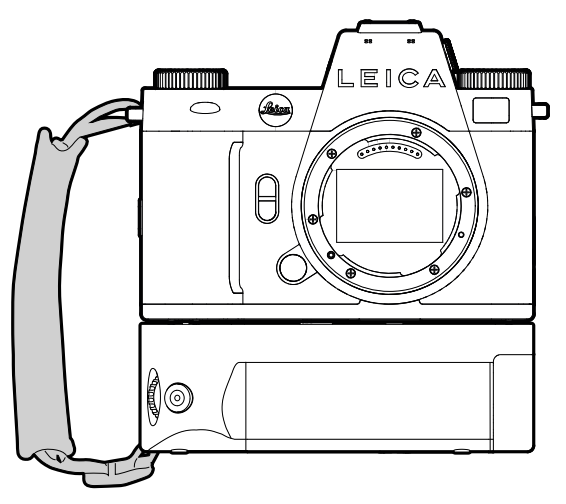

Für dauerhaftes Fotografieren im Hochformat (wie Portrait-Aufnahmen) kann alternativ der Tragriemen an der rechten Trageöse der Kamera und der Trageöse des Handgriffs befestigt werden. Dadurch befindet sich die Kamera stets in der passenden Position. Zum Anbringen des Tragriemens siehe S.[36.](#page-35-0)

# **AKKU WECHSELN**

Der Multifunktionshandgriff bietet Raum für einen zweiten Akku. Damit kann die Nutzungsdauer erhöht werden.

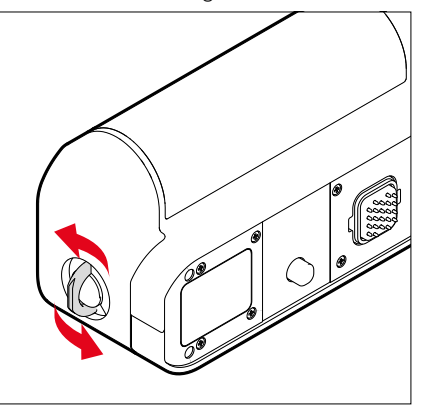

- ▸ Verriegelungsknebel aufrichten
- ▸ Verriegelungsknebel gegen den Uhrzeigersinn drehen
	- Das Akkufach öffnet sich automatisch.

#### **AKKU HERAUSNEHMEN**

 $\overline{\mathbf{z}}$ 

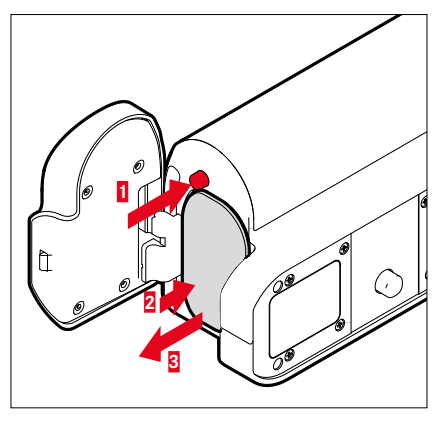

- ▸ Auswurfstift drücken
	- Akku schiebt sich etwas heraus.
- ▸ Akku leicht drücken
	- Akku entriegelt sich und schiebt sich völlig heraus.
- ▸ Akku herausnehmen

#### Hinweis

- Der Akku im Handgriff kann ebenfalls per USB-C geladen werden.
- Akku im Handgriff wird bervorzugt verwendet. Wenn der Akku im Handgriff leer ist, wird autmotisch auf den Akku in der Kamera umgeschaltet.
- Das Herausnehmen des Akkus bei eingeschalteter Kamera kann zum Verlust der individuellen Einstellungen und zu Schäden an der Speicherkarte führen.

#### **AKKU EINSETZEN**

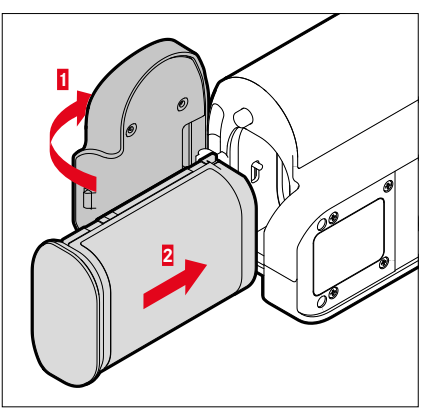

▸ Akku mit der Rinne nach unten zeigend einführen, bis er hör- und fühlbar einrastet

#### **AKKUFACH SCHLIESSEN**

- ▸ Klappe des Akkufachs zuklappen
	- Die Klappe rastet mit einem Klicken ein.
- ▸ Verriegelungsknebel anlegen

#### Hinweis

• Damit ein im Handgriff eingesetzter Akku genutzt werden kann, muss in der Kamera selbst ein zumindest minimal geladener Akku eingesetzt sein.

# **KAMERA-BEDIENUNG**

# **BEDIENELEMENTE**

## **HAUPTSCHALTER**

Die Kamera wird mit dem Hauptschalter ein- und ausgeschaltet sowie in den Stand-by-Betrieb versetzt.

#### **KAMERA EIN- UND AUSCHALTEN**

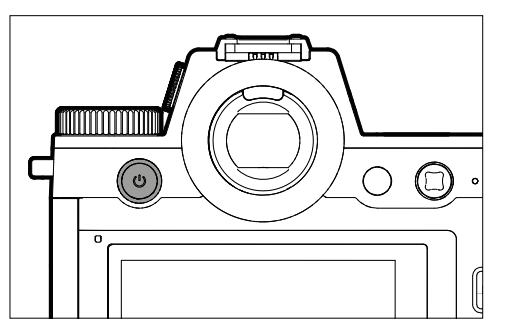

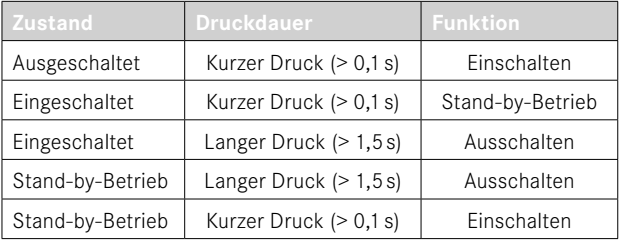

- Die Betriebsbereitschaft wird beim Einschalten nach ca. 1s erreicht.
- Nach dem Einschalten leuchtet die Hauptschalter-LED und die Anzeigen im Sucher erscheinen.
- Mit der Funktion Autom. Abschaltung (siehe S.[86\)](#page-85-0) kann man die Kamera automatisch ausschalten, wenn keine Bedienung in der vorgegebenen Zeit erfolgt. Wenn diese Funktion auf Aus gestellt ist und die Kamera längere Zeit nicht benutzt wird, sollte sie immer mit dem Hauptschalter ausgeschaltet werden, um versehentliche Auslösungen und das Entladen des Akkus auszuschließen. Das gleiche gilt für den Stand-by-Betrieb.

# **HAUPTSCHALTER-LED**

Die Hauptschalter-LED signalisiert verschiedene Betriebszustände. Sie schaltet sich innerhalb von 1s nach dem Drücken des Hauptschalters ein. Die LED kann per Einstellung je nach Helligkeit des Umgebungslichtes automatische gedimmt werden. Während des Betriebs wird automatisch die Helligkeit der LED reduziert.

**Um die Einstellung anzupassen** Werkseinstellung: Schwach

- ▸ Im Hauptmenü Kamera-Einstellungen wählen
- ▸ Energiesparen wählen
- ▸ Einschalttaste-LED wählen
- ▸ Einstellungen wählen
- ▶ Schwach (ca. 2% Helligkeit)/Stark (ca. 7% Helligkeit)/Auto (wechselt je nach Helligkeit des Umgebungslichts von Schwach zu **Stark**

- Ist die Akku-Kapazität gering, leuchtet die LED ca. 3s nach dem Einschalten.
- Bei der Verwendung des eingebauten Suchers erlischt die LED automatisch.

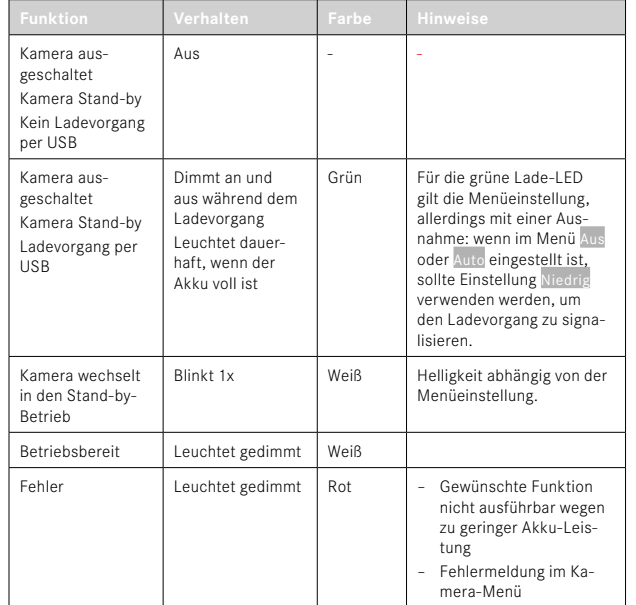

# **AUSLÖSER**

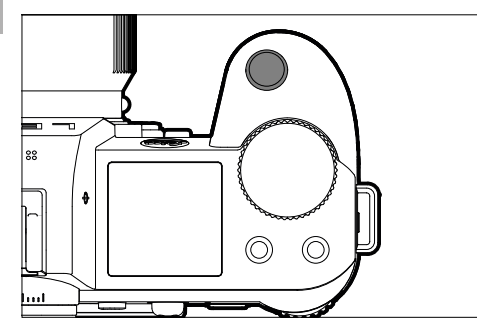

Der Auslöser arbeitet zweistufig.

- 1. **Antippen** (=Herunterdrücken bis zum 1. Druckpunkt)
	- Aktivieren von Kamera-Elektronik und Anzeigen
	- Messwertspeicherung (Messung und Speicherung):
		- AF-Betrieb: Entfernungsmessung (AF-Lock)
		- (halb-)automatische Belichtungs-Betriebsarten: Belichtungsmessung (AE-Lock)
	- Abbruch einer laufenden Selbstauslöser-Vorlaufzeit
	- Rückkehr in den Aufnahme-Betrieb
		- aus dem Wiedergabe-Betrieb
		- aus der Menüsteuerung
		- aus dem Stand-by-Betrieb

# 2. **Durchdrücken**

- Auslösen
- Die Daten werden anschließend auf die Speicherkarte übertragen.
	- Starten einer Videoaufnahme
	- Starten einer vorgewählten Selbstauslöser-Vorlaufzeit
	- Starten einer Serien- oder Intervall-Aufnahme

- Der Auslöser sollte zur Vermeidung von Verwacklungen weich und nicht ruckartig gedrückt werden, bis mit leisem Klicken der Verschluss abläuft.
- Der Auslöser bleibt gesperrt:
	- wenn die eingesetzte Speicherkarte und/oder der interne Zwischenspeicher (vorübergehend) voll sind
	- wenn der Akku seine Leistungsgrenze erreicht hat (Kapazität, Temperatur, Alter)
	- wenn die Speicherkarte schreibgeschützt oder schadhaft ist
	- wenn der Sensor zu heiß ist

## **LINKES EINSTELLRAD**

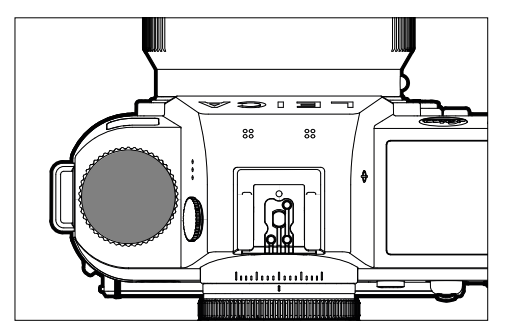

– Im Aufnahme-Betrieb: Einstellung der ISO-Werte

## **RECHTES EINSTELLRAD**

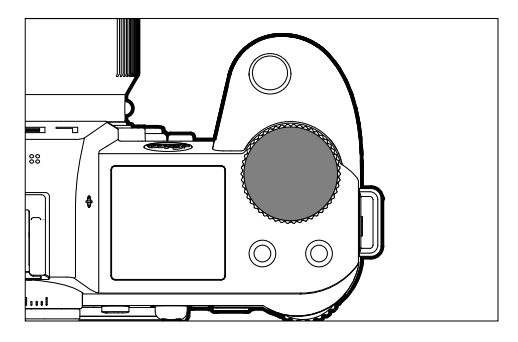

- Navigieren in den Menüs
- Einstellen der Verschlusszeit
- Einstellen eines Belichtungskorrektur-Wertes
- Vergrößern/Verkleinern der betrachteten Aufnahmen

# **DAUMENRAD**

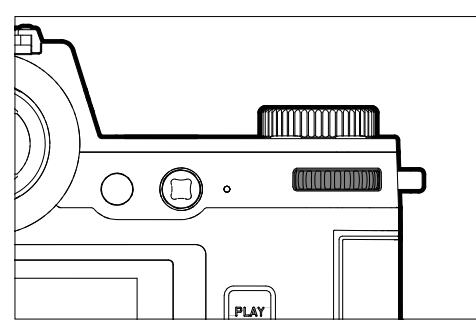

- Navigieren in den Menüs
- Aufruf des Untermenüs
- Übernahme von Menü-Einstellungen
- Einstellen der angewählten Menüpunkte/Funktionen
- Einstellen des Blendenwertes
- Einstellen eines Belichtungskorrektur-Wertes
- Einstellen des Programm-Shifts
- Blättern im Aufnahmespeicher
- Wiedergabe von Videoaufnahmen
- Bestätigung von Abfragen

# **JOYSTICK**

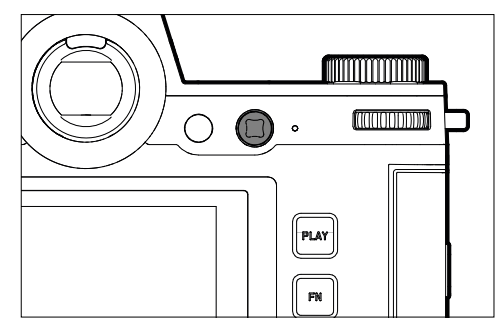

- Navigieren in den Menüs
- Aufruf des Untermenüs
- Übernahme von Menü-Einstellungen
- Einstellen der angewählten Menüpunkte/Funktionen
- Blättern im Aufnahmespeicher
- Verschieben des Messfelds
- Messwertspeicherung
- Wiedergabe von Videoaufnahmen
- Bestätigung von Abfragen

# **PLAY-TASTE/MENU-TASTE**

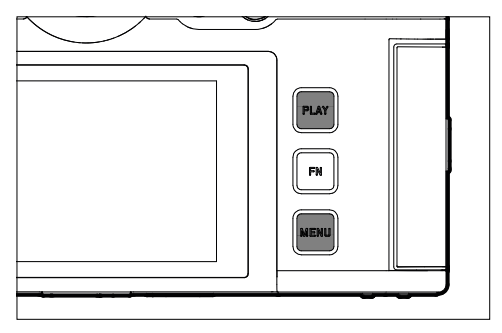

# **PLAY-TASTE**

- Ein- und Ausschalten des (Dauer-)Wiedergabe-Betriebs
- Rückkehr in die Vollbilddarstellung

# **MENU-TASTE**

- Aufruf der Menüs (inkl. Control Center)
- Aufruf des Wiedergabe-Menüs
- Verlassen des aktuell angezeigten (Unter-)Menüs

## **FUNKTIONSTASTEN**

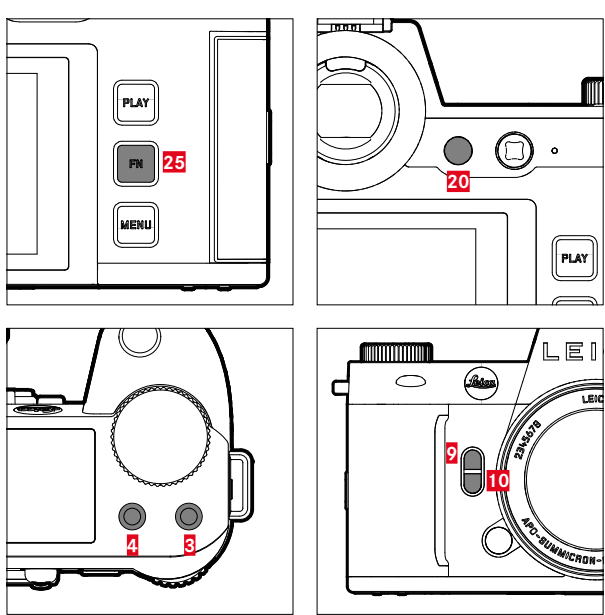

Direktzugriff auf verschiedene Menüs und Funktionen. Alle Funktionstasten sind individuell konfigurierbar (siehe S.[76\)](#page-75-0).

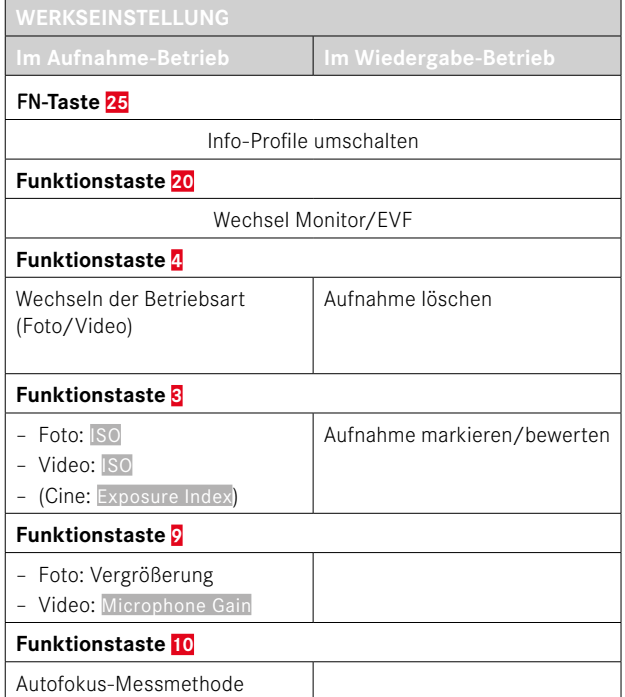

 $\overline{\mathbf{X}}$ 

# **MONITOR (TOUCH SCREEN)**

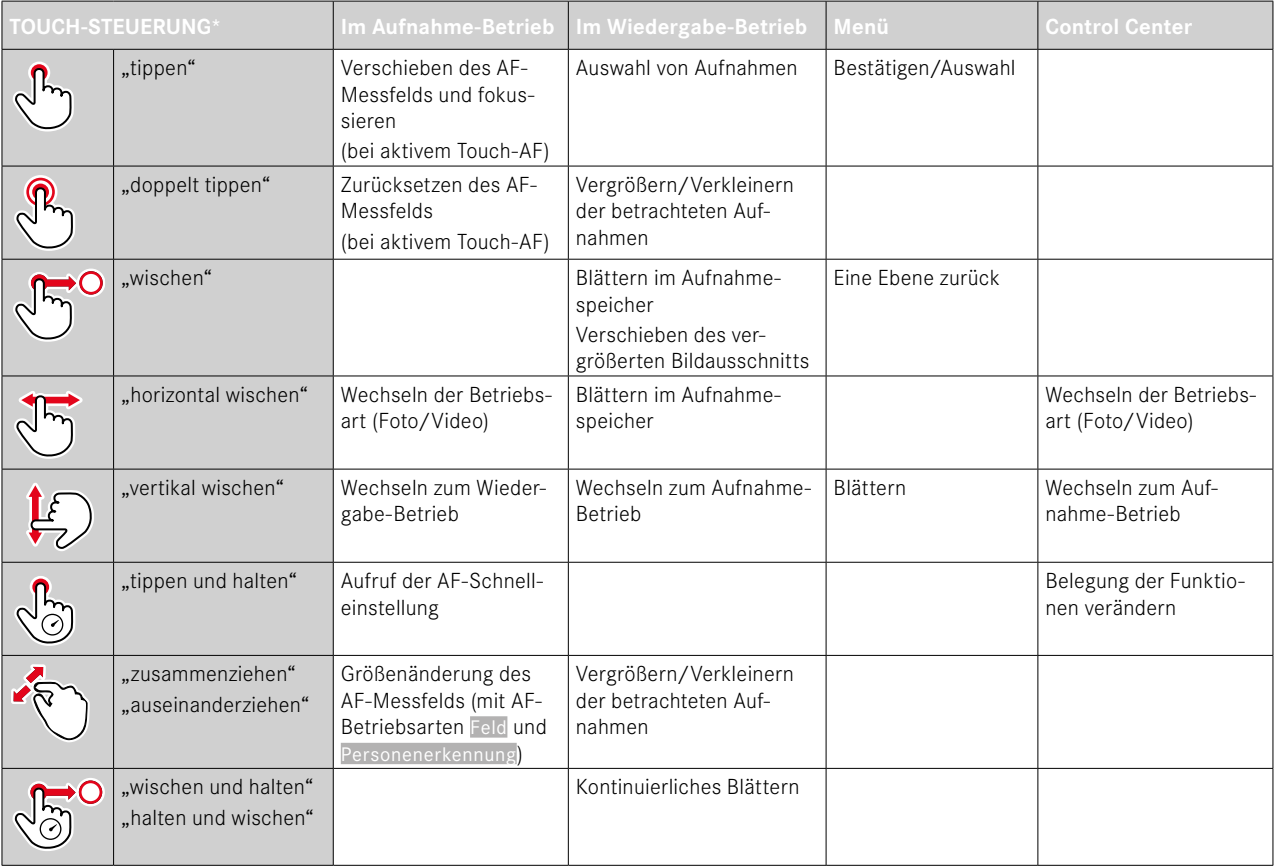

\* Leichte Berührung genügt, nicht drücken.

#### **TOP-DISPLAY**

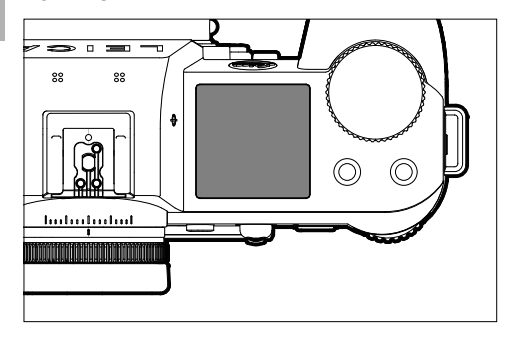

- Anzeige der eingestellten Betriebsart
- Anzeige von Aufnahme-Informationen
- Anzeige von Kamera-Informationen

# **MENÜSTEUERUNG**

# **BEDIENELEMENTE**

Folgende Elemente werden zur Menüsteuerung verwendet.

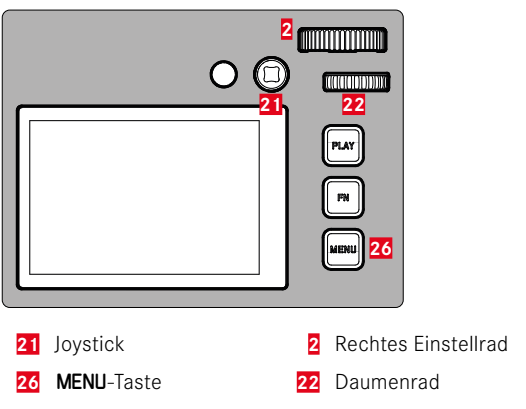

# **MENÜBEREICHE**

Es existieren zwei Menübereiche: Control Center und Hauptmenü.

Control Center:

- bietet schnellen Zugriff auf die wichtigsten Einstellungen Hauptmenü:
- bietet Zugriff auf alle Menüpunkte
- enthält zahlreiche Untermenüs

Die aktuell verwendete Betriebsart (Foto- oder Videobetrieb) ist in allen Menübereichen farbig markiert.

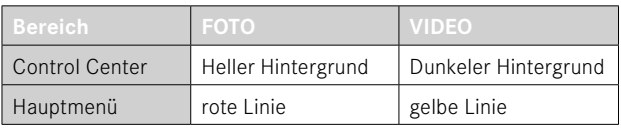

# **CONTROL CENTER**

<span id="page-62-0"></span>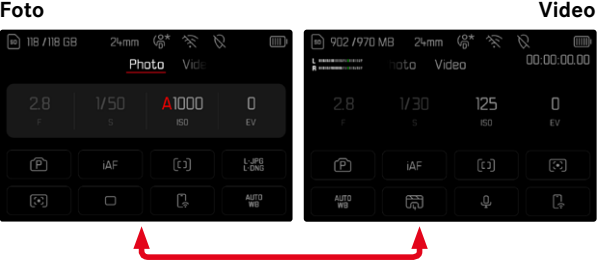

# **HAUPTMENÜ**

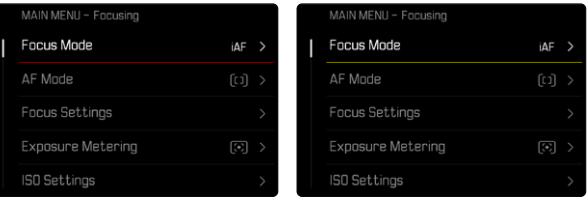

## **EINSTELLUNGEN IN FOTO- UND VIDEOBETRIEB**

Die verfügbaren Einstellungen hängen von der aktuell verwendeten Betriebsart (Foto- oder Videobetrieb) ab.

- Alle im Hauptmenü vor Speicherverwaltung angeordneten Menüpunkte sowie alle ihre Unterpunkte sind betriebsartspezifisch. Das bedeutet, dass hier vorgenommene Änderungen nur für die aktuell verwendete Betriebsart gelten. Gleichnamige Menüpunkte in der jeweils anderen Betriebsart sind davon unabhängig. Dies betrifft beispielsweise Einstellungen zur Fokussierung, zur Belichtungsmessung oder zum Weißabgleich.
- Alle im Hauptmenü darauf folgenden Einstellungen und Funktionen (inklusive Speicherverwaltung) sind in beiden Betriebsarten verfügbar und global wirksam. Wird in einer der beiden Betriebsarten eine Einstellung vorgenommen, gilt sie ebenso auch für die andere Betriebsart.

## Global wirksame Einstellungen und Funktionen sind:

- Speicherverwaltung
- Leica FOTOS
- Laden über USB
- USB-Modus
- Wi-Fi
- Benutzerprofil
- Kamera-Einstellungen
- Kamera-Informationen
- Language

# **MENÜBEREICH WECHSELN**

Als erster Menübereich erscheint immer das Control Center. Die oberste Menüebene ist in "Seiten" organisiert, die in der Kopfzeile angezeigt werden: Control Center und mehrere Abschnitte des Hauptmenüs. Zwischen den Menübereichen kann durch seitenweises Blättern gewechselt werden.

**Um vorwärts zu blättern**

▸ MENU-Taste drücken

#### oder

- ▸ Rechtes Einstellrad im Uhrzeigersinn drehen
	- Nach der letzten Seite des Hauptmenüs folgt wieder das Control Center.

#### oder

▸ Nach oben wischen

**Um rückwärts zu blättern**

- ▸ Rechtes Einstellrad gegen den Uhrzeigersinn drehen
	- Nach dem Control Center folgt wieder die letzte Seite des Hauptmenüs.

#### oder

▸ Nach unten wischen

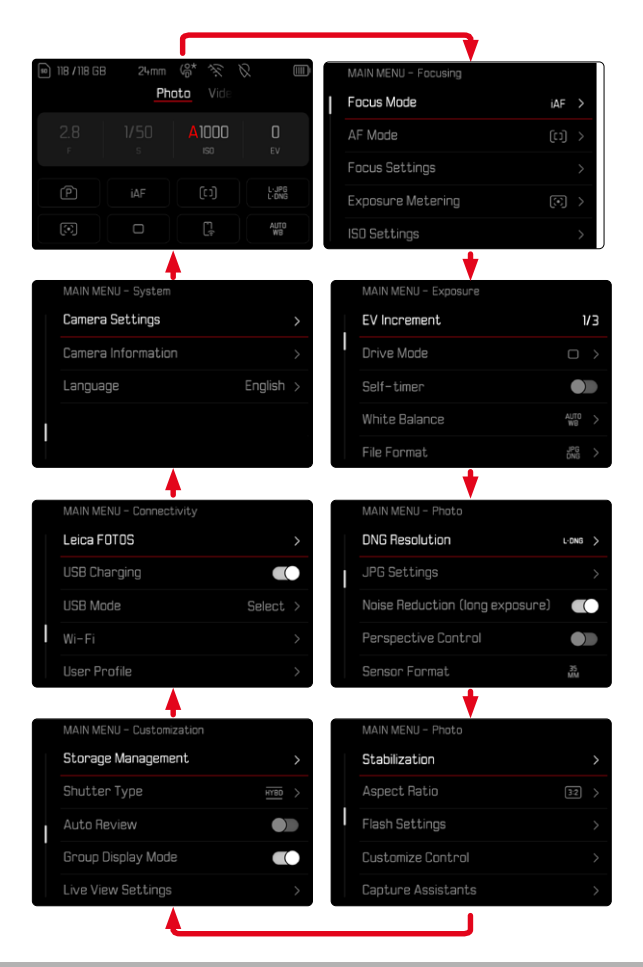

# **CONTROL CENTER**

Das Control Center bietet einen Überblick über die wichtigsten Informationen zum aktuellen Zustand der Kamera und den aktiven Einstellungen.

Außerdem dient er dem schnellen Zugriff auf wichtige Einstellungen. Das Control Center ist auf Touch-Steuerung hin optimiert.

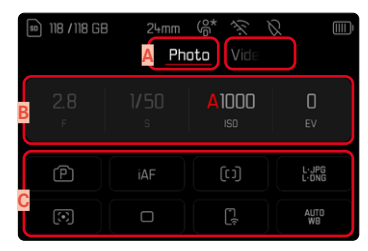

- **A** Betriebsart: Foto/Video (siehe S.[237](#page-236-0))
- **B** Belichtungseinstellungen (siehe S.[146](#page-145-0) und S.[266\)](#page-265-0)
- **C** Menüpunkte

#### Hinweise

- Wenn Touch-Bedienung nicht möglich oder erwünscht ist (z.B. im EVF-Betrieb), kann die Bedienung des Control Centers auch mit Joystick und/oder Daumenrad erfolgen.
- Die Einstellungen werden sofort wirksam.
- Die hellen Bedienfelder sind wählbar. Die ausgegrauten sind automatisch eingesteuerte Werte (abhängig von der aktiven Belichtungs-Betriebsart).
- Die verfügbaren Menüpunkte unterscheiden sich für Foto- und Video-Betrieb (siehe S.[30](#page-29-0) und S.[32\)](#page-31-0).

# **CONTROL CENTER ANPASSEN**

Das Control Center lässt sich auf die persönliche Anwendung hin anpassen. Es stehen eine Reihe Funktionen zur Auswahl.

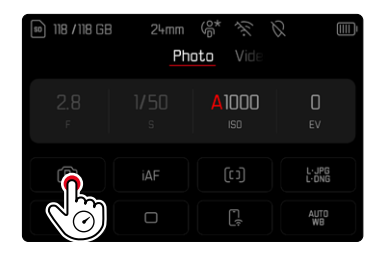

- 
- 
- 
- 
- 
- AF-Profile
- Weißabgleich Speicher formatieren
- iDR Blitz-Einstellungen
- Sensorformat Bild-Overlay
- Benutzerprofil Perspektivkorrektur
- Verschlusstyp Seitenverhältnis
- ▶ Gewünschtes Symbol tippen und halten
	- Ein Untermenü öffnet sich.
- ▸ Gewünschten Menüpunkt wählen

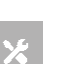

## **EINSTELLUNGEN VORNEHMEN**

Einstellungen können vom Control Center aus auf verschiedene Arten vorgenommen werden. Die Art der Einstellung variiert zwischen den Menüs.

- ▸ Auf gewünschtes Bedienfeld tippen
	- Das entsprechende Menü erscheint.

#### **BEI DIREKTER EINSTELLUNG**

Im unteren Bereich des Control Centers erscheint eine Variante des Balken-Menüs (siehe S.[72](#page-71-0)).

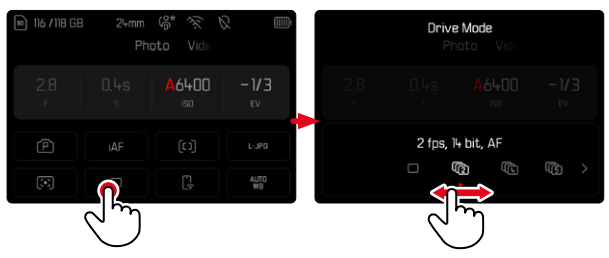

▸ Gewünschte Funktion direkt anwählen oder wischen

#### **BEI AUFRUF EINES NORMALEN UNTERMENÜS**

 $\boldsymbol{\varkappa}$ 

Diese Menüs verhalten sich wie beim Aufruf aus dem Hauptmenü (siehe S.[69\)](#page-68-0). Touch-Steuerung ist daher nicht verfügbar. Statt zum übergeordneten Menüpunkt kehrt man aber von dort wieder zum Control Center zurück.

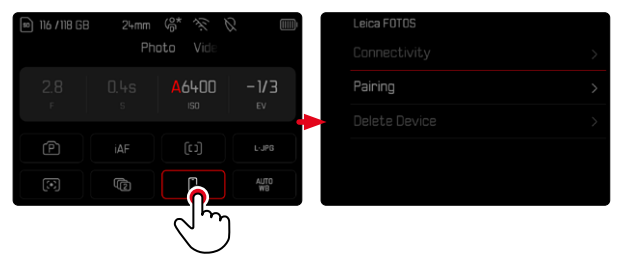

▸ Gewünschte Einstellung wählen

# **HAUPTMENÜ**

Das Hauptmenü bietet Zugang zu sämtlichen Einstellungen. Die meisten sind in Untermenüs organisiert.

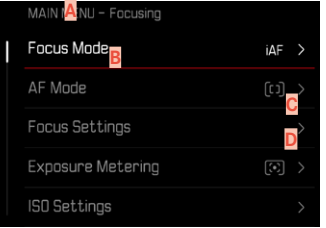

- **A** Menübereich: Hauptmenü
- **B** Bezeichnung des Menüpunkts
- **C** Einstellung des Menüpunkts
- **D** Hinweis auf Untermenü

## Hinweise

• Der gesamte Menü-Bereich ist per Joystick, Einstellrädern als auch Touch bedienbar.

# **UNTERMENÜ**

Es gibt verschiedene Arten von Untermenüs. Zur jeweiligen Bedienung siehe die folgenden Seiten.

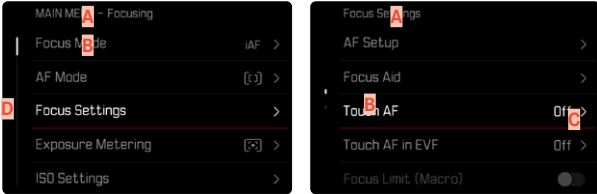

- **A** Aktueller Menüpunkt
- **B** Untermenüpunkt
- **C** Hinweise auf weitere Untermenüs
- **D** Scrollbalken

# <span id="page-68-0"></span>**MENÜ-NAVIGATION**

# **SEITENWEISE NAVIGATION**

**Um vorwärts zu blättern**

- ▸ MENU-Taste (ggf. mehrmals) drücken oder
- ▸ Rechtes Einstellrad im Uhrzeigersinn drehen
	- Nach der letzten Seite des Hauptmenüs folgt wieder das Control Center.

**Um rückwärts zu blättern**

- ▸ Rechtes Einstellrad gegen den Uhrzeigersinn drehen
	- Nach dem Control Center folgt wieder die letzte Seite des Hauptmenüs.

# **ZEILENWEISE NAVIGATION**

(Wahl der Funktionen/Funktionsvarianten)

- ▸ Joystick nach oben/unten drücken oder
- ▸ Daumenrad drehen

(nach rechts = abwärts, nach links = aufwärts)

• Nach dem letzten Menüpunkt in der jeweiligen Richtung springt die Anzeige automatisch zur folgenden/vorhergehenden Seite. Der aktuelle Menübereich (Favoriten, Hauptmenü) wird dabei nicht verlassen.

oder

▸ Nach oben wischen

## **Hinweis**

• Manche Menüpunkte können nur unter bestimmten Voraussetzungen aufgerufen werden. Als Hinweis darauf ist die Schrift in den entsprechenden Zeilen grau gefärbt.

# $\overline{\lambda}$

# **UNTERMENÜS ANZEIGEN**

- ▸ Joystick/Daumenrad drücken oder
- ▸ Joystick nach rechts drücken oder
- ▸ Menüpunkt tippen

# **WAHL BESTÄTIGEN**

- ▸ Joystick/Daumenrad drücken
	- Das Monitorbild wechselt zurück zum aktiven Menüpunkt. Rechts in der entsprechenden Menüzeile ist die eingestellte Funktionsvariante aufgeführt.

#### oder

▸ Menüpunkt tippen

#### Hinweis

• Bei der Auswahl An oder Aus ist keine Bestätigung nötig. Es wird automatisch gespeichert.

# **EINEN SCHRITT ZURÜCK**

#### **(zum übergeordneten Menüpunkt zurückkehren)**

- ▸ Joystick nach links drücken
	- Diese Möglichkeit ist nur bei listenförmigen Untermenüs verfügbar.

oder

▸ Nach rechts wischen

# **ZUR OBERSTEN MENÜEBENE ZURÜCK**

- **MENU-Taste 1x drücken** 
	- Die Ansicht wechselt zur obersten Ebene des aktuellen Menübereichs.

# **MENÜ VERLASSEN**

Menüs und Untermenüs können Sie jederzeit mit/ohne Übernahme der dort vorgenommenen Einstellungen verlassen.

**Zum Aufnahme-Betrieb**

▸ Auslöser antippen

**Zum Wiedergabe-Betrieb**

▸ PLAY-Taste drücken

# **UNTERMENÜS**

# **TASTATUR/ZIFFERNBLOCK**

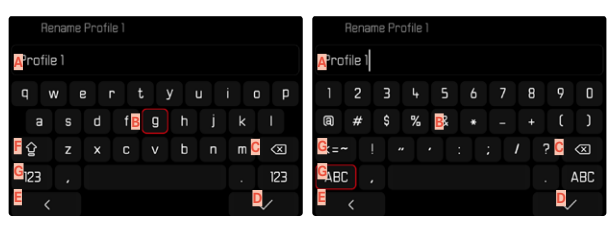

- **A** Eingabezeile
- **B** Tastatur/Ziffernblock
- **C** Schaltfläche "Löschen" (Löschen des jeweils letzten Zeichens)
- **D** Schaltfläche "Bestätigen" (Bestätigen sowohl einzelner Werte als auch abgeschlossener Einstellungen)
- **E** Rückkehr zur vorherigen Menü-Ebene
- **F** Umschalttaste (Wechsel zwischen Groß-/Kleinschreibung)
- **G** Ändern des Zeichentyps

# **EINE SCHALTFLÄCHE (ZEICHEN/FUNKTIONSTASTE) WÄHLEN**

## Mittels Tastensteuerung

- ▸ Joystick in die gewünschte Richtung drücken
	- Die aktuell aktive Schaltfläche wird hervorgehoben.
- ▸ Joystick/Daumenrad drücken

#### oder

- ▸ Daumenrad drehen
	- Die aktuell aktive Schaltfläche wird hervorgehoben.
	- Bei Erreichen des Zeilenendes/Zeilenanfangs wird zur nächsten/vorherigen Zeile gewechselt.
- ▸ Joystick/Daumenrad drücken

## Mittels Touch-Steuerung

▸ Gewünschte Schaltfläche direkt anwählen

# **SPEICHERN**

▸ Schaltfläche **D** anwählen

# **ABBRECHEN**

▸ Schaltfläche **E** anwählen

# <span id="page-71-0"></span>**BALKEN-MENÜ**

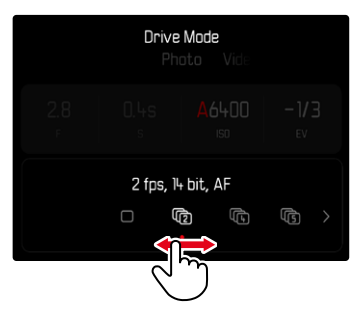

#### Mittels Tastensteuerung

- ▶ Joystick nach links/rechts drücken oder
- ▸ Daumenrad drehen

## Mittels Touch-Steuerung

▸ Gewünschte Funktion direkt anwählen oder wischen

## Hinweise

- Die momentan aktivierte Einstellung in der Mitte ist rot gekennzeichnet.
- Der eingestellte Wert wird über der Skala/über dem Menü-Balken angezeigt.
- Bei Direktzugriff gilt: Die Einstellung muss nicht zusätzlich bestätigt werden, sie ist sofort aktiv.

# **SKALEN-MENÜ**

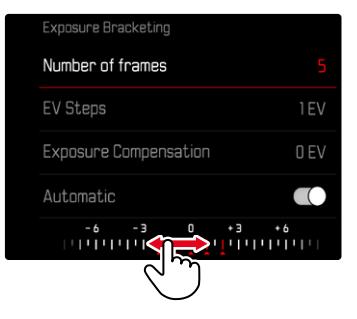

# Mittels Tastensteuerung

- ▶ Joystick nach links/rechts drücken oder
- ▸ Daumenrad drehen

# Mittels Touch-Steuerung

▸ Gewünschte Einstellung direkt anwählen oder wischen

- Die momentan aktivierte Einstellung in der Mitte ist rot gekennzeichnet.
- Der eingestellte Wert wird über der Skala/über dem Menü-Balken angezeigt.
# **DATUM/UHRZEIT-MENÜ**

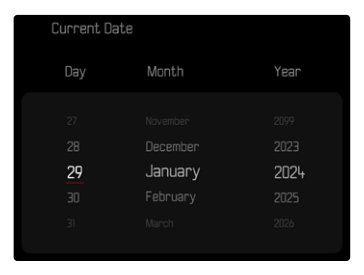

**Um zum nächsten Einstellfeld zu gelangen**

- ▸ Joystick nach links/rechts drücken oder
- ▸ Daumenrad drehen

**Um die Werte einzustellen**

▸ Joystick nach oben/unten drücken

**Um zu speichern und zum übergeordneten Menüpunkt zurückzukehren**

▸ Joystick/Daumenrad drücken

# **KOMBI-MENÜ (AF-PROFILE)**

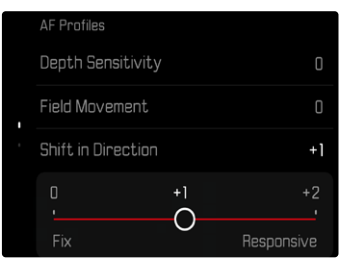

Die Einstellung der einzelnen Menüpunkte erfolgt über einen Einstellbalken im unteren Bereich der Anzeige.

**Um die einzelnen Punkte anzuwählen**

- ▸ Joystick in die gewünschte Richtung drücken oder
- ▸ Daumenrad drehen

**Um die einzelnen Punkte einzustellen**

- ▸ Joystick/Daumenrad drücken
	- Der eingestellte Wert neben dem Menüpunkt wird hervorgehoben.
- ▶ Joystick nach links/rechts drücken

oder

▸ Daumenrad drehen

**Um die Einstellung zu übernehmen**

▸ Joystick/Daumenrad drücken

**Um zum übergeordneten Menüpunkt zurückzukehren**

▸ Joystick nach links drücken

# $\overline{\lambda}$

### <span id="page-73-0"></span>**KOMBI-MENÜ (BILDEIGENSCHAFTEN)**

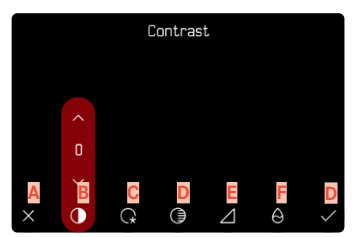

- **A** Schaltfläche "Zurück" (Beenden ohne Speichern)
- **B** Menüpunkt "Kontrast"
- **C** Menüpunkt "Helle Bereiche"
- **D** Menüpunkt "Dunkle Bereiche"
- **E** Menüpunkt "Schärfe"
- **Menüpunkt** "Sättigung"
- **G** Schaltfläche "Bestätigen" (Speichern und Verlassen)

Die Bedienung unterscheidet sich geringfügig, je nachdem, ob die Einstellungen mittels Tastensteuerung oder mittels Touch-Steuerung vorgenommen werden.

Das Monitorbild bleibt während der Einstellung durchgängig sichtbar. So kann das Ergebnis der Einstellung unmittelbar beobachtet werden.

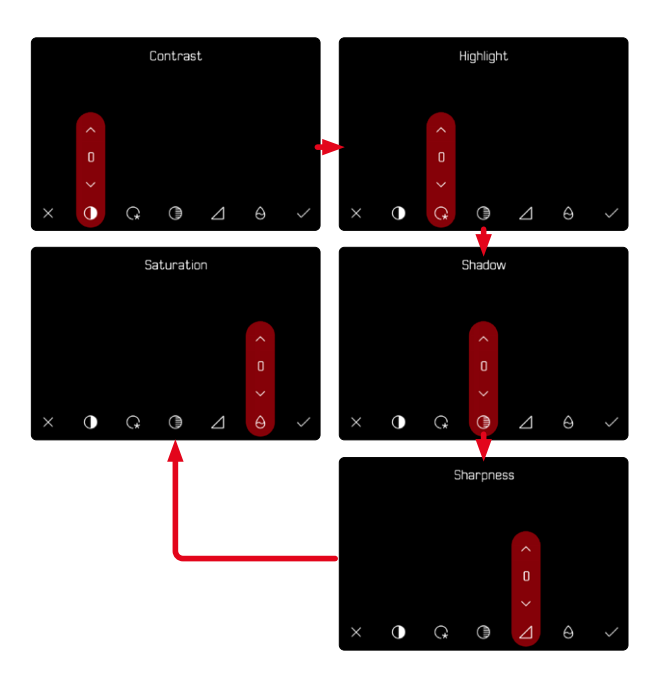

### Mittels Tastensteuerung

**Um zwischen den Schaltflächen zu navigieren**

- ▸ Joystick nach links/rechts drücken
	- Die aktive Schaltfläche ist durch einen roten Rahmen gekennzeichnet.

### **Um Einstellungen vorzunehmen**

- ▸ Joystick nach oben/unten drücken
	- Die Schaltfläche wechselt unmittelbar zwischen den Alternativen.

### oder

- ► Joystick drücken
	- Die wählbaren Alternativen werden angezeigt.
	- Bei der Schaltfläche "Parameter" wird zusätzlich zu jedem Parameter der aktuell eingestellte Wert angezeigt.
- ▸ Joystick nach oben/unten drücken
	- Die aktive Schaltfläche ist durch einen roten Rahmen gekennzeichnet.
- ▸ Joystick drücken
	- Die Alternativen werden nicht mehr angezeigt.

# Mittels Touch-Steuerung

- ▸ Auf gewünschte Schaltfläche tippen
	- Bei den Schaltflächen "Parameter" und "Einstellung" erscheinen die wählbaren Alternativen.
	- Bei der Schaltfläche "Parameter" wird zusätzlich zu jedem Parameter der aktuell eingestellte Wert angezeigt.
- ▸ Auf gewünschte Alternative tippen

### **SPEICHERN**

▶ Schaltfläche "Bestätigen" wählen

### **ABBRECHEN**

▶ Schaltfläche "Zurück" wählen

# **INDIVIDUALISIERTE BEDIENUNG**

# **DIREKTZUGRIFF AUF MENÜFUNKTIONEN**

Für eine besonders schnelle Bedienung mittels Direktzugriff im Aufnahme-Betrieb können Sie den Funktionstasten individuell ausgewählte Menüfunktionen zuweisen. Die Belegung erfolgt für Foto- und Video-Betrieb unabhängig voneinander. Die verfügbaren Funktionen sind in der Liste auf S.[63](#page-62-0) aufgeführt. Zu den Werkseinstellungen siehe S.[59.](#page-58-0)

# **ÄNDERN DER ZUWEISUNG**

Alle Funktionstasten erlauben neben dem Aufruf der zugewiesenen Menüfunktion auch eine schnelle Neubelegung.

- ▸ Zur gewünschten Betriebsart (Foto oder Video) wechseln
- ▸ Gewünschte Funktionstaste lang drücken
	- Die Direktzugriff-Liste erscheint im Monitor.

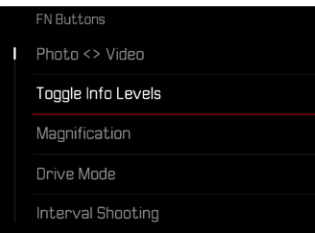

▸ Gewünschten Menüpunkt wählen

# **AUFRUFEN DER ZUGEWIESENEN MENÜFUNKTION**

- ▸ Gewünschte Funktionstaste kurz drücken
	- Die zugewiesene Funktion wird aufgerufen oder ein Untermenü erscheint im Monitor.

#### Hinweise

- Die über den Direktzugriff aufgerufenen Untermenüs können eine andere Form haben als beim Aufruf über das Hauptmenü. Insbesondere sind sie häufig als Balken-Menüs gestaltet, um eine schnelle Einstellung zu ermöglichen.
- Die Einstellung kann mittels Tastensteuerung oder direkt auf dem Monitor mittels Touch-Steuerung erfolgen. Die Bedienung hängt von der Form des Untermenüs ab.

# **BELEGUNG DER EINSTELLRÄDER**

### **(IM AUFNAHME-BETRIEB)**

Die Funktion der beiden Einstellräder hängt von der aktiven Belichtungs-Betriebsart ab. Die Radzuweisung kann unabhängig für Foto- und Video-Betrieb für jede Belichtungs-Betriebsart eingestellt werden. Die beiden Bedienelemente können außerdem komplett unabhängig voneinander belegt werden.

### **BELEGUNG VORNEHMEN**

- ▸ Zur gewünschten Betriebsart (Foto oder Video) wechseln
- ▸ Im Hauptmenü Individuelle Einstellungen wählen
- Einstellräder wählen
- ▸ Einstellräder (AF-Objektive)/Einstellräder (MF-Objektive) wählen
- Gewünschte Zuweisung vornehmen

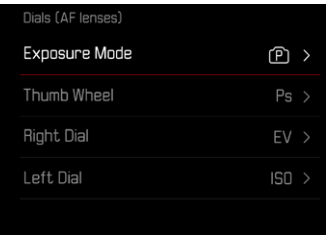

**Um die gewünschte Belichtungs-Betriebsart auszuwählen**

- ▸ Joystick nach oben/unten drücken
	- Die aktuell einstellbaren Belegungen werden rot hervorgehoben.

**Um die Belegung für das Daumenrad vorzunehmen**

- ▸ Daumenrad drehen
	- Die Belegung für das Daumenrad wechselt zwischen den verfügbaren Funktionen.

**Um die Belegung für das rechte Einstellrad vorzunehmen**

- ▸ Rechtes Einstellrad drehen
	- Die Belegung für das rechte Einstellrad wechselt zwischen den verfügbaren Funktionen.

**Um die Belegungen zu speichern und das Menü zu verlassen**

▶ Joystick nach links drücken

oder

▸ Auslöser antippen

oder

▸ MENU-Taste drücken

### **BEI VERWENDUNG VON AF-OBJEKTIVEN**

Die verfügbaren Funktionen sind in den folgenden Tabellen dargestellt (Werkseinstellung jeweils fett hervorgehoben).

### Foto-Betrieb

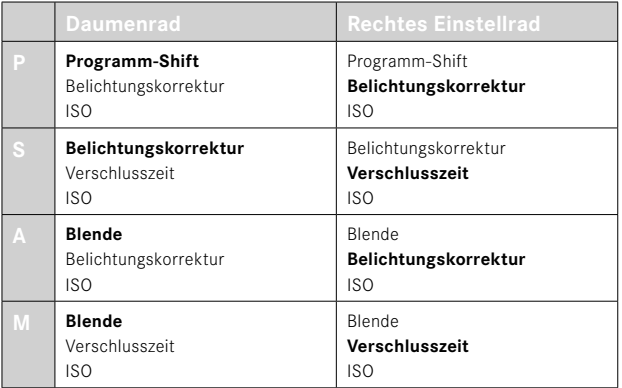

### Video-Betrieb

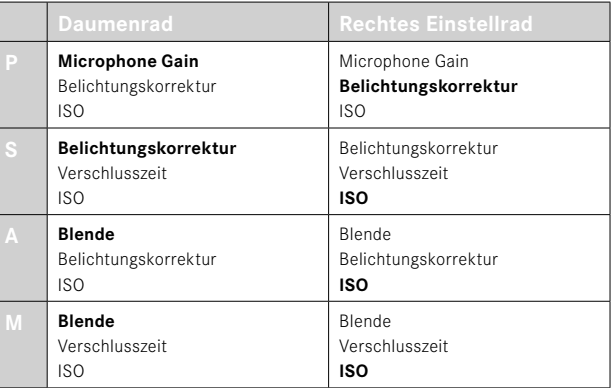

### **BEI VERWENDUNG VON MF-OBJEKTIVEN**

Die verfügbaren Funktionen sind in den folgenden Tabellen dargestellt (Werkseinstellung jeweils fett hervorgehoben).

### Foto-Betrieb

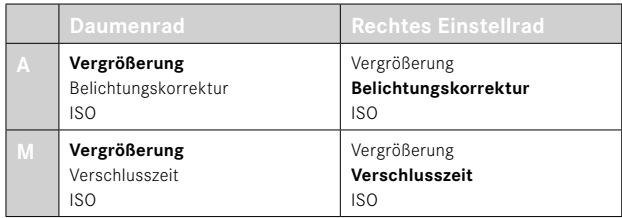

### Video-Betrieb

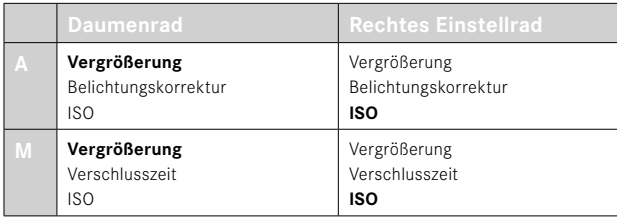

# **DREHRICHTUNG DER EINSTELLRÄDER**

Für die Belichtungseinstellung mittels der Einstellräder kann die Drehrichtung beliebig festgelegt werden. Eingestellt wird die Richtung, die zu einer Verringerung der Belichtung (kürzere Verschlusszeiten/kleinere Blende) führt.

Die Einstellung erfolgt für beide Räder getrennt und für Foto- und Video-Betrieb unabhängig voneinander.

#### **DAUMENRAD/RECHTES EINSTELLRAD/LINKES EINSTELLRAD**

- ▸ Zur gewünschten Betriebsart (Foto oder Video) wechseln
- ▸ Im Hauptmenü Individuelle Einstellungen wählen
- ▸ Einstellräder wählen
- ▸ Drehrichtung Einstellräder wählen

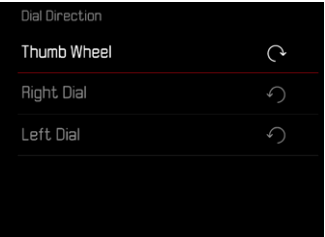

# **FUNKTIONEN DES JOYSTICKS**

### **(IM AUFNAHME-BETRIEB)**

Dem Joystick können im Foto-Betrieb verschiedene Funktionen zugewiesen werden. Die Einstellung erfolgt getrennt für AF- und MF-Betrieb. Zu den einzelnen Funktionen siehe S.[123](#page-122-0), S.139 und S.[157.](#page-156-0)

#### **AF-BETRIEB**

- ▸ Im Hauptmenü Individuelle Einstellungen wählen
- ▸ Joystick wählen
- ▸ AF-Modus wählen
- ▸ Gewünschte Einstellung wählen

(AF-L, AE-L, AF-L + AE-L)

#### **MF-BETRIEB**

- ▸ Im Hauptmenü Individuelle Einstellungen wählen
- ▸ Joystick wählen
- ▸ MF-Modus wählen
- ▸ Gewünschte Einstellung wählen

(Vergrößerung, AFs, AFs + AE-L, AFc, AFc + AE-L, AE-L)

# **BEDIENELEMENTE SPERREN**

Bestimmte Bedienelemente können im Aufnahme-Betrieb gesperrt werden.

### Hinweis

• Wenn bei aktivierter Sperre ein Bedienelement benutzt wird, erscheint  $\overline{\mathbf{h}}$  im Monitor.

# **EINSTELLRÄDER SPERREN**

- ▸ Im Hauptmenü Individuelle Einstellungen wählen
- ▸ Joystick wählen
- ▸ Rad-Sperre aktivieren

# **JOYSTICK SPERREN**

- ▸ Im Hauptmenü Individuelle Einstellungen wählen
- ▸ Einstellräder wählen
- ▸ Joystick-Sperre aktivieren

# **BENUTZERPROFILE**

Mit dieser Kamera sind beliebige Kombinationen aller Menü-Einstellungen dauerhaft speicherbar, z.B. um sie jederzeit für immer wiederkehrende Situationen/Motive schnell und unkompliziert aufrufen zu können. Es stehen insgesamt sechs Speicherplätze für solche Kombinationen zur Verfügung, dazu eine jederzeit abrufbare, unveränderliche Werkseinstellung (Standard-Profil). Die Namen der gespeicherten Profile sind frei wählbar.

An der Kamera eingestellte Profile können z.B. zwecks Verwendung mit einer anderen Kamera auf eine Speicherkarte übertragen werden. Ebenso können Profile, die auf einer Karte gespeichert sind, auf die Kamera übertragen werden.

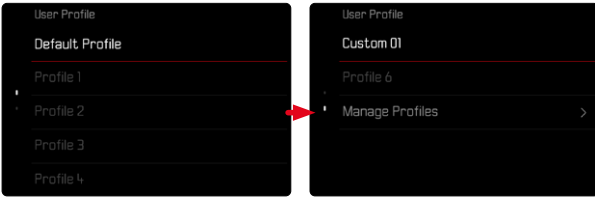

### **PROFILE ANLEGEN**

Speichern von Einstellungen/Erstellen eines Profils.

- ▸ Gewünschte Funktionen in der Menüsteuerung individuell einstellen
- ▸ Im Hauptmenü Benutzerprofil wählen
- ▸ Profile verwalten wählen
- ▸ Speichern als Profil wählen
- ▸ Gewünschten Speicherplatz wählen

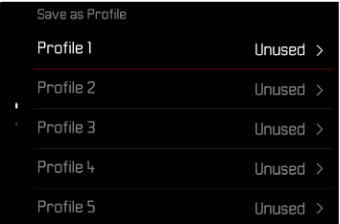

▸ Vorgang bestätigen

### Hinweise

- Bestehende Profile werden mit den aktuellen Einstellungen überschrieben.
- Das Löschen eines Speicherplatzes ist nur mit der im Abschnitt "Kamera auf Werkseinstellung zurücksetzen" beschriebenen Kamera zurücksetzen-Funktion möglich (siehe S.[288\)](#page-287-0).

### **PROFILE UMBENENNEN**

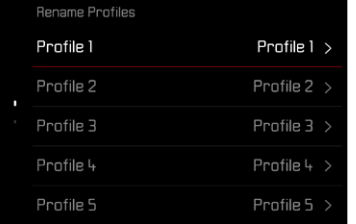

- ▸ Im Hauptmenü Benutzerprofil wählen
- ▸ Profile verwalten wählen
- ▸ Profile umbenennen wählen
- ▸ Gewünschtes Profil wählen
- ▸ Im dazugehörigen Tastatur-Untermenü den gewünschten Namen eingeben und bestätigen (siehe S.[71](#page-70-0))
	- Profilnamen müssen zwischen 3 und 10 Zeichen lang sein.

### **PROFILE ANWENDEN/AKTIVIEREN**

#### Werkseinstellung: Standard-Profil

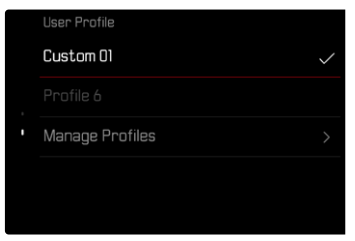

- ▸ Im Hauptmenü Benutzerprofil wählen
	- Es erscheint eine Liste mit den Profilnamen.
- ▸ Gewünschtes Profil wählen
	- Gewähltes Profil wird als Aktiv gekennzeichnet.
	- Nicht belegte Speicherplätze erscheinen in grau.

#### **PROFILE AUF DIE SPEICHERKARTE EXPORTIEREN/VON DER SPEICHERKARTE IMPORTIEREN**

- ▸ Im Hauptmenü Benutzerprofil wählen
- ▸ Profile verwalten wählen
- ▸ Profile exportieren bzw. Profile importieren wählen
- ▸ Vorgang bestätigen

### Hinweise

- Beim Im- und Export werden grundsätzlich alle Profilplätze auf die bzw. von der Karte übertragen, auch nicht belegte Profile. Infolgedessen werden beim Importieren von Profilen auch alle bereits in der Kamera vorhandenen Profilplätze überschrieben. Es ist nicht möglich, einzelne Profile zu importieren oder zu exportieren.
- Beim Export wird ein ggf. bestehendes Set von Profilen auf der Speicherkarte ohne Rückfrage ersetzt.

# **KAMERA-GRUNDEINSTELLUNGEN**

Beim ersten Einschalten der Kamera, nach einem Zurücksetzen auf die Werkseinstellungen (siehe S.[288](#page-287-0)) oder nach einem Firmware-Update erscheinen die Menüpunkte Language und Datum & Uhrzeit automatisch zur Einstellung. Darüber hinaus gibt noch die Möglichkeit Datum & Uhrzeit (inkl. Zeitzone und Sommerzeit) via Leica FOTOS einstellen zu lassen. Dies wird automatisch, basierend auf der Smartphone Einstellung übernommen.

# **MENÜSPRACHE**

Werkseinstellung: Englisch

Alternative Menüsprachen: Deutsch, Französisch, Italienisch, Spanisch, Portugiesisch, Russisch, Japanisch, Koreanisch, traditionelles bzw. vereinfachtes Chinesisch

- ▸ Im Hauptmenü Language wählen
- ▸ Gewünschte Sprache wählen
	- Bis auf wenige Ausnahmen wird die Sprache sämtlicher Angaben geändert.

# **DATUM/ZEIT**

# **DATUM**

Es stehen 3 Varianten für die Reihenfolge der Darstellung zur Verfügung.

- ▸ Im Hauptmenü Kamera-Einstellungen wählen
- ▸ Datum & Uhrzeit wählen
- Datumseinstellung wählen
- ▸ Datumsformat wählen
- ▸ Gewünschtes Anzeigeformat des Datums wählen (Tag / Monat / Jahr, Monat / Tag / Jahr, Jahr / Monat / Tag)
- ▸ Datum einstellen

# **UHRZEIT**

- ▸ Im Hauptmenü Kamera-Einstellungen wählen
- Datum & Uhrzeit wählen
- Zeiteinstellungen wählen
- ▸ Zeitformat wählen
- ▸ Gewünschte Anzeigeform wählen (12 Stunden, 24 Stunden)
- ▸ Uhrzeit einstellen (Bei 12-Stunden-Format zusätzlich am oder pm wählen)

# **ZEITZONE**

- ▸ Im Hauptmenü Kamera-Einstellungen wählen
- ▸ Datum & Uhrzeit wählen
- ▸ Zeitzone wählen
- ▸ Gewünschte Zone/aktuellen Aufenthaltsort wählen
	- Links in den Zeilen: die Differenz zur Greenwich Mean Time
	- Rechts in den Zeilen: größere Städte der jeweiligen Zeitzonen

# **SOMMERZEIT**

- ▸ Im Hauptmenü Kamera-Einstellungen wählen
- ▸ Datum & Uhrzeit wählen
- ▸ Sommerzeit wählen
- ▸ Funktion aktivieren

# **ENTFERNUNGSEINHEIT**

Die Anzeige von Entfernungen (siehe S.[125\)](#page-124-0) kann in Meter oder in Fuß erfolgen.

Werkseinstellung: Meter (m)

- ▸ Im Hauptmenü Kamera-Einstellungen wählen
- ▸ Entfernungseinheit wählen
- ▸ Gewünschte Einstellung wählen (Meter (m), Fuß (ft))

# **ENERGIESPARMODUS (STAND-BY-BETRIEB)**

Ist diese Funktion aktiviert, schaltet sich die Kamera zwecks Verlängerung der Akkulaufzeit in den energiesparenden Stand-by-Betrieb.

Es kann in zwei Stufen Strom gespart werden.

– Aktivieren des Stand-by-Betriebs nach 30s/1min/2min/5min/10min

– Automatisches Abschalten des Monitors (siehe S.[89\)](#page-88-0) Werkseinstellung: 2 min

- ▸ Im Hauptmenü Kamera-Einstellungen wählen
- ▸ Energiesparen wählen
- Autom. Abschaltung wählen
- ▸ Funktion aktivieren
- ▸ Einstellungen wählen
- ▸ Gewünschte Einstellung wählen (30 s, 1 min, 2 min, 5 min, 10 min)

### Hinweis

• Auch wenn sich die Kamera im Stand-by-Betrieb befindet, kann sie jederzeit durch Drücken des Auslösers oder durch Ausschalten und Wieder-Einschalten mit dem Hauptschalter erneut aktiviert werden.

# **MONITOR-/SUCHER-EINSTELLUNGEN**

Die Kamera besitzt einen 3″-Flüssigkristall-Farbmonitor, der durch ein Deckglas aus außerordentlich hartem, besonders kratzfestem Glas geschützt ist.

Folgende Funktionen können individuell eingestellt und genutzt werden:

- Verwendung von Monitor und EVF (Electronic View Finder)
- Empfindlichkeit des Augensensors
- Helligkeit
- Farbwiedergabe
- Bildfrequenz EVF
- Automatisches Abschalten von Monitor und EVF

# **MONITOR-/EVF-VERWENDUNG**

Es kann eingestellt werden, für welche Situationen EVF und Monitor verwendet werden. Die Anzeigen sind identisch, unabhängig davon, ob sie im Monitor oder im elektronischen Sucher erscheinen.

Beim Ausklappen des Monitors wechselt die Einstellung auto-

matisch zu LCD. Beim Einklappen wird die ursprüngliche Einstellung wiederhergestellt.

Werkseinstellung: Auto

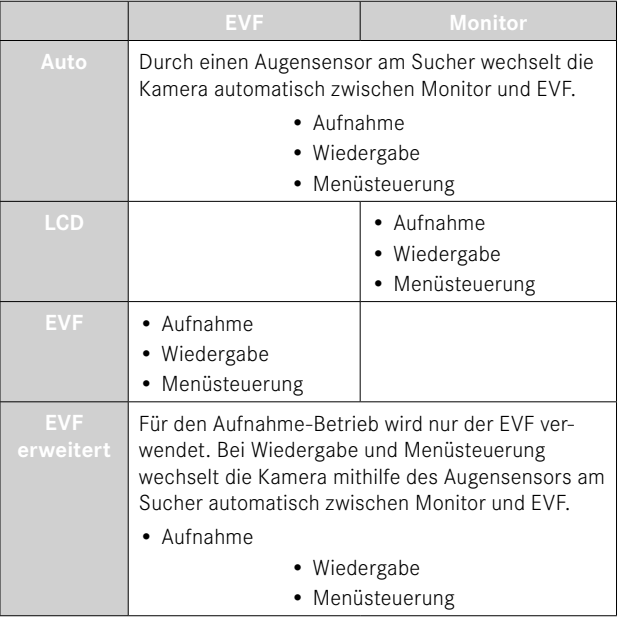

- ▸ Im Hauptmenü Display-Einstellungen wählen
- $\blacktriangleright$  EVF <  $>$  LCD wählen
- ▸ Gewünschte Einstellung wählen

### Hinweis

• Wenn der Monitor ausgeschaltet bleiben soll (z.B. in dunkler Umgebung), wählen Sie EVF.

# **EMPFINDLICHKEIT DES AUGENSENSORS**

Um sicherzustellen, dass die automatische Umschaltung auch beim Tragen einer Brille zuverlässig funktioniert, kann die Empfindlichkeit des Augensensors angepasst werden.

Werkseinstellung: Hoch

- ▸ Im Hauptmenü Display-Einstellungen wählen
- ▸ Augensensor-Empfindlichkeit wählen
- ▸ Gewünschte Einstellung wählen

# **HELLIGKEIT**

Für optimale Erkennbarkeit bei unterschiedlichen Lichtverhältnissen kann die Helligkeit angepasst werden. Sie wird für Monitor und Sucher getrennt eingestellt. Die Auswahl kann sowohl mit Tasten- als auch Touch-Steuerung erfolgen.

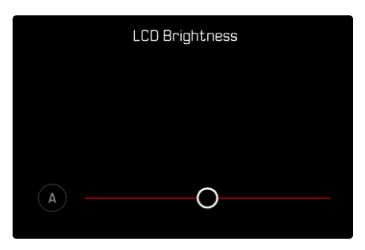

# **MONITOR**

- ▸ Im Hauptmenü Kamera-Einstellungen wählen
- Display-Einstellungen wählen
- ▸ Helligkeit LCD wählen
- ▶ Gewünschte Helligkeit oder A (Auto) wählen
- ▸ Wahl bestätigen

# **EVF**

- ▸ Im Hauptmenü Display-Einstellungen wählen
- ▸ Helligkeit EVF wählen
- ▸ In den Sucher blicken
- ▸ Gewünschte Helligkeit wählen
- ▸ Wahl bestätigen

### Hinweis

• Die Einstellung Auto steht hier nicht zur Verfügung.

# **FARBWIEDERGABE**

Die Farbwiedergabe kann angepasst werden. Sie wird für Monitor und Sucher getrennt eingestellt. Die Auswahl kann sowohl mit Tasten- als auch Touch-Steuerung erfolgen.

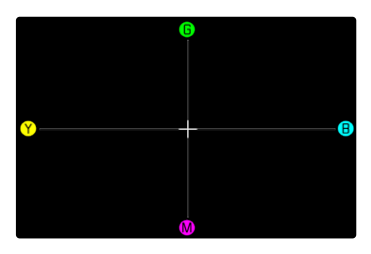

### **MONITOR**

- ▸ Im Hauptmenü Kamera-Einstellungen wählen
- Display-Einstellungen wählen
- ▸ Farbeinstellung LCD wählen
- ▸ Gewünschte Farbeinstellung wählen
- ▸ Wahl bestätigen

# **EVF**

- ▸ Im Hauptmenü Display-Einstellungen wählen
- ▸ Farbeinstellung EVF wählen
- ▸ In den Sucher blicken
- ▸ Gewünschte Farbeinstellung wählen
- ▸ Wahl bestätigen

# <span id="page-88-0"></span>**AUTOMATISCHES ABSCHALTEN VON MONITOR UND EVF**

Monitor und EVF schalten sich automatisch aus, um Akkukapazität zu sparen. Die Zeit bis zur Ausschaltung ist einstellbar. Diese Einstellung wirkt sich auch auf den Autofokus aus; bei der automatischen Abschaltung wird das AF-System ebenfalls deaktiviert. Falls bei der Aufzeichnung via HDMI der Autofokus genutzt werden soll, empfiehlt sich daher die Einstellung Aus.

Werkseinstellung: 1 min

- ▸ Im Hauptmenü Kamera-Einstellungen wählen
- ▸ Energiesparen wählen
- ▸ Anzeigen/AF autom. Aus wählen
- ▸ Funktion aktivieren
- ▸ Einstellungen wählen
- ▸ Gewünschte Einstellung wählen (30 s, 1 min, 5 min)

# **BILDFREQUENZ EVF**

Die Bildfrequenz des EVFs kann eingestellt werden. Werkseinstellung: 60 B/s

- ▸ Im Hauptmenü Display-Einstellungen wählen
- ▸ Bildfrequenz EVF wählen
- ▸ Gewünschte Einstellung wählen (60 B/s, 120 B/s)

#### Hinweis

Bei hochdynamischen Szenen empfiehlt sich die Einstellung 120 B/s, dies erhöht allerdings deutlich den Stromverbrauch.

# **AUTOMATISCHES DREHEN DER INFORMATIONSLEISTE**

 $\boldsymbol{\mathsf{X}}$ 

Bei der Aufnahme im Portraitformat kann die Informationsleiste automatisch gedreht angezeigt werden. Inhalte und Reihenfolge ändert sich dabei nicht.

Werkseinstellung: An

- ▸ Im Hauptmenü Kamera-Einstellungen wählen
- ▸ Display-Einstellungen wählen
- ▸ Informationsleisten drehen wählen
- ▸ Funktion aktivieren

# **AKUSTISCHE SIGNALE**

Einige Funktionen können mit akustischen Signalen quittiert werden. Die folgenden speziellen Funktionen können separat eingestellt werden:

- Elektronisches Verschlussgeräusch
- AF-Bestätigung
- Hinweistöne

# **LAUTSTÄRKE**

Die Lautstärke der aktiven Signale kann eingestellt werden. Werkseinstellung: Leise

- ▸ Im Hauptmenü Kamera-Einstellungen wählen
- ▸ Akustisches Signal wählen
- Lautstärke wählen
- ▸ Leise/Laut wählen

# **AKUSTISCHE SIGNALE**

Diese Einstellung bestimmt, ob die Kamera allgemeine Hinweistöne ausgeben soll, bspw. während der Vorlaufzeit des Selbstauslösers oder als Warnsignal bei Erreichen der Speicherkartenkapazität. Werkseinstellung: Aus

- ▸ Im Hauptmenü Kamera-Einstellungen wählen
- ▸ Akustisches Signal wählen
- ▸ Hinweistöne wählen
- ▸ Funktion aktivieren

# **ELEKTRONISCHES VERSCHLUSSGERÄUSCH**

Werkseinstellung: Aus

- ▸ Im Hauptmenü Kamera-Einstellungen wählen
- ▸ Akustisches Signal wählen
- ▸ Elektron. Verschlussgeräusch wählen
- ▸ Funktion aktivieren

# **AUTOFOKUS-BESTÄTIGUNG**

Für erfolgreichen Autofokus kann ein Signal eingeschaltet werden. Werkseinstellung: Aus

- ▸ Im Hauptmenü Kamera-Einstellungen wählen
- ▸ Akustisches Signal wählen
- ▸ AF-Bestätigung wählen
- ▸ Funktion aktivieren

# **GERÄUSCHLOS FOTOGRAFIEREN**

Wenn das Fotografieren möglichst geräuschlos erfolgen soll.

- ▸ Im Hauptmenü Kamera-Einstellungen wählen
- Akustisches Signal wählen
- ▸ Elektron. Verschlussgeräusch/AF-Bestätigung/Akustische Signale wählen
- ▸ Bei jedem Menüpunkt Aus wählen

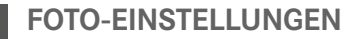

# **SENSORFORMAT**

Es kann die Bildinformation des gesamten 35mm-Sensors genutzt werden oder aber nur ein Ausschnitt davon, der dem APS-C-Format entspricht. Dies ist beispielsweise nützlich, wenn nur begrenzt Speicherkapazität zur Verfügung steht bzw. ein für APS-C entwickeltes Objektiv verwendet wird.

Von der Einstellung von Sensorformat hängt auch die maximal mögliche Auflösung ab.

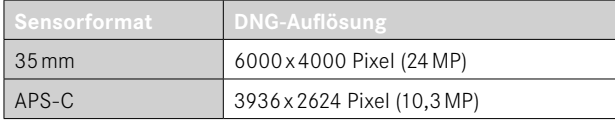

#### Hinweis

• Bei Anriegelung eines für APS-C entwickelten Objektivs wird die Einstellung automatisch auf APS-C festgelegt.

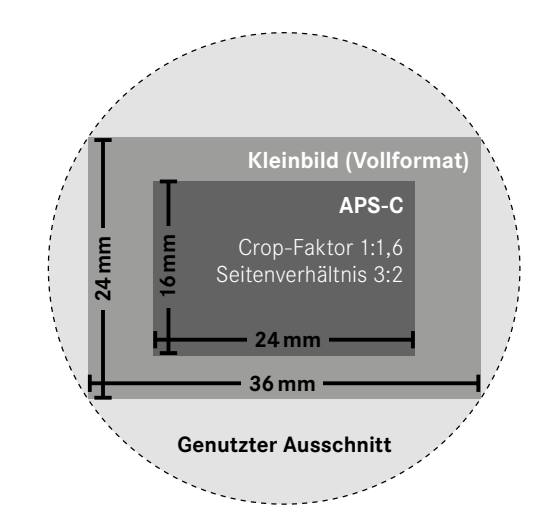

### Werkseinstellung: 35 mm

- ▸ Im Hauptmenü Sensorformat wählen
- ▸ Gewünschte Einstellung wählen (35 mm, APS-C)
	- Das eingestellte Sensorformat wird in der Kopfzeile angezeigt.

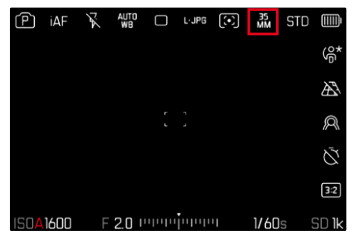

Es stehen das JPG-Format JPG und das standardisierte Rohdatenformat DNG ("digital negative") zur Verfügung. Beide können sowohl einzeln als auch gemeinsam verwendet werden.

Bei der Erstellung von JPGs findet eine Bearbeitung bereits in der Kamera statt. Dabei werden diverse Parameter wie Kontrast, Sättigung, Schwarzpegel oder Kantenschärfe automatisch eingestellt. Das Resultat wird komprimiert gespeichert. Dadurch erhält man sofort ein Bild, das für viele Einsatzbereiche und eine schnelle Vorschau optimiert ist. Zur Nachbearbeitung empfehlen sich dagegen DNG-Aufnahmen.

DNG-Dateien enthalten sämtliche Rohdaten, wie sie der Sensor der Kamera bei der Aufnahme aufzeichnet. Um Dateien im DNG-Format anzuzeigen oder mit diesem Format zu arbeiten, wird spezielle Software benötigt (beispielsweise Adobe® Photoshop® Lightroom® oder Capture One Pro®). Bei der Nachbearbeitung können sehr viele Parameter exakt den eigenen Vorstellungen angepasst werden. Werkseinstellung: DNG + JPG

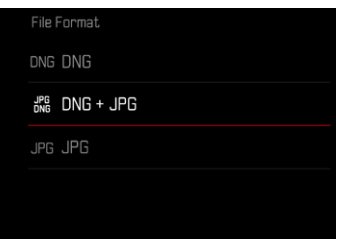

- ▸ Im Hauptmenü Dateiformat wählen
- ▸ Gewünschtes Format wählen (DNG, DNG + JPG, JPG)

#### Hinweise

- Zur Speicherung von Aufnahme-Rohdaten wird das standardisierte DNG-Format benutzt.
- Die im Monitor angezeigte, verbleibende Bildzahl wechselt nicht unbedingt nach jeder Aufnahme. Dies hängt vom Motiv ab; sehr feine Strukturen ergeben höhere Datenmengen, homogene Flächen geringere.

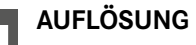

# **DNG-AUFLÖSUNG**

Für die Aufnahme im Rohdatenformat (DNG) stehen drei verschiedene Auflösungen (Anzahl an Pixeln) zur Verfügung.

Alle Vorzüge einer DNG-Aufnahme (wie große Farbtiefe und hoher Dynamikumfang) können dadurch auch bei reduzierter Bildgröße genutzt werden.

Werkseinstellung: L-DNG (60,3 MP / 26,1 MP)

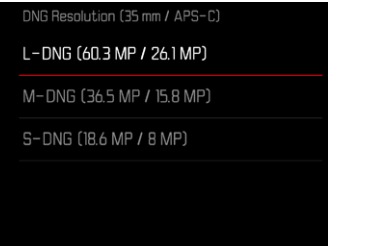

- ▸ Im Hauptmenü DNG-Auflösung wählen
- ▸ Gewünschte Auflösung wählen

(L-DNG (60,3 MP / 26,1 MP), M-DNG (36,5 MP / 15,8 MP), S-DNG (18,6 MP / 8 MP))

Die Auflösung hängt auch vom eingestellten Sensorformat ab. Das eingestellte Sensorformat wird in der Kopfzeile angezeigt.

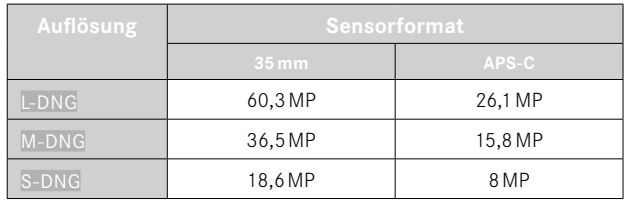

# **JPG-AUFLÖSUNG**

Wenn das JPG-Format gewählt wird, können Bilder mit 3 verschiedenen Auflösungen (Anzahl an Pixeln) aufgenommen werden. Zur Verfügung stehen L-JPG, M-JPG und S-JPG. Dies erlaubt eine genaue Abstimmung auf den vorgesehenen Verwendungszweck bzw. auf die Nutzung der vorhandenen Speicherkarten-Kapazität. Werkseinstellung: L-JPG

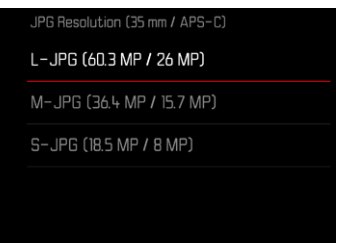

- ▸ Im Hauptmenü JPG-Einstellungen wählen
- ▸ JPG-Auflösung wählen
- ▸ Gewünschte Auflösung wählen

Die Auflösung hängt auch vom eingestellten Sensorformat ab. Das eingestellte Sensorformat wird in der Kopfzeile angezeigt.

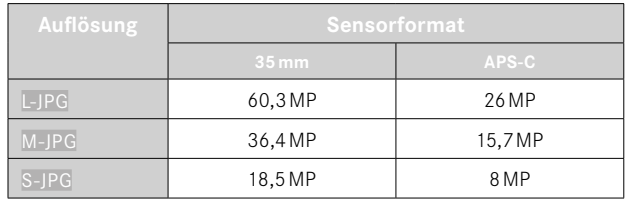

 $\overline{\bullet}$ 

# **SEITENVERHÄLTNIS**

Neben dem grundlegenden Seitenverhältnis (3:2) können auch andere Seitenverhältnisse gewählt werden (z.B. 1:1). Die Anzeige zeigt dann den entsprechenden Ausschnitt. Aufnahmen im JPG-Format werden auch mit dem entsprechenden Seitenverhältnis gespeichert. DNG-Aufnahmen entsprechen immer dem natürlichen Sensorformat (3:2), das eingestellte Seitenverhältnis dient hier nur der Bildkomposition. Im Wiedergabe-Betrieb werden DNG-Aufnahmen mit horizontalen oder vertikalen Hilfslinien versehen, die den bei der Aufnahme gezeigten Ausschnitt anzeigen.

#### Werkseinstellung: 3:2

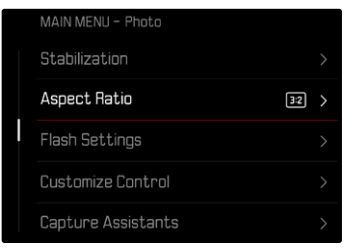

- ▸ Im Hauptmenü Seitenverhältnis wählen
- ▸ Gewünschte Einstellung wählen (3:2, 7:5, 4:3, 1:1, 3:1, 16:9)

# **BILDEIGENSCHAFTEN**

Einer der vielen Vorteile der digitalen Fotografie liegt in der sehr einfachen Veränderung wesentlicher Bildeigenschaften. Die Leica SL3 stellt zwei Funktionen bereit, um Aufnahmen im JPG-Format den eigenen Vorstellungen anpassen zu können: individuell anpassbare Film Look-Profile und professionell abgestimmte, vordefinierte Leica Looks-Profile.

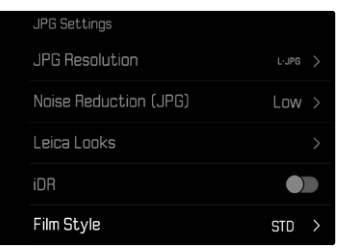

### Hinweis

• Die Funktionen Film Look und Leica Looks sind nicht gleichzeitig anwendbar. Wird unter Film Look ein Profil gewählt, wird ein zuvor gewähltes Profil unter Leica Looks automatisch deaktiviert, und umgekehrt.

# **FILM LOOK**

Die Bildeigenschaften von JPG-Aufnahmen können anhand mehrerer Parameter leicht verändert werden. Diese sind in vordefinierten Film Look-Profilen zusammengefasst.

# **KONTRAST**

Der Kontrast, d. h. der Unterschied zwischen hellen und dunklen Partien, bestimmt, ob ein Bild eher "flau" oder "brillant" wirkt. Infolgedessen kann der Kontrast durch Vergrößern oder Verkleinern dieses Unterschiedes, d. h. durch die hellere oder dunklere Wiedergabe heller und dunkler Partien beeinflusst werden.

# **SCHÄRFE**

Der Schärfe-Eindruck eines Bildes wird stark von der Kantenschärfe bestimmt, d. h. davon, wie klein der Hell/Dunkel-Übergangsbereich an Kanten im Bild ist. Durch Vergrößern oder Verkleinern solcher Bereiche kann also auch der Schärfe-Eindruck verändert werden.

# **FARBSÄTTIGUNG**

Die Sättigung bestimmt bei farbigen Aufnahmen, ob die Farben im Bild eher "blass" und pastellartig oder "knallig" und bunt erscheinen. Während Lichtverhältnisse und Witterung (dunstig/klar) als Aufnahmebedingungen gegeben sind, kann hier die Wiedergabe beeinflusst werden.

### **HELLE BEREICHE/DUNKLE BEREICHE**

Abhängig von der gewählten Belichtung und dem Dynamikumfang des Motivs sind möglicherweise Details in den hellen oder dunklen Bereichen nicht mehr gut zu erkennen. Die Parameter Helle Bereiche und Dunkle Bereiche erlauben eine differenzierte Kontrolle der stärker oder weniger stark belichteten Bereiche. Liegt beispielsweise ein Teil des Motivs im Schatten, kann eine höhere Einstellung von Dunkle Bereiche helfen, diese Partien aufzuhellen und so Details besser erkennbar zu machen. Umgekehrt können aber auch aus gestalterischen Gründen vorhandene Schatten oder besonders helle Partien zusätzlich verstärkt werden. Positive Werte hellen die betroffenen Partien auf, negative Werte dunkeln sie ab.

 $\overline{\bullet}$ 

**FARB-PROFILE**

Es stehen 3 vordefinierte Profile für Farbaufnahmen zur Verfügung: Werkseinstellung: Standard

- Standard
- VIV Lebendig
- Natürlich
- ▸ Im Hauptmenü JPG-Einstellungen wählen
- ▸ Film Look wählen
- ▸ Gewünschtes Profil wählen

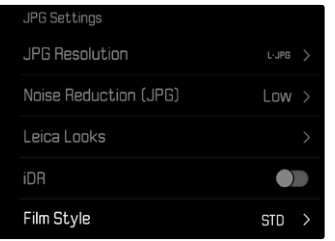

# **SCHWARZ-WEISS-PROFILE**

Es stehen 2 vordefinierte Profile zur Schwarz-Weiß-Aufnahme zur Verfügung:

- Monochrom
- **EWER** Monochrom hoher Kontrast
- ▸ Im Hauptmenü JPG-Einstellungen wählen
- ▸ Film Look wählen
- ▸ Gewünschtes Profil wählen

### **FOTOPROFILE INDIVIDUALISIEREN**

Die Parameter können für alle verfügbaren Profile angepasst werden (Sättigung nur bei Farb-Profilen). Details zur Bedienung des Menüs siehe S.[74.](#page-73-0)

- ▸ Im Hauptmenü JPG-Einstellungen wählen
- Film Look wählen
- Einstellungen Film Look wählen
- ▸ Gewünschtes Profil wählen
- Kontrast<mark>/</mark>Helle Bereiche<mark>/</mark>Dunkle Bereiche/Schärfe/Sättigung wählen
- ▸ Gewünschte Stufe wählen  $(-2, -1, 0, +1, +2)$

### ▸ Bestätigen

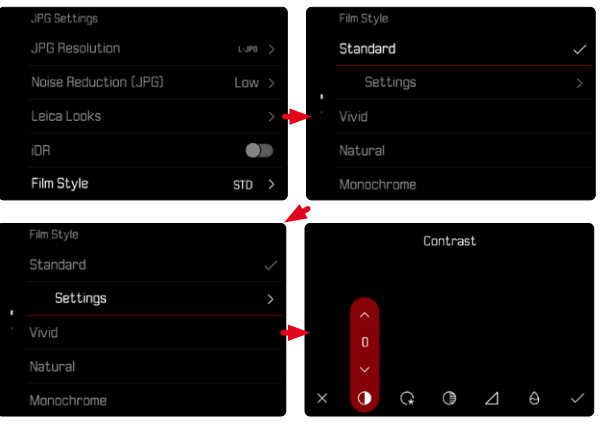

# **LEICA LOOKS**

Die Leica Looks bieten eine Auswahl an professionell abgestimmten, vordefinierten Profilen. Diese können bequem via Leica FOTOS auf die Kamera heruntergeladen werden.

Es stehen sechs Speicherplätze für Leica Looks zur Verfügung.

**Um einen Look anzuwenden**

- ▸ Im Hauptmenü JPG-Einstellungen wählen
- Leica Looks wählen
- ▸ Gewünschten Speicherplatz wählen

#### **Um einen Speicherplatz zu belegen**

Der Download der Leica Looks auf die Kamera erfolgt bequem via Leica FOTOS.

- ▸ Verbindung zu Leica FOTOS herstellen
- ▸ Den Anweisungen in der Leica FOTOS App folgen

### Hinweis

• Die Belegung der Speicherplätze mit heruntergeladenen Leica Looks gilt sowohl für den Foto- als auch den Video-Betrieb. Die einzelnen Profile sind aber für die beiden Betriebsarten separat wählbar.

# **AUTOMATISCHE OPTIMIERUNGEN**

# **RAUSCHUNTERDRÜCKUNG**

### **RAUSCHUNTERDRÜCKUNG BEI LANGZEITBELICHTUNG**

In der digitalen Fotografie wird das Auftreten fehlerhafter Bildpunkte, die sowohl weiß, als auch rot, blau und grün sein können, als Rauschen bezeichnet. Bei der Verwendung höherer Empfindlichkeiten macht sich Bildrauschen insbesondere in gleichmäßigen, dunklen Flächen bemerkbar. Bei langen Belichtungszeiten kann es zu sehr starkem Bildrauschen kommen. Zur Verringerung dieser störenden Erscheinung erstellt die Kamera selbsttätig nach Aufnahmen mit längeren Verschlusszeiten und hohen ISO-Werten eine zweite "Schwarzaufnahme" (gegen den geschlossenen Verschluss). Das bei dieser Parallel-Aufnahme gemessene Rauschen wird dann rechnerisch vom Datensatz der eigentlichen Aufnahme ..abgezogen". Dementsprechend erscheint in solchen Fällen als Hinweis die Meldung Rauschunterdrückung läuft... zusammen mit einer entsprechenden Zeitangabe.

Diese Verdopplung der "Belichtungs"-Zeit muss bei Langzeitbelichtungen berücksichtigt werden. Die Kamera sollte währenddessen nicht abgeschaltet werden. Um unter diesen Bedingungen mehrere Aufnahmen in Folge erstellen zu können, empfiehlt es sich, die Rauschunterdrückung auszuschalten und im Rahmen der Nachbearbeitung durchzuführen. Dafür müssen die Aufnahmen im Rohdatenformat erfolgen.

Werkseinstellung: An

- ▸ Im Hauptmenü Rauschunterdrückung (Langz-Bel.) wählen
- ▸ An wählen

Solange die Funktion aktiviert ist, wird die Rauschunterdrückung unter bestimmten Bedingungen immer durchgeführt. Dazu gehören Aufnahmen mit der T-Funktion sowie Langzeitbelichtungen mit Verschlusszeiten von ≥8s.

In allen anderen Fällen hängt die Rauschunterdrückung von einer Kombination von Faktoren (insbesondere ISO-Einstellung, Verschlusszeit und Sensortemperatur) ab. Die folgende Tabelle listet beispielhaft für eine Sensortemperatur von 25°C die Verschlusszeiten, ab denen die Rauschunterdrückung durchgeführt wird.

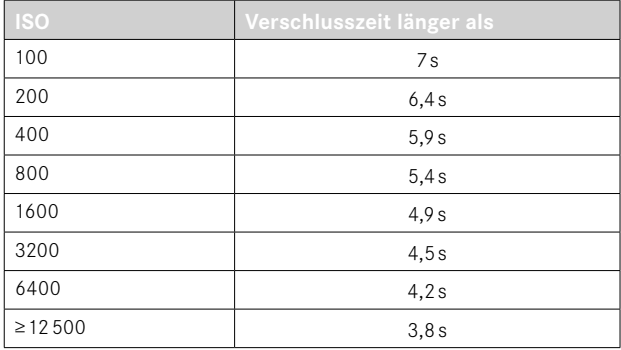

# **RAUSCHUNTERDRÜCKUNG BEI JPG-AUFNAHMEN**

Außer bei Verwendung hoher Empfindlichkeiten bleibt Rauschen glücklicherweise meistens vernachlässigbar gering. Bei der Erzeugung von JPG-Bilddateien ist dennoch eine Rauschunterdrückung grundsätzlich Bestandteil der Datenbearbeitung. Da sie andererseits auch Auswirkung auf die Schärfe-Wiedergabe hat, können Sie diese Rauschunterdrückung gegenüber der Standard-Einstellung wahlweise abschwächen oder verstärken.

Werkseinstellung: Gering

- ▸ Im Hauptmenü JPG-Einstellungen wählen
- ▸ Rauschunterdrückung (JPG) wählen
- ▸ Gewünschte Einstellung wählen (Gering, Mittel, Hoch)

#### Hinweis

• Diese Einstellung wirkt sich nur auf Aufnahmen im JPG-Format aus.

# **BILDSTABILISIERUNG**

Je schlechter die Lichtverhältnisse bei der Aufnahme, desto länger werden die für eine korrekte Belichtung erforderlichen Verschlusszeiten. Die optische Bildstabilisierung hilft, durch Verwacklung unscharfe Bilder zu vermeiden.

Werkseinstellung: Auto

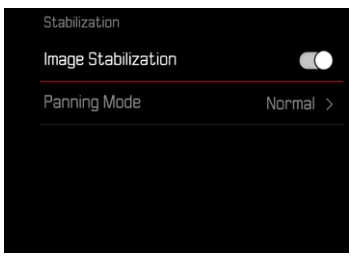

- ▸ Im Hauptmenü Stabilisierung wählen
- ▸ Bildstabilisierung wählen
- ▸ Funktion aktivieren

# $\overline{\bullet}$

# **RICHTUNG DER STABILISIERUNG EINSTELLEN**

Bei Schwenks kann es vorteilhaft sein, nur Verwacklungen in bestimmten Richtungen zu korrigieren.

# Werkseinstellung: Normal

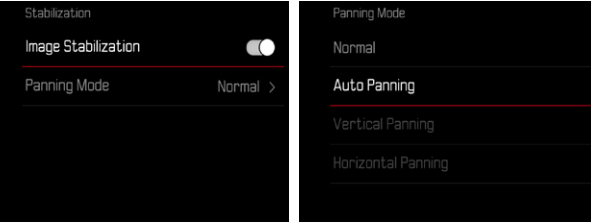

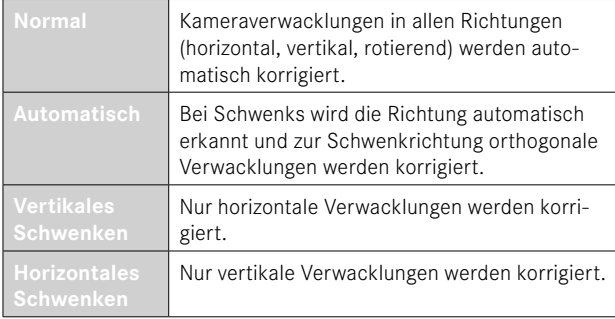

### ▸ Im Hauptmenü Stabilisierung wählen

- ▸ Schwenk-Modus wählen
- ▸ Gewünschte Einstellung wählen

(Normal, Schwenken autom. erkennen, Vertikales Schwenken, Horizontales Schwenken)

### Hinweis

• Manche Objektive unterstützen nicht alle von der Kamera gebotenen Einstellungen. Bei Fragen wenden Sie sich bitte an den Leica Customer Care (siehe S.[342\)](#page-341-0).

## **OPTIMIERUNG DUNKLER BEREICHE (IDR)**

#### **DYNAMIKUMFANG**

Der Kontrastumfang eines Motivs umfasst alle Helligkeitsabstufungen von der hellsten bis zur dunkelsten Stelle im Bild. Ist der Kontrastumfang des Motivs geringer als der Dynamikumfang der Kamera, können alle Helligkeitsabstufungen durch den Sensor erfasst werden. Bei großen Helligkeitsunterschieden im Motiv (z.B. Aufnahmen von Innenräumen mit hellen Fenstern im Hintergrund, Aufnahmen mit Motivteilen im Schatten und direkt von der Sonne beschienenen Motivteilen, Landschaftsaufnahmen mit dunklen Bereichen und sehr hellem Himmel) ist die Kamera durch ihren begrenzten Dynamikumfang nicht in der Lage, den gesamten Kontrastumfang des Motivs abzubilden. Dadurch gehen Informationen in den "Randbereichen" verloren (Unter- und Überbelichtung).

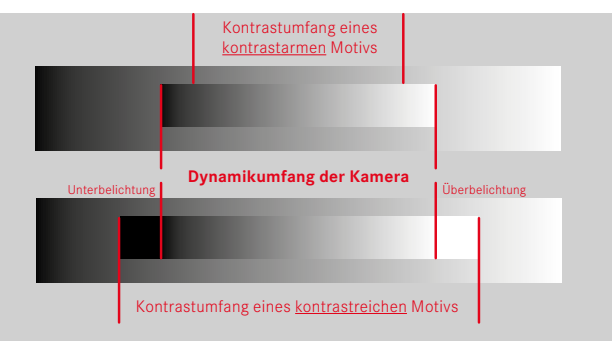

### **FUNKTION iDR**

Die Funktion iDR (Intelligent Dynamic Range) erlaubt eine Optimierung der dunkleren Bereiche. Details werden dadurch deutlich besser erkennbar. Diese Funktion wirkt sich nur auf Aufnahmen im JPG-Format aus.

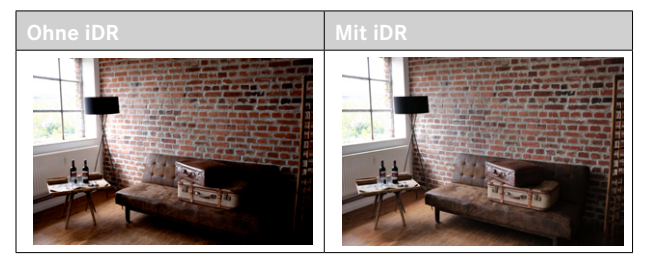

Ob und wie stark diese Optimierung der dunklen Bereiche erfolgen soll, kann vorab festgelegt werden (Hoch, Standard, Gering, Aus). Bei Einstellung auf Auto wählt die Kamera abhängig vom Kontrastumfang des Motivs automatisch die passende Einstellung. Zusätzlich zu dieser Einstellung hängt die Wirkung von den Belichtungseinstellungen ab. In Verbindung mit geringen ISO-Werten und kurzen Verschlusszeiten wirkt die Funktion am stärksten. Bei höheren ISO-Werten und/oder längeren Verschlusszeiten ist der Effekt geringer. Werkseinstellung: Auto

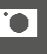

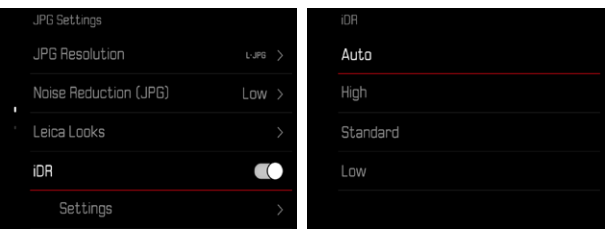

- ▸ Im Hauptmenü iDR wählen
- ▸ Funktion aktivieren
- ▸ Einstellungen wählen
- ▸ Gewünschte Einstellung wählen (Auto, Hoch, Standard, Gering)

### Hinweise

- Durch die Optimierung dunkler Bereiche werden Unterscheidungen in sehr hellen Bereichen geringfügig reduziert.
- Diese Funktion wirkt sich nur auf Aufnahmen im JPG-Format aus.

# **DATEN-VERWALTUNG**

# **SPEICHEROPTIONEN**

Wenn zwei Speicherkarten eingesetzt sind, bestehen verschiedene Optionen zur Speicherung der Daten.

- DNG+JPG auf CFe=SD
- DNG+JPG zuerst auf CFe
- DNG auf CFe / JPG auf SD

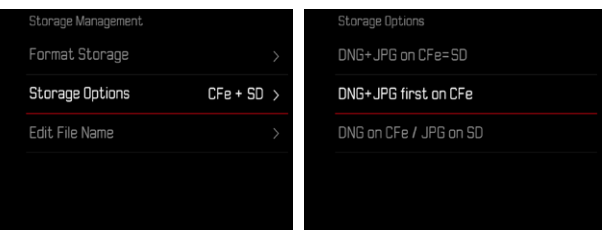

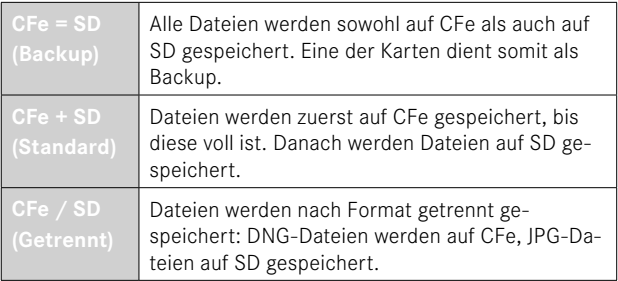

Im Control Center zeigt ein Symbol die gewählte Einstellung an. Werkseinstellung: DNG+JPG zuerst auf CFe

- ▸ Im Hauptmenü Speicherverwaltung wählen
- ▸ Speicheroptionen wählen
- ▸ Gewünschte Einstellung wählen (CFe = SD, CFe + SD, CFe / SD)

### **SPEICHERKARTE FORMATIEREN**

Bei bereits eingesetzten Speicherkarten ist es normalerweise nicht erforderlich, sie zu formatieren. Wenn jedoch eine noch unformatierte Karte erstmals eingesetzt wird, sollte sie formatiert werden. Es empfiehlt sich, Speicherkarten gelegentlich zu formatieren, da gewisse Rest-Datenmengen (aufnahmebegleitende Informationen) Speicherkapazität beanspruchen können.

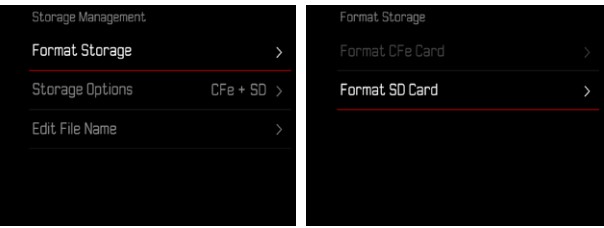

- ▸ Im Hauptmenü Speicherverwaltung wählen
- ▸ Speicher formatieren wählen
- ▸ CFe-Karte formatieren/SD-Karte formatieren wählen
- ▸ Vorgang bestätigen
	- Die Status-LED blinkt während des Vorgangs.

#### Hinweise

- Schalten Sie die Kamera während des laufenden Vorgangs nicht aus.
- Beim Formatieren der Speicherkarte gehen alle darauf vorhandenen Daten verloren. Das Formatieren wird nicht durch den Löschschutz entsprechend markierter Aufnahmen verhindert.
- Alle Aufnahmen sollten daher regelmäßig auf einen sicheren Massenspeicher wie z.B. die Festplatte eines Computers übertragen werden.
- Beim einfachen Formatieren gehen die auf der Karte vorhandenen Daten zunächst nicht unwiderruflich verloren. Es wird lediglich das Verzeichnis gelöscht, sodass die vorhandenen Dateien nicht mehr unmittelbar zugänglich sind. Mit entsprechender Software können die Daten wieder zugänglich gemacht werden. Nur die Daten, die anschließend durch das Speichern neuer Daten überschrieben werden, sind tatsächlich endgültig gelöscht.
- Wurde die Speicherkarte in einem anderen Gerät wie z.B. einem Computer formatiert, sollte sie in der Kamera erneut formatiert werden.
- Falls sich die Speicherkarte nicht formatieren/überschreiben lässt, sollten Sie Ihren Händler oder Leica Customer Care (siehe S.[342\)](#page-341-0) um Rat fragen.

# **DATENSTRUKTUR**

#### **ORDNERSTRUKTUR**

Die Dateien (= Aufnahmen) auf den Speicherkarten werden in automatisch erzeugten Ordnern abgespeichert. Die ersten drei Stellen bezeichnen die Ordnernummer (Ziffern), die letzten fünf den Ordnernamen (Buchstaben). Der erste Ordner erhält die Bezeichnung "100LEICA", der zweite "101LEICA". Als Ordnernummer wird grundsätzlich die jeweils nächste freie Nummer angelegt, maximal sind 999 Ordner möglich.

### **DATEIENSTRUKTUR**

Die Bezeichnungen der Dateien in diesen Ordnern setzen sich aus elf Stellen zusammen. In der Werkseinstellung wird die erste Datei als "L1000001.XXX" bezeichnet, die zweite als "L1000002. XXX" und so weiter. Der Anfangsbuchstabe ist wählbar, das "L" der Werkseinstellung steht für die Kameramarke. Die ersten drei Ziffern sind identisch mit der aktuellen Ordnernummer. Die folgenden vier Ziffern bezeichnen die fortlaufende Dateinummer. Nach Erreichen der Dateinummer 9999 wird automatisch ein neuer Ordner angelegt, in dem die Nummerierung wieder bei 0001 beginnt. Die letzten drei Stellen nach dem Punkt bezeichnen das Dateiformat (DNG oder JPG).

#### Hinweise

- Wenn Speicherkarten verwendet werden, die nicht mit dieser Kamera formatiert wurden, wird automatisch die Dateinummer auf 0001 zurückgesetzt. Wenn sich jedoch auf der verwendeten Speicherkarte bereits eine Datei mit einer höheren Nummer befindet, wird die Nummerierung entsprechend von dieser Nummer aus weitergezählt.
- Werden Ordnernummer 999 und Dateinummer 9999 erreicht, erscheint im Monitor eine entsprechende Warnmeldung und die gesamte Nummerierung muss zurückgesetzt werden.
- Wenn Sie die Ordnernummer auf 100 zurücksetzen möchten, formatieren Sie dazu die Speicherkarte und setzen Sie unmittelbar danach die Bildnummer zurück.

# **DATEINAMEN ÄNDERN**

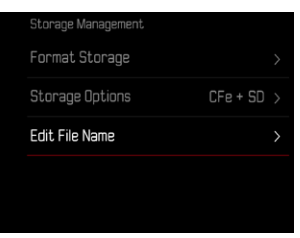

- ▸ Im Hauptmenü Speicherverwaltung wählen
- ▸ Dateinamen ändern wählen
	- Es erscheint ein Tastatur-Untermenü.
	- Die Eingabezeile enthält die Werkseinstellung "L" als Anfangsbuchstaben des Dateinamens. Nur dieser Buchstabe ist veränderbar.
- ▸ Gewünschten Buchstaben eingeben (siehe S.[71\)](#page-70-0)
- ▸ Bestätigen

### Hinweise

- Die Änderung des Dateinamens gilt für alle folgenden Aufnahmen bzw. bis zu einer erneuten Änderung. Die laufende Nummer wird hierdurch nicht verändert; sie wird jedoch durch Anlegen eines neuen Ordners zurückgesetzt.
- Beim Zurücksetzen auf die Werkseinstellung wird automatisch der Anfangsbuchstabe auf "L" zurückgesetzt.
- Kleinbuchstaben sind nicht verfügbar.

# **NEUEN ORDNER ANLEGEN**

- ▸ Im Hauptmenü Kamera-Einstellungen wählen
- ▸ Bildnummerierung zurücksetzen wählen
	- Es erscheint eine entsprechende Abfrage.
- ▸ Erzeugen eines neuen Ordners bestätigen (Ja) oder widerrufen (Nein)

# Hinweis

 $\overline{\bullet}$ 

• Der Namensteil (Anfangsbuchstabe) eines so erzeugten neuen Ordners bleibt gegenüber dem vorherigen unverändert; die Dateinummerierung darin beginnt wieder bei 0001.

# **COPYRIGHT-INFORMATIONEN KENNZEICHNEN**

Diese Kamera ermöglicht es Ihnen, Ihre Bilddateien durch Eingabe von Text- und anderen Zeichen zu kennzeichnen.

Dazu können Sie pro Aufnahme in 2 Rubriken jeweils Informationen aus bis zu 20 Zeichen eingeben.

- ▸ Im Hauptmenü Kamera-Informationen wählen
- ▸ Copyright-Informationen wählen
- ▸ Copyright wählen
- ▸ Funktion aktivieren
- ▸ Information/Künstler wählen
	- Es erscheint ein Tastatur-Untermenü.
- ▸ Gewünschte Informationen eingeben (siehe S.[71\)](#page-70-0)
- ▸ Bestätigen
# **AUFNAHMEORT AUFZEICHNEN (NUR IN VERBINDUNG MIT DER LEICA FOTOS APP)**

In Verbindung mit der Leica FOTOS App können Standort-Informationen von einem Mobilgerät bezogen werden. Die aktuellen Standort-Informationen werden dann in die Exif-Daten der Aufnahmen geschrieben (Geotagging).

- ▸ Im Mobilgerät Ortungsdienste aktivieren
- ▸ Leica FOTOS aktivieren und mit der Kamera verbinden (siehe Kapitel "Leica FOTOS")
- ▸ In Leica FOTOS das Geotagging für diese Kamera aktivieren

#### Hinweise

- In bestimmten Ländern oder Regionen wird der Gebrauch von GPS und damit zusammenhängenden Technologien möglicherweise eingeschränkt. Zuwiderhandlungen werden durch die Landesbehörden verfolgt. Daher sollten Sie sich vor Auslandsreisen unbedingt bei der Botschaft des betreffenden Landes bzw. bei Ihrem Reiseveranstalter darüber erkundigen.
- Die Herstellung der Bluetooth-Verbindung dauert einige Sekunden. Wenn in der Kamera eine automatische Abschaltung aktiv ist, sollte dies bei der Wahl der entsprechenden Vorlaufzeit berücksichtigt werden.
- Bei der Wiedergabe werden Aufnahmen mit Standort-Informationen durch das Geotagging-Symbol gekennzeichnet.

### **GEOTAGGING-STATUS**

Der Status der vorliegenden Standort-Informationen wird im Monitor angezeigt, solange die Informationsleisten eingeblendet sind und Geotagging aktiv ist. Control Center zeigt immer den aktuellen Geotagging-Status an.

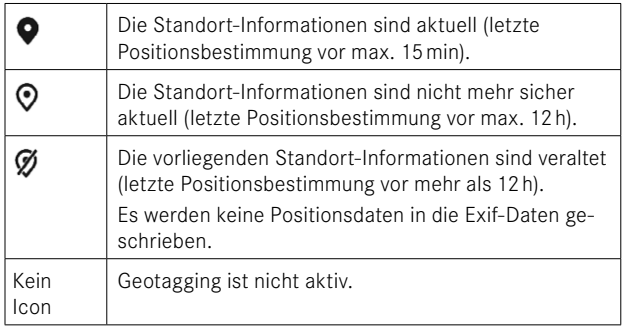

Solange die Kamera mit Leica FOTOS verbunden ist, werden die Standort-Informationen laufend aktualisiert. Die Bluetooth-Funktion der Kamera sowie des Mobilgerätes müssen daher für aktuellste Informationen eingeschaltet bleiben. Die App muss jedoch nicht im Vordergrund geöffnet sein.

# **DATENÜBERTRAGUNG**

Daten können mit Leica FOTOS bequem auf Mobilgeräte übertragen werden. Alternativ kann die Übertragung mittels Kartenlesegerät oder über USB-Kabel erfolgen.

# **ÜBER LEICA FOTOS**

▶ Siehe Kapitel "Leica FOTOS" (S. [294](#page-293-0))

## **ÜBER USB-KABEL ODER "LEICA FOTOS CABLE"**

Die Kamera unterstützt verschiedene Möglichkeiten der Übertragung. Der gewünschte Modus kann dauerhaft festgelegt oder bei jeder Verbindung neu gewählt werden.

Werkseinstellung: Bei Verbindung auswählen

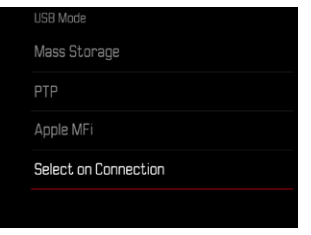

- ▸ Im Hauptmenü USB-Modus wählen
- ▸ Gewünschte Einstellung wählen

(Massenspeicher, PTP, Apple MFi, Bei Verbindung auswählen)

- Apple MFi dient der Kommunikation mit iOS-Geräten (iPhone und iPad)
- PTP erlaubt die Übertragung auf Rechner mit MacOS oder Windows mit PTP-fähigen Programmen sowie das Tethering zu Capture One Pro und Lightroom Classic
- Die Einstellung Bei Verbindung auswählen schlägt je nach Kabel-Verbindung automatisch eine Verbindungsmethode vor.

#### Hinweise

- Für die Übertragung größerer Dateien empfiehlt sich die Nutzung eines Kartenlesegerätes.
- Solange Daten übertragen werden, darf die USB-Verbindung nicht unterbrochen werden, da sonst der Rechner und/oder die Kamera "abstürzen" können und sogar irreparable Schäden an der Speicherkarte verursacht werden können.
- Solange Daten übertragen werden, darf die Kamera nicht ausgeschaltet werden oder sich selbst wegen nachlassender Akku-Kapazität abschalten, da sonst der Rechner "abstürzen" kann. Aus demselben Grund darf der Akku bei aktivierter Verbindung keinesfalls entnommen werden.

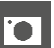

# **PRAKTISCHE VOREINSTELLUNGEN**

# <span id="page-111-0"></span>**TOUCH-AF**

Mit Touch-AF kann das AF-Messfeld direkt platziert werden. Werkseinstellung: Touch-AF

- ▸ Im Hauptmenü Fokussierung-Einstellungen wählen
- ▸ Touch-AF wählen

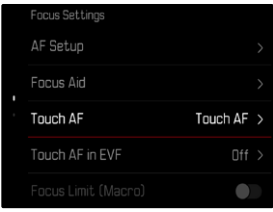

### ▸ Touch-AF wählen

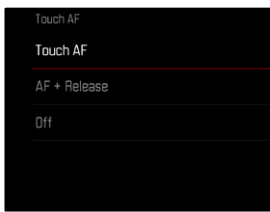

**Um das AF-Messfeld zu platzieren**

▸ An der gewünschten Stelle auf den Monitor tippen

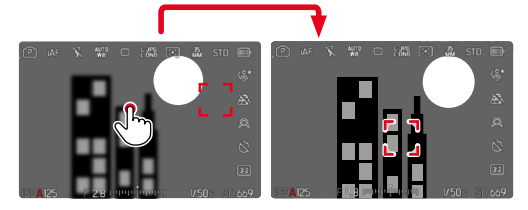

**Um das Messfeld zurück in die Mitte des Monitors zu setzen**

▸ Doppelt auf den Monitor tippen

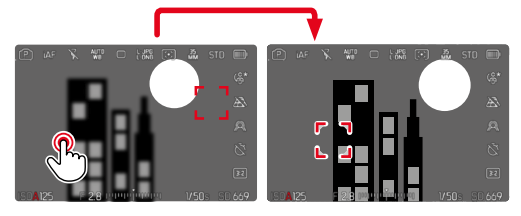

#### Hinweise

- Diese Funktion steht mit allen AF-Messmethoden außer Mehrfeld zur Verfügung.
- Bei der Messmethode Verfolgung bleibt das Messfeld an der gewählten Stelle stehen und der Autofokus startet bei Antippen des Auslösers. Bei den restlichen AF-Messmethoden wird unmittelbar automatisch fokussiert.
- Auch bei Einstellung auf Aus kann die Position des AF-Messfelds immer durch doppeltes Tippen zurückgesetzt werden.

# **TOUCH AF + AUSLÖSEN**

Mit Touch-AF + Auslösen kann das AF-Messfeld direkt platziert und sofort eine Aufnahme ausgelöst werden.

- ▸ Im Hauptmenü Fokussierung-Einstellungen wählen
- ▸ Touch-AF wählen
- ▸ Touch-AF + Auslösen wählen
- ▸ An der gewünschten Stelle auf den Monitor tippen

#### Hinweis

• Wenn Touch-AF + Auslösen aktiv ist, kann das Messfeld nicht durch doppeltes Tippen zurückgesetzt werden.

# **TOUCH-AF IM EVF-BETRIEB**

Bei EVF-Nutzung ist Touch-AF standardmäßig deaktiviert, um versehentliches Verschieben des AF-Messfelds zu vermeiden. Die AF-Schnelleinstellung (siehe S.[246\)](#page-245-0) kann aber weiterhin aufgerufen werden. Falls dies nicht gewünscht ist (z.B. beim Fokussieren mit dem linken Auge), kann auch diese Funktion deaktiviert werden. Werkseinstellung: Aus

- ▸ Im Hauptmenü Fokussierung-Einstellungen wählen
- ▸ Touch-AF bei EVF-Nutzung wählen
- ▸ Gewünschte Einstellung wählen (An, Nur AF-Schnelleinstellung, Aus)
- Nur AF-Schnelleinstellung
	- Aufruf der AF-Schnelleinstellung (tippen und halten)
- An
	- Platzieren des AF-Messfelds (tippen)
	- Aufruf der AF-Schnelleinstellung (tippen und halten)
- Aus

# **INDIVIDUALISIERTE EINSTELLUNG AM OBJEKTIV**

Der zur Entfernungseinstellung genutzte Gesamtdrehwinkel des Objektivs kann individuell angepasst werden. Die gewählte Einstellung bezeichnet den Drehwinkel, der für eine Änderung der Entfernungseinstellung von unendlich bis zur geringsten möglichen Entfernung benötigt wird. Beispielsweise wird bei einer Einstellung auf 90° der gesamte Fokusbereich bei einer Vierteldrehung des Entfernungs-Einstellrings durchlaufen. Bei Einstellung auf 360° ist eine komplette Drehung nötig. Kleinere Werte erleichtern eine schnellere, größere Werte eine präzisere Anpassung. Einstellung auf Maximal bietet höchste Präzision.

Im Gegensatz zu den festen Einstellungen führt eine Einstellung auf Standard-MF zu einer nicht-linearen Abhängigkeit von Drehwinkel und Entfernungseinstellung. Dabei hängt das Ausmaß der Änderung dynamisch von der Drehgeschwindigkeit ab. Bei langsamer Drehung wird mit dem gleichen Drehwinkel, z.B. um 45°, eine geringere Änderung bewirkt als bei schneller Drehung.

Werkseinstellung: Standard-MF

- ▸ Im Hauptmenü Fokussierung-Einstellungen wählen
- ▸ Drehwinkel wählen
- ▸ Gewünschte Einstellung wählen (Standard-MF, 90°, 120°, 150°, 180°, 210°, 240°, 270°, 300°, 330°, 360°, Maximal)

#### Hinweise

• Die Einstellungen Standard-MF und Maximal sind stark objektivabhängig. Zum Beispiel kann Maximal einen Drehwinkel von 360° oder 720° bedeuten.

# **SCHRITTWEITE EV**

Sie haben die Wahl zwischen 1⁄2EV- oder 1⁄3EV-Abstufungen. Dies ermöglicht es Ihnen, zwischen stärkeren und subtileren Auswirkungen Ihrer entsprechenden Einstellungen zu wählen. Diese Einstellung bezieht sich nicht nur auf Einstellungen zur Belichtungskorrektur. Sie legt ebenfalls die "Empfindlichkeit" der Einstellräder im normalen Aufnahmebetrieb fest, d. h., in welcher Schrittweite die Einstellung von Verschlusszeiten und Blende erfolgt. Bei Einstellung auf 1/2 ändern sich Verschlusszeiten und Blendenwert bei jedem Drehen um eine Rastposition entsprechend stärker, die entsprechende Einstellung kann somit schneller erfolgen. Bei Einstellung auf 1/3 ist eine präzisere Einstellung möglich. Werkseinstellung: 1/3

- ▸ Im Hauptmenü Schrittweite EV wählen
- ▸ Gewünschte Einstellung wählen  $(1/2, 1/3)$

# **HILFSANZEIGEN**

Die Leica SL3 verfügt über 4 unabhängige Info-Profile, die unterschiedliche Kombinationen aus den verfügbaren Hilfsanzeigen enthalten. Die folgenden Funktionen stehen zur Verfügung:

- Informationsleisten (siehe S.[117\)](#page-116-0)
- Gitterlinien (nur Aufnahme-Betrieb, siehe S.[118](#page-117-0))
- Focus Peaking (siehe S.[118](#page-117-1))
- Clipping (siehe S.[118\)](#page-117-2)
- Wasserwaage (nur Aufnahme-Betrieb, siehe S.[120](#page-119-0))
- Histogramm (siehe S.[121\)](#page-120-0)

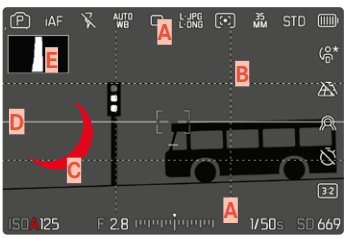

- **A** Informationsleisten (= Kopf-, Fuß-, rechte Leiste)
- **B** Gitterlinien
- **C** Focus Peaking
- **D** Clipping
- **E** Wasserwaage
- **F** Histogramm

# <span id="page-114-0"></span>**INFO-PROFILE**

Es können bis zu 4 unabhängige Profile genutzt werden. Für jedes Profil können die gewünschten Funktionen separat gewählt und ggf. eingestellt werden. Der Wechsel zwischen den Info-Profilen erfolgt dann im laufenden Betrieb per Direktzugriff (siehe S.[76](#page-75-0)). In der Werkseinstellung ist das die FN-Taste. Damit ist es möglich, schnell zwischen verschiedenen Ansichten umzuschalten.

In der Werkseinstellung sind die folgenden Profile vordefiniert:

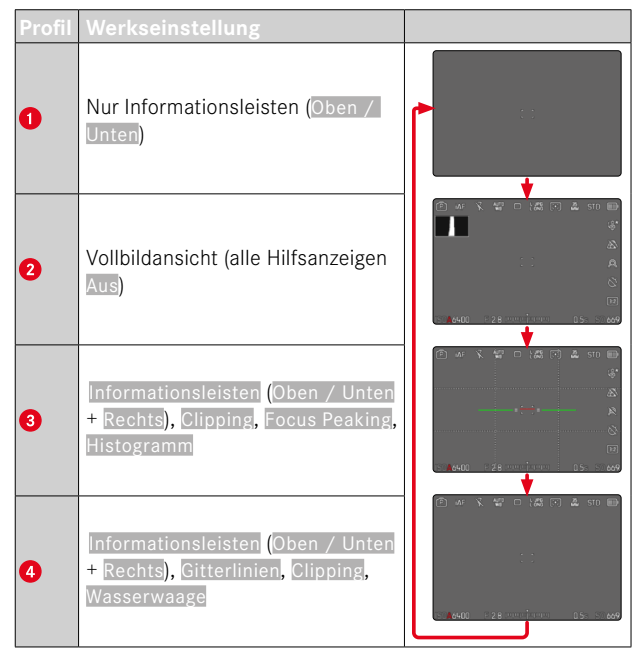

### **INFO-PROFILE WECHSELN**

- ▶ Die mit der Funktion Info-Profile umschalten belegte Funktionstaste drücken
	- In der Werkseinstellung ist das die FN-Taste.

### Hinweis

• Im Wiedergabe-Betrieb sind dieselben Info-Profile wie im Aufnahme-Betrieb verfügbar. Welches Info-Profil gerade aktiv ist, wird jedoch unabhängig gespeichert.

**Um kurzzeitig Informationen ein- oder auszublenden**

- ▸ Auslöser antippen und halten
	- (Nur) die Belichtungs-Informationen und aktive Hilfsanzeigen werden angezeigt.

# **EINZELNE INFO-PROFILE DEAKTIVIEREN**

Es ist möglich, die Zahl der Info-Profile zu beschränken, indem einzelne Profile aktiviert oder deaktiviert werden. Dabei muss immer mindestens ein Profil aktiv bleiben, dieses darf aber auch "leer" sein.

- ▸ Im Hauptmenü Aufnahme-Assistenten wählen
- ▸ Gewünschtes Profil wählen
- ▸ An/Aus wählen

#### **INFO-PROFILE ANPASSEN**

- ▸ Im Hauptmenü Aufnahme-Assistenten wählen
- ▸ Gewünschtes Profil wählen
- ▸ Einstellungen wählen
- ▸ Gewünschte Funktion wählen
- ▸ Gewünschte Einstellung wählen

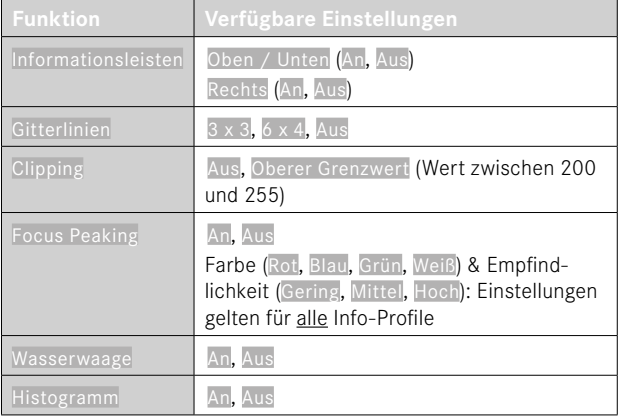

#### Hinweis

• Es bietet sich an, ein "leeres" Info-Profil zu reservieren, in dem alle Funktionen auf Aus gestellt sind. Damit können alle Anzeigen vorübergehend ausgeblendet werden. Dies ermöglicht eine freie Vollbildansicht ohne störende Anzeigen.

# **VERFÜGBARE ANZEIGEN**

#### <span id="page-116-0"></span>**INFORMATIONSLEISTEN**

Die Icons in den Leisten zeigen aktuell aktive Einstellungen sowie Belichtungswerte an. Eine Liste der Anzeigen findet sich im Kapitel "Anzeigen" (siehe S. [30](#page-29-0)).

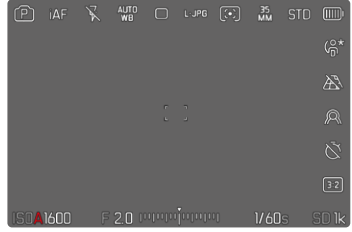

# <span id="page-117-0"></span>**GITTERLINIEN**

Die Gitter unterteilen das Bildfeld in mehrere Felder. Sie erleichtern z.B. die Bildgestaltung sowie die genaue Ausrichtung der Kamera. Die Gitteraufteilung kann an das Motiv angepasst werden.

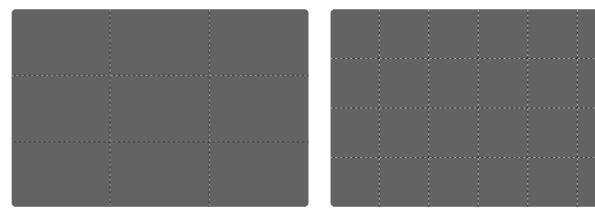

Es stehen zwei Gitter-Anzeigen zur Verfügung. Sie unterteilen das Bildfeld in 3x3 oder in 6x4 Felder.

- ▸ Im Hauptmenü Aufnahme-Assistenten wählen
- ▸ Gewünschtes Profil wählen
- ▸ Einstellungen wählen
- Gitterlinien wählen
- ▸ Gewünschte Einstellung wählen

<span id="page-117-1"></span> $\left(3 \times 3, 6 \times 4, \text{ Aus}\right)$ 

# <span id="page-117-2"></span>**CLIPPING**

Die Clipping-Anzeige kennzeichnet sehr helle Bildbereiche. Diese Funktion ermöglicht eine sehr einfache und genaue Kontrolle der Belichtungseinstellung. Überbelichtete Bereiche blinken schwarz.

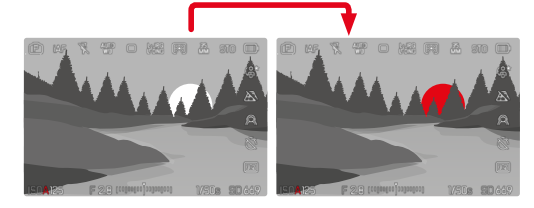

#### **SCHWELLENWERT FESTLEGEN**

Um diese Anzeigen an spezifische Bedingungen oder Ihre gestalterischen Vorstellungen anzupassen, können Sie für diese Anzeigen einen Schwellenwert festlegen, d. h. bei welchem Grad der Überbelichtung sie erscheinen.

- ▸ Im Hauptmenü Aufnahme-Assistenten wählen
- ▸ Gewünschtes Profil wählen
- ▸ Einstellungen wählen
- Clipping wählen
- Oberer Grenzwert wählen
- ▸ Gewünschten Wert wählen (200 bis 255)
- ▸ Auslöser antippen und halten
	- Die Clipping-Anzeige erscheint.

## **FOCUS PEAKING**

Bei dieser Hilfsfunktion werden die Kanten von scharf eingestellten Motivteilen farblich hervorgehoben. Die Farbe der Markierung ist einstellbar. Die Empfindlichkeit kann ebenfalls angepasst werden.

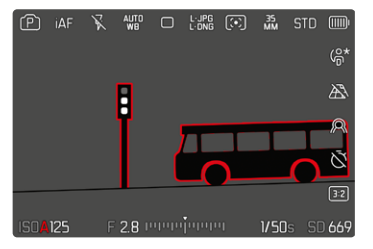

#### **FARBE DER MARKIERUNG**

Die Farbe der Markierung ist einstellbar. Diese Einstellung ist für alle Info-Profile gültig.

Werkseinstellung: Rot

- ▸ Im Hauptmenü Aufnahme-Assistenten wählen
- ▸ Gewünschtes Profil wählen
- ▸ Einstellungen wählen
- ▸ Focus Peaking wählen
- ▸ Farbe wählen
- ▸ Gewünschte Einstellung wählen

(Rot, Grün, Blau, Weiß)

#### **EMPFINDLICHKEIT**

Werkseinstellung: Mittel

- ▸ Im Hauptmenü Aufnahme-Assistenten wählen
- ▸ Gewünschtes Profil wählen
- ▸ Einstellungen wählen
- ▸ Focus Peaking wählen
- ▸ Empfindlichkeit wählen
- ▸ Gewünschte Einstellung wählen (Gering, Mittel, Hoch)

#### Hinweis

• Die Kennzeichnung scharf abgebildeter Motivteile beruht auf Motivkontrast, d. h. auf hell-/dunkel-Unterschieden. Dadurch können auch Motivteile mit hohem Kontrast falsch markiert werden, obwohl sie nicht scharf eingestellt sind.

#### <span id="page-119-0"></span>**WASSERWAAGE**

Dank integrierter Sensoren kann die Kamera ihre Ausrichtung anzeigen. Mit Hilfe dieser Anzeigen kann bei diesbezüglich kritischen Motiven, wie z.B. Architekturaufnahmen vom Stativ, die Kamera in der Längs- und Querachse exakt ausgerichtet werden.

Abweichungen in Bezug zur Längsachse (wenn die Kamera in Blickrichtung nach oben oder unten gekippt ist) werden durch einen kurzen Strich in der Bildmitte angezeigt (**1**). Abweichungen in Bezug zur Querachse (wenn die Kamera nach links oder rechts geneigt ist) werden durch zwei lange Striche links und rechts der Bildmitte angezeigt (**2**).

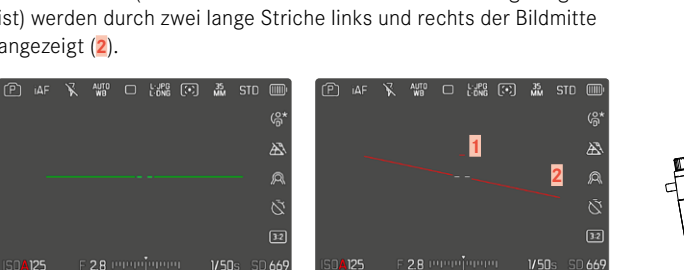

- ▸ Im Hauptmenü Aufnahme-Assistenten wählen
- Wasserwaage **wählen**
- ▸ An/Aus wählen

#### Hinweis

• Bei Aufnahmen im Hochformat stellt die Kamera die Ausrichtung der Wasserwaage selbständig entsprechend um.

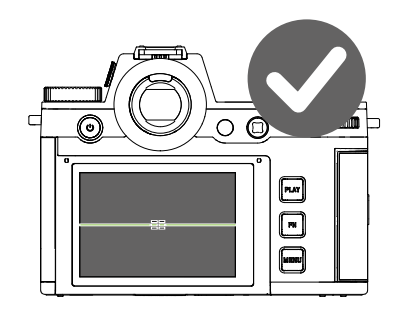

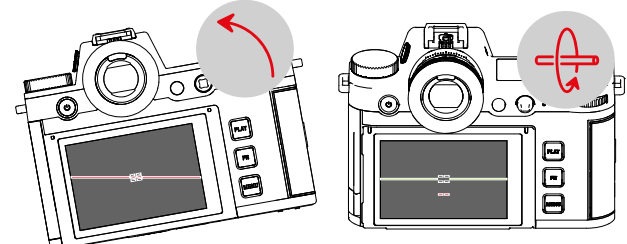

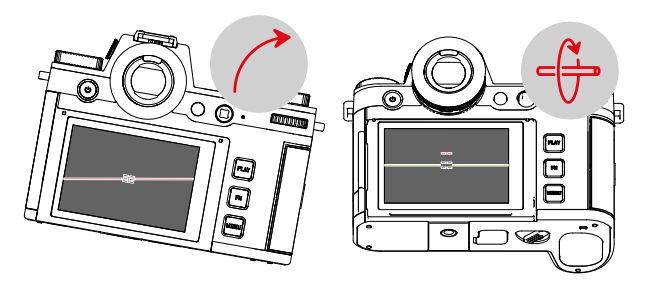

### <span id="page-120-0"></span>**HISTOGRAMM**

Das Histogramm stellt die Helligkeitsverteilung in der Aufnahme dar. Dabei entspricht die waagerechte Achse den Tonwerten von schwarz (links) über grau bis zu weiß (rechts). Die senkrechte Achse entspricht der Anzahl der Pixel mit der jeweiligen Helligkeit.

Diese Darstellungsform erlaubt eine schnelle und einfache Beurteilung der Belichtungseinstellung.

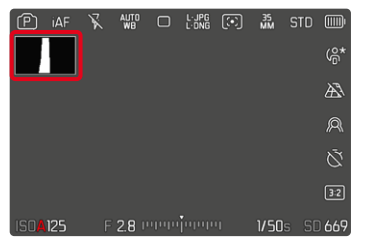

- ▸ Im Hauptmenü Aufnahme-Assistenten wählen
- ▸ Gewünschtes Profil wählen
- ▸ Einstellungen wählen
- ▸ Histogramm wählen
- ▸ An/Aus wählen

#### Hinweise

- Das Histogramm basiert immer auf der angezeigten Helligkeit, je nach verwendeten Einstellungen kann es die endgültige Belichtung evtl. nicht darstellen.
- Im Aufnahmebetrieb ist das Histogramm als "Tendenz-Anzeige" zu verstehen.
- Das Histogramm kann bei der Wiedergabe eines Bildes geringfügig von dem bei der Aufnahme abweichen.
- Das Histogramm bezieht sich immer auf den gerade gezeigten Ausschnitt der Aufnahme.

# **EINZELNE FUNKTIONEN TEMPORÄR AKTIVIEREN/ DEAKTIVIEREN**

Die folgenden Hilfsfunktionen können temporär ein- und ausgeschaltet werden:

- Focus Peaking
- Clipping
- ▸ Die gewünschte Hilfsfunktion einer Funktionstaste zuweisen (siehe S.[76](#page-75-1))
- ▸ Die entsprechende Funktionstaste drücken
	- Der Status der Hilfsfunktion wird umgeschaltet.
	- Im Monitorbild erscheint ein entsprechender Hinweis.

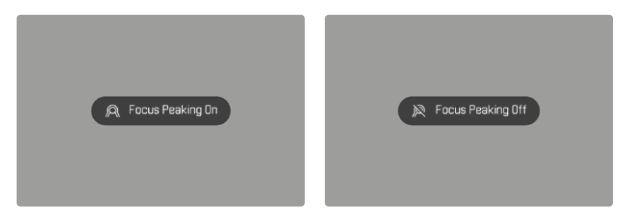

Beim Ausschalten der Kamera wird die temporäre Einstellung zurückgesetzt.

# **LIVE VIEW-VERSTÄRKUNG**

In sehr dunkler Umgebung (beispielsweise bei Nacht) ist die Bildkomposition oft sehr schwierig, da Motive kaum zu erkennen sind. Die Funktion Live View-Verstärkung soll in solchen Situationen die Bildkomposition ermöglichen. Dazu wird das Bild im Live View durch eine sehr starke Erhöhung des ISO-Wertes und Absenkung der Bildwiederholrate verstärkt. Die Aufnahmen sind davon nicht betroffen. Im Live View kommt es aber technisch bedingt zu Bildrauschen und starken Wischeffekten bei Bewegung. Die Funktion ist nur bei sehr geringem Umgebungslicht aktiv.

Abhängig von der gewählten Belichtungs-Betriebsart und weiteren Einstellungen zeigt der Live View eine Belichtungsvorschau an, wenn der Auslöser angetippt und gehalten wird (siehe Abschnitt "Belichtungs-Steuerung" ab Seite [157\)](#page-156-0).

- ▸ Im Hauptmenü Live View-Einstellungen wählen
- Live View-Verstärkung wählen
- ▸ An wählen

### Hinweise

- Auch wenn Live View-Verstärkung auf An eingestellt wurde, ist die Funktion bei ausreichender Helligkeit nicht aktiv.
- Im AF-Betrieb ist während einer laufenden Entfernungsmessung die Funktion Live View-Verstärkung kurzzeitig nicht aktiv.
- Wenn Live View-Verstärkung auf An eingestellt ist, ist Focus Peaking nicht verfügbar.

# <span id="page-122-0"></span>**AF-HILFSFUNKTIONEN**

# <span id="page-122-1"></span>**AF-HILFSLICHT**

Das eingebaute AF-Hilfslicht erweitert den Betriebsbereich des AF-Systems auch auf schlechte Lichtverhältnisse. Wenn die Funktion aktiviert ist, leuchtet dieses Licht unter solchen Bedingungen auf, während die Messung vorgenommen wird.

#### Werkseinstellung: An

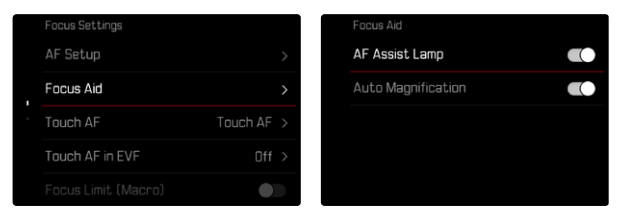

- ▸ Im Hauptmenü Fokussierung-Einstellungen wählen
- ▸ Fokussierhilfe wählen
- ▸ AF-Hilfslicht wählen
- ▸ Funktion aktivieren

#### Hinweise

- Das AF-Hilfslicht leuchtet einen Bereich bis ca. 5m aus.
- Das AF-Hilfslicht erlischt automatisch, wenn die Entfernungsmessung erfolgreich war (AF-Messfeld grün) oder fehlgeschlagen ist (AF-Messfeld rot).

# **AKUSTISCHE AF-BESTÄTIGUNG**

Es ist möglich, die erfolgreiche Entfernungsmessung im AF-Betrieb durch ein akustisches Signal bestätigen zu lassen.

 $\overline{\bullet}$ 

#### Werkseinstellung: Aus

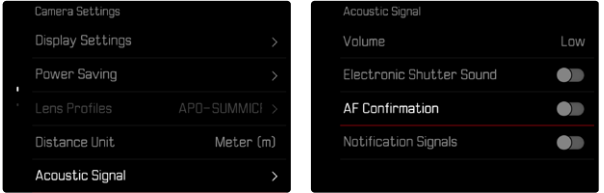

- ▸ Im Hauptmenü Kamera-Einstellungen wählen
- Akustisches Signal wählen
- ▸ AF-Bestätigung wählen
- ▸ Funktion aktivieren

# **FOTOGRAFIEREN**

Die in diesem Kapitel beschriebenen Einstellungen gelten nur für den Foto-Betrieb. Sie sind daher Teil des Foto-Menüs und müssen entsprechend immer aus dem Foto-Betrieb heraus aufgerufen und eingestellt werden (siehe Kapitel "Kamera-Bedienung" im Abschnitt "Menüsteuerung"). Gleichnamige Menüpunkte im Video-Menü sind davon unabhängig.

# **BILDFOLGE**

Die im Folgenden beschriebenen Funktionen und Einstellmöglichkeiten beziehen sich grundsätzlich auf die Aufnahme einzelner Bilder. Neben der Einzelbild-Aufnahme bietet die Leica SL3 jedoch noch verschiedene weitere Betriebsarten. Hinweise zu deren Funktionsweise und Einstellmöglichkeiten finden sich in den entsprechenden Abschnitten.

- ▸ Im Hauptmenü Bildfolge wählen
- ▸ Gewünschte Funktionsvariante wählen

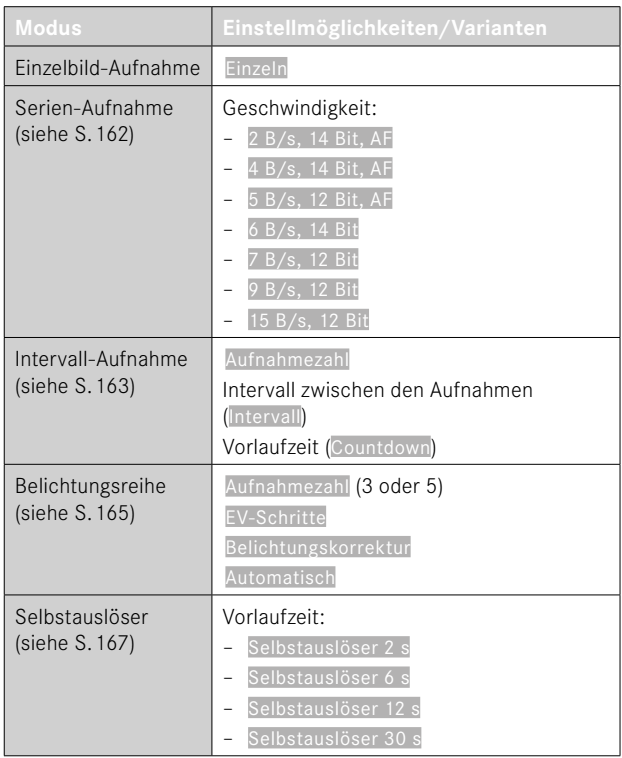

# **ENTFERNUNGSEINSTELLUNG (FOKUSSIERUNG)**

Mit der Leica SL3 kann die Entfernungseinstellung sowohl automatisch als auch manuell erfolgen. Beim Fotografieren mit Autofokus stehen 3 Betriebsarten und 7 Messmethoden zur Verfügung. Bei Verwendung von MF-Objektiven ist nur die manuelle Einstellung möglich.

## **FOTOGRAFIEREN MIT AF**

- ▸ Gewünschte AF-Betriebsart wählen
- ▸ Ggf. AF-Messfeld positionieren
- ▸ Auslöser antippen und halten
	- Die Entfernungseinstellung wird einmal (AFs) bzw. kontinuierlich (AFc) durchgeführt.
	- Bei erfolgreicher Messung: AF-Messfeld grün.
	- Bei nicht erfolgreicher Messung: AF-Messfeld rot.
	- Alternativ können Entfernungseinstellung und/oder Belichtungseinstellung mit dem Joystick vorgenommen und gespeichert werden (Messwertspeicherung, siehe S.[157\)](#page-156-1).
- ▸ Auslösen

# **FOTOGRAFIEREN MIT MF**

- ▶ Als Fokusmodus MF wählen (siehe S. [135\)](#page-134-0)
- ▸ Mit Entfernungs-Einstellring fokussieren
- ▸ Auslösen

Weitere Informationen dazu finden Sie in den folgenden Kapiteln.

# **AUTOFOKUS-BETRIEBSARTEN**

Die folgenden AF-Betriebsarten stehen zur Verfügung: AFs, AFc und Intelligenter AF. Die aktuelle AF-Betriebsart wird in der Kopfzeile angezeigt.

 $\overline{\phantom{a}}$ 

Werkseinstellung: AFs

- ▸ Im Hauptmenü Fokusmodus wählen
- ▸ Gewünschte Einstellung wählen (Intelligenter AF, AFs, AFc)

## **INTELLIGENTER AF (iAF)**

In diesem Modus wird jedes Mal neu fokussiert, sobald die Kamera im gesamten Bildausschnitt einen Farb- oder Licht-Kontrast-Wechsel registriert. Das Fokusfeld ist abhängig von der gewählten Autofokus-Messmethode.

# **AFs (single)**

Geeignet für Motive ohne oder mit nur sehr geringer Bewegung. Die Entfernungseinstellung wird nur einmal durchgeführt und bleibt dann gespeichert, solange der Auslöser am Druckpunkt gehalten wird. Dies gilt auch dann, wenn das AF-Messfeld auf ein anderes Objekt gerichtet wird.

## **AFc (continuous)**

Geeignet für bewegliche Motive. Die Entfernungseinstellung wird kontinuierlich an das Motiv im AF-Messfeld angepasst, solange der Auslöser am 1.Druckpunkt gehalten wird.

# **AUTOFOKUS-MESSMETHODEN**

Für die Entfernungsmessung stehen im AF-Betrieb unterschiedliche Messmethoden zur Verfügung. Erfolgreiche Fokussierung wird durch ein grünes Messfeld angezeigt, eine erfolglos beendete durch ein rotes.

Werkseinstellung: Feld

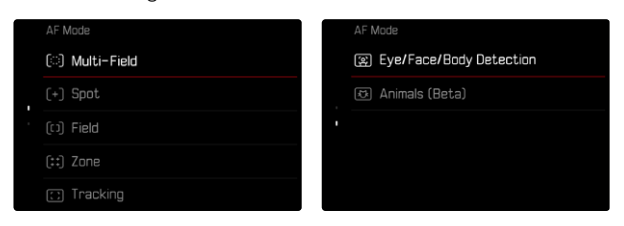

- ▸ Im Hauptmenü Fokussierung-Einstellungen wählen
- AF-Modus wählen
- ▸ Gewünschte Einstellung wählen (Mehrfeld, Spot, Feld, Zone, Verfolgung, Personenerkennung, Tiererkennung (Beta))

#### Hinweise

- Die Entfernungseinstellung mittels AF kann fehlschlagen:
	- wenn der Abstand zum anvisierten Motiv zu groß (im Makro-Betrieb) oder zu gering ist
	- wenn das Motiv nicht ausreichend beleuchtet ist
- Mit Touch-AF kann das AF-Messfeld direkt platziert werden. Weitere Informationen siehe S.[112](#page-111-0).

### **MEHRFELD-MESSUNG**

Mehrere Messfelder werden vollautomatisch erfasst. Diese Funktion ist besonders für Schnappschüsse geeignet.

### **SPOT-/FELD-MESSUNG**

Beide Methoden erfassen ausschließlich die Motivteile innerhalb der jeweiligen AF-Messfelder. Die Messfelder sind durch einen kleinen Rahmen (Feld-Messung) bzw. ein Kreuz (Spot-Messung) gekennzeichnet. Dank des besonders kleinen Messbereichs der Spotmessung kann sie auf sehr kleine Motivdetails konzentriert werden. Der etwas größere Messbereich der Feld-Messung ist beim Anvisieren weniger kritisch aber erlaubt dennoch eine selektive Messung.

Diese Messmethoden sind auch bei Aufnahme-Reihen anwendbar, in denen das scharf abgebildete Motivteil immer an derselben, außermittigen Stelle im Bild angeordnet werden soll.

Dazu kann das AF-Messfeld an eine andere Stelle verschoben werden (siehe S.[135](#page-134-1)).

# **ZONE**

Bei dieser Messmethode werden Motiv-Ausschnitte mit einer zusammenhängenden Gruppe aus 5x5 Feldern erfasst. Diese Funktion vereint eine gewisse Sicherheit für Schnappschüsse mit der Möglichkeit, auch größere Motive gezielt anzuvisieren.

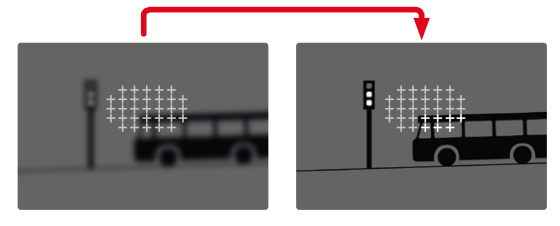

Nach erfolgter Einstellung werden die Messfelder angezeigt, in denen Motivteile scharf abgebildet werden.

### **VERFOLGUNG**

Diese Variante der Feld-Messung hilft bei der Erfassung bewegter Motive. Das Motiv unter dem Messfeld wird kontinuierlich fokussiert, nachdem es einmal erfasst wurde.

- ▸ Messfeld auf gewünschtes Motiv richten (durch Schwenken der Kamera oder Verschieben des Messfelds)
- ▸ Auslöser antippen und halten

oder

- ▸ Funktionstaste drücken (sofern mit der Funktion AF-L oder AF-L + AE-L belegt, siehe S.[157\)](#page-156-1)
	- Das Motiv wird fokussiert.
- ▸ Kamera auf gewünschten Ausschnitt schwenken
	- Das Messfeld "verfolgt" das gespeicherte Motiv und das Motiv wird kontinuierlich fokussiert.

#### Hinweis

• Diese Messmethode fokussiert kontinuierlich, auch wenn als AF-Betriebsart AFs eingestellt wurde.

#### **STARTPOSITION BEI VERFOLGUNG**

#### Werkseinstellung: Mitte

Es kann festgelegt werden, an welcher Position die Verfolgung starten soll.

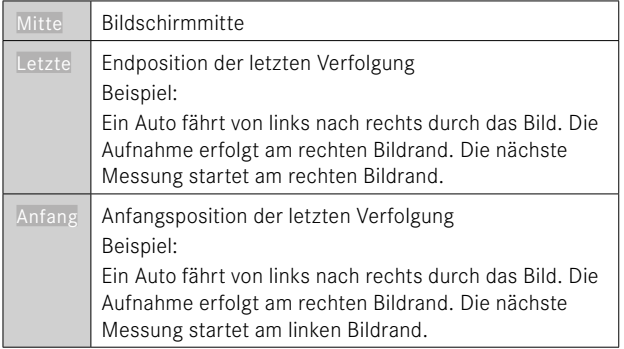

- ▸ Im Hauptmenü Fokussierung-Einstellungen wählen
- ▸ AF-Einstellungen wählen
- **Startposition AF-Verfolgung wählen**
- ▸ Gewünschte Einstellung wählen (Letzte, Anfang, Mitte)

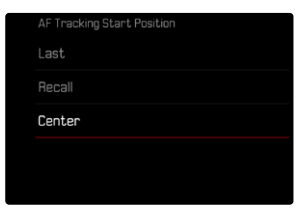

#### **PERSONENERKENNUNG (GESICHTSERKENNUNG)**

Die Personenerkennung ist eine Erweiterung der Gesichtserkennung. Dabei werden neben biometrischen Mustern von Gesichtern auch solche des Körpers erkannt und zur Fokussierung verwendet. So kann eine einmal angemessene Person kontinuierlicher verfolgt werden, auch wenn das Gesicht kurzzeitig nicht zu sehen ist. Speziell bei mehreren Personen im Bild verhindert diese Funktion dadurch auch besser unbeabsichtigte "Sprünge" zu anderen Gesichtern.

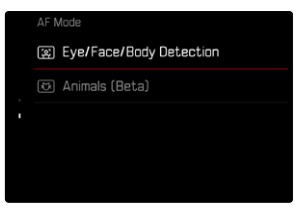

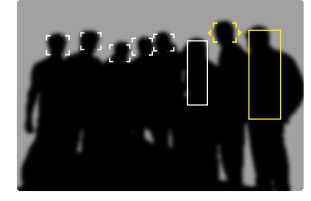

Wenn bei der Gesichtserkennung ein Auge erkannt wird, wird darauf fokussiert. Wenn mehrere Augen erkannt wurden, kann gewählt werden, welches Auge fokussiert werden soll. Das aktuell gewählte Auge wird hervorgehoben.

Außerdem kann bei mehreren Gesichtern im Bild leicht das gewünschte Gesicht ausgewählt werden.

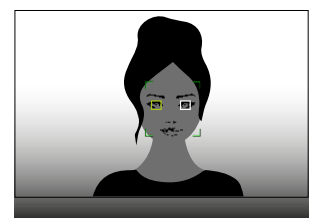

**Um zwischen Gesichtern und/oder Augen zu wechseln**

▸ Joystick in die gewünschte Richtung drücken

#### **TIERERKENNUNG**

Diese Variante der Personenerkennung bezieht auch einige typische Haustierarten in die Erkennung mit ein.

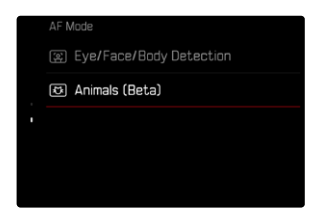

## **AF-EINSTELLUNGEN**

#### **AF-PROFILE**

#### Werkseinstellung: Kinder / Haustiere

Mit den AF-Profilen kann das Verhalten des Autofokus optimal an die Art des Motivs angepasst werden. Sie bestimmen, wie empfindlich der Autofokus auf Veränderungen des Motivs reagiert.

#### Es gibt 4 vordefinierte AF-Profile:

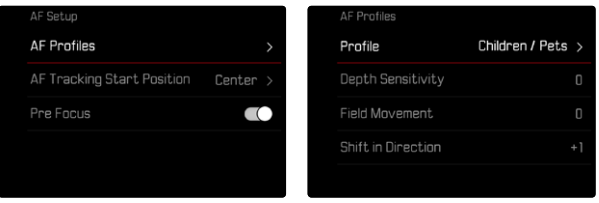

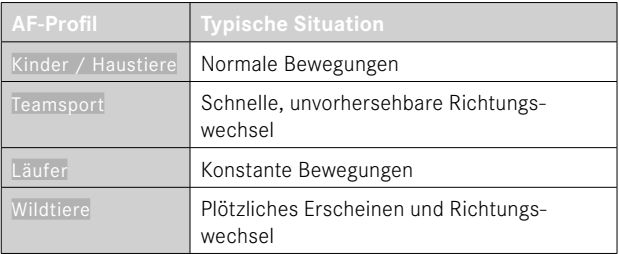

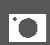

#### Jedes dieser Profile enthält drei Parameter: Entfernungsänderung, Seitliche Bewegung und Richtungsänderung.

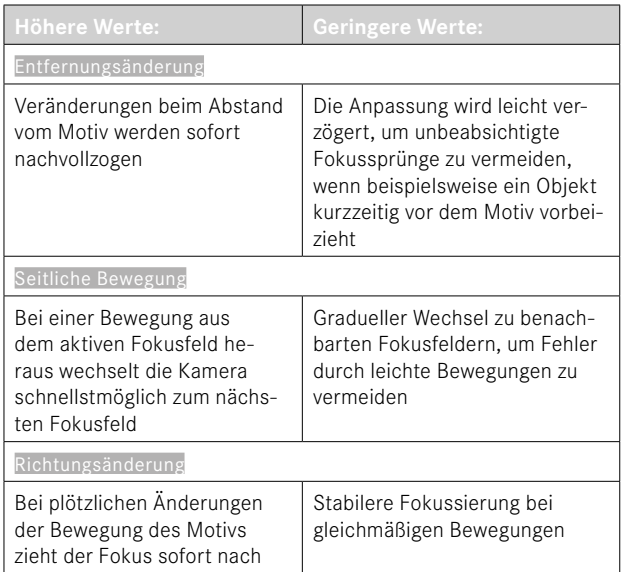

#### **AKTIVES PROFIL AUFRUFEN**

- ▸ Im Hauptmenü Fokussierung-Einstellungen wählen
- ▸ AF-Einstellungen wählen
- ▸ AF-Profile wählen

#### **AKTIVES PROFIL WECHSELN**

- ▸ Aktives Profil aufrufen
- ▸ Joystick/Daumenrad drücken
	- Das aktuell gewählte Profil wird durch rote Schrift und zwei kleine weiße Dreiecke zu beiden Seiten als veränderlich markiert.
- ▶ Joystick nach links/rechts drücken

oder

▸ Daumenrad drehen

#### **AKTIVES PROFIL ANPASSEN**

- ▸ Aktives Profil aufrufen
- ▸ Gewünschten Parameter wählen
- ▸ Joystick/Daumenrad drücken
- ▸ Gewünschten Wert einstellen

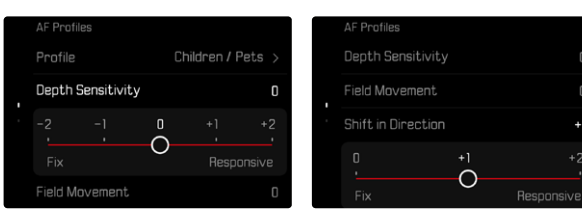

### **AKTIVES PROFIL ZURÜCKSETZEN**

- ▸ Aktives Profil aufrufen
- ► Joystick nach rechts drücken
- ▸ Joystick/Daumenrad drücken

# **VORFOKUSSIERUNG**

Bei aktivierter Funktion führt die Kamera noch vor der eigentlichen Fokussierung ein kontinuierliches Tiefen-Mapping in Echtzeit durch. Dadurch werden die möglichen Fokuspunkte einer Szene bereits voridentifiziert. Der Autofokus wird damit stark beschleunigt. Die Vorfokussierung ist mit allen AF-Betriebsarten und AF-Messmethoden kompatibel.

Werkseinstellung: An

- ▸ Im Hauptmenü Fokussierung-Einstellungen wählen
- ▸ AF-Einstellungen wählen
- Vorfokussierung **wählen**
- ▸ An/Aus wählen

 $+1$ 

# **FOKUSBEGRENZUNG**

Der Fokussierbereich kann auf den Makro-Bereich begrenzt werden. Dadurch wird die automatische Fokussierung deutlich beschleunigt.

Werkseinstellung: Aus

- ▸ Im Hauptmenü Fokussierung-Einstellungen wählen
- ▸ Fokusbegrenzung (Makro) wählen
- ▸ An/Aus wählen

### Hinweise

- Der Fokussierbereich ist je nach Objektiv unterschiedlich (siehe entsprechende Anleitung).
- Diese Funktion ist für bestimmte Objektive nicht verfügbar:
	- mit Adapter montierte Objektive (z.B. Leica M-Objektive mit L-AdapterM)
	- Diese Funktion ist nur für ausgewählte Objektive verfügbar.

# **AF-SCHNELLEINSTELLUNG**

Die AF-Schnelleinstellung ermöglicht eine schnelle Änderung der Messfeld-Größe bei manchen AF-Messmethoden.

Das Monitorbild bleibt während der Einstellung durchgängig sichtbar.

# **AF-SCHNELLEINSTELLUNG AUFRUFEN**

- ▸ Auf Monitor tippen und halten
	- Alle Hilfsanzeigen werden ausgeblendet.
	- Wenn als Messmethode Feld/Zone/Personenerkennung/Tiererkennung (Beta) eingestellt ist, erscheinen an zwei Ecken des Messfelds Dreiecke.

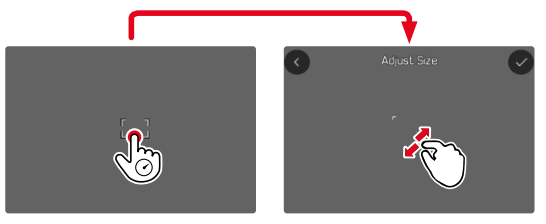

• Bei allen anderen AF-Betriebsarten erscheint direkt das Balken-Menü AF-Modus.

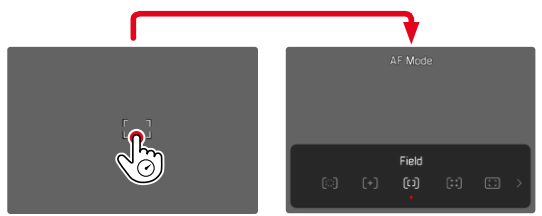

# **GRÖSSE DES AF-MESSFELDS ÄNDERN**

(nur Feld/Zone/Personenerkennung/Tiererkennung (Beta))

▸ Daumenrad drehen

oder

- ▸ Zusammen-/auseinanderziehen
	- Die Größe des AF-Messfelds ist in 3 Stufen einstellbar.

# **AF-MESSMETHODE WECHSELN**

Falls die aktive AF-Betriebsart Feld oder Personenerkennung ist, muss zuerst das Balken-Menü AF-Modus aufgerufen werden:

- ▸ Vordere Funktionstaste (unten) drücken
	- Das Balken-Menü AF-Modus erscheint.
- ▸ Gewünschte Messmethode mit Daumenrad wählen
	- Die Einstellung kann auch mit dem rechten Einstellrad erfolgen.
	- Die Einstellung wird nach ca. 3s automatisch übernommen, das Balken-Menü verschwindet.

## Hinweis

• Die AF-Schnelleinstellung per rechten Einstellrad kann nur aufgerufen werden, wenn die Funktion Touch-AF aktiv ist (siehe S.[123](#page-122-0)).

# **AF-HILFSFUNKTIONEN**

# **VERGRÖSSERUNG IM AF-BETRIEB**

Zur besseren Beurteilung der Einstellungen kann die Vergrößerung unabhängig von der Fokussierung aufgerufen werden. Dazu muss die Funktion Vergrößerung einer der Funktionstasten zugewiesen werden (siehe S.[76](#page-75-1)). Werkseinstellung: Vordere Funktionstaste (oben)

**Um einer gewünschten Funktionstaste die Funktion zuzuweisen**

▸ Siehe S.[76](#page-75-1)

**Um die Vergrößerung aufzurufen**

- ▸ Funktionstaste drücken
	- Ein vergrößerter Bildausschnitt erscheint. Seine Lage richtet sich nach der Position des AF-Messfelds.
	- Das Rechteck innerhalb des Rahmens auf der rechten Seite zeigt die aktuelle Vergrößerung sowie die Lage des gezeigten Ausschnitts an.

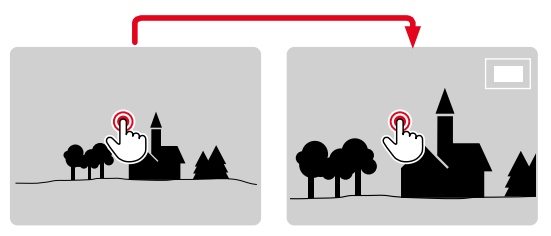

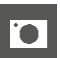

- **Um die Vergrößerungsstufe anzupassen**
- ▸ Daumenrad drehen
	- Der Bildausschnitt wechselt zwischen den Vergrößerungsstufen.

**Um die Lage des Ausschnitts zu ändern**

▸ Joystick in die gewünschte Richtung drücken

**Um die Vergrößerung zu beenden**

▸ Auslöser antippen

oder

▸ Funktionstaste erneut drücken

### Hinweise

- Die Vergrößerung bleibt aktiv, bis sie beendet wird.
- Die zuletzt genutzte Vergrößerungsstufe bleibt beim nächsten Aufruf der Funktion erhalten.

# **AF-HILFSLICHT**

Das eingebaute AF-Hilfslicht erweitert den Betriebsbereich des AF-Systems auch auf schlechte Lichtverhältnisse. Wenn die Funktion aktiviert ist, leuchtet dieses Licht unter solchen Bedingungen auf, während die Messung vorgenommen wird.

Zur Einstellung siehe S.[123](#page-122-1).

# **AKUSTISCHE AF-BESTÄTIGUNG**

Es ist möglich, die erfolgreiche Entfernungsmessung im AF-Betrieb durch ein akustisches Signal bestätigen zu lassen (siehe S.[90\)](#page-89-0).

# <span id="page-134-1"></span>**VERSCHIEBEN DES AF-MESSFELDS**

Alle AF-Messmethoden erlauben ein Verschieben des AF-Messfelds vor dem Fokussieren.

▸ Joystick in die gewünschte Richtung drücken

oder

▸ An der gewünschten Stelle auf den Monitor tippen (Bei aktivem Touch-AF)

#### Hinweise

- Das Messfeld bleibt auch bei einem Wechsel der AF-Messmethode und beim Ausschalten der Kamera an der zuletzt für diese AF-Messmethode genutzten Position.
- Bei Kombination der Belichtungs-Messmethode Spot mit den AF-Messmethoden Spot, Feld und Zone erfolgt eine Kopplung der Messfelder. Die Belichtungsmessung erfolgt dann an der durch das AF-Messfeld vorgegebenen Stelle, auch wenn dieses verschoben wird.

#### **SCHNELLES WECHSELN DER AF-MESSPOSITION**

Die Funktion AF-Messfeld zentrieren ermöglicht im Foto-Betrieb den schnellen Wechsel zwischen zwei Messpositionen.

Der erste Aufruf der Funktion setzt die Position des AF-Messfelds zurück in die Bildmitte. Mit jedem weiteren Aufruf springt das AF-Messfeld zwischen der Bildmitte und der zuletzt genutzten Fokusposition hin und her.

Dazu muss die Funktion AF-Messfeld zentrieren einer der Funktionstasten zugewiesen werden (siehe S.[60](#page-59-0)).

#### Hinweis

• Diese Funktion ist verfügbar für die AF-Betriebsarten Spot, Feld, Zone und Verfolgung.

# <span id="page-134-0"></span>**MANUELLE FOKUSSIERUNG (MF)**

 $\overline{\bullet}$ 

Bei bestimmten Motiven und Situationen kann manuelle Fokussierung vorteilhafter sein als mit Autofokus zu arbeiten.

- wenn die gleiche Einstellung für mehrere Aufnahmen gebraucht wird
- wenn der Einsatz der Messwertspeicherung aufwändiger wäre
- wenn bei Landschaftsaufnahmen die Einstellung auf unendlich beibehalten werden soll
- wenn schlechte, d. h. sehr dunkle Lichtverhältnisse keinen bzw. nur einen langsameren AF-Betrieb erlauben
- ▸ Im Hauptmenü Fokusmodus wählen
- ▸ MF wählen
- ▸ Entfernungs-Einstellring drehen, bis das gewünschte Motivteil scharf abgebildet wird

# **MF-HILFSFUNKTIONEN**

Für die manuelle Entfernungsmessung stehen die folgenden Hilfsfunktionen zur Verfügung.

#### **FOCUS PEAKING**

Bei dieser Hilfsfunktion werden die Kanten von scharf eingestellten Motivteilen farblich hervorgehoben. Die Farbe der Markierung ist einstellbar. Die Empfindlichkeit kann ebenfalls angepasst werden. Zur Einstellung siehe S.[118.](#page-117-1)

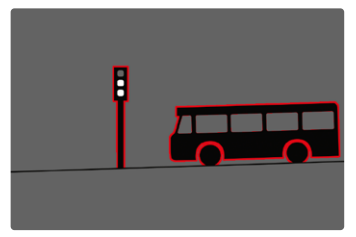

Bei aktivem Focus Peaking erscheint rechts im Bild P mit Anzeige der genutzten Farbe. Die Farbe der Markierung ist einstellbar. Die Empfindlichkeit kann ebenfalls angepasst werden. Die Aktivierung dieser Funktion wird über die Info-Profile gesteuert (siehe S.[115\)](#page-114-0).

- ▸ Funktion aktivieren
- ▸ Entfernungs-Einstellring so drehen, dass die gewünschten Motivteile markiert werden

#### Hinweis

• Die Kennzeichnung scharf abgebildeter Motivteile beruht auf Motivkontrast, d. h. auf hell-/dunkel-Unterschieden. Dadurch können auch Motivteile mit hohem Kontrast falsch markiert werden, obwohl sie nicht scharf eingestellt sind.

# **VERGRÖSSERUNG IM MF-BETRIEB**

Je größer die Details des Motivs abgebildet werden, desto besser kann ihre Schärfe beurteilt werden, und umso genauer kann die Schärfe eingestellt werden.

Diese Funktion kann bei manueller Fokussierung automatisch aktiviert oder unabhängig davon aufgerufen werden.

#### **AUFRUF MIT DEM ENTFERNUNGS-EINSTELLRING**

Beim Drehen am Entfernungs-Einstellring wird automatisch ein Bildausschnitt vergrößert angezeigt.

- ▸ Im Hauptmenü Fokussierung-Einstellungen wählen
- ▸ Fokussierhilfe wählen
- Autom. Vergröß. wählen
- ▸ An wählen
- ▸ Entfernungs-Einstellring drehen
	- Ein vergrößerter Bildausschnitt erscheint. Seine Lage richtet sich nach der Position des AF-Messfelds.
	- Das Rechteck innerhalb des Rahmens auf der rechten Seite zeigt die aktuelle Vergrößerung sowie die Lage des gezeigten Ausschnitts an.

 $\overline{\bullet}$ 

**Um die Vergrößerungsstufe anzupassen**

- ▸ Daumenrad/rechtes Einstellrad drehen
	- Der Bildausschnitt wechselt zwischen den Vergrößerungsstufen.

**Um die Lage des Ausschnitts zu ändern**

▸ Durch Wischen die Lage des Ausschnitts bei vergrößerter Abbildung beliebig verschieben

#### oder

▸ Joystick in die gewünschte Richtung drücken

**Um die Vergrößerung zu beenden**

▸ Auslöser antippen

#### Hinweis

- Ca. 5s nach dem letzten Drehen am Entfernungs-Einstellring wird die Vergrößerung automatisch aufgehoben.
- Die zuletzt genutzte Vergrößerungsstufe bleibt beim nächsten Aufruf der Funktion erhalten.

#### **AUFRUF MIT FUNKTIONSTASTE**

Zur besseren Beurteilung der Einstellungen kann die Vergrößerung unabhängig von der Fokussierung aufgerufen werden.

Dazu muss die Funktion Vergrößerung einer der Funktionstasten zugewiesen werden (siehe S.[76](#page-75-1)).

Werkseinstellung: Vordere Funktionstaste (oben)

**Um einer Funktionstaste die Funktion zuzuweisen**

▸ Siehe S.[76](#page-75-1)

**Um die Vergrößerung aufzurufen**

- ▸ Funktionstaste drücken
	- Ein vergrößerter Bildausschnitt erscheint. Seine Lage richtet sich nach der Position des AF-Messfelds.
	- Das Rechteck innerhalb des Rahmens auf der rechten Seite zeigt die aktuelle Vergrößerung sowie die Lage des gezeigten Ausschnitts an.

**Um die Vergrößerungsstufe anzupassen**

- ▸ Daumenrad/rechtes Einstellrad drehen
	- Der Bildausschnitt wechselt zwischen den Vergrößerungsstufen.

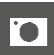

**Um die Lage des Ausschnitts zu ändern**

▸ Durch Wischen die Lage des Ausschnitts bei vergrößerter Abbildung beliebig verschieben

oder

▸ Joystick in die gewünschte Richtung drücken

**Um die Vergrößerung zu beenden**

▸ Auslöser antippen

#### Hinweis

• Die Vergrößerung bleibt aktiv, bis sie beendet wird.

# **ENTFERNUNGSANZEIGE**

Bei manueller Fokussierung werden im Top-Display Entfernungsangaben angezeigt.

- Fokusmodus MF: wenn der Auslöser angetippt wird
- Fokusmodus AF: wenn der Auslöser angetippt gehalten und dann der Entfernungs-Einstellring gedreht wird

Die Maßeinheit der Anzeige (moder [t]) ist einstellbar, siehe S.[85.](#page-84-0)

#### Hinweis

• Die Entfernungsangaben werden anhand der vom Objektiv übertragenden Fokusposition geschätzt.

#### **IM MF-BETRIEB AUTOFOKUS NUTZEN**

Bei Bedarf kann mit dem Joystick eine automatische Fokussierung durchgeführt werden. Als AF-Betriebsarten stehen AFs und AFc zur Verfügung.

Außerdem kann gleichzeitig eine Belichtungsmessung und -speicherung erfolgen (siehe S.[157\)](#page-156-1).

- ▸ Im Hauptmenü Individuelle Einstellungen wählen
- Joystick wählen
- MF-Modus wählen
- ▸ Gewünschte Einstellung wählen (AFs, AFs + AE-L, AFc, AFc + AE-L)

Bei gedrücktem Joystick sind die Messfunktionen je nach Einstellung wie folgt verteilt:

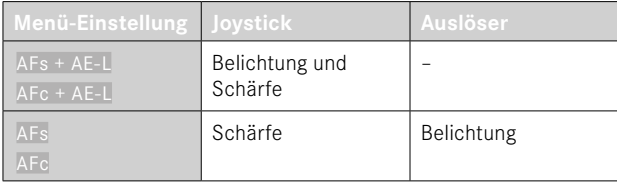

- ▸ Gewünschtes Motiv anvisieren
- ▶ Joystick drücken und halten
	- Messung und Speicherung erfolgen.
- ▸ Ggf. weitere Messwertspeicherung mit dem Auslöser vornehmen
- ▸ Endgültigen Bildausschnitt bestimmen
- ▸ Auslösen

# **ISO-EMPFINDLICHKEIT**

 $\overline{\bullet}$ 

Die ISO-Einstellung umfasst insgesamt einen Bereich von ISO 50 bis ISO 100000 und erlaubt damit eine bedarfsgerechte Anpassung an die jeweiligen Situationen.

Bei manueller Belichtungseinstellung ergibt sich durch die automatische ISO-Einstellung mehr Spielraum für die Verwendung der gewünschten Verschlusszeiten-Blenden-Kombination. Innerhalb der automatischen Einstellung ist es möglich, Prioritäten festzulegen, z.B. aus Gründen der Bildgestaltung.

Werkseinstellung: Auto ISO

# **FESTE ISO-WERTE**

Es können Werte von ISO 50 bis ISO 100000 in 34 Stufen gewählt werden. Die manuelle ISO-Einstellung erfolgt zunächst in 1⁄3EV-Schritten.

Über das Control Center

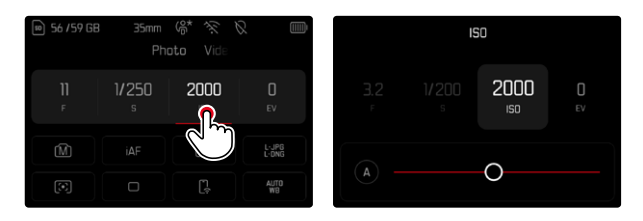

#### Hinweis

• Insbesondere bei hohen ISO-Werten und nachträglicher Bildbearbeitung können vor allem in größeren und gleichmäßig hellen Flächen des Motivs Rauschen sowie vertikale und horizontale Streifen sichtbar werden.

### Mittels Einstellrads

Die Funktion kann einem Einstellrad zugewiesen werden. Werkseinstellung: Linkes Einstellrad

**Um einem Einstellrad die Funktion zuzuweisen**

▸ Siehe S.[76](#page-75-0)

**Um einen festen Wert auszuwählen**

- ▸ Auslöser antippen und halten
- ▸ Einstellrad drehen und auf den gewünschten Wert einstellen
	- Eingestellte Werte wird im Monitor links unten angezeigt.

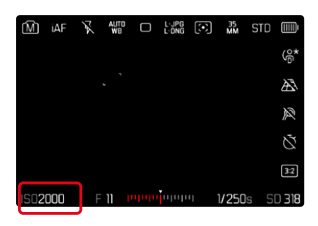

# **AUTOMATISCHE EINSTELLUNG**

Die Empfindlichkeit wird automatisch der Außenhelligkeit bzw. der vorgegebenen Verschlusszeiten-Blenden-Kombination angepasst. Zusammen mit der Zeitautomatik erweitert dies den Bereich der automatischen Belichtungssteuerung. Die automatische Steuerung der ISO-Empfindlichkeit erfolgt in Schritten von 1⁄3EV.

 $\blacktriangleright$  A wählen

# Über das Control Center

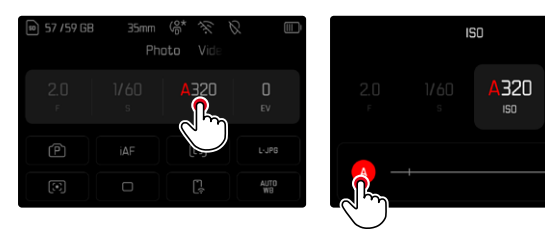

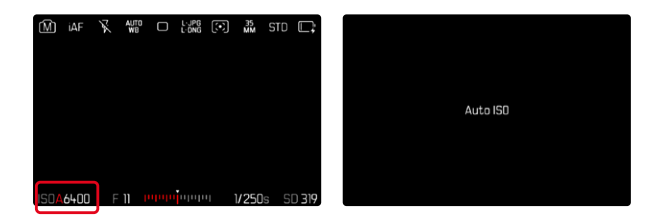

### **EINSTELLUNGSBEREICHE BEGRENZEN**

Es kann ein maximaler ISO-Wert eingestellt werden, um den Bereich der automatischen Einstellung einzugrenzen (Maximaler ISO-Wert). Zusätzlich kann auch eine maximale Belichtungszeit eingestellt werden. Hierfür stehen die automatische Einstellung sowie feste längste Verschlusszeiten zwischen 1/2 s und 1/2000 s zur Verfügung. Für die Fotografie mit Blitzlicht sind separate Einstellungen möglich.

#### **ISO-WERT BEGRENZEN**

Verfügbar sind alle Werte ab ISO 200. Werkseinstellung: 6400

- ▸ Im Hauptmenü Auto ISO-Einstellungen wählen
- ▸ Maximaler ISO-Wert wählen
- ▸ Gewünschten Wert wählen

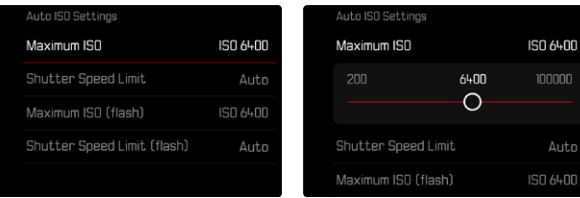

#### **VERSCHLUSSZEIT BEGRENZEN**

Werkseinstellung: Auto

- ▸ Im Hauptmenü Auto ISO-Einstellungen wählen
- ▸ Belichtungszeit-Begrenzung wählen
- ▸ Gewünschten Wert wählen

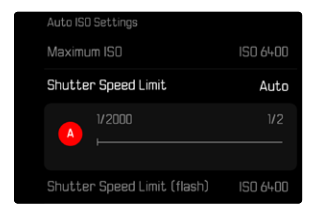

#### **ISO-WERT BEGRENZEN (BLITZ)**

Verfügbar sind alle Werte ab ISO 200. Werkseinstellung: 6400

- ▸ Im Hauptmenü Auto ISO-Einstellungen wählen
- Maximaler ISO-Wert (Blitz) wählen
- ▸ Gewünschten Wert wählen

#### **VERSCHLUSSZEIT BEGRENZEN (BLITZ)**

Werkseinstellung: Auto

- ▸ Im Hauptmenü Auto ISO-Einstellungen wählen
- ▸ Belichtungszeit-Begr. (Blitz) wählen
- ▸ Gewünschten Wert wählen

# **DYNAMISCHE ISO-EINSTELLUNG**

Das Daumenrad kann so konfiguriert werden, dass die manuelle ISO-Einstellung in Echtzeit erfolgen kann (siehe S.[76](#page-75-0)). Dabei wechselt die Einstellung durch alle im Menü ISO verfügbaren Werte. Das bedeutet, dass auch Auto ISO gewählt werden kann.

# **FLOATING ISO**

Diese Funktion ergänzt Auto ISO. Mit vielen Zoomobjektiven verändert sich bei Veränderungen der Brennweite die Lichtstärke. Floating ISO passt in dieser Situation die Empfindlichkeit in feinen Abstufungen an und sorgt gleichzeitig dafür, dass in den (halb-) automatischen Belichtungs-Betriebsarten die gewählten Einstellungen von Blendenwert und Verschlusszeit konstant bleiben. So können besonders bei Videoaufnahmen sichtbare Helligkeitssprünge vermieden werden.

Werkseinstellung: An

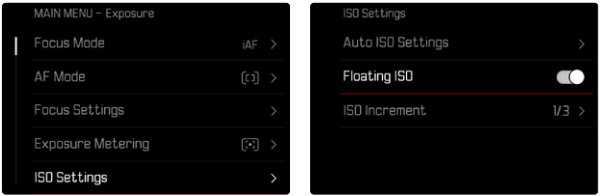

- ▸ Im Hauptmenü ISO-Einstellungen wählen
- ▸ Floating ISO wählen
- ▸ An wählen

#### Hinweis

• Floating ISO kann nur arbeiten, wenn die ursprüngliche ISO-Einstellung Spielraum für Veränderung zulässt, d. h. nicht ohnehin schon die höchste/niedrigste ISO-Einstellung verwendet wird. Ist das der Fall, wird das Floating ISO-Warnsymbol angezeigt.

# **WEISSABGLEICH**

In der digitalen Fotografie sorgt der Weißabgleich für eine neutrale Farbwiedergabe bei jedem Licht. Er beruht darauf, dass die Kamera vorab darauf abgestimmt wird, welche Lichtfarbe als Weiß wiedergegeben werden soll.

Dazu stehen vier Möglichkeiten zur Verfügung:

- automatische Steuerung
- feste Voreinstellungen
- manuelle Einstellung durch Messung
- direkte Einstellung der Farbtemperatur

#### Werkseinstellung: Auto

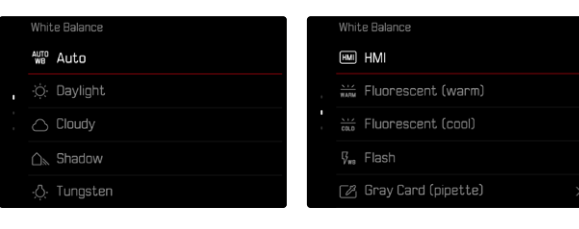

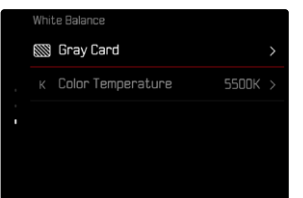

# **AUTOMATISCHE STEUERUNG/FESTEINSTELLUNGEN**

- Auto: für automatische Steuerung, die in den meisten Situationen neutrale Ergebnisse liefert
- Verschiedene feste Voreinstellungen für die häufigsten Lichtquellen:

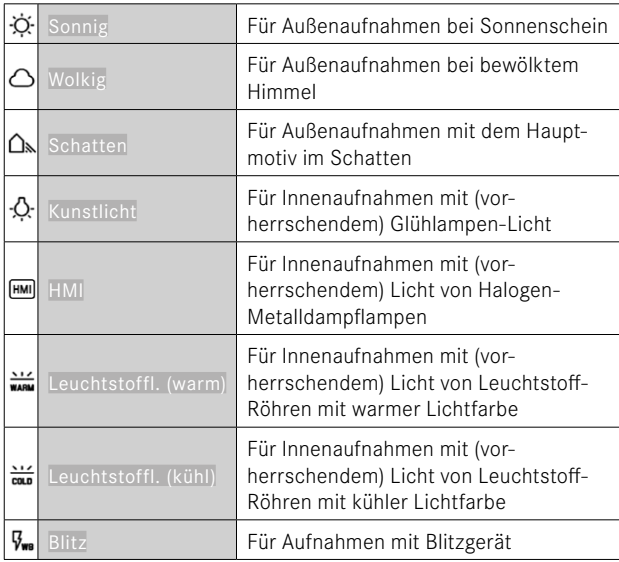

- ▸ Im Hauptmenü Weißabgleich wählen
- ▸ Gewünschte Einstellung wählen

# **MANUELLE EINSTELLUNG DURCH MESSUNG**

### ( Graukarte / <sup>3</sup> Graukarte ( Pipette)

Diese Messvariante erfasst alle Farbtöne im Messfeld und errechnet daraus einen durchschnittlichen Grauwert. Die Variante **Solumente eignet sich am besten für Motive, auf denen ein** neutral grauer oder rein weißer Bereich klar zu erkennen ist. Ist dies nicht der Fall, oder soll die Messung auf Grundlage eines außerhalb der Mitte liegenden Details erfolgen, ist **AG**Graukarte (Pipette) besser geeignet.

#### Hinweis

• Ein auf diese Art ermittelter Wert bleibt so lange gespeichert (d. h. er wird für alle folgenden Aufnahmen verwendet), bis entweder eine neue Messung durchgeführt oder eine der anderen Weißabgleich-Einstellungen gewählt wird.

# **GRAUKARTE (PIPETTE)**

Diese Messvariante erfasst nur den mit dem Messfeld angemessenen Farbton und errechnet daraus den Grauwert.

- ▸ Im Hauptmenü Weißabgleich wählen
- ▸ Graukarte (Pipette) wählen
	- Im Monitor erscheint:
		- das Bild auf der Grundlage des automatischen Weißabgleichs
		- ein Kreuz in der Bildmitte

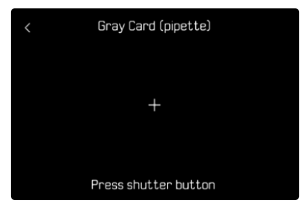

▸ Das Messfeld auf eine weiße oder neutral graue Fläche ausrichten

**Um das Messfeld zu verschieben**

▸ Joystick in die gewünschte Richtung drücken

**Um die Messung durchzuführen**

▸ Auslösen

oder

- ▸ Joystick/Daumenrad drücken
	- Die Messung wird durchgeführt.

**Um die Messung abzubrechen**

► FN-Taste drücken
### **GRAUKARTE**

Diese Messvariante erfasst alle Farbtöne im Messfeld und errechnet daraus einen durchschnittlichen Grauwert.

- ▸ Im Hauptmenü Weißabgleich wählen
- ▸ Graukarte wählen
	- Im Monitor erscheint:
		- das Bild auf der Grundlage des automatischen Weißabgleichs
		- ein Rahmen in der Bildmitte

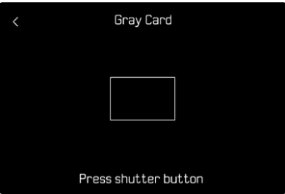

- ▸ Das Messfeld auf eine weiße oder neutral graue Fläche ausrichten
	- Das Monitorbild ändert sich dynamisch aufgrund der Referenzfläche im Rahmen.

**Um die Messung durchzuführen**

▸ Auslösen

oder

- ▸ Joystick/Daumenrad drücken
	- Die Messung wird durchgeführt.

**Um die Messung abzubrechen**

▸ FN-Taste drücken

# **DIREKTE EINSTELLUNG DER FARBTEMPERATUR**

Werte zwischen 2000 und 11500K (Kelvin) können direkt eingestellt werden. Damit steht ein sehr weiter Bereich zur Verfügung, der fast alle jemals in der Praxis vorkommenden Farbtemperaturen abdeckt und innerhalb dessen die Farbwiedergabe sehr detailliert an die vorhandene Lichtfarbe und persönliche Vorstellungen angepasst werden kann.

Werkseinstellung: 5500 K

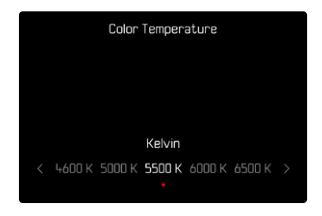

- ▸ Im Hauptmenü Weißabgleich wählen
- ▸ Farbtemperatur wählen
- ▸ Gewünschten Wert wählen

# <span id="page-145-0"></span>**BELICHTUNG**

Die Belichtungseinstellung erfolgt dynamisch mit den beiden Einstellrädern. Grundsätzlich steuert das Daumenrad die Blende und das rechte Einstellrad die Verschlusszeit. Bei halbautomatischer Belichtungseinstellung dient das "freie" Einstellrad dem schnellen Zugriff auf die Belichtungskorrektur. Die Belegung kann angepasst werden, siehe S.[77.](#page-76-0)

Die Belichtungseinstellungen können schnell über das Control Center vorgenommen werden.

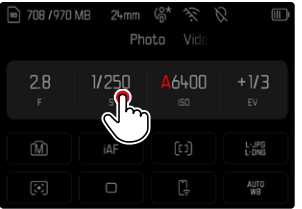

- ▸ Auf das gewünschte Bedienfeld tippen
	- Das aktive Bedienfeld wird rot hinterlegt.
	- Anstelle der Lichtwaage erscheint ein Einstellband. Ein Punkt markiert die aktuelle Einstellung. Über dem Punkt wird die aktuelle Einstellung angezeigt.

▸ An der gewünschten Stelle auf das Einstellband tippen oder Punkt an die gewünschte Stelle ziehen

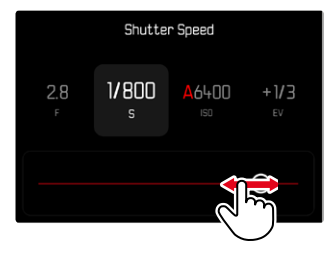

# <span id="page-146-0"></span>**VERSCHLUSSTYP**

Die Leica SL3 besitzt sowohl einen mechanischen Verschluss als auch eine rein elektronische Verschlussfunktion. Der elektronische Verschluss erweitert den verfügbaren Verschlussbereich und arbeitet absolut geräuschlos, was in manchen Arbeitsumgebungen wichtig ist.

Werkseinstellung: Hybrid

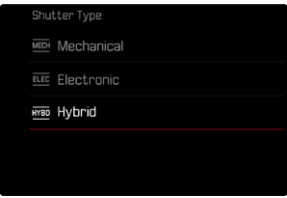

- ▸ Im Hauptmenü Verschlusstyp wählen
- ▸ Gewünschte Einstellung wählen

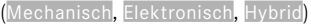

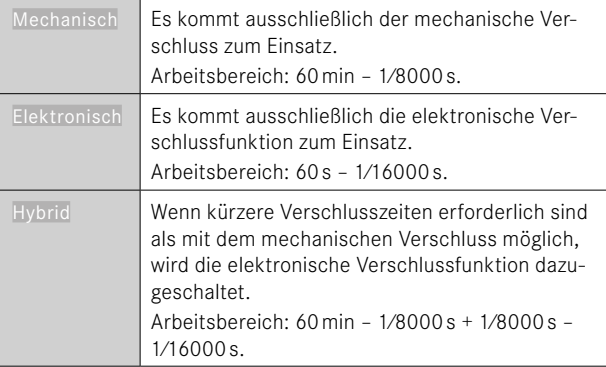

# **ANWENDUNG**

Der mechanische Verschluss vermittelt durch das traditionelle Verschlussgeräusch eine auditive Rückmeldung. Er ist sowohl für Langzeitbelichtungen als auch für Aufnahmen von bewegten Motiven gut geeignet.

Die elektronische Verschlussfunktion ermöglicht es durch sehr kurze Verschlusszeiten, auch bei hellem Licht mit offener Blende zu fotografieren. Für bewegte Motive ist sie wegen des ausgeprägten "Rolling Shutter"-Effekts weniger geeignet.

#### Hinweise

- Mit der elektronischen Verschlussfunktion sind keine Aufnahmen mit Blitz möglich.
- Bei Beleuchtung durch LEDs und Leuchtstoffröhren kann es mit der elektronischen Verschlussfunktion in Kombination mit kurzen Verschlusszeiten zu Streifenbildung kommen.

# **BELICHTUNGS-MESSMETHODEN**

Die folgenden Belichtungs-Messmethoden sind wählbar. Werkseinstellung: Mehrfeld

- $\overline{\phantom{0}}$ Spot
- $\overline{O}$ Mittenbetont
- ।⊚ Helle Bereiche betont
- ெ Mehrfeld
- ▸ Im Hauptmenü Belichtungsmessung wählen
- ▸ Gewünschte Messmethode wählen (Spot, Mittenbetont, Helle Bereiche betont, Mehrfeld)
	- Die eingestellte Messmethode wird in der Kopfzeile des Monitorbildes angezeigt.

Bei Spot-Messung kann das Messfeld verschoben werden:

▸ Joystick in die gewünschte Richtung drücken

### Hinweise

- Die Belichtungs-Informationen (ISO-Wert, Blende, Verschlusszeit und Lichtwaage mit Belichtungskorrektur-Skala) helfen bei der Ermittlung der für eine korrekte Belichtung benötigten Einstellungen.
- Die wichtigsten Anzeigen (ISO-Wert, Blende und Verschlusszeit) erscheinen ebenfalls im Top-Display.

# **SPOT**

Diese Messmethode ist ausschließlich auf einen kleinen Bereich in der Bildmitte konzentriert. Bei Kombination der Belichtungs-Messmethode Spot mit den AF-Messmethoden Spot und Feld erfolgt eine Kopplung der Messfelder. Die Belichtungsmessung erfolgt dann an der durch das AF-Messfeld vorgegebenen Stelle, auch wenn dieses verschoben wird.

### **MITTENBETONT**

Diese Methode berücksichtigt das gesamte Bildfeld. Die in der Mitte erfassten Motivteile bestimmen jedoch sehr viel stärker als die Randbereiche die Berechnung des Belichtungswerts.

### **MEHRFELD**

Diese Messmethode beruht auf der Erfassung von mehreren Messwerten. Sie werden in einem Algorithmus der Situation entsprechend verrechnet und ergeben einen Belichtungswert, der auf die angemessene Wiedergabe des angenommenen Hauptmotivs abgestimmt ist.

### **HELLE BEREICHE BETONT**

Diese Methode berücksichtigt das gesamte Bildfeld. Der Belichtungswert wird jedoch auf die überdurchschnittlich hellen Motivteile abgestimmt. Dadurch hilft sie, eine Überbelichtung der hellen Motivteile zu vermeiden, ohne sie direkt anmessen zu müssen. Besonders geeignet ist diese Messmethode bei Motiven, die deutlich stärker beleuchtet werden als der Rest des Bildes (z.B. Menschen im Scheinwerferlicht) oder überdurchschnittlich stark reflektieren (z.B. weiße Kleidung).

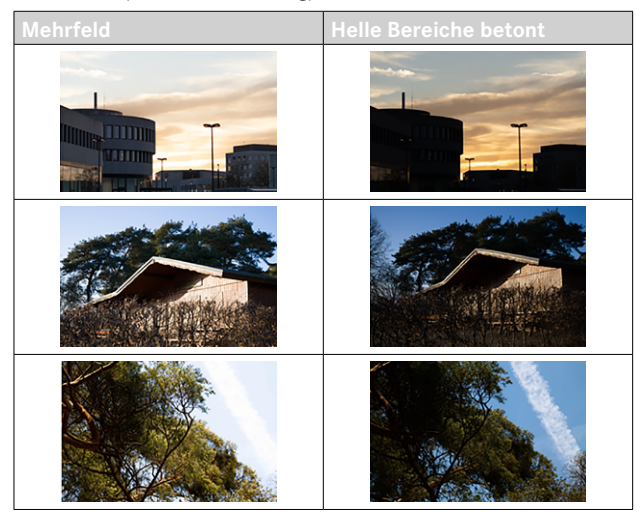

# <span id="page-148-1"></span>**BELICHTUNGS-BETRIEBSARTEN**

Zur optimalen Anpassung an das jeweilige Motiv oder die gewünschte Bildgestaltung stehen vier Betriebsarten zur Verfügung:

- Programmautomatik (**P**)
- Zeitautomatik (**A**)
- Blendenautomatik (**S**)
- Manuelle Einstellung (**M**)

<span id="page-148-0"></span>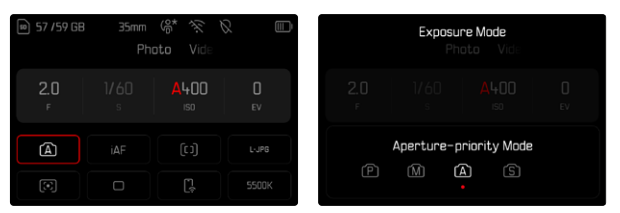

# **BETRIEBSART WÄHLEN**

#### Mittels Daumenrad

- ▸ Daumenrad drücken
	- Die aktuelle Betriebsart erscheint im Top-Display. Im Monitor wird die aktuelle Betriebsart rot markiert.
- ▸ Daumenrad drehen, um die gewünschte Betriebsart anzuwählen
	- Im Top-Display und im Monitor ändert sich die Betriebsart-Anzeige entsprechend. Die Betriebsarten können durch Drehen in beiden Richtungen erreicht werden.
	- Ca. 2s nach dem letzten Drehen des Daumenrads wird die gewählte Betriebsart automatisch übernommen.

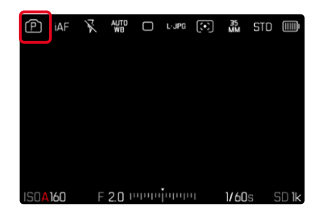

**Um die gewählte Betriebsart sofort zu übernehmen**

▸ Joystick/Daumenrad drücken

oder

▸ Auslöser antippen

# Über das Control Center

▸ Auf Bedienfeld tippen

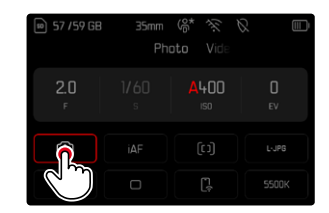

▸ Auf gewünschte Belichtungs-Betriebsart tippen

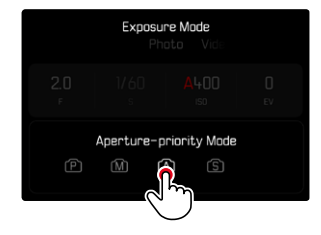

#### Im Aufnahme-Betrieb

▸ Auf Bedienfeld in der oberen Info-Leiste tippen

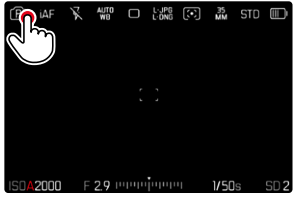

▸ Auf gewünschte Belichtungs-Betriebsart tippen

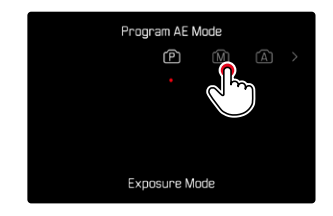

#### Hinweis

• Bei Verwendung von Objektiven mit Blendenring (z.B. LeicaM-Objektive) stehen nur die Belichtungs-Betriebsarten **A** (Zeitautomatik) und **M** (manuelle Einstellung) zur Verfügung. Als Blendenwert wird in solchen Fällen F0.0 angezeigt.

# **VOLLAUTOMATISCHE BELICHTUNGSEINSTELLUNG – P**

#### **PROGRAMMAUTOMATIK – P**

Die Programmautomatik dient schnellem, vollautomatischem Fotografieren. Die Belichtung wird durch automatische Einstellung von Verschlusszeit und Blende gesteuert.

- ▸ Betriebsart **P** wählen (siehe S.[149\)](#page-148-0)
- ▸ Auslöser antippen und halten
	- Am unteren Bildschirmrand werden die Belichtungs-Informationen angezeigt. Diese enthalten das automatisch eingestellte Wertepaar aus Blendeneinstellung und Verschlusszeit.
	- Alle anderen evtl. sichtbaren Anzeigen der Informationsleisten werden ausgeblendet.
- ▸ Auslösen

oder

▸ Das automatisch eingestellte Wertepaar anpassen (Programm-Shift)

## **ÄNDERN DER VORGEGEBENEN VERSCHLUSSZEIT-BLENDEN-KOMBINATIONEN (SHIFT)**

Das Verändern der vorgegebenen Werte mit der Shift-Funktion verbindet die Sicherheit und Schnelligkeit der vollautomatischen Belichtungssteuerung mit der Möglichkeit, jederzeit die von der Kamera gewählte Zeit-Blenden-Kombination den eigenen Vorstellungen entsprechend variieren zu können. Die Gesamtbelichtung, d. h. die Helligkeit des Bildes, bleibt dabei unverändert. Kürzere Verschlusszeiten eigen sich z.B. für Sportaufnahmen, längere bringen größere Schärfentiefe z.B. für Landschaftsaufnahmen.

- ▸ Daumenrad nach links/rechts drehen (rechts = größere Schärfentiefe bei längeren Verschlusszeiten, links = kürzere Verschlusszeiten bei geringerer Schärfentiefe)
	- Geshiftete Wertepaare werden durch ein Sternchen neben dem P gekennzeichnet. Im Top-Display erfolgt die Kennzeichnung durch den Wechsel von **P** zu **Ps**.

#### Hinweis

• Zur Gewährleistung einer korrekten Belichtung ist der Verstell-Bereich begrenzt.

# **HALBAUTOMATISCHE BELICHTUNGSEINSTELLUNG – A/S**

# **ZEITAUTOMATIK – A**

Die Zeitautomatik steuert die Belichtung automatisch entsprechend der manuell vorgewählten Blende. Sie eignet sich daher insbesondere für Aufnahmen, bei denen die Schärfentiefe das entscheidende Bildgestaltungselement ist.

Mit einem entsprechend kleinen Blendenwert können Sie den Bereich der Schärfentiefe verringern, beispielsweise, um bei einem Portrait das scharf abgebildete Gesicht vor einem unwichtigen oder störenden Hintergrund "freizustellen". Umgekehrt können Sie mit einem entsprechend größeren Blendenwert den Bereich der Schärfentiefe vergrößern, um bei einer Landschaftsaufnahme alles von Vorder- bis Hintergrund scharf wiederzugeben.

- ▸ Betriebsart **A** wählen (siehe S.[149](#page-148-0))
- ▸ Gewünschten Blendenwert einstellen
- ▸ Auslöser antippen und halten
	- Am unteren Bildschirmrand werden die Belichtungs-Informationen angezeigt. Diese enthalten das automatisch eingestellte Wertepaar aus Blendeneinstellung und Verschlusszeit.
	- Alle anderen evtl. sichtbaren Anzeigen der Informationsleisten werden ausgeblendet.
- ▸ Auslösen

### Hinweis

• Bei längeren Verschlusszeiten als 2s wird nach der Auslösung in der Anzeige die verbleibende Belichtungszeit in Sekunden zurückgezählt.

# **BLENDENAUTOMATIK – S**

Die Blendenautomatik steuert die Belichtung automatisch entsprechend der manuell vorgewählten Verschlusszeit. Sie eignet sich daher insbesondere für Aufnahmen von bewegten Motiven, bei denen die Schärfe der abgebildeten Bewegung das entscheidende Bildgestaltungselement ist.

Mit einer entsprechend kurzen Verschlusszeit kann z.B. unerwünschte Bewegungsunschärfe vermieden und das Motiv "eingefroren" werden. Umgekehrt kann mit einer entsprechend längeren Verschlusszeit die Dynamik der Bewegung durch gezielte "Wischeffekte" zum Ausdruck gebracht werden.

- ▸ Betriebsart **S** wählen (siehe S.[149\)](#page-148-0)
- ▸ Gewünschte Verschlusszeit einstellen
- ▸ Auslöser antippen und halten
	- Am unteren Bildschirmrand werden die Belichtungs-Informationen angezeigt. Diese enthalten das automatisch eingestellte Wertepaar aus Blendeneinstellung und Verschlusszeit.
	- Alle anderen evtl. sichtbaren Anzeigen der Informationsleisten werden ausgeblendet.
- ▸ Auslösen

# **MANUELLE BELICHTUNGSEINSTELLUNG – M**

Die manuelle Einstellung von Verschlusszeit und Blende bietet sich an:

- um eine spezielle Bildwirkung zu erzielen, die nur durch eine ganz bestimmte Belichtung zu erreichen ist
- um bei mehreren Aufnahmen mit unterschiedlichen Ausschnitten eine absolut identische Belichtung sicherstellen zu können
- ▸ Betriebsart **M** wählen (siehe S.[149](#page-148-0))
- ▸ Gewünschte Belichtung einstellen
	- Der Belichtungsabgleich erfolgt mit Hilfe der Skala der Lichtwaage.
- ▸ Auslöser antippen und halten
	- Am unteren Bildschirmrand werden die Belichtungs-Informationen angezeigt.
	- Alle anderen evtl. sichtbaren Anzeigen der Informationsleisten werden ausgeblendet.
- ▸ Auslösen

Anzeigen der Lichtwaage:

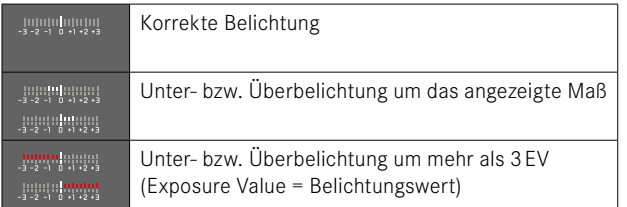

#### Hinweise

- Wenn im Menüpunkt Belichtungsvorschau P-A-S-M gewählt ist, zeigt das Monitorbild eine Belichtungsvorschau an (nachdem die Belichtungsmessung durchgeführt wurde, siehe S.[157](#page-156-0)).
- Das Verschlusszeiten-Einstellrad muss bei einer der gravierten Verschlusszeiten eingerastet sein.

# **LANGZEITBELICHTUNG**

### **FESTE VERSCHLUSSZEITEN**

In den Betriebsarten **S** und **M** erlaubt die Leica SL3 Verschlusszeiten bis zu 2 Minuten (abhängig von der ISO-Einstellung). Bei längeren Verschlusszeiten als 1s wird nach der Auslösung in der Anzeige die verbleibende Belichtungszeit in Sekunden zurückgezählt.

# Über das Control Center

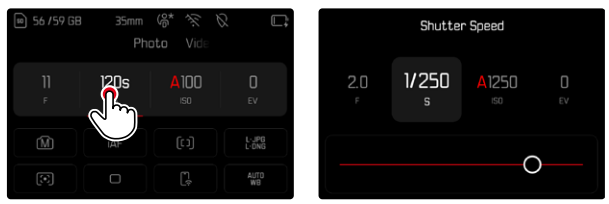

- ▸ Betriebsart **M** wählen (siehe S.[149\)](#page-148-0)
- ▸ Gewünschte Verschlusszeit wählen (Dies muss mittels Verschlusszeit-Feineinstellung erfolgen, siehe S.[149](#page-148-1))
- ▸ Auslösen

### Mittels Einstellrads

Werkseinstellung: Rechtes Einstellrad (Siehe Funktionzuweisung an Bedienelemente S. xx)

- ▸ Betriebsart **M** wählen (siehe S.[149\)](#page-148-0)
- ▸ Rechtes Einstellrad drehen
- ▸ Gewünschte Verschlusszeit wählen
- ▸ Auslösen

### **B-FUNKTION**

Mit der **Bulb**-Einstellung in der Betriebsart **M** bleibt der Verschluss so lange geöffnet, wie der Auslöser gedrückt gehalten wird (bis maximal 30min; abhängig von der ISO-Einstellung).

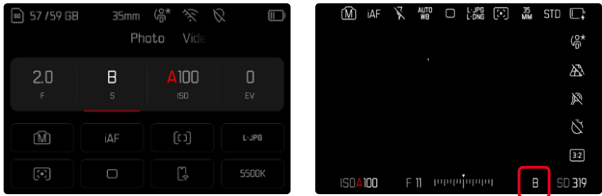

- ▸ Betriebsart **M** wählen (siehe S.[149\)](#page-148-0)
- ▶ Rechtes Einstellrad im Uhrzeigersinn drehen, bis als Verschlusszeit B erscheint

#### Hinweise

- Bei der Verwendung höherer Empfindlichkeiten macht sich Bildrauschen insbesondere in gleichmäßigen, dunklen Flächen bemerkbar. Bei langen Belichtungszeiten kann es zu sehr starkem Bildrauschen kommen. Zur Verringerung dieser störenden Erscheinung erstellt die Kamera selbsttätig nach Aufnahmen mit längeren Verschlusszeiten und hohen ISO-Werten eine zweite "Schwarzaufnahme" (gegen den geschlossenen Verschluss). Das bei dieser Parallel-Aufnahme gemessene Rauschen wird dann rechnerisch vom Datensatz der eigentlichen Aufnahme "abgezogen". Dementsprechend erscheint in solchen Fällen als Hinweis die Meldung Rauschunterdrückung läuft... zusammen mit einer entsprechenden Zeitangabe. Diese Verdopplung der "Belichtungs"-Zeit muss bei Langzeitbelichtungen berücksichtigt werden. Die Kamera sollte währenddessen nicht abgeschaltet werden. Um unter diesen Bedingungen mehrere Aufnahmen in Folge erstellen zu können, empfiehlt es sich, die Rauschunterdrückung auszuschalten und im Rahmen der Nachbearbeitung durchzuführen. Dafür müssen die Aufnahmen im Rohdatenformat erfolgen.
- Die maximal wählbare Verschlusszeit hängt u. a. von der Einstellung des Menüpunktes Verschlusstyp ab, siehe S.[147](#page-146-0).

### **RAUSCHUNTERDRÜCKUNG**

Bei der Verwendung höherer Empfindlichkeiten macht sich Bildrauschen insbesondere in gleichmäßigen, dunklen Flächen bemerkbar. Bei langen Belichtungszeiten kann es zu sehr starkem Bildrauschen kommen. Zur Verringerung dieser störenden Erscheinung erstellt die Kamera selbsttätig nach Aufnahmen mit längeren Verschlusszeiten und hohen ISO-Werten eine zweite "Schwarzaufnahme" (gegen den geschlossenen Verschluss). Das bei dieser Parallel-Aufnahme gemessene Rauschen wird dann rechnerisch vom Datensatz der eigentlichen Aufnahme "abgezogen". Dementsprechend erscheint in solchen Fällen als Hinweis die Meldung Rauschunterdrückung läuft... zusammen mit einer entsprechenden Zeitangabe.

Diese Verdopplung der "Belichtungs"-Zeit muss bei Langzeitbelichtungen berücksichtigt werden. Die Kamera sollte währenddessen nicht abgeschaltet werden. Um unter diesen Bedingungen mehrere Aufnahmen in Folge erstellen zu können, empfiehlt es sich, die Rauschunterdrückung auszuschalten und im Rahmen der Nachbearbeitung durchzuführen. Dafür müssen die Aufnahmen im Rohdatenformat erfolgen.

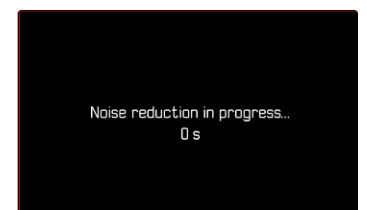

Solange die Funktion aktiviert ist, wird die Rauschunterdrückung unter bestimmten Bedingungen immer durchgeführt. Dazu gehören Aufnahmen mit der T-Funktion sowie Langzeitbelichtungen mit Verschlusszeiten von ≥8s.

In allen anderen Fällen hängt die Rauschunterdrückung von einer Kombination von Faktoren (insbesondere ISO-Einstellung, Verschlusszeit und Sensortemperatur) ab. Die folgende Tabelle listet beispielhaft für eine Sensortemperatur von 25°C die Verschlusszeiten, ab denen die Rauschunterdrückung durchgeführt wird.

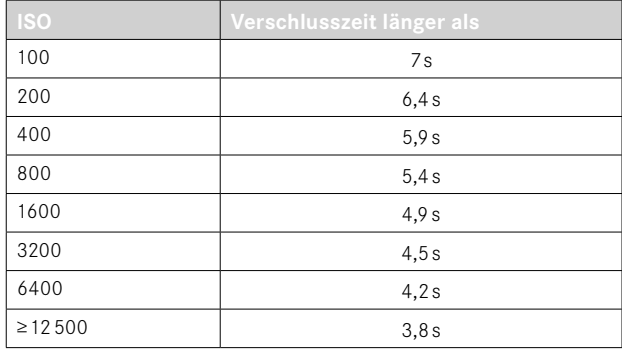

Die Rauschunterdrückung kann optional deaktiviert werden (siehe S.[100\)](#page-99-0).

# **BELICHTUNGS-STEUERUNG**

### <span id="page-156-0"></span>**BELICHTUNGSVORSCHAU**

Während der Auslöser angetippt gehalten wird, zeigt die Helligkeit des Monitorbildes die Auswirkungen der gewählten Belichtungseinstellungen. Dies erlaubt vor der Aufnahme eine Beurteilung und Kontrolle der Bildwirkung, die sich durch die jeweilige Belichtungseinstellung ergibt. Dies gilt, solange die Motivhelligkeit und die eingestellte Belichtung nicht allzu niedrige oder hohe Helligkeitswerte ergeben.

Für die manuelle Belichtungseinstellung (**M**) kann diese Funktion deaktiviert werden.

Werkseinstellung: P-A-S-M

- ▸ Im Hauptmenü Live View-Einstellungen wählen
- ▸ Belichtungsvorschau wählen
- ▸ P-A-S (nur bei Programm-, Zeit- und Blendenautomatik) oder P-A-S-M (auch bei manueller Einstellung) wählen

#### Hinweise

- Unabhängig von den oben beschriebenen Einstellungen kann die Helligkeit des Monitorbildes je nach den herrschenden Lichtverhältnissen von der der tatsächlichen Aufnahmen abweichen. Insbesondere bei Langzeitbelichtungen von dunklen Motiven erscheint das Monitorbild deutlich dunkler als die – korrekt belichtete – Aufnahme.
- Die Belichtungsvorschau erscheint auch dann, wenn die Belichtungsmessung mit einem anderen Bedienelement durchgeführt wird (z.B. mit dem Joystick bei Belegung mit AE-L).

### **MESSWERTSPEICHERUNG**

Oft sollen wichtige Motivteile aus gestalterischen Gründen außerhalb der Bildmitte angeordnet sein und gelegentlich sind diese wichtigen Motivteile auch überdurchschnittlich hell oder dunkel. Die mittenbetonte Messung und die Spot-Messung erfassen jedoch im Wesentlichen einen Bereich in der Bildmitte und sind auf einen mittleren Grauwert geeicht.

In solchen Fällen ermöglicht es die Messwertspeicherung, zunächst das Hauptmotiv anzumessen und die jeweiligen Einstellungen so lange festzuhalten, bis der endgültige Bildausschnitt bestimmt ist. Bei Verwendung einer Autofokus-Betriebsart gilt dasselbe für die Fokussierung (AF-L).

Normalerweise erfolgen beide Speicherungen (Fokussierung und Belichtung) zeitgleich mit dem Auslöser. Die Speicherfunktionen können aber auch zwischen dem Auslöser und einer Funktionstaste aufgeteilt oder beide von einer Funktionstaste durchgeführt werden. Die Funktionen umfassen jeweils Einstellung und Speicherung.

#### **AE-L (AUTO EXPOSURE LOCK)**

Die Kamera speichert den Belichtungswert. Unabhängig von der Belichtung kann die Fokussierung somit auf ein anderes Objekt gelegt werden.

#### **AF-L (AUTO FOCUS LOCK)**

Die Kamera speichert die Entfernungseinstellung. So kann bei fixierter Entfernungseinstellung einfacher der Bildausschnitt verändert werden.

### **AE-L/AF-L**

Mit dieser Option merkt sich die Kamera bei gedrücktem zugewiesenen Bedienelement den Belichtungswert und die Entfernungseinstellung.

### Hinweise

- Eine Messwertspeicherung ist zusammen mit der Mehrfeld-Messung nicht sinnvoll, da in einem solchen Fall eine gezielte Erfassung eines einzigen Motivteils nicht möglich ist.
- Durch Einstellungen am Blenden-Einstellring oder am Verschlusszeiten-Einstellrad wird eine ggf. bestehende Messwertspeicherung aufgehoben.

## **MESSWERTSPEICHERUNG IM AF-BETRIEB**

Bei gedrücktem Joystick sind die Messfunktionen je nach Einstellung wie folgt verteilt:

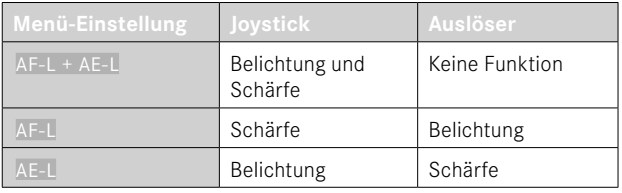

Bei nicht gedrücktem Joystick speichert der Auslöser beide Messwerte.

### Mittels Auslöser

- ▶ Das wichtige Motivteil oder ersatzweise ein vergleichbares Detail anvisieren
- ▸ Auslöser antippen und halten
	- Messung und Speicherung erfolgen.
- ▸ Bei weiterhin gedrückt gehaltenem Auslöser Kamera auf den endgültigen Bildausschnitt schwenken
- ▸ Auslösen

#### Mittels Joystick

- ▸ Im Hauptmenü Individuelle Einstellungen wählen
- loystick wählen
- ▸ AF-Modus wählen
- ▸ Gewünschte Einstellung wählen
- ▶ Joystick drücken und halten
	- Messung und Speicherung erfolgen.
- ▸ Ggf. weitere Messwertspeicherung mit dem Auslöser vornehmen
- ▸ Endgültigen Bildausschnitt bestimmen
- ▸ Auslösen

#### **MESSWERTSPEICHERUNG IM MF-BETRIEB**

 $\overline{\phantom{a}}$ 

Im MF-Betrieb umfasst die Messwertspeicherung mit dem Auslöser nur die Belichtung. Diese Funktion kann aber auch dem Joystick zugewiesen werden.

Unabhängig von der Einstellung erfolgt die Belichtungsspeicherung mit dem Auslöser, wenn der Joystick nicht gedrückt wird.

#### Mittels Auslöser

- ▶ Das wichtige Motivteil oder ersatzweise ein vergleichbares Detail anvisieren
- ▸ Auslöser antippen und halten
	- Messung und Speicherung erfolgen.
- ▸ Endgültigen Bildausschnitt bestimmen
- ▸ Auslösen

# Mittels Joystick

- ▸ Im Hauptmenü Individuelle Einstellungen wählen
- ▸ Joystick wählen
- ▸ MF-Modus wählen
- ▸ AE-L wählen
- ► Joystick drücken und halten
	- Messung und Speicherung erfolgen.
- ▸ Endgültigen Bildausschnitt bestimmen
- ▸ Auslösen

### **BELICHTUNGSKORREKTUR**

Belichtungsmesser sind auf einen mittleren Grauwert geeicht, der der Helligkeit eines normalen, d. h. durchschnittlichen fotografischen Motivs entspricht. Erfüllt das angemessene Motivdetail diese Voraussetzungen nicht, kann eine entsprechende Belichtungskorrektur vorgenommen werden.

Insbesondere für mehrere hintereinander folgende Aufnahmen, z.B. wenn aus bestimmten Gründen für eine Aufnahmereihe bewusst eine etwas knappere oder reichlichere Belichtung gewünscht wird, ist die Belichtungskorrektur eine sehr hilfreiche Funktion: Einmal eingestellt, bleibt sie im Gegensatz zur Messwertspeicherung so lange wirksam, bis sie wieder zurückgestellt wird.

Es können Belichtungskorrektur-Werte im Bereich von ±3EV in 1⁄3EV-Stufen eingestellt werden (EV: Exposure Value = Belichtungswert).

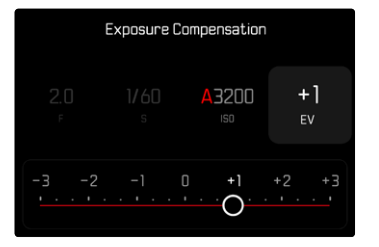

**A** Eingestellter Korrekturwert (Marken bei 0 = ausgeschaltet)

### Mittels Einstellradsteuerung

In den drei (halb-)automatischen Belichtungs-Betriebsarten ist diese Funktion einem der Einstellräder zugewiesen und dadurch schnell erreichbar.

Werkseinstellung: Rechtes Einstellrad

- ▸ Im Hauptmenü Individuelle Einstellungen wählen
- ▸ Einstellräder wählen
- ▸ Je nach verwendetem Objektiv Einstellräder (AF-Objektive) oder Einstellräder (MF-Objektive) wählen
- ▸ Gewünschtes Einstellrad wählen
- ▸ Belichtungskorrektur wählen
- ▸ Mit zugewiesenem Einstellrad den gewünschten Wert einstellen

# Über das Control Center

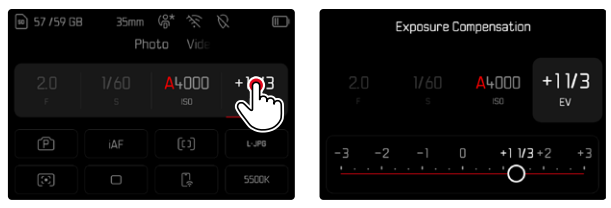

#### Hinweise

- Während des Einstellens können Sie die Wirkung auf dem entsprechend dunkler oder heller werdenden Monitorbild beobachten.
- Für eingestellte Korrekturen gilt, unabhängig davon, wie sie ursprünglich eingegeben wurden: Sie bleiben so lange wirksam, bis sie manuell auf 0 zurückgesetzt werden, d. h. auch dann, wenn die Kamera zwischendurch aus- und wieder eingeschaltet wurde.
- Die eingestellte Belichtungskorrektur wird durch eine Marke auf der Belichtungskorrektur-Skala in der Fußzeile angezeigt.
- Änderungen der Schrittweite EV-Einstellung (siehe S.[124](#page-123-0)) führen zur Aufhebung einer eingestellten Korrektur, d. h. sie wird in solchen Fällen automatisch auf 0 zurückgesetzt.

# **PRÜFEN DER SCHÄRFENTIEFE**

Mit dieser Funktion werden die Auswirkungen der aktuellen Einstellungen für Blende und Verschlusszeit simuliert. Dadurch können Belichtung und Schärfentiefe des Bildes vor der Aufnahme beurteilt werden. Die Funktion entspricht der einer Abblendtaste.

- ▸ Die Funktion Vorschau Belichtung/Schärfentiefe einer Funktionstaste zuweisen
- ▸ Funktionstaste drücken
	- Die Anzeige wechselt zyklisch durch die Anzeigeoptionen.

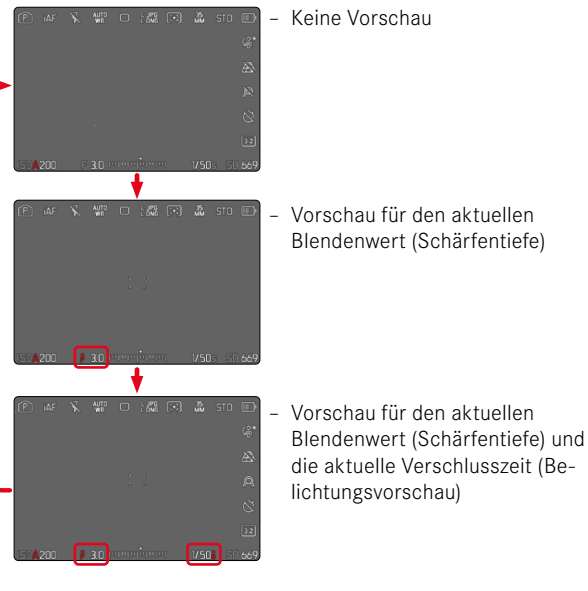

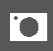

Wenn die Belichtungsinformationen sichtbar sind, wird eine aktive Schärfentiefe- bzw. Belichtungsvorschau durch ein grünes Augensymbol **o** neben den Werten für Blende und Verschlusszeit angezeigt. Zusätzlich wird das entsprechende Einheitensymbol grün eingefärbt.

# **AUFNAHME-BETRIEBSARTEN**

### **SERIEN-AUFNAHME**

In der Werkseinstellung ist die Kamera auf Einzelaufnahmen (Einzeln) eingestellt. Es können aber auch Aufnahmeserien erstellt werden, z.B. um Bewegungsabläufe in mehreren Stufen festzuhalten.

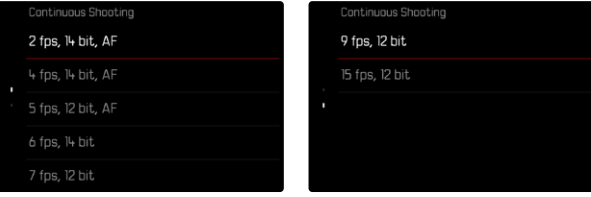

- ▸ Im Hauptmenü Bildfolge wählen
- Serienaufnahme wählen
- ▸ Gewünschte Einstellung wählen (2 B/s, 14 Bit, AF, 4 B/s, 14 Bit, AF, 5 B/s, 12 Bit AF, 6 B/s, 14 Bit, 7 B/s, 12 Bit, 9 B/s, 12 Bit, 15 B/s, 12 Bit)

Nach der Einstellung erfolgen Serienaufnahmen solange der Auslöser ganz durchgedrückt gehalten wird (und die Kapazität der Speicherkarte ausreicht).

#### Hinweise

- Es wird empfohlen, bei der Verwendung dieser Funktion den Vorschau-Wiedergabebetrieb (Autom. Wiedergabe) zu deaktivieren.
- Unabhängig davon, wie viele Aufnahmen in einer Serie erfolgt sind, wird bei beiden Wiedergabe-Betriebsarten zunächst das letzte Bild der Serie bzw. während eines noch laufenden Speichervorgangs das letzte auf der Karte bereits gespeicherte Bild der Serie gezeigt.
- Serienaufnahmen sind nicht mit Blitzeinsatz möglich. Ist eine Blitzfunktion dennoch aktiviert, wird nur eine Aufnahme erstellt.
- Serienaufnahmen sind nicht in Kombination mit dem Selbstauslöser möglich.
- Der Pufferspeicher der Kamera erlaubt nur eine begrenzte Anzahl von Aufnahmen in Serie mit der ausgewählten Aufnahmefrequenz. Ist die Kapazitätsgrenze des Pufferspeichers erreicht, wird die Aufnahmefrequenz reduziert. Dies liegt an der erforderlichen Zeit für die Übertragung der Daten vom Zwischenspeicher auf die Karte. Die verbleibende Zahl an Aufnahmen wird unten rechts angezeigt.
- Für Serienaufnahmen mit 2B⁄s 6B⁄s gilt: Automatische Einstellungen (Belichtungseinstellungen in den Betriebsarten **P**/**A**/**S**, automatischer Weißabgleich sowie Autofokus) werden für jede Aufnahme einzeln vorgenommen.
- Für Serienaufnahmen mit 7B⁄s 15B⁄s gilt: Automatische Einstellungen (Belichtungseinstellungen in den Betriebsarten **P**/**A**/**S**, automatischer Weißabgleich sowie Autofokus) werden vor der ersten Aufnahme ermittelt und gelten für alle folgenden Aufnahmen derselben Serie.

# **INTERVALL-AUFNAHME**

Mit dieser Kamera können Sie Bewegungsabläufe über einen längeren Zeitraum in Form von Intervall-Aufnahmen automatisch aufnehmen. Dabei legen Sie die Zahl der Aufnahmen, die Abstände zwischen den Aufnahmen und die Startzeit der Serie fest.

Beim Vornehmen der Belichtungs- und Fokussierungs-Einstellungen sollte berücksichtigt werden, dass sich die Bedingungen ggf. während des Ablaufs verändern können.

- ▸ Im Hauptmenü Bildfolge wählen
- ▸ Intervall-Aufnahme wählen
- ▸ Einstellungen wählen

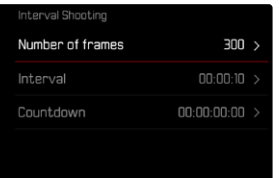

# **ANZAHL DER AUFNAHMEN FESTLEGEN**

- ▸ Aufnahmezahl wählen
- ▸ Gewünschten Wert eingeben

# **ABSTÄNDE ZWISCHEN DEN AUFNAHMEN FESTLEGEN**

- ▸ Intervall wählen
- ▸ Gewünschten Wert eingeben

# **VORLAUFZEIT FESTLEGEN**

- ▸ Countdown wählen
- ▸ Gewünschten Wert eingeben

**Um zu starten KK CO UPS ED & STO IT** n:nn:nn:nn nnn

- ▸ Auslöser drücken
	- Zwischen den Aufnahmen schaltet sich der Monitor automatisch aus. Antippen des Auslösers aktiviert ihn wieder.
	- Oben rechts im Bild wird die verbleibende Zeit bis zur nächsten Aufnahme sowie deren Nummer angezeigt.

**Um eine laufende Aufnahmeserie abzubrechen**

- ► Jovstick drücken
	- Ein kleines Menü erscheint.
- ▸ Beenden wählen

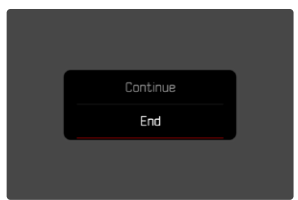

#### Hinweise

- Die Verwendung des Autofokus kann bei Intervall-Aufnahmen dazu führen, dass nicht in allen Aufnahmen dasselbe Motiv fokussiert wird.
- Ist die automatische Abschaltung der Kamera eingestellt und es erfolgt kein Bedienungsvorgang, schaltet sie sich ggf. zwischen den einzelnen Aufnahmen aus und wieder ein.
- Intervall-Aufnahmen über einen längeren Zeitraum hinweg an einem kalten Ort oder einem Ort mit hoher Temperatur und Luftfeuchtigkeit können ggf. Funktionsstörungen zur Folge haben.
- In den folgenden Situationen wird eine Intervall-Aufnahme unterbrochen oder abgebrochen:
	- wenn der Akku entladen ist
	- wenn die Kamera ausgeschaltet wird

Es empfiehlt sich daher, auf einen ausreichend aufgeladenen Akku zu achten.

- Wenn die Intervall-Aufnahme unterbrochen oder abgebrochen wird, können Sie diese fortsetzen, indem Sie die Kamera ausschalten, Akku oder Speicherkarte wechseln und dann die Kamera wieder einschalten. Dafür erscheint ein entsprechender Abfrage-Bildschirm, wenn die Kamera bei aktivierter Intervall-Aufnahme-Funktion aus- und wieder eingeschaltet wird.
- Die Intervall-Funktion bleibt auch nach einer abgeschlossenen Serie sowie nach dem Aus- und Einschalten der Kamera aktiviert bis eine andere Aufnahmeart (Bildfolge) eingestellt wird.
- Die Intervall-Funktion bedeutet nicht, dass die Kamera als Überwachungsgerät geeignet ist.
- Unabhängig davon, wie viele Aufnahmen in einer Serie erfolgt sind, wird bei beiden Wiedergabe-Betriebsarten zunächst das letzte Bild der Serie bzw. während eines noch laufenden Speichervorgangs das letzte auf der Karte bereits gespeicherte Bild der Serie gezeigt.
- Bei der Wiedergabe werden Aufnahmen einer Intervall-Serie durch 扇 gekennzeichnet.
- Unter bestimmten Umständen kann es vorkommen, dass die Kamera keine gute Aufnahme machen kann. Dies ist beispielsweise der Fall, wenn die Fokussierung nicht erfolgreich war. In diesem Fall wird keine Aufnahme gemacht und die Serie mit dem nächsten Intervall fortgesetzt. In der Anzeige erscheint dann der

Hinweis Einige Aufnahmen wurden übersprungen.

# **BELICHTUNGSREIHE**

Viele reizvolle Motive sind sehr kontrastreich und weisen sowohl sehr helle als auch sehr dunkle Bereiche auf. Je nachdem, auf welche Anteile die Belichtung abgestimmt wird, kann die Bildwirkung unterschiedlich sein. In solchen Fällen können mittels Zeitautomatik mit der automatischen Belichtungsreihe mehrere Alternativen mit abgestufter Belichtung und unterschiedlichen Verschlusszeiten erstellt werden. Im Anschluss kann man die passendste Aufnahme zur weiteren Verwendung auswählen oder mit entsprechender Bildbearbeitungs-Software daraus eine Aufnahme mit besonders hohem Kontrastumfang errechnen lassen (HDR).

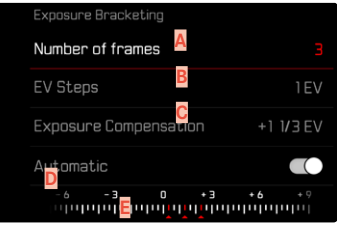

- **A** Anzahl der Aufnahmen
- **B** Belichtungsunterschied zwischen den Aufnahmen
- **C** Belichtungskorrektur-Einstellung
- **D** Lichtwert-Skala
- **E** Rot gekennzeichnete Belichtungswerte der Aufnahmen (Ist gleichzeitig eine Belichtungskorrektur eingestellt, ist die Skala um den entsprechenden Wert verschoben.)

Der Anzahl der Aufnahmen ist wählbar (3 oder 5 Aufnahmen). Der unter EV-Schritte einstellbare Belichtungsunterschied zwischen den Aufnahmen beträgt bis zu 3EV.

- ▸ Im Hauptmenü Bildfolge wählen
- Belichtungsreihe wählen
- ▸ Einstellungen wählen
- ▸ Im Untermenü unter Aufnahmezahl gewünschte Aufnahmezahl wählen
- ▸ Im Untermenü unter EV-Schritte gewünschten Belichtungsunterschied wählen
- ▸ Im Untermenü unter Belichtungskorrektur gewünschten Belichtungskorrektur-Wert wählen
	- Die gekennzeichneten Belichtungswerte wechseln die Positionen entsprechend der jeweiligen Einstellungen. Im Falle einer Belichtungskorrektur verschiebt sich zusätzlich die Skala.
	- Der gewählte Belichtungskorrektur-Wert unterliegt der gesamten Aufnahmeserie.
- ▸ Im Untermenü unter Automatisch gewünschte Einstellung wählen
	- In der Werkseinstellung (An) läuft die gesamte Aufnahmeserie nach einmaligem Auslösen ab; bei Aus muss jede Aufnahme der Serie einzeln ausgelöst werden.
- ▸ Durch einmaliges bzw. mehrmaliges Auslösen die Aufnahmen erstellen

#### Hinweise

- Ist eine Belichtungsreihe eingestellt, wird dies im Monitor durch angezeigt. Während der Aufnahmen können Sie die Wirkung durch das entsprechend dunkler bzw. heller werdende Monitorbild beobachten.
- Die Abstufungen werden je nach Belichtungs-Betriebsart durch Veränderungen von Verschlusszeit und/oder Blende erzeugt:
	- Verschlusszeit (**A**/**M**)
	- Blende (**S**)
	- Verschlusszeit und Blende (**P**)
- Die Reihenfolge der Aufnahmen: Unterbelichtung/korrekte Belichtung/Überbelichtung.
- Je nach verfügbarer Verschlusszeit-Blenden-Kombination kann der Arbeitsbereich der automatischen Belichtungsreihe eingeschränkt sein.
- Bei automatischer Steuerung der ISO-Empfindlichkeit wird die von der Kamera automatisch für die unkorrigierte Aufnahme ermittelte Empfindlichkeit auch für alle anderen Aufnahmen einer Reihe verwendet, d. h. dieser ISO-Wert wird während einer Reihe nicht verändert. Dies kann ggf. dazu führen, dass die unter Belichtungszeit-Begrenzung vorgegebene, längste Verschlusszeit überschritten wird.
- Je nach Ausgangs-Verschlusszeit kann der Arbeitsbereich der automatischen Belichtungsreihe eingeschränkt sein. Unabhängig davon wird immer die vorgegebene Anzahl von Aufnahmen erstellt. Als Folge sind ggf. mehrere Aufnahmen einer Reihe gleich belichtet.
- Die Funktion bleibt so lange aktiv, bis im Bildfolge-Untermenü eine andere Funktion gewählt wird. Wird keine andere Funktion gewählt, erfolgt bei jeder Betätigung des Auslösers eine weitere Belichtungsreihe.

# **SELBSTAUSLÖSER**

Der Selbstauslöser erlaubt es, Aufnahmen mit einer vorgewählten Verzögerung zu erstellen. Es empfiehlt sich in solchen Fällen, die Kamera auf einem Stativ zu befestigen.

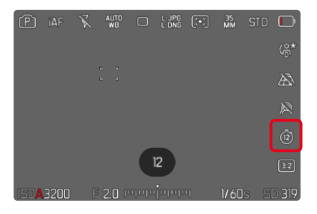

- ▸ Im Hauptmenü Selbstauslöser wählen
- ▸ Einstellungen wählen
- ▸ Gewünschte Einstellung wählen

(Selbstauslöser 2 s, Selbstauslöser 6 s, Selbstauslöser 12 s, Selbstauslöser 30 s)

- ▸ Auslösen
	- Im Monitor wird die verbleibende Zeit bis zur Auslösung heruntergezählt. Vorne an der Kamera zeigt die blinkende Selbstauslöser-LED den Ablauf der Vorlaufzeit an. In den ersten 10s blinkt sie langsam, in den letzten 2s schnell.
	- Während die Selbstauslöser-Vorlaufzeit läuft, kann die Aufnahme jederzeit durch Antippen des Auslösers abgebrochen werden, die jeweilige Einstellung bleibt dabei erhalten.

#### Hinweise

• Zunächst erfolgt die Belichtungsmessung und bei Autofokus-Betrieb die Scharfstellung. Erst danach beginnt die Vorlaufzeit.

**TO** 

- Die Selbstauslöser-Funktion kann nur für Einzelbild-Aufnahmen und Belichtungsreihen verwendet werden.
- Die Funktion bleibt so lange aktiv, bis im Selbstauslöser-Untermenü eine andere Funktion gewählt wird.

# **SPEZIELLE AUFNAHMEARTEN**

### **PERSPEKTIVKORREKTUR**

Bei dieser Hilfsfunktion wird ein Hilfsrahmen angezeigt, der den zu erwartenden Ausschnitt des Bildes nach einer perspektivischen Korrektur von vertikal stürzenden Linien zeigt. Durch die Perspektivkorrektur wird generell eine geradere vertikale Linienführung und ein gerader Horizont erreicht, was vor allem bei Architekturaufnahmen für eine natürliche Bildwirkung sorgt.

Die Funktion "Perspektivkorrektur" berechnet den Bildausschnitt sowie die notwendige Entzerrung basierend auf den realen Verschwenkwinkeln der Kamera sowie dem verwendeten Objektiv. Das bedeutet, dass für die Korrektur die Ausrichtung der Kamera während der Aufnahme (ermittelt durch die kamerainternen Sensoren) entscheidend ist und nicht die im Motiv sichtbaren Linien. Damit unterscheidet sich die Funktion von automatischen Perspektivkorrekturen in der Nachbearbeitung, die in der Regel auf dem Bildinhalt basieren.

Die Funktionsweise hängt vom verwendeten Aufnahmeformat (JPG oder DNG) ab. Bei Aufnahmen im JPG-Format wird die Korrektur direkt in der Kamera vorgenommen und das korrigierte Bild abgespeichert. Bei Aufnahmen im DNG-Format werden die entsprechenden Informationen in die Metadaten des originalen Bildes geschrieben. Die Korrektur wird dann in einem Programm wie Adobe Photoshop Lightroom® oder Adobe Photoshop® vorgenommen\*.

Werkseinstellung: Aus

#### Hinweise

- Bei großen Verschwenkwinkeln wäre die für eine vollständige Perspektivkorrektur notwendige Entzerrung zu extrem. Aus diesem Grund wird die Funktion bei zu großen Winkeln automatisch nicht oder nur teilweise durchgeführt. In diesem Fall empfiehlt es sich, Aufnahmen im DNG-Format zu erstellen und die gewünschten Korrekturen in der Nachbearbeitung vorzunehmen.
- Während die Funktion Perspektivkorrektur aktiv ist, wird aus technischen Gründen kein Histogramm angezeigt.

<sup>\*</sup> Weitere Informationen dazu finden Sie auf S.[146](#page-145-0).

Diese Funktion kann nur im Live View-Betrieb genutzt werden.

- ▸ Ggf. Live View aktivieren
- ▸ Im Hauptmenü Perspektivkorrektur wählen
- ▸ An wählen

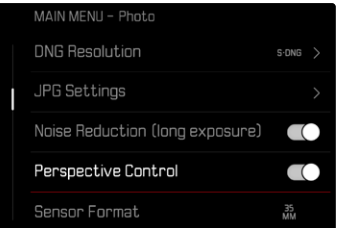

### **AKTIVIERTE PERSPEKTIVKORREKTUR**

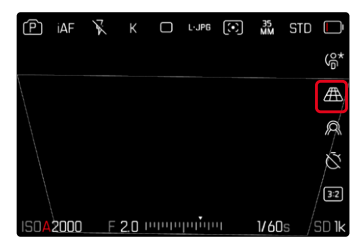

### **ERKANNTE PERSPEKTIVE IM LIVE VIEW-BETRIEB**

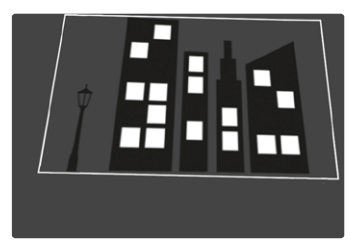

### **KORRIGIERTE PERSPEKTIVE IM WIEDERGABE-BETRIEB**

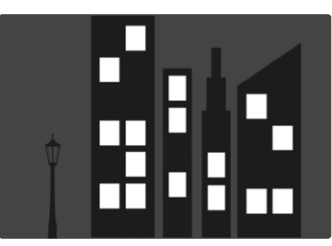

### **AUFNAHMEN IM JPG-FORMAT**

Bei Aufnahmen im JPG-Format wird die Korrektur direkt in der Kamera vorgenommen und nur das korrigierte Bild abgespeichert. Bildinhalte, die außerhalb des Rahmens liegen, gehen dabei verloren.

### **AUFNAHMEN IM DNG-FORMAT**

Bei Aufnahmen im DNG-Format wird stets das gesamte Bild des Sensors unverändert abgespeichert. Die von der Perspektivkorrektur ermittelten Informationen werden in die Metadaten der Aufnahme geschrieben. Die Korrektur wird dann später mit entsprechender Software wie Adobe Photoshop Lightroom® oder Adobe Photoshop® vorgenommen. Im Wiedergabe-Betrieb der Kamera wird eine korrigierte (Vorschau-)Version der Aufnahme (Thumbnail) angezeigt. Dies gilt auch für die automatische Wiedergabe nach der Aufnahme.

Beim Öffnen der Datei mit Adobe Photoshop Lightroom® oder Adobe Photoshop® erscheint dagegen in der Regel die Originalaufnahme. Je nach Voreinstellung des Programms kann aber beim Öffnen direkt das entsprechend dem Hilfsrahmen korrigierte Bild angezeigt werden.

### **PERSPEKTIVKORREKTUR IN ADOBE LIGHTROOM® UND ADOBE PHOTOSHOP®**

Für Aufnahmen im DNG-Format kann die Perspektivkorrektur im Rahmen der Nachbearbeitung z.B. in Adobe Photoshop Lightroom® oder Adobe Photoshop® erfolgen. Ausführliche Informationen zum Thema erhalten sie in der Online-Hilfe von Adobe.

#### **ADOBE LIGHTROOM®:**

https://helpx.adobe.com/de/lightroom-classic/help/guidedupright-perspective-correction.html

### **ADOBE PHOTOSHOP®:**

https://helpx.adobe.com/de/photoshop/using/perspective-warp. html

### **KORREKTUR ANWENDEN UND HILFSLINIEN ANZEIGEN**

Um die Korrekturvorgabe der Kamera anzuwenden und die Hilfslinien anzuzeigen, muss unter "Geometrie" > "Upright" die Funktion "Mit Hilfslinien" gewählt werden.

Falls als RAW-Standardeinstellung "Kameraeinstellungen" gewählt ist, wird die Korrektur beim Öffnen automatisch angewandt. In jedem Fall kann die Korrektur unter "Upright" deaktiviert werden.

https://helpx.adobe.com/de/photoshop/kb/acr-raw-defaults.html

▶ Als RAW-Standardeinstellung "Kameraeinstellungen" wählen

# **BILD-OVERLAY**

Die Leica SL3 erlaubt das transparente Überlagern von bereits erstellten Aufnahmen als Mittel zur Bildkomposition. Dadurch ist es möglich, ein Motiv auch in größeren zeitlichen Abständen aus exakt der gleichen Position zu fotografieren oder verschiedene Motive vor dem gleichen Hintergrund in mehreren Sessions exakt gleich auszurichten. Das transparent eingeblendete Overlay-Bild ist in der fertigen Aufnahme nicht sichtbar.

Ein Anwendungsbeispiel wäre das Erstellen einer Bilderserie von einem Baum über eine Zeitspanne von einem gesamten Jahr. Durch die präzise Ausrichtung können diese Aufnahmen dann bei Bedarf auch zu einer Zeitraffer-Aufnahme kombiniert werden.

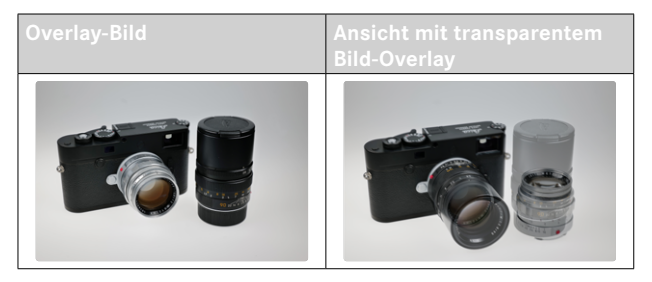

- ▸ Im Hauptmenü Aufnahme-Assistenten wählen
- ▸ Bild-Overlay wählen
- ▸ Einstellungen wählen

# **TRANSPARENZ**

Die Transparenz des überlagerten Bildes kann je nach Lichtverhältnissen etc. angepasst werden.

- ▸ Transparenz wählen
- ▸ Hoch/Gering wählen

### **BILDAUSWAHL**

Für das Bild-Overlay kann ein beliebiges Bild von der Speicherkarte gewählt werden.

- ▸ Bild auswählen wählen
	- Die Bildauswahl-Ansicht erscheint.

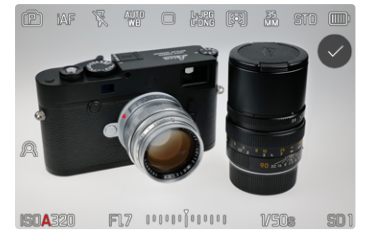

• In der Bildauswahl-Ansicht erscheinen die Aufnahmen immer in Vollbilddarstellung. Eine Übersichtsdarstellung ist nicht verfügbar. Die Info-Anzeigen können wie gewohnt aufgerufen werden.

#### Hinweis

• Dateien, die nicht mit dieser Kamera aufgenommen wurden, können möglicherweise nicht mit ihr wiedergegeben werden. Dasselbe gilt auch für die Overlay-Funktion.

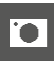

- **Um durch die Aufnahmen zu blättern**
- ▶ Joystick nach links/rechts drücken oder
- ▸ Daumenrad drehen

#### oder

▸ Nach links/rechts wischen

**Um eine Aufnahme auszuwählen**

▸ Joystick/Daumenrad drücken

#### oder

▶ Bedienelement "Bestätigung" direkt wählen

**Um die Funktion beim Ausschalten der Kamera zurückzusetzen**

Wenn die Kamera ausgeschaltet wird, können die Einstellungen der Funktion zurückgesetzt werden.

- ▸ Im Hauptmenü Bild-Overlay wählen
- ▸ Beim Ausschalten zurücksetzen wählen
- ▸ An wählen
	- Bei Wahl von Aus werden die Bildauswahl sowie die Einstellung von Bild-Overlay verwenden auch nach einem Ausschalten der Kamera beibehalten.

### **FUNKTION AKTIVIEREN**

- ▸ Im Hauptmenü Bild-Overlay wählen
- ▸ Bild-Overlay verwenden wählen
- ▸ An wählen

# **BLITZFOTOGRAFIE**

Die Kamera ermittelt die erforderliche Blitzleistung durch Zündung eines oder mehrerer Messblitze vor der eigentlichen Aufnahme. Unmittelbar danach, während der Belichtung, wird der Hauptblitz gezündet. Alle Faktoren, welche die Belichtung beeinflussen (z.B. Filter, Blendeneinstellung, Entfernung zum Hauptmotiv, reflektierende Decken usw.) werden automatisch berücksichtigt.

# <span id="page-172-0"></span>**VERWENDBARE BLITZGERÄTE**

Der gesamte in dieser Anleitung beschriebene Funktionsumfang einschließlich TTL-Blitzmessung steht ausschließlich mit Leica System-Blitzgeräten wie dem SF40 bzw. Geräten von Profoto zur Verfügung. Andere Blitzgeräte, die nur einen positiven Mittenkontakt haben, können über die Leica SL3 sicher ausgelöst, aber nicht gesteuert werden. Beim Einsatz von anderen Blitzgeräten kann eine ordnungsgemäße Funktion nicht gewährleistet werden.

#### Hinweis

• Werden Blitzgeräte eingesetzt, die nicht speziell auf die Kamera abgestimmt sind und daher den Weißabgleich der Kamera nicht automatisch umschalten, sollte die Einstellung 4wa Blitz verwendet werden.

#### Wichtig

• Der Einsatz von nicht kompatiblen Blitzgeräten mit der Leica SL3 kann im schlimmsten Falle zu irreparablen Schäden an der Kamera und/oder am Blitzgerät führen.

#### Hinweise

- Das Blitzgerät muss betriebsbereit sein, sonst kann dies Fehlbelichtungen sowie Fehlmeldungen der Kamera zur Folge haben.
- Studioblitzanlagen haben ggf. eine sehr lange Abbrenndauer. Es kann deshalb bei deren Verwendung sinnvoll sein, eine längere Verschlusszeit als 1⁄200s zu wählen. Gleiches gilt für funkgesteuerte Blitzauslöser beim "entfesselten Blitzen", da sie durch ihre Funkübertragung eine Zeitverzögerung verursachen können.
- Serienbild-Aufnahmen und automatische Belichtungsreihen mit Blitz sind nicht möglich.
- Zur Vermeidung verwackelter Aufnahmen durch längere Verschlusszeiten empfiehlt es sich, ein Stativ zu verwenden. Alternativ kann eine höhere Empfindlichkeit gewählt werden.

# **BLITZGERÄT AUFSETZEN**

- ▸ Kamera und Blitzgerät ausschalten
- ▸ Zubehörschuh-Abdeckung nach hinten abziehen und sicher verwahren
- ▸ Fuß des Blitzgeräts ganz in den Zubehörschuh schieben und, falls vorhanden, mit der Klemm-Mutter gegen versehentliches Herausfallen sichern
	- Dies ist wichtig, weil Positionsveränderungen im Zubehörschuh die erforderlichen Kontakte unterbrechen und dadurch Fehlfunktionen verursachen können.

# **BLITZGERÄT ABNEHMEN**

- ▸ Kamera und Blitzgerät ausschalten
- ▸ Ggf. Arretierung lösen
- ▸ Blitzgerät abnehmen
- ▸ Zubehörschuh-Abdeckung wieder ansetzen

#### Hinweis

• Stellen Sie sicher, dass die Zubehörschuh-Abdeckung immer aufgesetzt ist, wenn kein Zubehör verwendet wird (z.B. Blitzgerät).

# **BLITZ-BELICHTUNGSMESSUNG (TTL-MESSUNG)**

Der von der Kamera gesteuerte, vollautomatische Blitz-Betrieb steht bei dieser Kamera mit den systemkompatiblen Blitzgeräten (siehe S.[173](#page-172-0)) und bei beiden Belichtungs-Betriebsarten, Zeitautomatik und manueller Einstellung, zur Verfügung.

Darüber hinaus erlaubt die Kamera mit Zeitautomatik und manueller Einstellung den Einsatz weiterer, gestalterisch interessanter Blitztechniken wie die Synchronisation der Blitzauslösung und das Blitzen mit längeren Verschlusszeiten als der maximalen Synchronzeit. Zusätzlich übermittelt die Kamera die eingestellte Empfindlichkeit an das Blitzgerät. Damit kann das Blitzgerät, sofern es solche Anzeigen besitzt und sofern die am Objektiv gewählte Blende manuell auch am Blitzgerät eingegeben wird, seine Reichweiten-Angabe automatisch entsprechend nachführen. Die ISO-Empfindlichkeitseinstellung kann bei systemkonformen Blitzgeräten nicht vom Blitzgerät aus beeinflusst werden, da sie bereits von der Kamera übertragen wird.

# **EINSTELLUNG AM BLITZGERÄT**

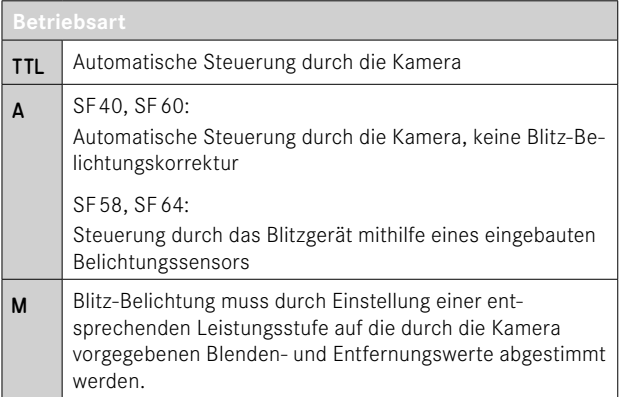

### Hinweise

- Das Blitzgerät sollte für die automatische Steuerung durch die Kamera auf die Betriebsart TTL eingestellt sein.
- Bei Einstellung auf A werden über- oder unterdurchschnittlich helle Motive ggf. nicht optimal belichtet.
- Näheres zum Blitz-Betrieb mit anderen, nicht speziell auf diese Kamera abgestimmten Blitzgeräten, sowie zu den unterschiedlichen Betriebsarten der Blitzgeräte findet sich in der jeweiligen Anleitung.

# **BLITZ-BETRIEBSARTEN**

Es stehen drei Betriebsarten zur Verfügung.

- Automatisch
- Manuell
- Langzeitbelichtung

# **AUTOMATISCHE BLITZ-ZUSCHALTUNG**

Dies ist die Standard-Betriebsart. Das Blitzgerät wird automatisch ausgelöst, wenn bei schlechten Lichtverhältnissen längere Belichtungszeiten zu verwackelten Aufnahmen führen könnten.

#### **MANUELLE BLITZ-ZUSCHALTUNG** 4

Diese Betriebsart eignet sich für Gegenlicht-Aufnahmen, bei denen das Hauptmotiv nicht formatfüllend ist und im Schatten liegt, oder für Fälle, in denen hohe Kontraste (z.B. bei direkter Sonneneinstrahlung) durch ein Aufhellblitzen gemildert werden sollen. Dazu wird das Blitzgerät unabhängig von den herrschenden Lichtverhältnissen bei jeder Aufnahme ausgelöst. Die Blitzleistung wird in Abhängigkeit von der gemessenen Außenhelligkeit gesteuert: bei schlechtem Licht wie bei der automatischen Betriebsart, bei zunehmender Helligkeit mit geringerer Leistung. Der Blitz arbeitet dann als Aufhell-Licht, um z.B. dunkle Schatten im Vordergrund oder Motive im Gegenlicht aufzuhellen und um insgesamt eine ausgewogenere Beleuchtung zu erzeugen.

# **AUTOMATISCHE BLITZ-ZUSCHALTUNG MIT LÄNGEREN VERSCHLUSSZEITEN (LANGZEIT-SYNCHRONISATION)**

Diese Betriebsart erzeugt gleichzeitig sowohl angemessen belichtete, heller wiedergegebene dunkle Hintergründe als auch eine Blitz-Aufhellung des Vordergrunds.

Bei den anderen Blitz-Betriebsarten wird die Verschlusszeit nicht über 1⁄30s hinaus verlängert, um das Verwacklungsrisiko zu minimieren. Dies führt jedoch oft dazu, dass bei Aufnahmen mit Blitzeinsatz der nicht vom Blitzlicht ausgeleuchtete Hintergrund stark unterbelichtet wird. Bei dieser Blitz-Betriebsart dagegen werden längere Belichtungszeiten (bis zu 30s) zugelassen, um diesen Effekt zu vermeiden.

- ▸ Im Hauptmenü Blitz-Einstellungen wählen
- ▸ Blitz-Modus wählen
- ▸ Gewünschte Einstellung wählen
	- Die aktive Betriebsart wird im Monitor angezeigt.

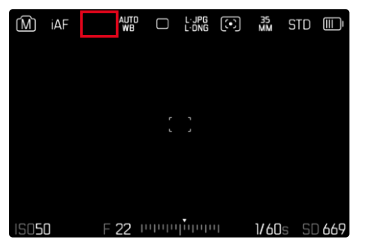

# **BLITZ-STEUERUNG**

Die in den folgenden Abschnitten beschriebenen Einstellungen und Funktionsweisen beziehen sich ausschließlich auf solche, die mit dieser Kamera und systemkompatiblen Blitzgeräten zur Verfügung stehen.

### **SYNCHRONISATIONSZEITPUNKT**

Die Belichtung von Blitzaufnahmen erfolgt durch zwei Lichtquellen:

- das vorhandene Licht aus der Umgebung
- das zusätzliche Blitzlicht

Die ausschließlich oder überwiegend vom Blitzlicht ausgeleuchteten Motivteile werden dabei durch den extrem kurzen Lichtimpuls bei korrekter Scharfeinstellung fast immer scharf wiedergegeben. Dagegen werden alle anderen Motivteile im gleichen Bild unterschiedlich scharf abgebildet, die ausreichend vom vorhandenen Licht ausgeleuchtet sind oder selbst leuchten. Ob diese Motivteile scharf oder "verwischt" wiedergegeben werden, wie auch der Grad der "Verwischung", wird durch zwei voneinander abhängige Faktoren bestimmt:

- die Länge der Verschlusszeiten
- die Schnelligkeit der Bewegung der Motivteile oder der Kamera während der Aufnahme

Je länger die Verschlusszeit bzw. je schneller die Bewegung ist, desto deutlicher können sich die beiden überlagernden Teilbilder unterscheiden.

**TO** 

Der herkömmliche Zeitpunkt der Blitzzündung ist zu Beginn der Belichtung (Anfang der Belichtung). Dies kann zu scheinbaren Widersprüchen führen, wie z.B. beim Bild eines Fahrzeuges, das von seinen eigenen Lichtspuren überholt wird. Diese Kamera erlaubt alternativ die Synchronisation auf das Ende der Belichtung (Ende der Belichtung). Das scharfe Bild gibt in diesem Fall das Ende der erfassten Bewegung wieder. Diese Blitztechnik vermittelt im Foto einen natürlicheren Eindruck von Bewegung und Dynamik.

Die Funktion steht mit allen Kamera- und Blitzgeräte-Einstellungen zur Verfügung.

Werkseinstellung: Ende

- ▸ Im Hauptmenü Blitz-Einstellungen wählen
- ▸ Blitz-Zündzeitpunkt wählen
- ▸ Gewünschte Einstellung wählen (Anfang, Ende)
	- Der eingestellte Synchronisationszeitpunkt wird in der Kopfzeile angezeigt.

### Hinweise

- Verwenden Sie keine Synchronkabel mit einer Länge von mehr als 3m.
- Beim Blitzen mit kürzeren Verschlusszeiten ergibt sich kaum bzw. nur bei sehr schnellen Bewegungen ein Unterschied zwischen den beiden Blitz-Zündzeitpunkten.

# **BLITZ-REICHWEITE**

Der nutzbare Blitzbereich hängt von den manuell eingestellten bzw. von der Kamera eingesteuerten Blenden- und Empfindlichkeitswerten ab. Für eine ausreichende Ausleuchtung durch das Blitzlicht ist es entscheidend, dass das Hauptmotiv innerhalb der jeweiligen Blitzreichweite liegt. Bei fester Einstellung auf die kürzeste mögliche Verschlusszeit für den Blitz-Betrieb (Synchronzeit) führt dies bei vielen Situationen zu einer unnötigen Unterbelichtung all jener Motivteile, die nicht vom Blitzlicht korrekt ausgeleuchtet werden. Diese Kamera erlaubt es, die beim Blitz-Betrieb in Kombination mit Zeitautomatik verwendete Verschlusszeit genau den Bedingungen des jeweiligen Motivs bzw. den eigenen Vorstellungen zur Bildgestaltung anzupassen.

Werkseinstellung: Auto

- ▸ Im Hauptmenü ISO-Einstellungen wählen
- ▸ Auto ISO-Einstellungen wählen
- ▸ Belichtungszeit-Begr. (Blitz) wählen
- ▸ Gewünschten Wert wählen

### Hinweis

• Der Menüpunkt Belichtungszeit-Begr. (Blitz) im Untermenü Blitz-Einstellungen ist identisch mit dem gleichnamigen Menüpunkt im Untermenü Auto ISO-Einstellungen. Eine Einstellung an einer Stelle wirkt sich entsprechend auch an der anderen aus.

# **BLITZ-BELICHTUNGSKORREKTUR**

Mit dieser Funktion kann die Blitzbelichtung unabhängig von der Belichtung durch das vorhandene Licht gezielt abgeschwächt oder verstärkt werden, z.B. um bei einer abendlichen Außenaufnahme das Gesicht einer Person im Vordergrund aufzuhellen, während die Lichtstimmung erhalten bleiben soll.

Werkseinstellung: 0 EV

- ▸ Im Hauptmenü Blitz-Einstellungen wählen
- ▸ Blitz-Belichtungskorrektur wählen
	- Das Untermenü zeigt eine Skala mit einer rot gekennzeichneten Einstellmarke. Steht sie beim Wert 0, entspricht dies der ausgeschalteten Funktion.
- ▸ Gewünschten Wert auf der Skala einstellen
	- Der eingestellte Wert wird über der Skala angezeigt.

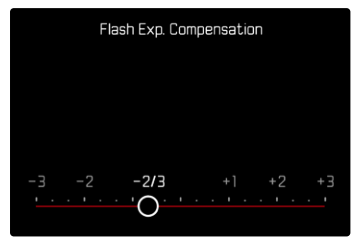

#### Hinweise

- Für eingestellte Korrekturen gilt, unabhängig davon, wie sie ursprünglich eingegeben wurden: Sie bleiben so lange wirksam, bis sie manuell auf 0 zurückgesetzt werden, d. h. auch dann, wenn die Kamera zwischendurch aus- und wieder eingeschaltet wurde.
- Der Menüpunkt Blitz-Belichtungskorrektur dient ausschließlich der Verwendung mit Blitzgeräten, an denen die Korrektur nicht selbst eingestellt werden kann (z.B. Leica SF26).
- Blitz-Belichtungskorrektur steht nicht zur Verfügung, wenn Blitzgeräte mit eigener Korrekturfunktion verwendet werden (wie das Leica SF58 oder das Leica SF60). Ein bereits an der Kamera eingegebener Korrekturwert ist in diesem Fall unwirksam.
- Eine mit einer Plus-Korrektur gewählte hellere Blitz-Ausleuchtung erfordert eine höhere Blitzleistung. Daher beeinflusst eine Blitz-Belichtungskorrektur mehr oder weniger stark die Blitz-Reichweite: Eine Plus-Korrektur verringert sie, eine Minus-Korrektur erhöht sie.
- Eine an der Kamera eingestellte Belichtungskorrektur beeinflusst ausschließlich die Messung des vorhandenen Lichts. Wenn beim Blitz-Betrieb gleichzeitig eine Korrektur der TTL-Blitzmessung gewünscht ist, so muss diese zusätzlich am Blitzgerät eingestellt werden.

# **MIT BLITZ FOTOGRAFIEREN**

- ▸ Blitzgerät einschalten
- ▸ Am Blitzgerät passende Betriebsart für Leitzahlsteuerung (z.B. TTL oder GNC = Guide Number Control) einstellen
- ▸ Kamera einschalten
- ▸ Gewünschte Belichtungs-Betriebsart bzw. die gewünschte Verschlusszeit und/oder Blende einstellen
	- Es ist wichtig, hierbei die kürzeste Blitzsynchronzeit zu beachten, da diese entscheidend dafür ist, ob ein "normaler" Aufnahmeblitz oder ein HSS-Blitz gezündet wird.
- ▸ Vor jeder Blitzaufnahme Auslöser antippen, um die Belichtungsmessung einzuschalten
	- Sollte dies durch zu schnelles, vollständiges Durchdrücken des Auslösers in einem Zug versäumt werden, wird das Blitzgerät ggf. nicht gezündet.

#### Hinweis

• Es empfiehlt sich, beim Fotografieren mit Blitz eine andere Belichtungs-Messmethode als Spot zu wählen.

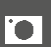

# **WIEDERGABE-BETRIEB (FOTO)**

Es existieren zwei von einander unabhängige Wiedergabefunktionen:

- kurzzeitige Anzeige direkt nach der Aufnahme (Autom. Wiedergabe)
- normaler Wiedergabe-Betrieb zur zeitlich unbegrenzten Anzeige und Verwaltung der gespeicherten Aufnahmen

Sowohl das Umschalten zwischen Aufnahme- und Wiedergabe-Betrieb als auch die meisten Aktionen dort können wahlweise mittels Gesten- oder Tastensteuerung erfolgen. Nähere Informationen zu den verfügbaren Gesten siehe S.[61.](#page-60-0)

### Hinweise

- Aufnahmen werden im Wiedergabe-Betrieb nicht automatisch gedreht, um stets die gesamte Monitorfläche zur Anzeige zu nutzen.
- Dateien, die nicht mit dieser Kamera aufgenommen wurden, können möglicherweise nicht mit ihr wiedergegeben werden.
- In einigen Fällen hat das Monitorbild nicht die gewohnte Qualität, oder der Monitor bleibt schwarz und zeigt lediglich den Dateinamen an.
- Aus dem Wiedergabe-Betrieb können Sie jederzeit auch durch Antippen des Auslösers auf Aufnahme-Betrieb umschalten.
- Das Histogramm und die Clipping-Anzeigen stehen nur bei der Wiedergabe des gesamten Bildes zur Verfügung, nicht jedoch bei Vergrößerung oder der Übersichtsdarstellung.

# **BEDIENELEMENTE IM WIEDERGABE-BETRIEB**

# **BEDIENELEMENTE AN DER KAMERA**

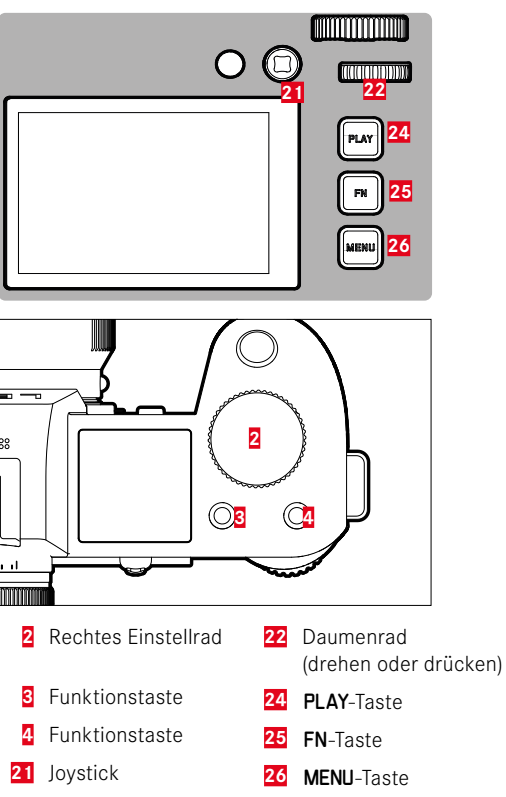
### **DIREKTZUGRIFF IM WIEDERGABE-BETRIEB**

Die Funktionstasten können auch im Wiedergabe-Betrieb individuell belegt werden.

In der Werkseinstellung sind die Funktionstasten mit den folgenden Funktionen belegt.

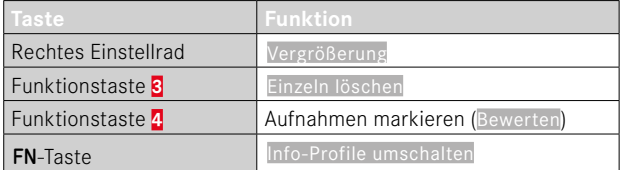

Die Beschreibungen in den folgenden Abschnitten gehen von der Werkseinstellung aus.

#### Hinweis

- Die zugewiesene Funktion ist unabhängig von der aktuellen Darstellung, so kann z.B. auch in der Vollbild-Darstellung direkt die Lösch-Übersicht aufgerufen werden.
- Die zugewiesene Funktion ist nicht verfügbar, wenn die Funktionstaste ein Bedienelement im Monitor steuert (z.B. im Lösch-Bildschirm).

### **BEDIENELEMENTE IM MONITOR**

Bedienelemente im Monitor können in der Regel per Touch-Steuerung intuitiv bedient werden. Sie sind aber oft auch durch Drücken einer der drei Tasten rechts neben dem Monitor wählbar (PLAY-Taste, Mitteltaste, MENU-Taste). Wenn sie in der Kopfzeile erscheinen, zeigt ein Symbol neben dem Bedienelement die entsprechende Taste an. Wenn sie am Monitorrand erscheinen, sind sie direkt neben der entsprechenden Taste positioniert.

Beispielsweise kann das Favoriten-Symbol ★ auf zwei Weisen gewählt werden:

- direkt auf das Favoriten-Symbol tippen
- entsprechende Taste drücken (Werkseinstellung: Funktionstaste **4**)

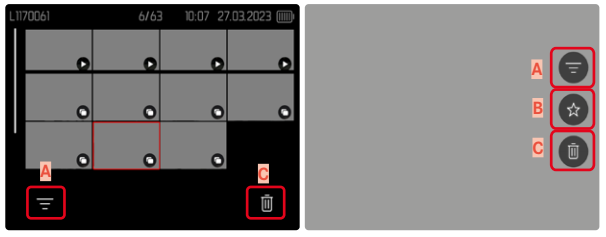

- **Bedienelement "Filter"**
- **Bedienelement** "Favoriten"
- Bedienelement "Löschen"

# **WIEDERGABE-BETRIEB STARTEN/VERLASSEN**

#### Mittels Touch-Steuerung

▸ Nach unten wischen

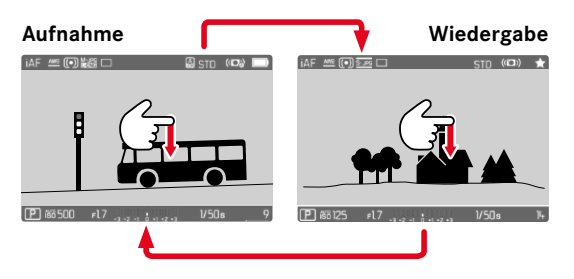

### Mittels Tastensteuerung

- ▸ PLAY-Taste drücken
	- Im Monitor erscheint das zuletzt aufgenommene Bild.
	- Ist keine Bilddatei auf der eingesetzten Speicherkarte vorhanden, erscheint die Meldung Kein gültiges Bild zur Anzeige vorhanden.
	- Abhängig von der aktuellen Darstellung hat die PLAY-Taste unterschiedliche Funktionen:

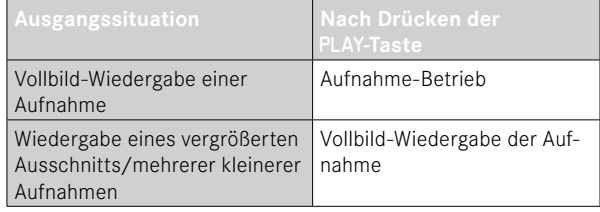

# **AUFNAHMEN WÄHLEN/BLÄTTERN**

Die Aufnahmen sind in einer gedachten horizontalen Reihe angeordnet. Die Sortierung erfolgt strikt chronologisch. Wird beim Blättern ein Ende der Aufnahmereihe erreicht, springt die Anzeige zum anderen Ende. So können sämtliche Aufnahmen in beiden Richtungen erreicht werden.

### **EINZELN**

#### Mittels Touch-Steuerung

▸ Nach links/rechts wischen

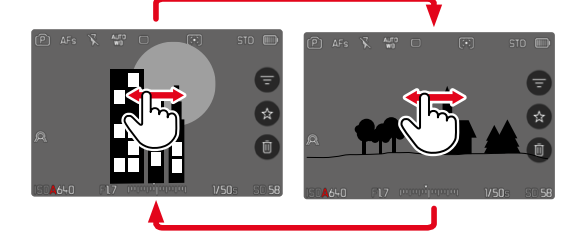

### Mittels Tastensteuerung

▸ Joystick nach links/rechts drücken

# oder

▸ Daumenrad drehen

## **KONTINUIERLICH**

- ▸ Nach links/rechts wischen und Finger am Bildschirmrand halten
	- Die folgenden Aufnahmen ziehen gleichmäßig vorüber.

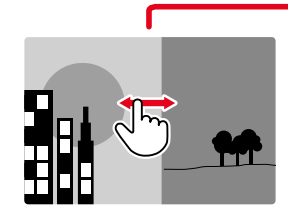

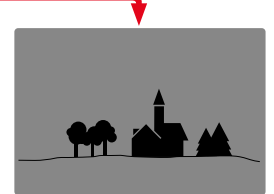

# **SPEICHERORTE**

Die Leica SL3 verfügt über zwei getrennte Speicherorte. Beim Aufruf des Wiedergabe-Betriebs wird immer das zuletzt aufgenommene Bild angezeigt. Davon hängt auch der zuerst angezeigte Speicherort ab.

Beim Blättern zwischen den Aufnahmen sowie in der Übersichtsdarstellung sind zunächst die auf demselben Speicherort gespeicherten Aufnahmen verfügbar.

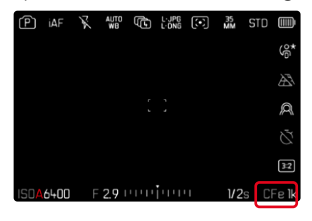

**Um den angezeigten Speicherort zu wechseln**

- ▸ Darstellung maximal verkleinern (siehe S.[79](#page-78-0))
	- Die Ansicht zur Auswahl der Speicherorte erscheint.
	- Der aktuell gewählte Speicherort erscheint farbig gefüllt.

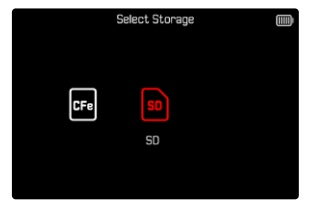

- ▸ Wahltaste links/rechts drücken
	- Der neu gewählte Speicherort erscheint farbig umrandet.
- ▸ Mitteltaste drücken
- ▸ Darstellung wieder vergrößern

# **INFO-ANZEIGEN IM WIEDERGABE-BETRIEB**

Im Wiedergabe-Betrieb sind dieselben Info-Profile wie im Aufnahme-Betrieb verfügbar. Welches Info-Profil gerade aktiv ist, wird jedoch unabhängig gespeichert. Dadurch ist es beispielsweise möglich, im Wiedergabe-Betrieb ein "leeres" Info-Profil ganz ohne Hilfsanzeigen zu nutzen, ohne sie beim Wechsel zum Aufnahme-Betrieb erneut einstellen zu müssen. Zu den Einstellungsmöglichkeiten und für weitere Hinweise siehe S.[115.](#page-114-0) Die Hilfsfunktionen Gitter und Wasserwaage werden im Wiedergabe-Betrieb nicht eingeblendet.

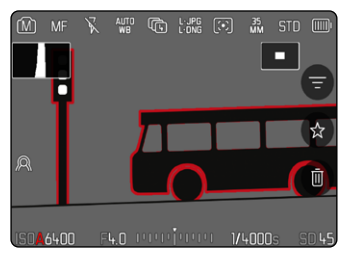

**Um zwischen den Info-Profilen zu wechseln**

- ▸ FN-Taste drücken
	- Die Informationsleisten erscheinen (Kopf- und Fußzeile werden im Wiedergabe-Betrieb immer zusammen ein- und ausgeblendet).
	- Sofern Histogramm und Clipping eingeschaltet sind, erscheinen diese Anzeigen ebenfalls.

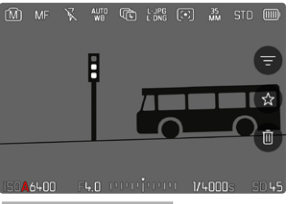

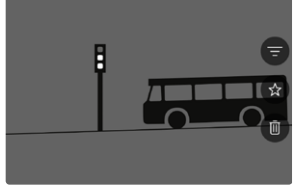

Informationsleisten Leeres Info-Profil

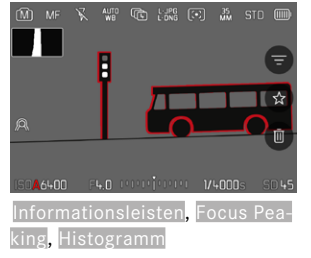

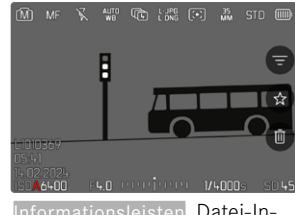

Informationsleisten, Datei-Informationen

# **WIEDERGABE VON AUFNAHMEREIHEN**

Bei Serien- und Intervall-Aufnahmen entstehen oft sehr viele einzelne Aufnahmen. Würden immer sämtliche dieser Aufnahmen gezeigt, wäre das schnelle Finden anderer, nicht zu einer Reihe gehörenden Aufnahmen erheblich erschwert. Das Gruppieren von Aufnahmen erhöht die Übersichtlichkeit im Wiedergabe-Betrieb.

Werkseinstellung: Aus

- ▸ Im Hauptmenü Aufnahmen gruppieren wählen
- ▸ An wählen

Bei Aus werden immer sämtliche Aufnahmen aller Serien einzeln gezeigt. Bei An werden die Aufnahmen einer Serie zu einer Gruppe zusammengefasst und es wird nur ein einziges "Stellvertreter"-Bild angezeigt. Beim Blättern durch die Aufnahmen wird nur dieses Bild angezeigt, alle anderen Aufnahmen der Gruppe bleiben verborgen.

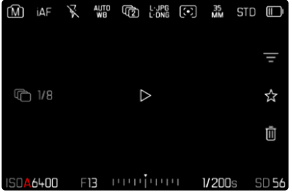

Auf dem Stellvertreter-Bild wird mittig  $\triangleright$  und unten links  $\blacksquare$  18 angezeigt.

Um die Aufnahmen einer Gruppe wiederzugeben, bestehen zwei Möglichkeiten: manuelles Blättern oder automatische Wiedergabe. Zunächst ist immer die automatische Wiedergabe gewählt.

# **AUFNAHMEREIHE AM STÜCK ABSPIELEN**

Die Aufnahmen einer Gruppe können am Stück abgespielt werden. Dies kann die abgebildeten Abläufe unter Umständen viel anschaulicher darstellen als es durch manuelles Blättern möglich wäre.

 $\triangleright$  Auf  $\triangleright$  tippen

oder

- ▸ Joystick/Daumenrad drücken
	- Die automatische Wiedergabe startet.

### **ABSPIELEN PAUSIEREN**

- ▸ An einer beliebigen Stelle auf den Monitor tippen oder
- ▸ Joystick/Daumenrad drücken
	- Die Wiedergabe wird angehalten, das aktuelle Bild der Reihe wird angezeigt.

### **ABSPIELEN FORTSETZEN**

Während die Steuerelemente sichtbar sind:

- ▸ An einer beliebigen Stelle auf den Monitor tippen oder
- ▸ Joystick/Daumenrad drücken

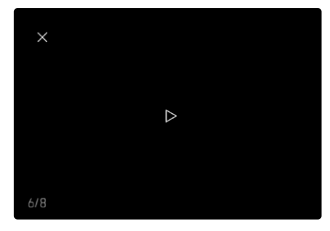

### **SPEICHERN ALS VIDEO**

Die Reihe von Aufnahmen kann zusätzlich als Video gespeichert werden.

- ▸ Wiedergabe starten und stoppen
- ▸ MENU-Taste drücken
- ▸ Ja/Nein wählen
	- Ja: Das Video wird erzeugt
		- Kurzfristig (während der Datenverarbeitung) erscheint ein entsprechender Hinweis-Bildschirm zum Stand der Videoerstellung. Er weist außerdem darauf hin, dass der laufende Vorgang jederzeit durch Drücken der Mitteltaste abgebrochen werden kann.
		- Nach der Erstellung erscheint automatisch der Anfangs-Bildschirm des neuen Videos.
	- Nein: Rückkehr zur selben Aufnahme der (weiterhin unterbrochenen) automatischen Wiedergabe der Reihe

# **AUFNAHMEREIHE EINZELN DURCHBLÄTTERN**

Die Aufnahmen einer Gruppe können auch einzeln angesehen werden. Dazu muss zum manuellen Blättern gewechselt werden.

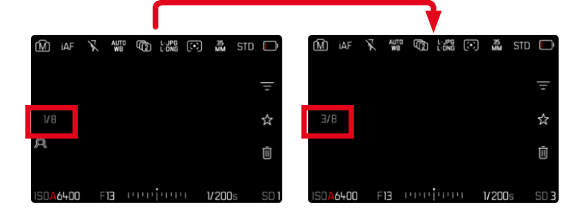

- ▸ Joystick nach oben/unten drücken
	- Im Vollbildmodus verschwinden die Anzeigen.
	- Bei aktiven Informationsanzeigen erscheint Information links im Bild.
- ▶ Joystick nach links/rechts drücken

oder

▸ Nach links wischen

**Um zum normalen Wiedergabe-Betrieb zurückzukehren**

▸ Joystick nach oben/unten drücken

### Hinweise

- Solange die Aufnahmereihe durchgeblättert wird, bleibt die Anzeige auf Aufnahmen der Gruppe beschränkt, auch in der Übersichtsdarstellung mit 9 oder 16 verkleinerten Aufnahmen.
- Bilder einer Serie sind durch  $\overline{w}$  in der Kopfzeile gekennzeichnet, die einer Intervall-Aufnahme-Aufnahmereihe durch ...

# **AUSSCHNITT-VERGRÖSSERUNG**

Zur genaueren Beurteilung kann ein frei gewählter Ausschnitt einer Aufnahme vergrößert aufgerufen werden. Vergrößerung erfolgt mit dem Daumenrad in fünf Stufen, bei Touch-Steuerung stufenlos.

### Mittels Touch-Steuerung

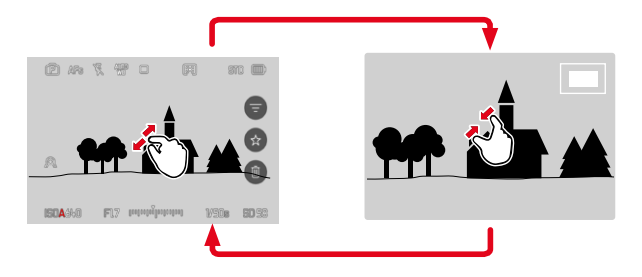

- ▸ Zusammen-/auseinanderziehen
	- Die Aufnahme wird an der entsprechenden Stelle verkleinert/ vergrößert.

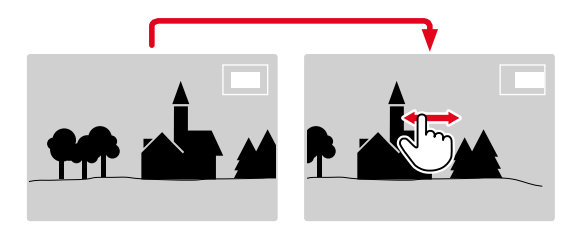

- ▸ Durch Wischen die Lage des Ausschnitts bei vergrößerter Abbildung beliebig verschieben
	- Das Rechteck innerhalb des Rahmens auf der rechten Seite zeigt die aktuelle Vergrößerung sowie die Lage des gezeigten Ausschnitts an.

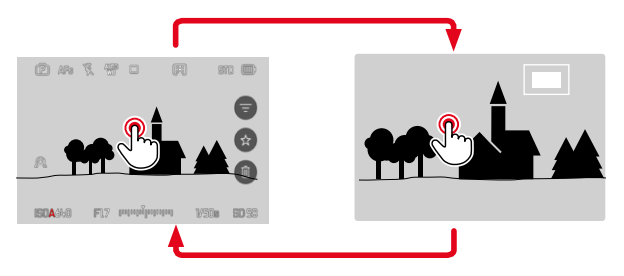

- ▸ Doppelt tippen
	- Wechselt zwischen der 3. Vergrößerungsstufe an der berührten Stelle und normaler Vollbildansicht.

### Mittels Tastensteuerung

▸ Rechtes Einstellrad drehen

(im Uhrzeigersinn: Vergrößerung erhöhen, gegen den Uhrzeigersinn: Vergrößerung verringern)

oder

- ▸ Joystick/Daumenrad drücken
	- Wechselt zwischen der 3. Vergrößerungsstufe an der berührten Stelle und normaler Vollbildansicht.
- ▸ Mit dem Joystick die Lage des Ausschnitts bei vergrößerter Abbildung beliebig verschieben
	- Das Rechteck innerhalb des Rahmens auf der rechten Seite zeigt die aktuelle Vergrößerung sowie die Lage des gezeigten Ausschnitts an.

Auch bei vergrößerter Abbildung kann zu einer anderen Aufnahme gewechselt werden, die dann direkt in gleicher Vergrößerung gezeigt wird.

▸ Daumenrad nach links/rechts drehen

### Hinweise

- Mit anderen Kameratypen erstellte Aufnahmen lassen sich möglicherweise nicht vergrößern.
- Videoaufnahmen lassen sich nicht vergrößern.

# **GLEICHZEITIG MEHRERE AUFNAHMEN ANZEIGEN**

Für einen besseren Überblick oder um eine gesuchte Aufnahme leichter finden zu können ist es möglich, mehrere verkleinerte Aufnahmen gleichzeitig in einer Übersichtsdarstellung anzuzeigen. Es stehen Übersichtsdarstellungen mit 9 und 16 Aufnahmen zur Verfügung.

# **ÜBERSICHTSDARSTELLUNG**

### Mittels Touch-Steuerung

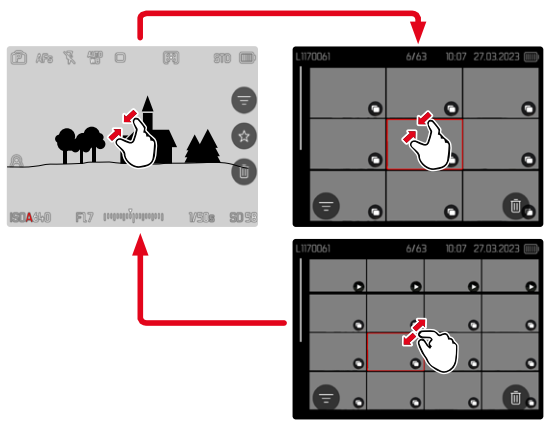

- ▸ Zusammenziehen
	- Ansicht wechselt zur Anzeige von 9, dann von 16 Aufnahmen.

**Um zu weiteren Aufnahmen zu gelangen**

▸ Nach oben/unten wischen

#### Mittels Tastensteuerung

- ▸ Rechtes Einstellrad gegen den Uhrzeigersinn drehen
	- Es werden 9 Aufnahmen gleichzeitig angezeigt. Durch weiteres Drehen können 16 Aufnahmen gleichzeitig betrachtet werden.

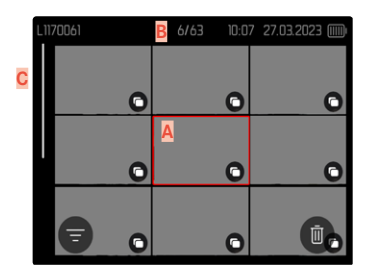

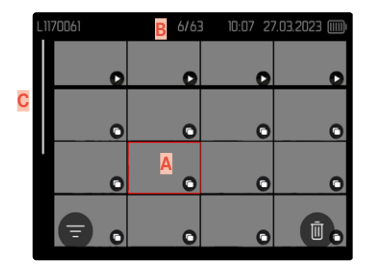

- **A** Aktuell gewählte Aufnahme
- **B** Nummer der aktuell gewählten Aufnahme
- **C** Scrollbalken

Die aktuell gewählte Aufnahme wird durch den roten Rahmen gekennzeichnet und kann zum Betrachten ausgewählt werden.

**Um zwischen den Aufnahmen zu navigieren**

- ▸ Joystick in die gewünschte Richtung drücken oder
- ▸ Daumenrad drehen

### **Um die Aufnahme in Normalgröße anzuzeigen** Mittels Touch-Steuerung

▸ Auseinanderziehen

oder

▸ Auf gewünschte Aufnahme tippen

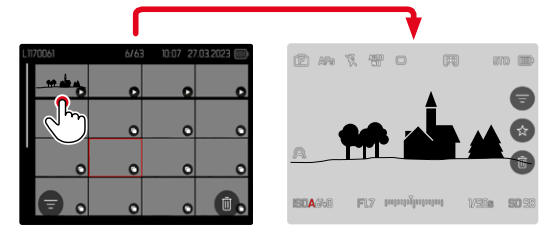

#### Mittels Tastensteuerung

- ▸ Rechtes Einstellrad im Uhrzeigersinn drehen oder
- ▶ Joystick, Daumenrad oder PLAY-Taste drücken

# **AUFNAHMEN MARKIEREN/BEWERTEN**

Aufnahmen können als Favoriten markiert werden, um sie schneller wiederfinden zu können oder um das spätere Löschen mehrerer Aufnahmen zu vereinfachen. Das Markieren ist sowohl in der Normalansicht als auch in den Übersichtsdarstellungen möglich.

**Um Aufnahmen zu markieren**

▸ Funktionstaste **4** drücken

#### oder

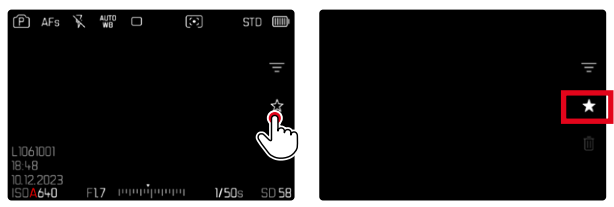

- ▸ Auf ★-Symbol tippen
	- ★-Symbol wird markiert.
	- Das Symbol erscheint bei Betrachtung in Normalgröße in der Kopfzeile ganz rechts, in der Übersichtsdarstellung in der linken unteren Ecke der verkleinerten Aufnahmen.

**Um die Markierung aufzuheben**

▸ Funktionstaste (**14**) drücken

oder

▸ Auf ★-Symbol tippen

# **AUFNAHMEN LÖSCHEN**

Beim Löschen von Aufnahmen gibt es verschiedene Möglichkeiten:

- einzelne Aufnahmen löschen
- mehrere Aufnahmen löschen
- alle nicht markierten/unbewerteten Aufnahmen löschen
- alle Aufnahmen löschen

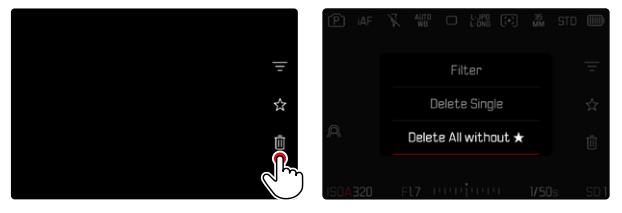

### Wichtig

• Nach dem Löschen von Aufnahmen können sie nicht wieder aufgerufen werden.

## **EINZELNE AUFNAHMEN LÖSCHEN**

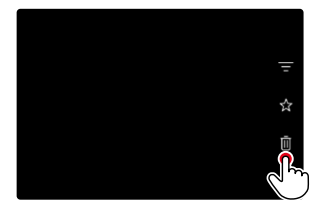

- $\triangleright$  Auf Lösch  $\blacksquare$  -Symbol tippen
	- Es erscheint eine Abfrage.
	- Während des Löschvorgangs blinkt die LED. Dies kann einen Moment dauern.
	- Danach erscheint die nachfolgende Aufnahme. Falls keine weitere Aufnahme auf der Karte gespeichert ist, erscheint die Meldung: Kein gültiges Bild zur Anzeige vorhanden.

oder

- ▸ Funktionstaste (**3**) drücken
	- Der Lösch-Bildschirm erscheint.

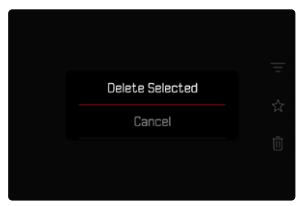

**Um das Löschen abzubrechen und zum normalen Wiedergabe- -Betrieb zurückzukehren**

▸ PLAY-Taste drücken

#### Hinweise

• Der Lösch-Bildschirm kann aus der Übersichtsdarstellung heraus nur durch Drücken der MENU-Taste aufgerufen werden, da die Menüfunktion Löschen des Wiedergabe-Menüs in diesem Kontext nicht zur Verfügung steht.

## **MEHRERE AUFNAHMEN LÖSCHEN**

In einer Lösch-Übersicht mit verkleinerten Aufnahmen können mehrere Aufnahmen markiert und dann auf einmal gelöscht werden.

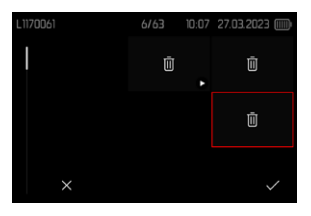

- ▸ Rechtes Einstellrad nach links drehen
	- Die Übersichtsdarstellung erscheint.
- ▸ MENU-Taste drücken
- Mehrere löschen wählen
	- Die Lösch-Übersicht erscheint.

In dieser Darstellung können beliebig viele Aufnahmen ausgewählt werden.

**Um Aufnahmen zur Löschung auszuwählen**

- ▸ Gewünschte Aufnahme anwählen
- ▸ Joystick/Daumenrad drücken

oder

- ▸ Auf gewünschte Aufnahme tippen
	- Die zur Löschung gewählten Aufnahmen werden mit einem Lösch-Symbol 6 markiert.

**Um die gewählten Aufnahmen zu löschen**

▸ MENU-Taste drücken

oder

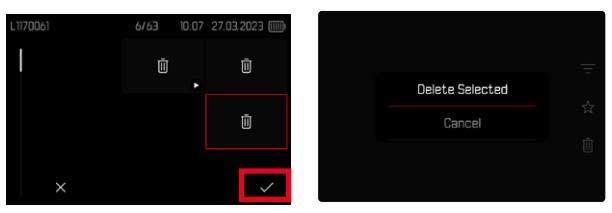

- ▶ Auf "Bestätigen"-Symbol tippen
- ▸ Ausgewählte löschen wählen
	- Die zur Löschung gewählten Aufnahmen werden mit einem Lösch-Symbol 6 markiert.

**Um das Löschen abzubrechen und zum normalen Wiedergabe-Betrieb zurückzukehren**

▶ MENU-Taste drücken

# **ALLE NICHT BEWERTETEN AUFNAHMEN LÖSCHEN**

- ▸ MENU-Taste drücken
- ▸ Alle löschen ohne ★ wählen

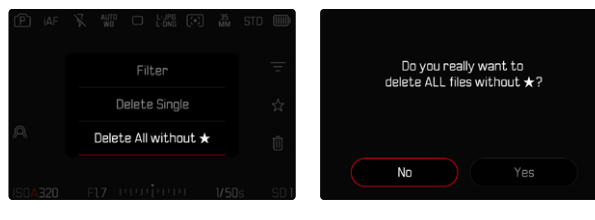

- Die Abfrage Möchten Sie wirklich ALLE Dateien ohne ★ löschen? erscheint.
- $\blacktriangleright$   $\blacksquare$  wählen
	- Während des Löschens blinkt die LED. Dies kann einen Moment dauern. Danach erscheint die nächste markierte Aufnahme. Falls keine weitere Aufnahme auf der Karte gespeichert ist, erscheint die Meldung Kein gültiges Bild zur Anzeige vorhanden.

# **AUFNAHMEREIHEN LÖSCHEN**

Aufnahmereihen können gruppiert und schnell gelöscht werden. Dafür müssen die Aufnahmen gruppiert dargestellt werden.

- ▸ Im Hauptmenü Wiedergabemodus-Einstellungen wählen
- ▸ Aufnahmen gruppieren wählen
- ▸ An wählen

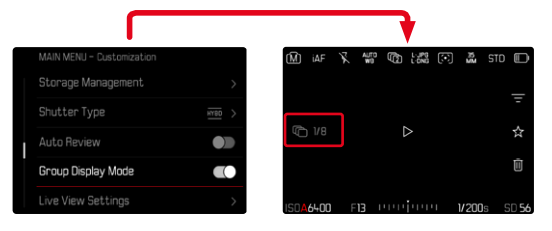

▸ Stellvertreter-Bild auswählen

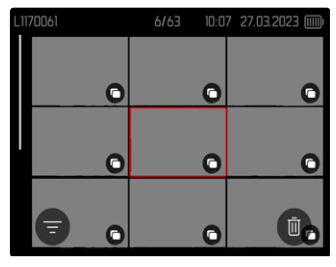

- ▸ Löschen
	- Alle Aufnahmen der Aufnahmereihe werden gelöscht.

# **VORSCHAU DER LETZTEN AUFNAHME**

Fotoaufnahmen können automatisch direkt nach der Aufnahme angezeigt werden, um beispielsweise schnell und einfach den Erfolg der Aufnahme zu kontrollieren. Die Dauer der automatischen Anzeige kann eingestellt werden.

- ▸ Im Hauptmenü Autom. Wiedergabe wählen
- ▸ Einstellung wählen
- ▸ Im Untermenü die gewünschte Funktion bzw. Dauer wählen (1 s, 3 s, 5 s, Dauerhaft, Auslöser gedrückt)

Dauerhaft: Die letzte Aufnahme wird angezeigt, bis die automatische Wiedergabe durch Drücken der PLAY-Taste oder Antippen des Auslösers beendet wird.

Auslöser gedrückt: Die letzte Aufnahme wird angezeigt, solange der Auslöser durchgedrückt gehalten wird.

#### Hinweise

- Während der Dauer der Vorschau wechseln verschiedene Bedienelemente in den normalen Wiedergabe-Betrieb und führen ihre dortige Funktion aus. Danach verbleibt die Kamera im Wiedergabe-Betrieb, bis dieser beendet wird.
- Markieren und Löschen sind nur im normalen Wiedergabe-Betrieb und nicht während der automatischen Wiedergabe möglich.
- Wenn mit den Funktionen Serien-Aufnahme oder Intervall-Aufnahme fotografiert wurde, wird das letzte Bild der Serie bzw. während eines noch laufenden Speichervorganges das letzte schon auf der Karte gespeicherte Bild der Serie gezeigt.
- Bei den zeitlich festgelegten Anzeigedauern (1 s, 3 s, 5 s) kann die automatische Wiedergabe durch Drücken der PLAY-Taste oder Antippen des Auslösers vorzeitig beendet werden.

# **VIDEO-EINSTELLUNGEN**

# **SENSORFORMAT**

Es kann die Bildinformation des gesamten 35mm-Sensors genutzt werden oder aber nur ein Ausschnitt davon, der dem APS-C-Format entspricht. Dies ist beispielsweise nützlich, wenn nur begrenzt Speicherkapazität zur Verfügung steht bzw. ein für APS-C entwickeltes Objektiv verwendet wird.

Werkseinstellung: 35 mm

- ▸ Im Hauptmenü Sensorformat wählen
- ▸ Gewünschte Einstellung wählen (35 mm, APS-C)

#### Hinweis

• Bei Anriegelung eines für APS-C entwickelten Objektivs wird die Einstellung automatisch auf APS-C festgelegt.

# **DATEIFORMAT**

Videos können in den Dateiformaten MOV oder MP4 aufgezeichnet werden.

Je nach Dateiformat sind verschiedene Kombinationen aus Auflösung und Bildfolgerate einstellbar. Die Einstellung erfolgt getrennt. Dadurch ist es möglich, beispielsweise für das MOV-Format die Kombination C4K/29.97 B/s zu wählen und für das MP4-Format die Kombination FHD/59.94 B/s. Bei einem Wechsel des Dateiformats werden die entsprechenden Videoformat-Einstellungen dann automatisch aufgerufen.

### Hinweis

• Das Dateiformat kann über das Control Center gewechselt werden, ohne weitere Einstellungen (erneut) vornehmen zu müssen.

# **VIDEOFORMAT**

Die verschiedene Kombinationen aus Auflösung und Bildfolgerate sind verfügbar. Alle verfügbare Kombinationsmöglichkeiten siehe Kapitel "Technische Daten".

### **VIDEOFORMAT EINSTELLEN**

#### Über das Control Center

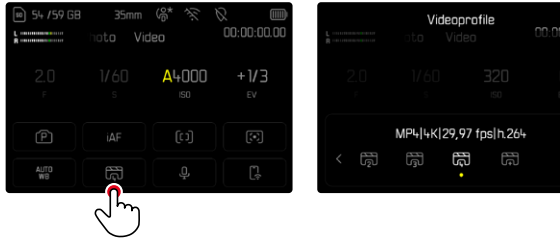

### Über das Menü

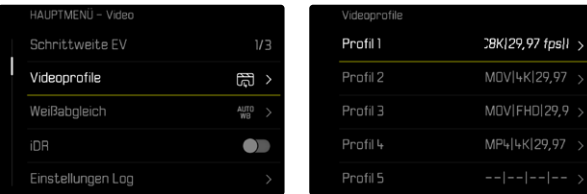

- ▸ Im Hauptmenü Videoprofile wählen
- ▸ Gewünschtes Profil wählen

#### **Um Profil zu bearbeiten**

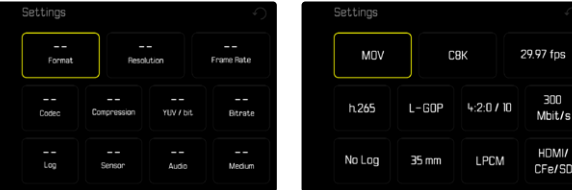

- ▸ Im Hauptmenü Videoprofile wählen
- ▸ Gewünschtes Profil wählen
- ▸ Gewünschtes Format wählen (MOV, MP4)
- ▸ Gewünschte Auflösung wählen (MOV: C8K, 8K, C4K, 4K, FHD, FHD Zeitlupe) (MP4: 8K, 4K, FHD)
	- Einige Felder werden automatisch ausgefüllt.
- ▸ Gewünschte Bildfolgerate wählen
	- Einige Felder werden automatisch ausgefüllt.
- ▸ Gewünschte Sensorgröße wählen (35 mm, APS-C)
- ▸ Gewünschtes Ausgabemedium wählen (HDMI/CFe/SD, HDMI)

 $f$ ne

 $MN$ e/SD

### **BILDEIGENSCHAFTEN**

Die Bildeigenschaften von Videoaufnahmen können anhand mehrerer Parameter leicht verändert werden. Diese sind in vordefinierten Video Look-Profilen zusammengefasst.

#### **KONTRAST**

Der Kontrast, d. h. der Unterschied zwischen hellen und dunklen Partien, bestimmt, ob ein Bild eher "flau" oder "brillant" wirkt. Infolgedessen kann der Kontrast durch Vergrößern oder Verkleinern dieses Unterschiedes, d. h. durch die hellere oder dunklere Wiedergabe heller und dunkler Partien beeinflusst werden.

### **SCHÄRFE**

Der Schärfe-Eindruck eines Bildes wird stark von der Kantenschärfe bestimmt, d. h. davon, wie klein der Hell/Dunkel-Übergangsbereich an Kanten im Bild ist. Durch Vergrößern oder Verkleinern solcher Bereiche kann also auch der Schärfe-Eindruck verändert werden.

### **FARBSÄTTIGUNG**

Die Sättigung bestimmt bei farbigen Aufnahmen, ob die Farben im Bild eher "blass" und pastellartig oder "knallig" und bunt erscheinen. Während Lichtverhältnisse und Witterung (dunstig/klar) als Aufnahmebedingungen gegeben sind, kann hier die Wiedergabe beeinflusst werden.

### **HELLE BEREICHE/DUNKLE BEREICHE**

Abhängig von der gewählten Belichtung und dem Dynamikumfang des Motivs sind möglicherweise Details in den hellen oder dunklen Bereichen nicht mehr gut zu erkennen. Die Parameter Helle Bereiche und Dunkle Bereiche erlauben eine differenzierte Kontrolle der stärker oder weniger stark belichteten Bereiche. Liegt beispielsweise ein Teil des Motivs im Schatten, kann eine höhere Einstellung von Dunkle Bereiche helfen, diese Partien aufzuhellen und so Details besser erkennbar zu machen. Umgekehrt können aber auch aus gestalterischen Gründen vorhandene Schatten oder besonders helle Partien zusätzlich verstärkt werden. Positive Werte hellen die betroffenen Partien auf, negative Werte dunkeln sie ab.

### **VIDEOPROFILE**

### **FARB-PROFILE**

Es stehen 3 vordefinierte Profile für Farbaufnahmen zur Verfügung:

- STD<sup>4</sup> Standard
- $V_{\text{UV}}$  Lebendig
- NAT<sup>®</sup> Natürlich
- ▸ Im Hauptmenü Video Look wählen
- ▸ Gewünschtes Profil wählen

### **SCHWARZ-WEISS-PROFILE**

Zusätzlich existieren zwei Profile für Schwarz-Weiß-Aufnahmen:

- **RWNH** Monochrom
- Monochrom hoher Kontrast
- ▸ Im Hauptmenü Video Look wählen
- ▸ Gewünschtes Profil wählen

### Hinweis

• Die Funktion Video Look ist nicht verfügbar, wenn unter Video-Gamma eine andere Einstellung als Aus gewählt ist.

### **VIDEOPROFILE INDIVIDUALISIEREN**

Die Parameter können für alle verfügbaren Profile angepasst werden (Sättigung nur bei Farb-Profilen). Details zur Bedienung des Menüs siehe S.[74](#page-73-0).

- ▸ Im Hauptmenü Video Look wählen
- ▸ Einstellungen Video Look wählen
- ▸ Gewünschtes Profil wählen
- ▸ Kontrast/Helle Bereiche/Dunkle Bereiche/Schärfe/Sättigung wählen
- ▸ Gewünschte Stufe wählen  $(-2, -1, 0, +1, +2)$

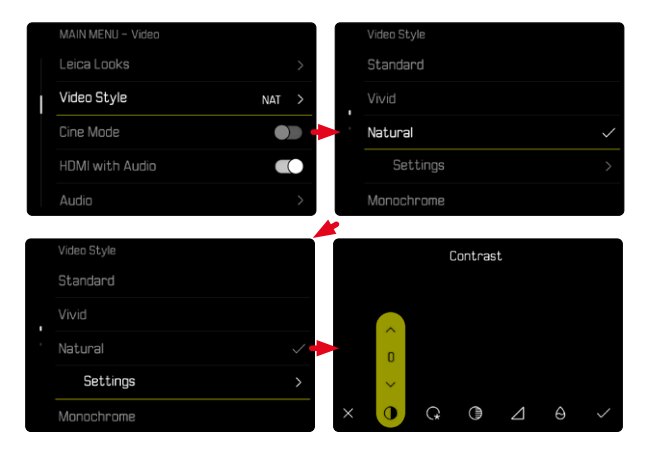

# **AUDIO-EINSTELLUNGEN**

### **MIKROFON**

Die Empfindlichkeit des eingebauten Mikrofons kann eingestellt werden.

Werkseinstellung: 0 dB

### Über das Control Center

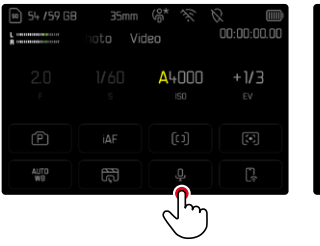

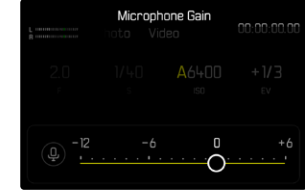

### Über das Menü

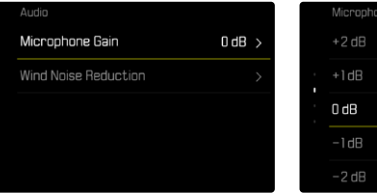

- ▸ Im Hauptmenü Audio wählen
- ▸ Microphone Gain wählen
- ▸ Gewünschte Stufe wählen

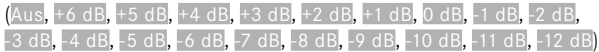

e Gain

#### Hinweise

- Sowohl die Autofokus-Funktion als auch die manuelle Entfernungseinstellung erzeugen Geräusche, die mit aufgezeichnet werden.
- Bei Einstellung auf Aus erfolgt keine Audio-Aufzeichnung. Als Hinweis darauf ändert sich das Symbol des Aufnahme-Pegels entsprechend  $z_0$ .

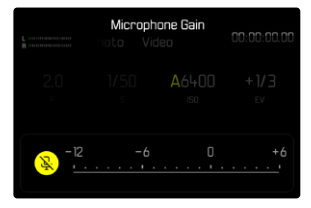

## **WINDGERÄUSCH-REDUZIERUNG**

Die Windgeräusch-Reduzierung kann für internes und externes Mikrofon getrennt eingestellt werden.

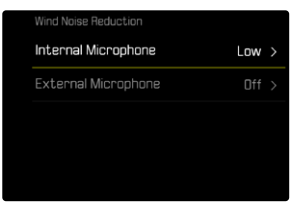

### **INTERNES MIKROFON**

Werkseinstellung: Gering

- ▸ Im Hauptmenü Audio wählen
- ▸ Windgeräusch-Reduzierung wählen
- ▸ Internes Mikrofon wählen
- ▸ Gewünschte Einstellung wählen (Hoch, Gering, Aus)

### **EXTERNES MIKROFON**

Werkseinstellung: Aus

- ▸ Im Hauptmenü Audio wählen
- ▸ Windgeräusch-Reduzierung wählen
- ▸ Externes Mikrofon wählen
- ▸ Gewünschte Einstellung wählen (Hoch, Gering, Aus)

## **TIMECODE**

Der Timecode ist ein Datensatz, der parallel zu den Bild- und Tondaten erzeugt und aufgezeichnet wird. Er ermöglicht die zeitrichtige Zuordnung von Bild- und Tonsignalen auch nach dem Schnitt, bzw. nach einer späteren, getrennten Bearbeitung. Timecode-Modus und Startzeit sind wählbar.

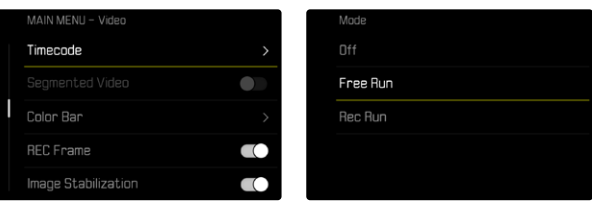

### **TIMECODE-MODUS**

Bei aktiver Timecode-Einstellung werden Zeitangaben in die Metadaten der aufgenommenen Videodatei geschrieben.

Werkseinstellung: Aus

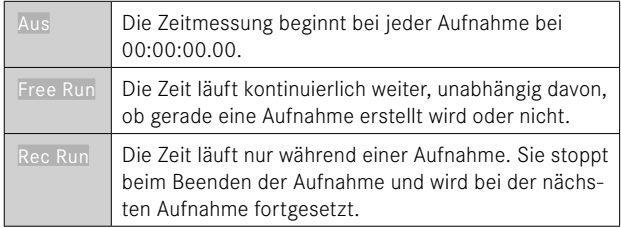

- ▸ Im Hauptmenü Timecode wählen
- ▸ Modus wählen
- ▸ Gewünschte Einstellung wählen

(Aus, Free Run, Rec Run)

### **STARTZEIT**

Die Startzeit kann zurückgesetzt oder manuell auf einen bestimmten Wert eingestellt werden, wenn z.B. Aufnahmen mit mehreren Kameras erfolgen. Außerdem ist es möglich, als Timecode die in der Kamera eingestellte Uhrzeit zu bestimmen.

- ▸ Im Hauptmenü Timecode wählen
- ▸ Startzeit wählen
- ▸ Gewünschte Einstellung wählen

(Timecode zurücksetzen, Manuell, Kamerazeit)

Bei Wahl von Manuell kann die gewünschte Startzeit im Format Stunde:Minute:Sekunde:Frame eingestellt werden.

# **SYNCHRONISIERUNG TC**

Zur Synchonierung des Timecode-Datensatzes stehen 2 Möglichkeiten zur Verfügung. Die Option Extern übernimmt die Daten von einem angeschlossenen Timecode-Generator. Dieser gibt das Timecode-Signal vor. Die Kamera übernimmt das externe Signal.

Bei der Option Master gibt der kamerainterne Timecode-Generator das Timecode-Signal vor. Der extern angeschlossene Timecode-Generator übernimmt das Signal der Kamera und gibt es weiter an das Netzwerk.

- ▸ Im Hauptmenü Timecode wählen
- ▸ Synchronisierung TC wählen
- ▸ Gewünschte Einstellung wählen (Extern, Master)

# **VIDEO-GAMMA**

Video-Gamma kann auf HLG und L-Log eingestellt oder ganz deaktiviert werden.

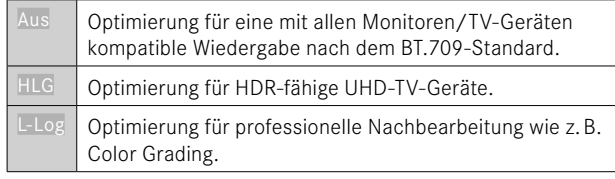

### Werkseinstellung: Aus

- ▸ Im Hauptmenü Einstellungen Log wählen
- ▸ Video-Gamma wählen
- ▸ Gewünschte Einstellung wählen (Aus, HLG, L-Log)

### Hinweise

- Video-Gamma ist unter den folgenden Bedingungen nicht verfügbar:
	- Aufnahmen im MP4-Format
	- Aufnahmen in 8Bit
	- Aufnahmen in Zeitlupe
- Bei Verwendung von Video-Gamma sind die folgenden Funktionen nicht verfügbar:
	- iDR
	- Video Look

# **EINSTELLUNGEN HLG**

Schärfe und Sättigung können eingestellt werden. Werkseinstellung ist in beiden Fällen ein mittlerer Wert 0.

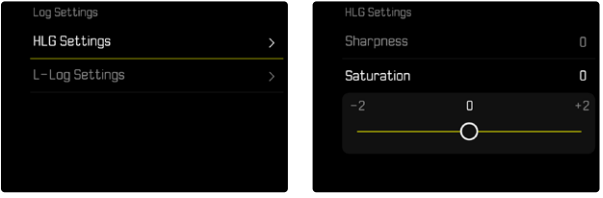

- ▸ Im Hauptmenü Einstellungen Log wählen
- ▸ Einstellungen HLG wählen
- ▸ Schärfe bzw. Sättigung wählen
- ▸ Gewünschte Einstellung wählen  $(-2, -1, 0, +1, +2)$

### **EINSTELLUNGEN L-LOG**

Für L-Log kann die Schärfe eingestellt werden. Außerdem können verschiedene LUT-Profile als Vorschau angewendet werden. Die gespeicherten Aufnahmen sind hiervon nicht betroffen.

# **SCHÄRFE**

Werkseinstellung: -2

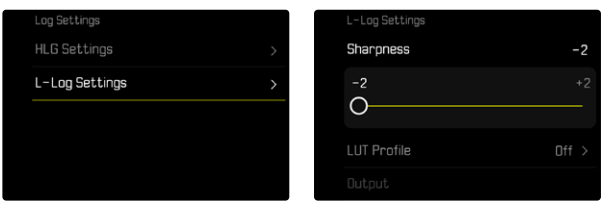

- ▸ Im Hauptmenü Einstellungen Log wählen
- Einstellungen L-Log wählen
- ▸ Schärfe wählen
- ▸ Gewünschte Einstellung wählen  $(-2, -1, 0, +1, +2)$

### **LUT-PROFILE EINRICHTEN/VERWALTEN**

Um die LUT-Vorschau optimal auf die eigenen Vorstellungen abstimmen zu können, können selbst definierte LUT-Profile in die Kamera importiert werden.

- ▸ Im Hauptmenü Einstellungen Log wählen
- ▸ Einstellungen L-Log wählen
- ▸ Eigene LUT wählen
	- Eine Liste mit sechs Speicherplätzen erscheint. Drei Speicherplätze sind für die Verwendung mit HDMI-Ausgabe und drei für die Verwendung in der Kamera (Monitor/EVF) reserviert.
	- Belegte Speicherplätze zeigen den Namen des gespeicherten LUT-Profils. Nicht belegte Speicherplätze sind als Frei gekennzeichnet.

#### **BEISPIEL**

Im Folgenden wird die unten abgebildete Belegung für alle Abbildungen verwendet. Zwei Profilplätze für die Anzeige in der Kamera (Monitor/EVF) sind belegt, alle anderen frei.

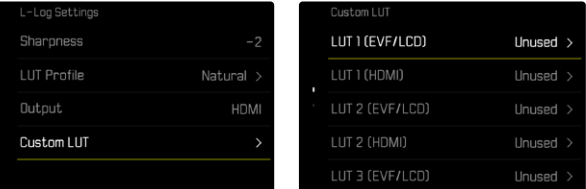

- 
- **Um ein eigenes LUT-Profil zu importieren**
- ▸ LUT-Profil als CUBE-Datei herunterladen oder exportieren
- ▸ Datei passend benennen (Dateiname max. 8 Zeichen, Endung ".cub")
	- Dieser Name (ohne Endung) erscheint nach dem Import als Profilname in der Kamera. Eine nachträgliche Änderung in der Kamera ist nicht möglich.
- ▸ Auf Speicherkarte speichern
	- Die Datei sollte in der obersten Ebene der Speicherkarte gespeichert werden (nicht in einem Unterverzeichnis).
- ▸ Speicherkarte in die Kamera einsetzen
- ▸ Einen freien Speicherplatz wählen
	- Falls kein freier Speicherplatz vorhanden ist, muss zuerst ein vorhandenes Profil gelöscht werden.
	- Der Import-Dialog erscheint. Er zeigt die auf der Speicherkarte gefundenen Dateien.
	- Falls die Kamera keine kompatiblen Dateien finden kann, erscheint die Meldung Importieren fehlgeschlagen.
- ▸ Gewünschtes Profil zum Import wählen
- $\blacktriangleright$   $\blacksquare$  wählen

#### Hinweise

- Es können nur LUT-Profile mit der Dateiendung ... cub" importiert werden.
- Dateien mit der Dateiendung ".cube" werden nicht erkannt. Sie können aber einfach vor dem Speichern auf der SD-Karte entsprechend umbenannt werden.
- Dateinamen dürfen maximal 8 Zeichen (einschließlich Leerzeichen) lang sein.
- Nicht kompatible Dateien werden nicht erkannt.
- Es können nur maximal sechs auf der Speicherkarte gespeicherte Profile angezeigt werden. Die auf der Karte gefundenen Profile sind dabei absteigend chronologisch geordnet: das zuletzt gespeicherte Profil erscheint an oberster Stelle.
- In seltenen Fällen kann eine bestimmte Kombination von Speicherkarte und Computer dazu führen, dass in einem Suchgang nur drei Profildateien gefunden werden können.
- Wenn zwei Speicherkarten eingesetzt sind und sich auf beiden kompatible Dateien befinden, werden nur die Dateien auf SD1 berücksichtigt.

**Um einen Speicherplatz frei zu machen**

- ▸ Gewünschtes Profil wählen
	- Der Lösch-Dialog erscheint.
- $\blacktriangleright$   $\blacksquare$  wählen

#### Hinweise

- Die vordefinierten Profile Natürlich und Klassisch können nicht gelöscht werden.
- Ein Profil kann nicht gelöscht werden, wenn es gerade verwendet wird.

### **LUT-PROFILE VERWENDEN**

#### **AUSGABEKANAL WECHSELN**

Es kann gewählt werden, ob das LUT-Profil auf die Ausgabe über HDMI oder auf die Ausgabe in der Kamera (Monitor/EVF) angewendet soll.

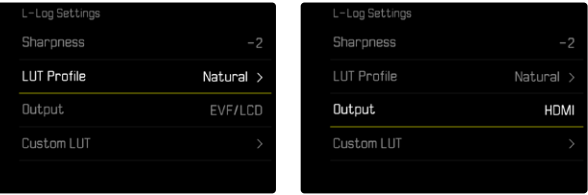

- ▸ Im Hauptmenü Einstellungen Log wählen
- ▸ Einstellungen L-Log wählen
- ▸ Ausgabe wählen
- ▸ Gewünschte Einstellung wählen (EVF/LCD, HDMI)

#### Hinweis

• Der Menüpunkt Ausgabe ist nicht verfügbar, wenn unter LUT-Profil die Einstellung Aus gewählt wurde.

 $.99$ 

Beim Wechsel zwischen den beiden Ausgabekanälen bleibt die Einstellung des gewählten Speicherplatzes erhalten. Da auf zwei sich entsprechenden Speicherplätzen aber je nach Ausgabekanal unterschiedliche Profile gespeichert sein können, kann dadurch auch ein anderes Profil oder ein leerer Speicherplatz gewählt werden. Entsprechend ändert sich neben dem Menüpunkt LUT-Profil der Name des aktiven Profils. Dies gilt nicht für die voreingestellten Profile, die für beide Ausgabekanäle auf dem gleichen Speicherplatz vorhanden sind.

#### **LUT-PROFIL WÄHLEN**

Neben zwei vordefinierten LUT-Profilen stehen drei weitere Speicherplätze für selbst definierte LUT-Profile zur Verfügung.

- ▸ Im Hauptmenü Einstellungen Log wählen
- ▸ Einstellungen L-Log wählen
- ▸ LUT-Profil wählen
	- Die Liste der für den aktiven Ausgabekanal verfügbaren Profile erscheint.
- ▸ Gewünschte Einstellung wählen (Aus, Natürlich, Klassisch, LUT 1, LUT 2, LUT 3)

#### Hinweis

• Nicht belegte Speicherplätze erscheinen in der Liste als LUT 1, LUT 2 und LUT 3. Wenn ein Speicherplatz mit einem eigenen LUT-Profil belegt ist, erscheint stattdessen dessen Name.

Die Liste der wählbaren LUT-Profile hängt vom aktuell gewählten Ausgabekanal (Kamera/HDMI) ab. Dieser ist neben dem Menüpunkt Ausgabe zu sehen. Bei Einstellung auf HDMI erscheinen also in der Auswahlliste die für HDMI-Ausgabe verfügbaren Profile, und entsprechend bei Einstellung auf EVF-LCD die für die Anzeige in der Kamera verfügbaren Profile.

# **AUTOMATISCHE OPTIMIERUNGEN**

### **VIDEO-STABILISIERUNG**

Bei Videoaufnahmen steht - neben der optischen Stabilisierung durch entsprechend ausgestattete Objektive - eine davon unabhängige digitale Stabilisierungsfunktion zur Verfügung, die mit jedem Objektiv genutzt werden kann. Diese Funktion ist besonders nützlich bei Verwendung von Objektiven ohne OIS-Funktion.

Werkseinstellung: An

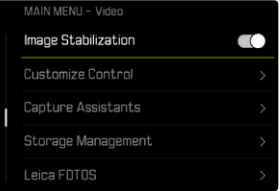

- ▸ Im Hauptmenü Bildstabilisierung wählen
- ▸ An wählen

#### **DYNAMIKUMFANG**

Der Kontrastumfang eines Motivs umfasst alle Helligkeitsabstufungen von der hellsten bis zur dunkelsten Stelle im Bild. Ist der Kontrastumfang des Motivs geringer als der Dynamikumfang der Kamera, können alle Helligkeitsabstufungen durch den Sensor erfasst werden. Bei großen Helligkeitsunterschieden im Motiv (z.B. Aufnahmen von Innenräumen mit hellen Fenstern im Hintergrund, Aufnahmen mit Motivteilen im Schatten und direkt von der Sonne beschienenen Motivteilen, Landschaftsaufnahmen mit dunklen Bereichen und sehr hellem Himmel) ist die Kamera durch ihren begrenzten Dynamikumfang nicht in der Lage, den gesamten Kontrastumfang des Motivs abzubilden. Dadurch gehen Informationen in den "Randbereichen" verloren (Unter- und Überbelichtung).

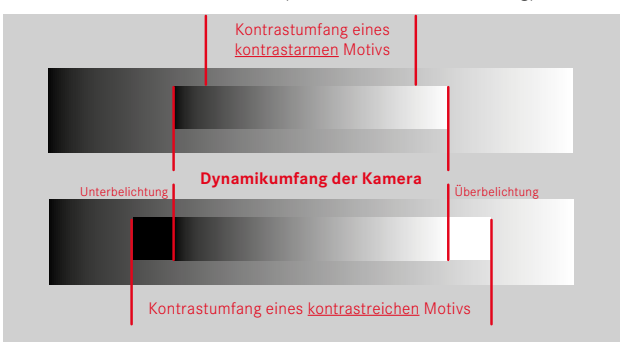

### **FUNKTION iDR**

Die Funktion iDR (Intelligent Dynamic Range) erlaubt eine Optimierung der dunkleren Bereiche. Details werden dadurch deutlich besser erkennbar.

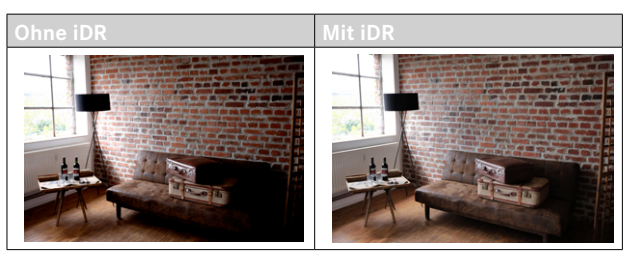

Ob und wie stark diese Optimierung der dunklen Bereiche erfolgen soll, kann vorab festgelegt werden (Hoch, Standard, Gering, Aus). Bei Einstellung auf Auto wählt die Kamera abhängig vom Kontrastumfang des Motivs automatisch die passende Einstellung. Zusätzlich zu dieser Einstellung hängt die Wirkung von den Belichtungseinstellungen ab. In Verbindung mit geringen ISO-Werten und kurzen Verschlusszeiten wirkt die Funktion am stärksten. Bei höheren ISO-Werten und/oder längeren Verschlusszeiten ist der Effekt geringer.

Werkseinstellung: Auto

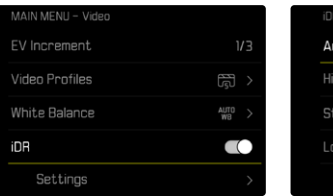

- ▸ Im Hauptmenü iDR wählen
- ▸ Funktion aktivieren
- ▸ Einstellungen wählen
- ▸ Gewünschte Einstellung wählen (Auto, Hoch, Standard, Gering)

#### Hinweis

• Durch die Optimierung dunkler Bereiche werden Unterscheidungen in sehr hellen Bereichen geringfügig reduziert.

andard

# **DATEN-VERWALTUNG**

### **SEGMENTIERTE AUFZEICHNUNG**

Videos im MOV-Format können während der Aufzeichnung automatisch in einzelne Dateien von je einer Minute Länge zerlegt gespeichert werden. Dadurch sind die Aufnahmen besser vor Verlust durch technische Fehler während des Schreibprozesses geschützt, falls die Aufzeichnung unterbrochen wird. Alle bereits vollständig gespeicherten Abschnitte bleiben dann erhalten.

Werkseinstellung: Aus

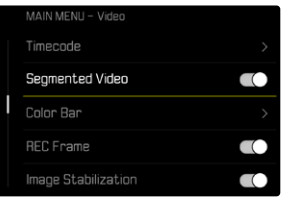

- ▸ Im Hauptmenü Segmentierte Aufzeichnung wählen
- $\blacktriangleright$  An wählen

#### Hinweise

- Bei Einstellung des Videoformats auf MP4 ist diese Funktion nicht verfügbar.
- Die einzelnen Aufnahmen werden bei der Wiedergabe nicht automatisch nacheinander abgespielt.
- Für die Segmentierung entscheidend ist die Abspieldauer der fertigen Aufnahme. Aufnahmen in Zeitlupe werden entsprechend so geteilt, dass die fertigen Aufnahmen etwa eine Minute lang sind.

### **SPEICHERKARTE FORMATIEREN**

Bei bereits eingesetzten Speicherkarten ist es normalerweise nicht erforderlich, sie zu formatieren. Wenn jedoch eine noch unformatierte Karte erstmals eingesetzt wird, sollte sie formatiert werden. Es empfiehlt sich, Speicherkarten gelegentlich zu formatieren, da gewisse Rest-Datenmengen (aufnahmebegleitende Informationen) Speicherkapazität beanspruchen können.

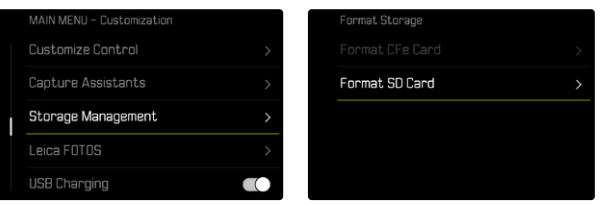

- ▸ Im Hauptmenü Speicherverwaltung wählen
- Speicher formatieren wählen
- CFe-Karte formatieren/SD-Karte formatieren wählen
- ▸ Vorgang bestätigen
	- Die Status-LED blinkt während des Vorgangs.

#### Hinweise

- Schalten Sie die Kamera während des laufenden Vorgangs nicht aus.
- Beim Formatieren der Speicherkarte gehen alle darauf vorhandenen Daten verloren. Das Formatieren wird nicht durch den Löschschutz entsprechend markierter Aufnahmen verhindert.
- Alle Aufnahmen sollten daher regelmäßig auf einen sicheren Massenspeicher wie z.B. die Festplatte eines Computers übertragen werden.
- Beim einfachen Formatieren gehen die auf der Karte vorhandenen Daten zunächst nicht unwiderruflich verloren. Es wird lediglich das Verzeichnis gelöscht, sodass die vorhandenen Dateien nicht mehr unmittelbar zugänglich sind. Mit entsprechender Software können die Daten wieder zugänglich gemacht werden. Nur die Daten, die anschließend durch das Speichern neuer Daten überschrieben werden, sind tatsächlich endgültig gelöscht.
- Wurde die Speicherkarte in einem anderen Gerät wie z.B. einem Computer formatiert, sollte sie in der Kamera erneut formatiert werden.
- Falls sich die Speicherkarte nicht formatieren/überschreiben lässt, sollten Sie Ihren Händler oder Leica Customer Care (siehe S.[342\)](#page-341-0) um Rat fragen.

### **DATENSTRUKTUR**

#### **ORDNERSTRUKTUR**

Die Dateien (= Aufnahmen) auf den Speicherkarten werden in automatisch erzeugten Ordnern abgespeichert. Die ersten drei Stellen bezeichnen die Ordnernummer (Ziffern), die letzten fünf den Ordnernamen (Buchstaben). Der erste Ordner erhält die Bezeichnung "100LEICA", der zweite "101LEICA". Als Ordnernummer wird grundsätzlich die jeweils nächste freie Nummer angelegt, maximal sind 999 Ordner möglich.

### **DATEIENSTRUKTUR**

Die Bezeichnungen der Dateien in diesen Ordnern setzen sich aus elf Stellen zusammen. In der Werkseinstellung wird die erste Datei als "L1000001.XXX" bezeichnet, die zweite als "L1000002. XXX" und so weiter. Der Anfangsbuchstabe ist wählbar, das "L" der Werkseinstellung steht für die Kameramarke. Die ersten drei Ziffern sind identisch mit der aktuellen Ordnernummer. Die folgenden vier Ziffern bezeichnen die fortlaufende Dateinummer. Nach Erreichen der Dateinummer 9999 wird automatisch ein neuer Ordner angelegt, in dem die Nummerierung wieder bei 0001 beginnt. Die letzten drei Stellen nach dem Punkt bezeichnen das Dateiformat (DNG oder JPG).

#### Hinweise

- Wenn Speicherkarten verwendet werden, die nicht mit dieser Kamera formatiert wurden, wird automatisch die Dateinummer auf 0001 zurückgesetzt. Wenn sich jedoch auf der verwendeten Speicherkarte bereits eine Datei mit einer höheren Nummer befindet, wird die Nummerierung entsprechend von dieser Nummer aus weitergezählt.
- Werden Ordnernummer 999 und Dateinummer 9999 erreicht, erscheint im Monitor eine entsprechende Warnmeldung und die gesamte Nummerierung muss zurückgesetzt werden.
- Wenn Sie die Ordnernummer auf 100 zurücksetzen möchten, formatieren Sie dazu die Speicherkarte und setzen Sie unmittelbar danach die Bildnummer zurück.

# **DATEINAMEN ÄNDERN**

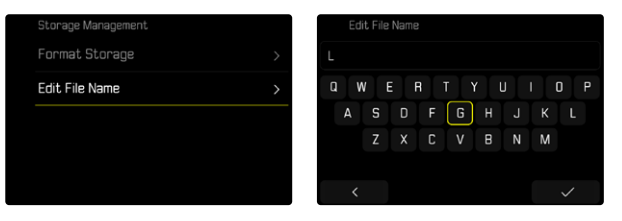

- ▸ Im Hauptmenü Speicherverwaltung wählen
- ▸ Dateinamen ändern wählen
	- Es erscheint ein Tastatur-Untermenü.
	- Die Eingabezeile enthält die Werkseinstellung "L" als Anfangsbuchstaben des Dateinamens. Nur dieser Buchstabe ist veränderbar.
- ▸ Gewünschten Buchstaben eingeben (siehe S.[71\)](#page-70-0)
- ▸ Bestätigen

### Hinweise

- Die Änderung des Dateinamens gilt für alle folgenden Aufnahmen bzw. bis zu einer erneuten Änderung. Die laufende Nummer wird hierdurch nicht verändert; sie wird jedoch durch Anlegen eines neuen Ordners zurückgesetzt.
- Beim Zurücksetzen auf die Werkseinstellung wird automatisch der Anfangsbuchstabe auf "L" zurückgesetzt.
- Kleinbuchstaben sind nicht verfügbar.

### **NEUEN ORDNER ANLEGEN**

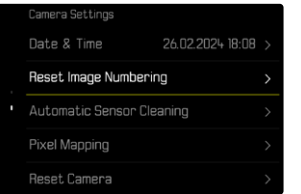

- ▸ Im Hauptmenü Kamera-Einstellungen wählen
- ▸ Bildnummerierung zurücksetzen wählen
	- Es erscheint eine entsprechende Abfrage.
- ▸ Erzeugen eines neuen Ordners bestätigen (Ja) oder widerrufen (Nein)

#### Hinweis

• Der Namensteil (Anfangsbuchstabe) eines so erzeugten neuen Ordners bleibt gegenüber dem vorherigen unverändert; die Dateinummerierung darin beginnt wieder bei 0001.

# **COPYRIGHT-INFORMATIONEN KENNZEICHNEN**

Diese Kamera ermöglicht es Ihnen, Ihre Bilddateien durch Eingabe von Text- und anderen Zeichen zu kennzeichnen.

Dazu können Sie pro Aufnahme in 2 Rubriken jeweils Informationen aus bis zu 20 Zeichen eingeben.

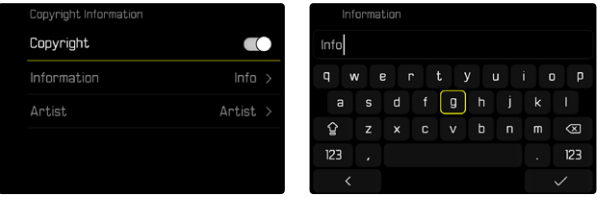

- ▸ Im Hauptmenü Kamera-Informationen wählen
- ▸ Copyright-Information wählen
- ▶ Copyright-Funktion anschalten (An)
- ▸ Im Untermenü Information/Künstler wählen
	- Es erscheint ein Tastatur-Untermenü.
- ▸ Gewünschte Informationen eingeben (siehe S.[71\)](#page-70-0)
- ▸ Bestätigen

### **AUFNAHMEORT AUFZEICHNEN (NUR IN VERBINDUNG MIT DER LEICA FOTOS APP)**

In Verbindung mit der Leica FOTOS App können Standort-Informationen von einem Mobilgerät bezogen werden. Die aktuellen Standort-Informationen werden dann in die Exif-Daten der Aufnahmen geschrieben (Geotagging).

- ▸ Im Mobilgerät Ortungsdienste aktivieren
- ▸ Leica FOTOS aktivieren und mit der Kamera verbinden (siehe Kapitel "Leica FOTOS")
- ▸ In Leica FOTOS das Geotagging für diese Kamera aktivieren

#### Hinweise

- In bestimmten Ländern oder Regionen wird der Gebrauch von GPS und damit zusammenhängenden Technologien möglicherweise eingeschränkt. Zuwiderhandlungen werden durch die Landesbehörden verfolgt. Daher sollten Sie sich vor Auslandsreisen unbedingt bei der Botschaft des betreffenden Landes bzw. bei Ihrem Reiseveranstalter darüber erkundigen.
- Die Herstellung der Bluetooth-Verbindung dauert einige Sekunden. Wenn in der Kamera eine automatische Abschaltung aktiv ist, sollte dies bei der Wahl der entsprechenden Vorlaufzeit berücksichtigt werden.

### **GEOTAGGING-STATUS**

Der Status der vorliegenden Standort-Informationen wird im Control Center angezeigt.

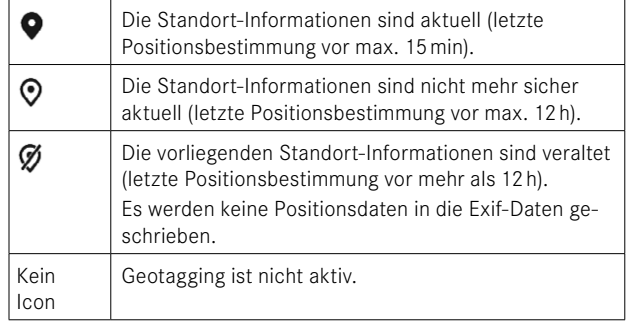

Solange die Kamera mit Leica FOTOS verbunden ist, werden die Standort-Informationen laufend aktualisiert. Die Bluetooth-Funktion der Kamera sowie des Mobilgerätes müssen daher für aktuellste Informationen eingeschaltet bleiben. Die App muss jedoch nicht im Vordergrund geöffnet sein.

### **DATENÜBERTRAGUNG**

Daten können mit Leica FOTOS bequem auf Mobilgeräte übertragen werden. Alternativ kann die Übertragung mittels Kartenlesegerät oder über USB-Kabel erfolgen.

### **ÜBER LEICA FOTOS**

▶ Siehe Kapitel "Leica FOTOS" (S. [294](#page-293-0))

### **ÜBER USB-KABEL ODER "LEICA FOTOS CABLE"**

Die Kamera unterstützt verschiedene Möglichkeiten der Übertragung. Der gewünschte Modus kann dauerhaft festgelegt oder bei jeder Verbindung neu gewählt werden.

Werkseinstellung: Bei Verbindung auswählen

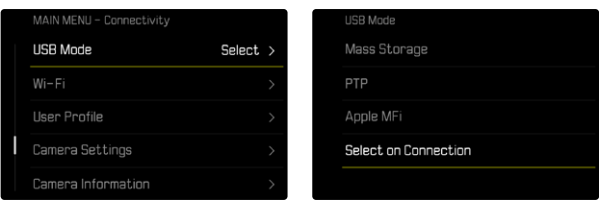

- ▸ Im Hauptmenü USB-Modus wählen
- ▸ Gewünschte Einstellung wählen

(Massenspeicher, PTP, Apple MFi, Bei Verbindung auswählen)

- Apple MFi dient der Kommunikation mit iOS-Geräten (iPhone und iPad)
- PTP erlaubt die Übertragung auf Rechner mit MacOS oder Windows mit PTP-fähigen Programmen sowie das Tethering zu Capture One Pro und Lightroom Classic
- Die Einstellung Bei Verbindung auswählen schlägt je nach Kabel-Verbindung automatisch eine Verbindungsmethode vor.

#### Hinweise

- Für die Übertragung größerer Dateien empfiehlt sich die Nutzung eines Kartenlesegerätes.
- Solange Daten übertragen werden, darf die USB-Verbindung nicht unterbrochen werden, da sonst der Rechner und/oder die Kamera "abstürzen" können und sogar irreparable Schäden an der Speicherkarte verursacht werden können.
- Solange Daten übertragen werden, darf die Kamera nicht ausgeschaltet werden oder sich selbst wegen nachlassender Akku-Kapazität abschalten, da sonst der Rechner "abstürzen" kann. Aus demselben Grund darf der Akku bei aktivierter Verbindung keinesfalls entnommen werden.
# **PRAKTISCHE VOREINSTELLUNGEN**

# <span id="page-217-0"></span>**TOUCH-AF**

Mit Touch-AF kann das AF-Messfeld direkt platziert werden. Werkseinstellung: Touch-AF

- ▸ Im Hauptmenü Fokussierung wählen
- ▸ Touch-AF wählen

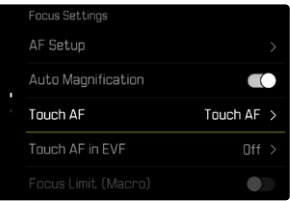

## ▸ Touch-AF wählen

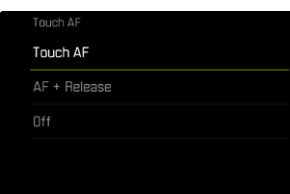

**Um das AF-Messfeld zu platzieren**

▸ An der gewünschten Stelle auf den Monitor tippen

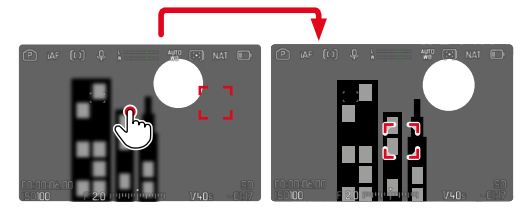

**Um das Messfeld zurück in die Mitte des Monitors zu setzen**

▸ Doppelt auf den Monitor tippen

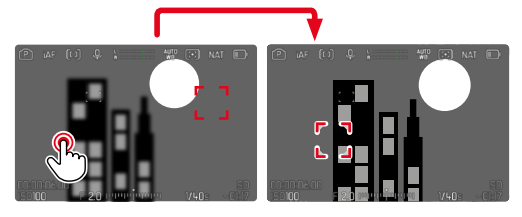

### Hinweise

- Diese Funktion steht mit allen AF-Messmethoden außer Mehrfeld zur Verfügung.
- Bei der Messmethode Verfolgung bleibt das Messfeld an der gewählten Stelle stehen und der Autofokus startet bei Antippen des Auslösers. Bei den restlichen AF-Messmethoden wird unmittelbar automatisch fokussiert.
- Auch bei Einstellung auf Aus kann die Position des AF-Messfelds immer durch doppeltes Tippen zurückgesetzt werden.

# **TOUCH AF + AUSLÖSEN**

Mit Touch-AF + Auslösen kann das AF-Messfeld direkt platziert und sofort eine Aufnahme ausgelöst werden.

- ▸ Im Hauptmenü Fokussierung wählen
- ▸ Touch-AF wählen
- ▸ Touch-AF + Auslösen wählen
- ▸ An der gewünschten Stelle auf den Monitor tippen

## Hinweis

• Wenn Touch-AF + Auslösen aktiv ist, kann das Messfeld nicht durch doppeltes Tippen zurückgesetzt werden.

# **TOUCH-AF IM EVF-BETRIEB**

Bei EVF-Nutzung ist Touch-AF standardmäßig deaktiviert, um versehentliches Verschieben des AF-Messfelds zu vermeiden. Die AF-Schnelleinstellung (siehe S.[123](#page-122-0)) kann aber weiterhin aufgerufen werden. Falls dies nicht gewünscht ist (z.B. beim Fokussieren mit dem linken Auge), kann auch diese Funktion deaktiviert werden. Werkseinstellung: Aus

- ▸ Im Hauptmenü Fokussierung wählen
- ▸ Touch-AF bei EVF-Nutzung wählen
- ▸ Gewünschte Einstellung wählen (An, Nur AF-Schnelleinstellung, Aus)
- Nur AF-Schnelleinstellung
	- Aufruf der AF-Schnelleinstellung (tippen und halten)
- An
	- Platzieren des AF-Messfelds (tippen)
	- Aufruf der AF-Schnelleinstellung (tippen und halten)
- Aus

# **INDIVIDUALISIERTE EINSTELLUNG AM OBJEKTIV**

Der zur Entfernungseinstellung genutzte Gesamtdrehwinkel des Objektivs kann individuell angepasst werden. Die gewählte Einstellung bezeichnet den Drehwinkel, der für eine Änderung der Entfernungseinstellung von unendlich bis zur geringsten möglichen Entfernung benötigt wird. Beispielsweise wird bei einer Einstellung auf 90° der gesamte Fokusbereich bei einer Vierteldrehung des Entfernungs-Einstellrings durchlaufen. Bei Einstellung auf 360° ist eine komplette Drehung nötig. Kleinere Werte erleichtern eine schnellere, größere Werte eine präzisere Anpassung. Einstellung auf Maximal bietet höchste Präzision.

Im Gegensatz zu den festen Einstellungen führt eine Einstellung auf Standard-MF zu einer nicht-linearen Abhängigkeit von Drehwinkel und Entfernungseinstellung. Dabei hängt das Ausmaß der Änderung dynamisch von der Drehgeschwindigkeit ab. Bei langsamer Drehung wird mit dem gleichen Drehwinkel, z.B. um 45°, eine geringere Änderung bewirkt als bei schneller Drehung.

Werkseinstellung: Standard-MF

- ▸ Im Hauptmenü Fokussierung-Einstellungen wählen
- ▸ Drehwinkel wählen
- ▸ Gewünschte Einstellung wählen (Standard-MF, 90°, 120°, 150°, 180°, 210°, 240°, 270°, 300°, 330°, 360°, Maximal)

## Hinweise

• Die Einstellungen Standard-MF und Maximal sind stark objektivabhängig. Zum Beispiel kann Maximal einen Drehwinkel von 360° oder 720° bedeuten.

# **SCHRITTWEITE EV**

Sie haben die Wahl zwischen 1⁄2EV- oder 1⁄3EV-Abstufungen. Dies ermöglicht es Ihnen, zwischen stärkeren und subtileren Auswirkungen Ihrer entsprechenden Einstellungen zu wählen. Diese Einstellung bezieht sich nicht nur auf Einstellungen zur Belichtungskorrektur. Sie legt ebenfalls die "Empfindlichkeit" der Einstellräder im normalen Aufnahmebetrieb fest, d. h., in welcher Schrittweite die Einstellung von Verschlusszeiten und Blende erfolgt. Bei Einstellung auf 1/2 ändern sich Verschlusszeiten und Blendenwert bei jedem Drehen um eine Rastposition entsprechend stärker, die entsprechende Einstellung kann somit schneller erfolgen. Bei Einstellung auf 1/3 ist eine präzisere Einstellung möglich. Werkseinstellung: 1/3

- ▸ Im Hauptmenü Schrittweite EV wählen
- ▸ Gewünschte Einstellung wählen  $(1/2, 1/3)$

# **AUDIO-AUSGABE**

## **AUSGABEPEGEL EINSTELLEN**

Für angeschlossene Kopfhörer kann der Lautstärkepegel eingestellt werden.

▸ Funktionstaste (**9**) drücken

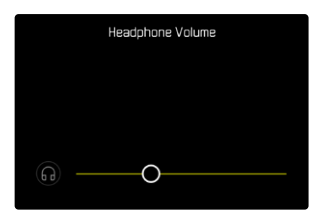

▸ Gewünschte Einstellung wählen

# **HDMI-AUSGABE MIT/OHNE TON**

Die HDMI-Ausgabe kann mit oder ohne Ton erfolgen. Werkseinstellung: An

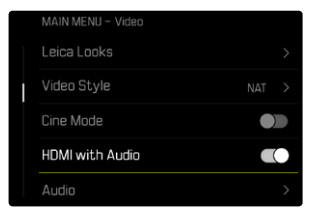

- ▸ Im Hauptmenü HDMI mit Ton wählen
- ▸ Gewünschte Einstellung wählen

### Hinweis

• Die Ausgabe mit Ton kann zu geringfügigen Verzögerungen führen. Um dies zu vermeiden (wenn z.B. für die Aufnahme mit einem externen Recorder HDMI Live View benötigt wird), empfiehlt sich die Einstellung Aus.

# **HILFSANZEIGEN**

Die Leica SL3 verfügt über 4 unabhängige Info-Profile, die unterschiedliche Kombinationen aus den verfügbaren Hilfsanzeigen enthalten. Die folgenden Funktionen stehen zur Verfügung:

- Informationsleisten
- Gitterlinien (nur Aufnahme-Betrieb)
- Zebra
- Focus Peaking
- Wasserwaage (nur Aufnahme-Betrieb)
- Histogramm (Luminanz oder Waveform-Monitor)
- Rahmen

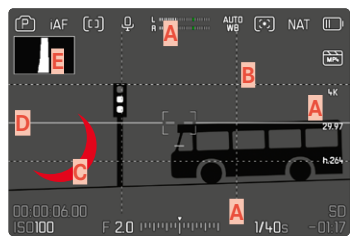

- **A** Informationsleisten (= Kopf-, Fuß-, rechte Leiste)
- **B** Gitterlinien
- **C** Focus Peaking
- **D** Zebra
- **E** Wasserwaage
- **F** Histogramm (hier dargestellt Luminanz-Histogramm)

# <span id="page-221-0"></span>**INFO-PROFILE**

Es können für den Video-Betrieb bis zu 4 unabhängige Profile genutzt werden. Für jedes Profil können die gewünschten Funktionen separat gewählt und ggf. eingestellt werden. Der Wechsel zwischen den Info-Profilen erfolgt dann im laufenden Betrieb per Direktzugriff (siehe S.[76](#page-75-0)). In der Werkseinstellung ist das die FN-Taste. Damit ist es möglich, schnell zwischen verschiedenen Ansichten umzuschalten.

In der Werkseinstellung sind die folgenden Profile vordefiniert:

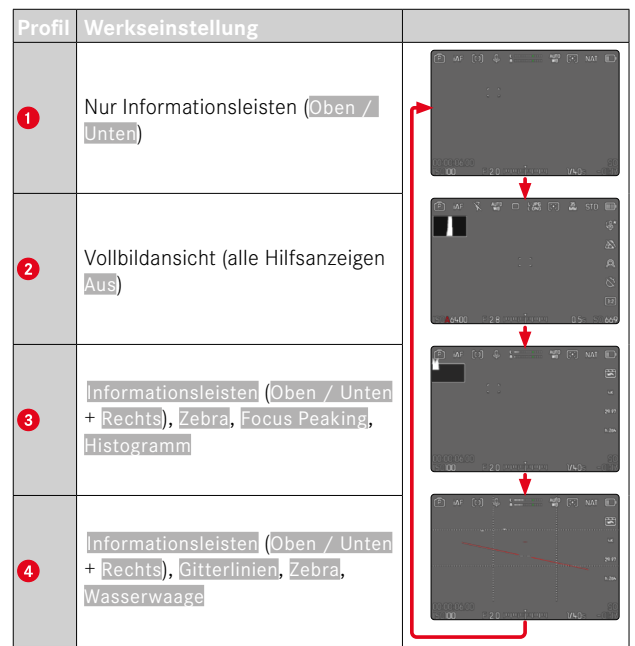

### **INFO-PROFILE WECHSELN**

- ▸ Die mit der Funktion Info-Profile umschalten belegte Funktionstaste drücken
	- In der Werkseinstellung ist das die FN-Taste.

#### Hinweis

• Im Wiedergabe-Betrieb sind dieselben Info-Profile wie im Aufnahme-Betrieb verfügbar. Welches Info-Profil gerade aktiv ist, wird jedoch unabhängig gespeichert.

**Um kurzzeitig Informationen ein- oder auszublenden**

- ▸ Auslöser antippen und halten
	- (Nur) die Belichtungs-Informationen und aktive Hilfsanzeigen werden angezeigt.

### **EINZELNE INFO-PROFILE DEAKTIVIEREN**

Es ist möglich, die Zahl der Info-Profile zu beschränken, indem einzelne Profile aktiviert oder deaktiviert werden. Dabei muss immer mindestens ein Profil aktiv bleiben, dieses darf aber auch "leer" sein.

- ▸ Im Hauptmenü Aufnahme-Assistenten wählen
- ▸ Gewünschtes Profil wählen
- $\blacktriangleright$  An wählen

### **INFO-PROFILE ANPASSEN**

- ▸ Im Hauptmenü Aufnahme-Assistenten wählen
- ▸ Gewünschtes Profil wählen
- ▸ Einstellungen wählen
- ▸ Gewünschte Funktion wählen
- ▸ Gewünschte Einstellung wählen

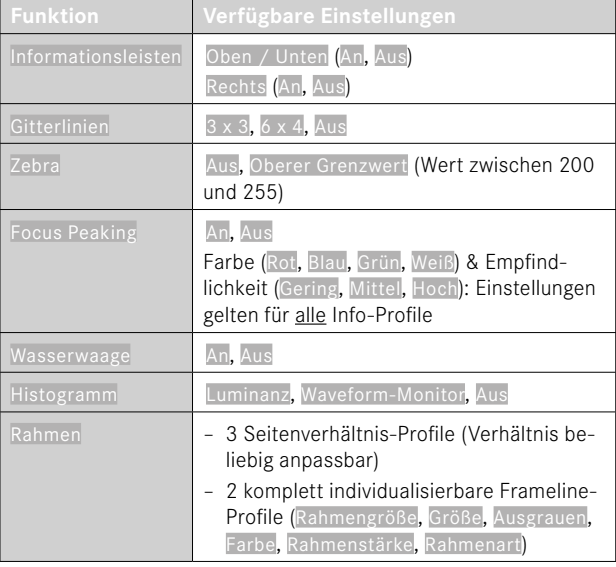

## Hinweis

• Es bietet sich an, ein "leeres" Info-Profil zu reservieren, in dem alle Funktionen auf Aus gestellt sind. Damit können alle Anzeigen vorübergehend ausgeblendet werden. Dies ermöglicht eine freie Vollbildansicht ohne störende Anzeigen.

# **VERFÜGBARE ANZEIGEN**

### **INFORMATIONSLEISTEN**

Die Icons in den Leisten zeigen aktuell aktive Einstellungen sowie Belichtungswerte an. Eine Liste der Anzeigen findet sich im Kapitel "Anzeigen" (siehe S. [30\)](#page-29-0).

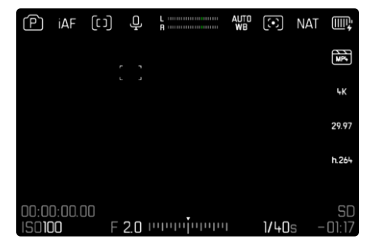

## **GITTERLINIEN**

Die Gitter unterteilen das Bildfeld in mehrere Felder. Sie erleichtern z.B. die Bildgestaltung sowie die genaue Ausrichtung der Kamera. Die Gitteraufteilung kann an das Motiv angepasst werden.

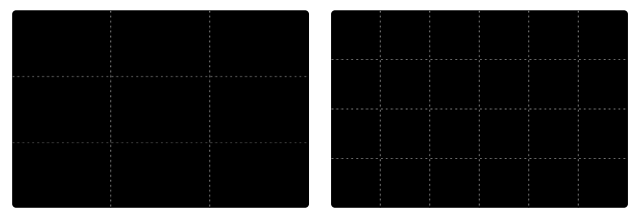

Es stehen zwei Gitter-Anzeigen zur Verfügung. Sie unterteilen das Bildfeld in 3x3 oder in 6x4 Felder.

- ▸ Im Hauptmenü Aufnahme-Assistenten wählen
- ▸ Gewünschtes Profil wählen
- ▸ Einstellung wählen
- ▸ Gitterlinien wählen
- ▸ Gewünschte Einstellung wählen

 $\left(3 \times 3, 6 \times 4, \right)$  Aus)

### **ZEBRA**

Die Zebra-Anzeige kennzeichnet sehr helle Bildbereiche. Diese Funktion ermöglicht eine sehr einfache und genaue Kontrolle der Belichtungseinstellung. Überbelichtete Bereiche erscheinen weiß mit bewegten schwarzen Streifen.

#### **SCHWELLENWERT FESTLEGEN**

Um diese Anzeigen an spezifische Bedingungen oder Ihre gestalterischen Vorstellungen anzupassen, können Sie für diese Anzeigen einen Schwellenwert festlegen, d. h. bei welchem Grad der Überbelichtung sie erscheinen.

- ▸ Im Hauptmenü Aufnahme-Assistenten wählen
- ▸ Gewünschtes Profil wählen
- ▸ Einstellungen wählen
- Zebra wählen
- Oberer Grenzwert wählen
- ▸ Gewünschten Wert wählen (200 bis 255)
- ▸ Auslöser antippen und halten
	- Die Zebra-Anzeige erscheint.

## **FOCUS PEAKING**

Bei dieser Hilfsfunktion werden die Kanten von scharf eingestellten Motivteilen farblich hervorgehoben. Die Farbe der Markierung ist einstellbar. Die Empfindlichkeit kann ebenfalls angepasst werden.

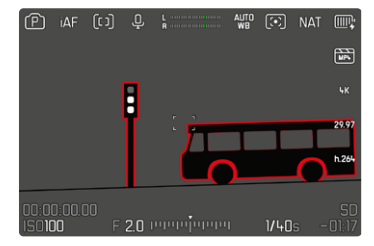

#### **FARBE DER MARKIERUNG**

Die Farbe der Markierung ist einstellbar. Diese Einstellung ist für alle Info-Profile gültig. Werkseinstellung: Rot

- ▸ Im Hauptmenü Aufnahme-Assistenten wählen
- ▸ Gewünschtes Profil wählen
- ▸ Einstellungen wählen
- ▸ Focus Peaking wählen
- ▸ Farbe wählen
- ▸ Gewünschte Einstellung wählen

(Rot, Grün, Blau, Weiß)

#### **EMPFINDLICHKEIT**

Werkseinstellung: Mittel

- ▸ Im Hauptmenü Aufnahme-Assistenten wählen
- ▸ Gewünschtes Profil wählen
- ▸ Einstellungen wählen
- **Focus Peaking wählen**
- ▸ Empfindlichkeit wählen
- ▸ Gewünschte Einstellung wählen (Gering, Mittel, Hoch)

### Hinweis

• Die Kennzeichnung scharf abgebildeter Motivteile beruht auf Motivkontrast, d. h. auf hell-/dunkel-Unterschieden. Dadurch können auch Motivteile mit hohem Kontrast falsch markiert werden, obwohl sie nicht scharf eingestellt sind.

## **WASSERWAAGE**

Dank integrierter Sensoren kann die Kamera ihre Ausrichtung anzeigen. Mit Hilfe dieser Anzeigen kann bei diesbezüglich kritischen Motiven, wie z.B. Architekturaufnahmen vom Stativ, die Kamera in der Längs- und Querachse exakt ausgerichtet werden.

Abweichungen in Bezug zur Längsachse (wenn die Kamera in Blickrichtung nach oben oder unten gekippt ist) werden durch einen kurzen Strich in der Bildmitte angezeigt (**1**). Abweichungen in Bezug zur Querachse (wenn die Kamera nach links oder rechts geneigt ist) werden durch zwei lange Striche links und rechts der Bildmitte angezeigt (**2**).

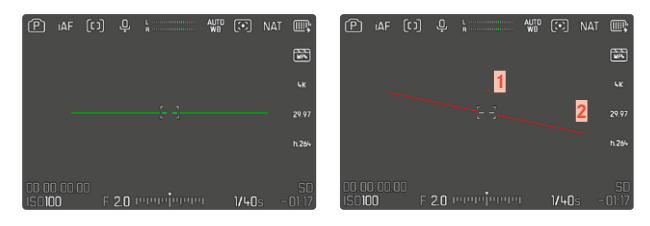

- ▸ Im Hauptmenü Aufnahme-Assistenten wählen
- Wasserwaage wählen
- ▸ An wählen

### Hinweis

• Bei Aufnahmen im Hochformat stellt die Kamera die Ausrichtung der Wasserwaage selbständig entsprechend um.

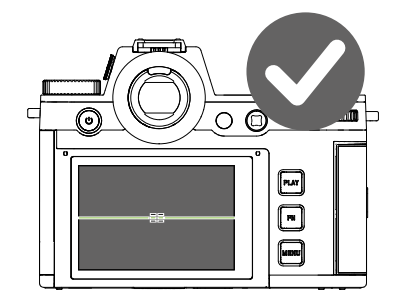

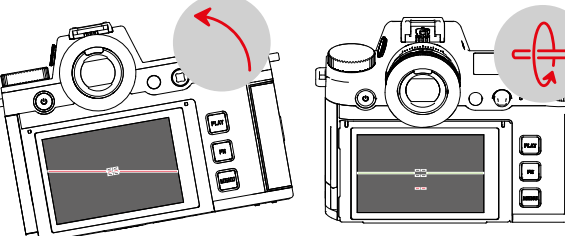

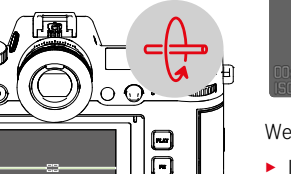

## **HISTOGRAMM**

Das Histogramm stellt die Helligkeitsverteilung in der Aufnahme dar. Dabei entspricht die waagerechte Achse den Tonwerten von schwarz (links) über grau bis zu weiß (rechts). Die senkrechte Achse entspricht der Anzahl der Pixel mit der jeweiligen Helligkeit.

Diese Darstellungsform erlaubt eine schnelle und einfache Beurteilung der Belichtungseinstellung.

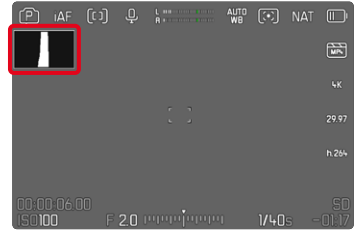

Werkseinstellung: Aus

- ▸ Im Hauptmenü Aufnahme-Assistenten wählen
- ▸ Gewünschtes Profil wählen
- ▸ Einstellungen wählen
- ▸ Histogramm wählen
- ▸ Luminanz wählen

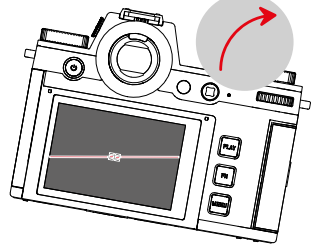

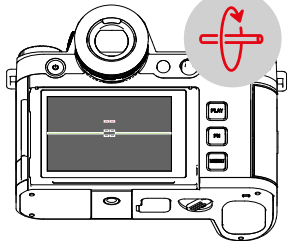

### Hinweise

- Das Histogramm basiert immer auf der angezeigten Helligkeit, je nach verwendeten Einstellungen kann es die endgültige Belichtung evtl. nicht darstellen.
- Im Aufnahmebetrieb ist das Histogramm als "Tendenz-Anzeige" zu verstehen.
- Das Histogramm kann bei der Wiedergabe eines Bildes geringfügig von dem bei der Aufnahme abweichen.
- Das Histogramm bezieht sich immer auf den gerade gezeigten Ausschnitt der Aufnahme.

# **WAVEFORM-MONITOR (WFM)**

Der Waveform-Monitor (WFM) erlaubt eine schnelle und sichere Beurteilung der Luminanz- und Farbigkeitsverteilungen in der aktuellen Szene. Damit können leicht mögliche Bildfehler erkannt werden, die sonst während der Aufnahme mit einem kleineren Monitor unbemerkt bleiben können.

Werkseinstellung: Aus

- ▸ Im Hauptmenü Aufnahme-Assistenten wählen
- ▸ Gewünschtes Profil wählen
- ▸ Einstellungen wählen
- ▸ Histogramm wählen
- Waveform-Monitor wählen

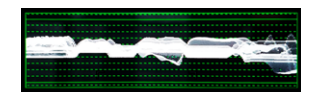

Der Waveform-Monitor zeigt die Luminanzverteilung für das gesamte sichtbare Bild in Prozent (IRE). Dabei entspricht ein Wert von 0% einem Luminanzwert von 16 (bei 8-Bit-Codierung), ein Wert von 100% entspricht einem Luminanzwert von 235 (bei 8-Bit-Codierung).

Die Darstellung verfügt über durchgezogene Linien bei 0%, 50% und 100%. Die gepunkteten Linien ober- bzw. unterhalb davon markieren die Werte 109% bzw. -4%.

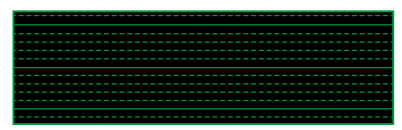

#### Hinweise

- Waveform-Monitor und Histogramm können nicht gleichzeitig angezeigt werden.
- Der Waveform-Monitor wird bei Ausgabe via HDMI nicht auf dem externen Gerät angezeigt.
- Der Waveform-Monitor steht nur im Aufnahme-Betrieb zur Verfügung, nicht im Wiedergabe-Betrieb.
- Belichtungskorrektur und ISO-Wert (ISO-Wert nur bei Direktzugriff) können mithilfe von Balken-Menüs eingestellt werden, dabei ist das Monitorbild weiterhin sichtbar und zeigt sofort die Auswirkungen der gewählten Einstellung an. Falls der Waveform-Monitor aktiv ist, bleibt er in diesen Fällen sichtbar und zeigt entsprechend ebenfalls die Auswirkungen der aktuellen Einstellung an.

### **DARSTELLUNG ANPASSEN**

Größe und Position des Waveform-Monitors können den aktuellen Erfordernissen angepasst werden.

**Um die Anpassung zu starten**

- ▸ Monitor auf dem Waveform-Monitor lang berühren
	- An zwei Ecken des Waveform-Monitor erscheinen weiße Dreiecke. Alle anderen Anzeigen verschwinden.

**Um die Größe anzupassen**

Die Größe ist in vier Stufen einstellbar.

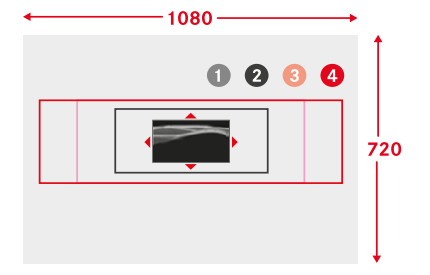

- ▸ Daumenrad drehen (nach rechts: größer, nach links: kleiner) oder
- ▸ Zusammen-/auseinanderziehen

### **Hinweis**

• Im EVF erscheint der Waveform-Monitor kleiner als im Monitor.

**Um die Position anzupassen** Die Position kann frei gewählt werden.

▸ Joystick in die gewünschte Richtung drücken oder

▸ Direkt an der gewünschten Stelle auf den Monitor tippen

**Um die Anpassung abzuschließen**

▸ Joystick/Daumenrad drücken oder

▸ Auslöser antippen

# **SEITENVERHÄLTNIS-ANZEIGE**

Das tatsächlich aufgenommene Seitenverhältnis ist abhängig von der eingestellten Auflösung (siehe S.[235\)](#page-234-0). Es ist aber möglich, sich farbige Hilfslinien zur Anzeige anderer Seitenverhältnisse (z.B. 4:3) einblenden zu lassen. Es können mehrere Hilfslinien gleichzeitig angezeigt werden. In der Werkseinstellung werden keine Hilfslinien angezeigt.

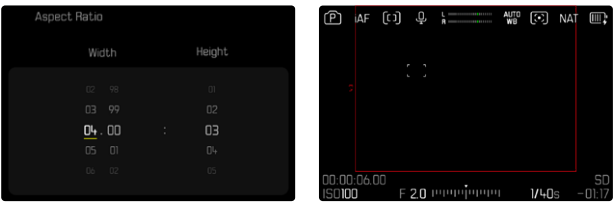

- ▸ Im Hauptmenü Aufnahme-Assistenten wählen
- ▸ Gewünschtes Profil wählen
- ▸ Einstellung wählen
- ▸ Rahmen wählen
- ▸ Gewünschte Einstellung wählen (4:3, 5:3, 37:20)

### Hinweise

- Die Formatgrenzen eines breiteren Seitenverhältnisses (als das des aufgenommenen Videos) werden durch waagerechte grüne Linien angezeigt, die Formatgrenzen eines schmaleren Seitenverhältnisses durch senkrechte rote Linien.
- Die Hilfslinien sind mit dem entsprechenden Seitenverhältnis beschriftet.

## **FRAMELINE**

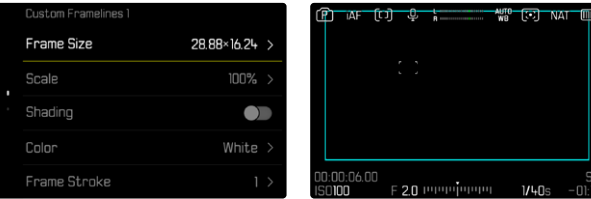

- ▸ Im Hauptmenü Aufnahme-Assistenten wählen
- ▸ Gewünschtes Profil wählen
- ▸ Einstellung wählen
- ▸ Rahmen wählen
- ▸ Gewünschtes Profil wählen (Eigener Rahmen 1, Eigener Rahmen 2)
- ▸ Gewünschte Einstellung wählen

# **VIDEO-HILFSFUNKTIONEN**

## **REFERENZWERTE**

Zu Kalibrierungszwecken kann ein Farbbalken angezeigt und bei Bedarf auch mit aufgezeichnet werden. Dabei wird zusätzlich ein Testton mit einer Frequenz von 1kHz ausgegeben (optional, Lautstärke in drei Stufen einstellbar).

## **COLOR BAR**

Es stehen drei unterschiedliche Farbbalken zur Auswahl (SMPTE, EBU, ARIB).

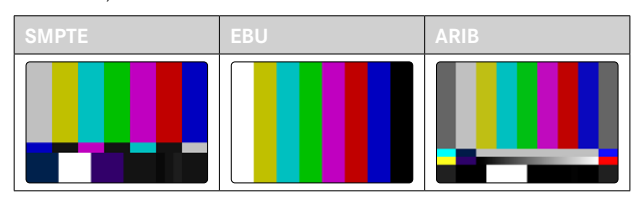

- ▸ Im Hauptmenü Color Bar wählen
- ▸ Gewünschte Einstellung wählen (Aus, SMPTE, EBU, ARIB)

#### **BEDIENUNGSHINWEIS/HILFSANZEIGEN**

Unabhängig von der aktuellen Einstellung von Info-Profile erscheint das Testbild. Es wird ein Bedienungshinweis angezeigt. Die Info-Anzeigen können aber jederzeit aufgerufen werden.

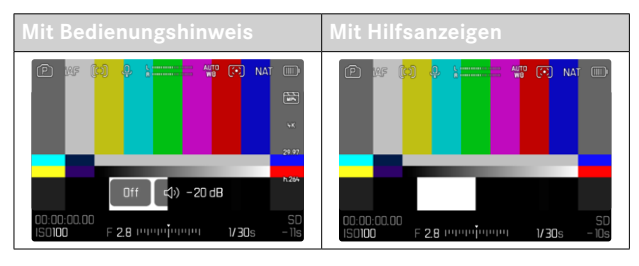

**Um Informationen und Hilfsanzeigen einzublenden**

- ▸ Die mit der Funktion Info-Profile umschalten belegte Funktionstaste drücken
	- In der Werkseinstellung ist das die FN-Taste.
	- Der Bedienungshinweis wird ausgeblendet und das zuletzt aktive Info-Profil erscheint.
	- Folgende Hilfsanzeigen werden nicht angezeigt, solange der Farbbalken sichtbar ist: Focus Peaking, Histogramm, Wasserwaage, Zebra.

**Um die Anzeige des Farbbalkens zu beenden**

- ▸ Joystick/Daumenrad drücken
	- Farbbalken und Testton werden beendet.

# **TESTTON**

Beim Aufruf des Farbbalkens startet immer auch zeitgleich ein Testton mit einer Frequenz von 1kHz. Der Bedienungshinweis oben rechts im Bild zeigt die aktuelle Lautstärke an. Wählbare Einstellungen: Aus, -20 dB, -18 dB, -12 dB. Die gewählte Einstellung bleibt bei allen folgenden Aufrufen erhalten.

Werkseinstellung: - 18 dB

**Um die Lautstärke einzustellen**

▸ Joystick nach links/rechts drücken

oder

▸ Daumenrad nach links/rechts drehen

### Hinweise

- Nach zehn Sekunden ohne Änderung der Lautstärke wird der Bedienungshinweis bis zur nächsten Änderung ausgeblendet.
- Bei Ausgabe via HDMI erklingt der Testton nur auf dem angeschlossenen Gerät, nicht auf der Kamera.
- Bei Ausgabe via HDMI erklingt der Testton auch dann auf dem externen Gerät, wenn der Menüpunkt HDMI-Ausgabe auf Ohne Ton eingestellt ist.
- Bei Ausgabe via HDMI wird der Bedienungshinweis nur im Live View der Kamera angezeigt, nicht auf dem externen Gerät.

### **ANWENDUNG**

Bei Ausgabe via HDMI werden die Referenzwerte zur Einstellung des externen Geräts genutzt. Unabhängig davon können die Referenzwerte am Beginn einer Aufnahme mit aufgezeichnet und später für die Postproduktion verwendet werden.

- ▸ Gewünschten Farbbalken aufrufen
- ▸ Ggf. Lautstärke des Testtons einstellen bzw. Testton ausschalten
- ▸ Ggf. Info-Anzeigen einblenden
- ▸ Auslöser drücken
	- Die Aufnahme startet. Der Testton wird nicht mehr über die Lautsprecher ausgegeben, aber weiterhin aufgezeichnet.
- ▸ Joystick/Daumenrad drücken
	- Farbbalken und Testton werden beendet.
	- Die Aufnahme läuft weiter.

# **REC-RAHMEN**

Eine laufende Videoaufzeichnung wird grundsätzlich durch den rot markierten Timecode-Zähler signalisiert. Eine noch deutlichere Darstellung bietet die Option REC-Rahmen. Bei Einstellung auf An wird der gesamte Bildschirminhalt in einen Rahmen gefasst. Dieser leuchtet während einer laufenden Aufnahme rot.

Werkseinstellung: An

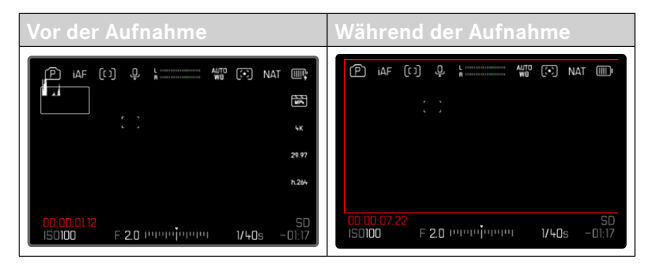

- ▸ Im Hauptmenü REC-Rahmen wählen
- ▸ An wählen

**Um schnell den REC-Rahmen ein- und auszublenden** Der rote Punkt gehört zu den Informationsleisten und wird entsprechend mit diesen ein- oder ausgeblendet (via die Info-Profile). Der Aufnahmestatus wird dann weiterhin vom REC-Rahmen angezeigt, ohne die Sicht auf den Bildinhalt zu stören. Der REC-Rahmen kann auch während einer laufenden Aufnahme ein- oder ausgeblendet werden.

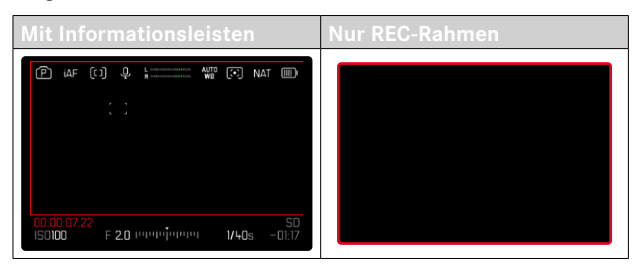

- ▸ Die Einstellung REC-Rahmen einer Funktionstaste zuweisen
- ▸ Funktionstaste drücken
	- Der REC-Rahmen wird ein- bzw. ausgeblendet.

# **AF-HILFSFUNKTIONEN**

# <span id="page-234-0"></span>**AF-HILFSLICHT**

Da das AF-Hilfslicht in Videoaufnahmen störend sichtbar wäre, bleibt es im Video-Aufnahmebetrieb immer funktionslos, unabhängig von der Einstellung von AF-Hilfslicht.

# **AKUSTISCHE AF-BESTÄTIGUNG**

Es ist möglich, die erfolgreiche Entfernungsmessung im AF-Betrieb durch ein akustisches Signal bestätigen zu lassen.

- ▸ Im Hauptmenü Kamera-Einstellungen wählen
- ▸ Akustisches Signal wählen
- ▸ AF-Bestätigung wählen
- ▸ An wählen
- ▸ Lautstärke wählen
- ▸ Leise/Laut wählen

### Hinweis

• Das Signal erscheint nur bei Fokussierung vor einer Aufnahme, nicht während der laufenden Aufnahme.

# **FILMEN**

Die in diesem Kapitel beschriebenen Einstellungen gelten nur für den Video-Betrieb. Sie sind daher Teil des Video-Menüs und müssen entsprechend immer aus dem Video-Betrieb heraus aufgerufen und eingestellt werden (siehe Kapitel "Kamera-Bedienung" im Abschnitt "Menüsteuerung"). Gleichnamige Menüpunkte im Foto-Menü sind davon unabhängig.

### **Hinweise**

- Da bei Videoaufnahmen nur ein Teil der Sensorfläche verwendet wird, vergrößert sich die jeweilige effektive Brennweite, dadurch verkleinern sich die Ausschnitte geringfügig.
- Die maximale Dateigröße für ununterbrochene Videoaufnahmen beträgt 192GB. Übersteigt die Aufnahme diese Dateigröße, wird die Fortsetzung automatisch in einer weiteren Datei gespeichert.
- Im Video-Betrieb sind bestimmte Menüpunkte nicht verfügbar. Als Hinweis darauf ist die Schrift in den entsprechenden Zeilen grau gefärbt.
- Anders als im Foto-Betrieb dient der Joystick im Video-Betrieb immer ausschließlich der Fokussierung (Messung und Speicherung). Eine Kopplung von Belichtungsmessung und Entfernungsmessung findet dabei, unabhängig von den gewählten Messmethoden, nicht statt.
- Bei der automatischen Abschaltung von Monitor und EVF wird auch das AF-System deaktiviert (siehe S.[89\)](#page-88-0). Falls bei der Aufzeichnung via HDMI der Autofokus genutzt werden soll, empfiehlt sich daher die Einstellung Aus.

# **VIDEO-MODUS UND CINE-MODUS**

Der Cine-Modus ist für die Nutzung durch professionelle Cinematographen optimiert. Reduzierung auf das Wesentliche und die Verwendung von Begrifflichkeiten aus der Cine-Welt sorgen für ein nahtloses Nutzungserlebnis.

(Halb-)Automatische Belichtungsprogramme (P, A, S) sowie automatische Regelung der Lichtempfindlichkeit (Auto ISO, Floating ISO) bleiben deaktiviert. Die Angabe der Lichtempfindlichkeit erfolgt als ASA.

Die Einstellung der Verschlusszeiten erfolgt nicht wie bei den anderen Video-Modi absolut, sondern als Verschlusswinkel (Shutter Angle) relativ zur gewählten Bildfolgerate.

In Verbindung mit geeigneten Objektiven ermöglicht der Cine-Modus der Leica SL3 außerdem die Verwendung von T-Stops, um exakt gleiche Belichtungssituationen unabhängig von der Kamera zu gewährleisten.

Werkseinstellung: Video

### **Um Cine-Modus zu aktivieren**

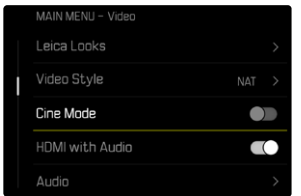

- ▸ Im Hauptmenü Cine-Modus wählen
- $\blacktriangleright$  An wählen

### Hinweis

• Die Einstellungen zu Lichtempfindlichkeit (ISO/ASA), Blende und Verschlusszeiten werden für Video-Modus und Cine-Modus unabhängig voneinander gespeichert.

# **VIDEO-BETRIEB STARTEN/VERLASSEN**

Beim ersten Einschalten und nach einem Zurücksetzen auf Werkseinstellungen befindet sich die Kamera im Foto-Aufnahmebetrieb. Das Umschalten zwischen Foto- und Video-Betrieb kann auf zwei Arten erfolgen:

### Mittels Touch-Steuerung

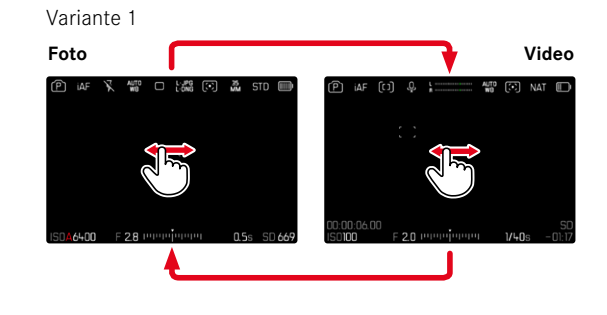

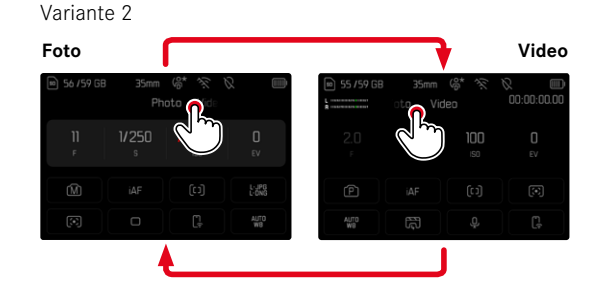

### Mittels Tastensteuerung

- ▸ Die mit der Funktion Foto < > Video belegte Funktionstaste drücken
	- In der Werkseinstellung ist das die Funktionstaste **4** (oben links).

### Hinweis

• Die Kamera wechselt zur jeweils letzten eingestellten Foto- bzw. Video-Betriebsart.

# **AUFNAHME STARTEN/BEENDEN**

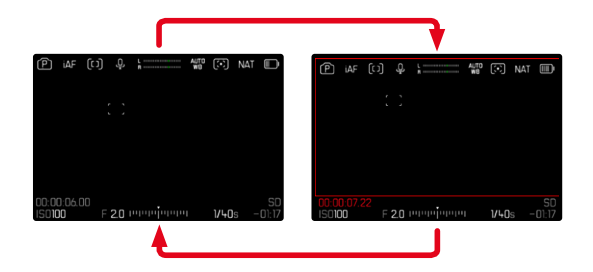

- ▸ Auslöser drücken
	- Videoaufnahme startet.
	- Timecode-Zähler leuchtet rot.
	- Aufnahmezeit läuft.
	- Status-LED blinkt.
- ▸ Auslöser erneut drücken
	- Videoaufnahme endet.
	- Timecode-Zähler leuchtet grau.

### Hinweise

- Die laufende Aufnahme wird im Top-Display durch einen Punkt unter der Betriebsart angezeigt.
- Aufnahme-Grundeinstellungen (siehe S.[196\)](#page-195-0) müssen vor der Aufnahme erfolgen.
- Während der Videoaufnahme ist kein Direktzugriff auf Menüfunktionen möglich.

# **ANZEIGE UND BEDIENUNG VIA USB-PTP MIT EXTERNEM ZUBEHÖR (WIE GIMBALS)**

Die Leica SL3 bietet die Möglichkeit, einen Gimbal wie beispielsweise den DJI Ronin RS2 via USB-PTP zu verbinden. Der Gimbal unterstützt verwackelungsfreie Aufnahmen.

- ▸ Im Hauptmenü USB-Modus wählen
- ▸ PTP oder Bei Verbindung auswählen wählen
- ▸ Gimbal mit der Kamera verbinden (siehe Bedienungsanleitung des Gimbals)

Sobald die PTP-Verbindung hergestellt ist, kann die Kamera durch die Auslösetaste am Gimbal ausgelöst werden.

Wenn sich die Kamera im MF-Betrieb befindet, bieten viele Gimbal-Modelle außerdem die Möglichkeit, die Fokussierung der Kamera zu steuern.

### Hinweis

• Wenn gleichzeitig externe Geräte am USB- sowie am HDMI-Ausgang betrieben werden, schaltet sich aus technischen Gründen der Monitor der Kamera ab.

# **ENTFERNUNGSEINSTELLUNG (FOKUSSIERUNG)**

Mit der Leica SL3 kann die Entfernungseinstellung sowohl automatisch als auch manuell erfolgen. Beim Autofokus stehen 3 Betriebsarten und 4 Messmethoden zur Verfügung. Bei Verwendung von MF-Objektiven ist nur die manuelle Einstellung möglich.

## **VIDEOS AUFNEHMEN MIT AF**

Bei Verwendung von AFs wird die Fokussierung bei Bedarf durchgeführt. Bei Verwendung von AFc und Intelligenter AF wird kontinuierlich der Bereich im AF-Messfeld fokussiert. Die kontinuierliche Fokussierung kann mittels Messwertspeicherung unterdrückt werden.

# **VIDEOS AUFNEHMEN MIT MF**

Die Fokussierung erfolgt manuell mithilfe des Entfernungs-Einstellrings. Bei Bedarf kann mit dem Joystick eine AF-Messung durchgeführt werden (Betriebsart entspricht AFs).

### Hinweis

• Der Autofokus kann jederzeit manuell übersteuert werden, indem bei angetippt gehaltenem Auslöser der Entfernungs-Einstellring gedreht wird. Diese Entfernungseinstellung bleibt dann konstant, bis der Auslöser wieder losgelassen wird.

## **AUTOFOKUS-BETRIEBSARTEN**

Die folgenden AF-Betriebsarten stehen zur Verfügung: AFs, AFc und Intelligenter AF. Die aktuelle AF-Betriebsart wird in der Kopfzeile angezeigt.

Werkseinstellung: Intelligenter AF

- ▸ Im Hauptmenü Fokusmodus wählen
- ▸ Gewünschte Einstellung wählen (Intelligenter AF, AFs, AFc)

## **INTELLIGENTER AF (iAF)**

Geeignet für alle Motive. In diesem Modus wird jedes Mal neu fokussiert, sobald die Kamera im gesamten Bildausschnitt einen Farboder Licht-Kontrast-Wechsel registriert. Das Fokusfeld ist abhängig von der gewählten Autofokus-Messmethode.

## **AFs (single)**

Geeignet, wenn die Entfernungseinstellung über längere Zeiträume konstant gehalten werden soll. Erlaubt größere Kontrolle über die Fokussierung und hilft, Fehlfokussierungen zu vermeiden.

### **AFc (continuous)**

Geeignet für bewegliche Motive. Die Entfernungseinstellung wird kontinuierlich an das Motiv im AF-Messfeld angepasst.

Ermöglicht besonders in Verbindung mit Touch-AF eine intuitive Steuerung der Fokussierung.

# **AUTOFOKUS STEUERN**

## **TOUCH-AF**

Bei Videoaufnahmen ermöglicht Touch-AF eine intuitive Kontrolle über die Fokussierung, auch wenn das wichtigste Motiv sich außerhalb der Bildmitte bewegt. Weitere Informationen siehe S.[218](#page-217-0).

- ▸ Direkt an der gewünschten Stelle auf den Monitor tippen
	- Die Fokussierung erfolgt nach dem Loslassen.

## **KONTINUIERLICHE FOKUSSIERUNG UNTERDRÜCKEN**

Die kontinuierliche Nachfokussierung kann kurzfristig unterdrückt werden, indem eine Messwertspeicherung durchgeführt wird. Abhängig von der aktiven Betriebsart sind dafür die folgenden Bedienelemente nutzbar:

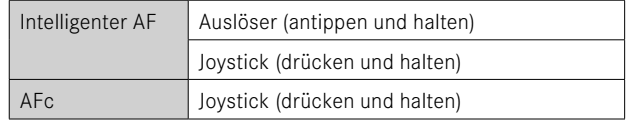

Die Kamera speichert die Entfernungseinstellung. So kann bei fixierter Entfernungseinstellung einfacher der Bildausschnitt verändert werden. Solange das Bedienelement gehalten wird, bleibt die Entfernungseinstellung konstant. Die automatische Fokussierung erfolgt erst wieder nach dem Loslassen des Bedienelements.

# **AUTOFOKUS-MESSMETHODEN**

Für die Entfernungsmessung stehen im AF-Betrieb unterschiedliche Messmethoden zur Verfügung. Erfolgreiche Fokussierung wird durch ein grünes Messfeld angezeigt, eine erfolglos beendete durch ein rotes.

Werkseinstellung: Feld

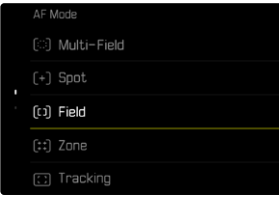

- ▸ Im Hauptmenü AF-Modus wählen
- ▸ Gewünschte Einstellung wählen

(Mehrfeld, Spot, Feld, Zone, Verfolgung, Personenerkennung, Tiererkennung (Beta))

### Hinweis

- Die Entfernungseinstellung mittels AF kann fehlschlagen:
	- wenn der Abstand zum anvisierten Motiv zu groß (im Makro-Betrieb) oder zu gering ist
	- wenn das Motiv nicht ausreichend beleuchtet ist

## **MEHRFELD**

Mehrere Messfelder werden vollautomatisch erfasst.

# **SPOT/FELD**

Beide Methoden erfassen ausschließlich die Motivteile innerhalb der jeweiligen AF-Messfelder. Die Messfelder sind durch einen kleinen Rahmen (Feld-Messung) bzw. ein Kreuz (Spot-Messung) gekennzeichnet. Dank des besonders kleinen Messbereichs der Spotmessung kann sie auf sehr kleine Motivdetails konzentriert werden. Dazu kann das AF-Messfeld an eine andere Stelle verschoben werden.

Der etwas größere Messbereich der Feld-Messung ist beim Anvisieren weniger kritisch aber erlaubt dennoch eine selektive Messung.

- ▸ Joystick in die gewünschte Richtung drücken oder
- ▸ An der gewünschten Stelle auf den Monitor tippen (Bei aktivem Touch-AF)

### Hinweise

- In beiden Fällen bleiben die Messfelder auch beim Wechseln der Messmethode und beim Ausschalten der Kamera an den zuletzt bestimmten Positionen.
- Bei Kombination der Belichtungs-Messmethode Spot mit den AF-Messmethoden Spot, Feld und Zone erfolgt eine Kopplung der Messfelder. Die Belichtungsmessung erfolgt dann an der durch das AF-Messfeld vorgegebenen Stelle, auch wenn dieses verschoben wird.

# **ZONE**

Bei dieser Messmethode werden Motiv-Ausschnitte mit einer zusammenhängenden Gruppe aus 5x5 Feldern erfasst.

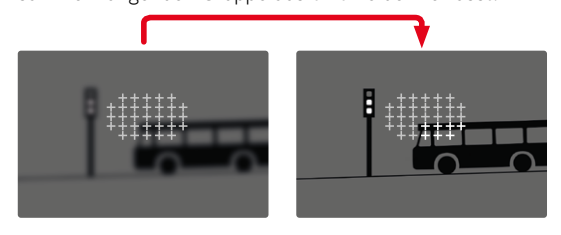

Nach erfolgter Einstellung werden die Messfelder angezeigt, in denen Motivteile scharf abgebildet werden.

# **VERFOLGUNG**

Diese Variante der Feld-Messung hilft bei der Erfassung bewegter Motive. Das Motiv unter dem Messfeld wird kontinuierlich fokussiert, nachdem es einmal erfasst wurde.

▸ Messfeld auf gewünschtes Motiv richten

(durch Schwenken der Kamera oder Verschieben des Messfelds)

▸ Auslöser antippen und halten

oder

- ▸ Joystick drücken und halten
	- Das Motiv wird fokussiert.
	- Das Messfeld "verfolgt" das gespeicherte Motiv und das Motiv wird kontinuierlich fokussiert.

### Hinweis

• Diese Messmethode fokussiert kontinuierlich, auch wenn als AF-Betriebsart AFs eingestellt wurde.

## **STARTPOSITION BEI VERFOLGUNG**

Werkseinstellung: Mitte

Es kann festgelegt werden, an welcher Position die Verfolgung starten soll.

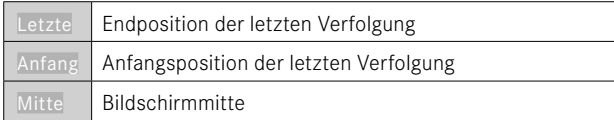

- ▸ Im Hauptmenü Fokussierung-Einstellungen wählen
- ▸ AF-Einstellungen wählen
- ▸ Startposition AF-Verfolgung wählen
- ▸ Gewünschte Einstellung wählen (Letzte, Anfang, Mitte)

# **PERSONENERKENNUNG (GESICHTSERKENNUNG)**

Die Personenerkennung ist eine Erweiterung der Gesichtserkennung. Dabei werden neben biometrischen Mustern von Gesichtern auch solche des Körpers erkannt und zur Fokussierung verwendet. So kann eine einmal angemessene Person kontinuierlicher verfolgt werden, auch wenn das Gesicht kurzzeitig nicht zu sehen ist. Speziell bei mehreren Personen im Bild verhindert diese Funktion dadurch auch besser unbeabsichtigte "Sprünge" zu anderen Gesichtern.

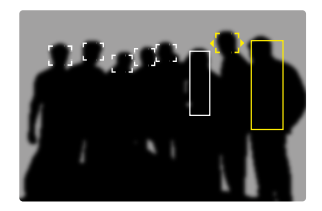

Wenn bei der Gesichtserkennung ein Auge erkannt wird, wird darauf fokussiert. Wenn mehrere Augen erkannt wurden, kann gewählt werden, welches Auge fokussiert werden soll. Das aktuell gewählte Auge wird hervorgehoben.

Außerdem kann bei mehreren Gesichtern im Bild leicht das gewünschte Gesicht ausgewählt werden.

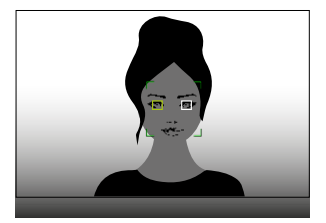

**Um zwischen Gesichtern und/oder Augen zu wechseln**

▸ Joystick in die gewünschte Richtung drücken

### **TIERERKENNUNG**

Diese Variante der Personenerkennung bezieht auch einige typische Haustierarten in die Erkennung mit ein.

# **AF-EINSTELLUNGEN**

### **EMPFINDLICHKEIT**

Bestimmt die Empfindlichkeit der Kontrastmessung. Werkseinstellung: 0

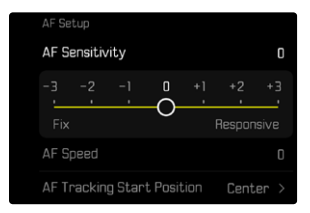

- ▸ Im Hauptmenü Fokussierung-Einstellungen wählen
- ▸ AF-Einstellungen wählen
- ▸ AF-Empfindlichkeit wählen
- ▸ Gewünschte Einstellung wählen  $(-3, -2, -1, 0, +1, +2, +3)$

## **GESCHWINDIGKEIT**

Bei weniger schnell bewegten Motiven bietet es sich an, die AF-Geschwindigkeit auf einen etwas niedrigeren Wert zu setzen. So können allzu abrupte Fokusänderungen vermieden werden. Bei sehr beweglichen Motiven sichert eine hohe Einstellung die korrekte Fokussierung.

Werkseinstellung: 0

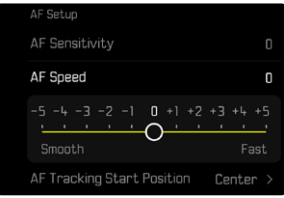

- ▸ Im Hauptmenü Fokussierung-Einstellungen wählen
- ▸ AF-Einstellungen wählen
- ▸ AF-Geschwindigkeit wählen
- ▸ Gewünschte Einstellung wählen  $[-5, -4, -3, -2, -1, 0, +1, +2, +3, +4, +5]$

# **FOKUSBEGRENZUNG**

Der Fokussierbereich kann auf den Makro-Bereich begrenzt werden. Dadurch wird die automatische Fokussierung deutlich beschleunigt.

Werkseinstellung: Aus

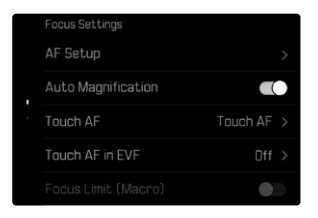

- ▸ Im Hauptmenü Fokussierung-Einstellungen wählen
- ▸ Fokusbegrenzung (Makro) wählen
- ▸ An wählen

### Hinweise

- Der Fokussierbereich ist je nach Objektiv unterschiedlich (siehe entsprechende Anleitung).
- Diese Funktion ist für bestimmte Objektive nicht verfügbar:
	- mit Adapter montierte Objektive (z.B. Leica M-Objektive mit L-AdapterM)
	- bestimmte Leica SL-Objektive

## **AF-SCHNELLEINSTELLUNG**

Die AF-Schnelleinstellung ermöglicht eine schnelle Änderung der Messfeld-Größe bei manchen AF-Messmethoden.

Das Monitorbild bleibt während der Einstellung durchgängig sichtbar.

## **AF-SCHNELLEINSTELLUNG AUFRUFEN**

- ▶ Auf Monitor tippen und halten
	- Alle Hilfsanzeigen werden ausgeblendet.
	- Wenn als Messmethode Feld/Zone/Personenerkennung/Tiererkennung (Beta) eingestellt ist, erscheinen an zwei Ecken des Messfelds Dreiecke.

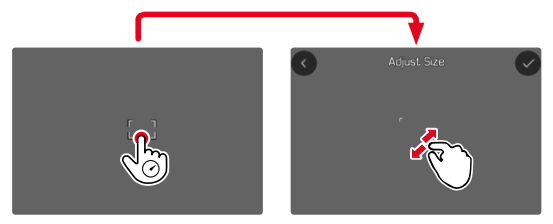

• Bei allen anderen AF-Betriebsarten erscheint direkt das Balken-Menü AF-Modus.

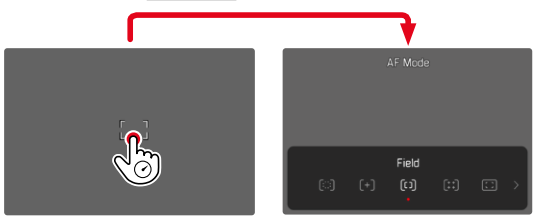

# **GRÖSSE DES AF-MESSFELDS ÄNDERN**

(nur Feld/Zone/Personenerkennung/Tiererkennung (Beta))

▸ Daumenrad drehen

oder

- ▸ Zusammen-/auseinanderziehen
	- Die Größe des AF-Messfelds ist in 3 Stufen einstellbar.

## **AF-MESSMETHODE WECHSELN**

Falls die aktive AF-Betriebsart Feld oder Personenerkennung ist, muss zuerst das Balken-Menü AF-Modus aufgerufen werden:

- ▸ Vordere Funktionstaste (unten) drücken
	- Das Balken-Menü AF-Modus erscheint.
- ▸ Gewünschte Messmethode mit Daumenrad wählen
	- Die Einstellung kann auch mit dem rechten Einstellrad erfolgen.
	- Die Einstellung wird nach ca. 3s automatisch übernommen, das Balken-Menü verschwindet.

### Hinweis

• Die AF-Schnelleinstellung per rechten Einstellrad kann nur aufgerufen werden, wenn die Funktion Touch-AF aktiv ist (siehe S.[218\)](#page-217-0).

## **AF-HILFSFUNKTIONEN**

## **VERGRÖSSERUNG IM AF-BETRIEB**

Zur besseren Beurteilung der Einstellungen kann die Vergrößerung unabhängig von der Fokussierung aufgerufen werden.

Dazu muss die Funktion Vergrößerung einer der Funktionstasten zugewiesen werden (siehe S.[76](#page-75-0)).

Werkseinstellung: Vordere Funktionstaste (oben)

**Um einer gewünschten Funktionstaste die Funktion zuzuweisen**

▸ Siehe S.[76](#page-75-0)

**Um die Vergrößerung aufzurufen**

- ▸ Funktionstaste drücken
	- Ein vergrößerter Bildausschnitt erscheint. Seine Lage richtet sich nach der Position des AF-Messfelds.
	- Das Rechteck innerhalb des Rahmens auf der rechten Seite zeigt die aktuelle Vergrößerung sowie die Lage des gezeigten Ausschnitts an.

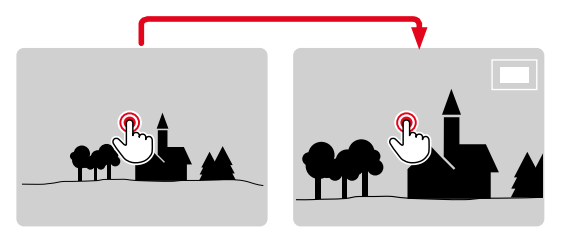

**Um die Vergrößerungsstufe anzupassen**

- ▸ Daumenrad drehen
	- Der Bildausschnitt wechselt zwischen den Vergrößerungsstufen.

**Um die Lage des Ausschnitts zu ändern**

▸ Joystick in die gewünschte Richtung drücken

**Um die Vergrößerung zu beenden**

▸ Auslöser antippen

oder

▸ Funktionstaste erneut drücken

#### Hinweise

- Die Vergrößerung bleibt aktiv, bis sie beendet wird.
- Die zuletzt genutzte Vergrößerungsstufe bleibt beim nächsten Aufruf der Funktion erhalten.

## **AF-HILFSLICHT**

Das AF-Hilfslicht ist im Video-Betrieb nicht aktiv.

## **AKUSTISCHE AF-BESTÄTIGUNG**

Es ist möglich, die erfolgreiche Entfernungsmessung im AF-Betrieb durch ein akustisches Signal bestätigen zu lassen (siehe S.[90\)](#page-89-0).

### Hinweis

• Während einer laufenden Aufnahme ist diese Funktion nicht verfügbar.

## **VERSCHIEBEN DES AF-MESSFELDS**

Alle AF-Messmethoden erlauben ein Verschieben des AF-Messfelds vor dem Fokussieren.

▸ Joystick in die gewünschte Richtung drücken

oder

▸ An der gewünschten Stelle auf den Monitor tippen (Bei aktivem Touch-AF)

### Hinweise

- Das Messfeld bleibt auch bei einem Wechsel der AF-Messmethode und beim Ausschalten der Kamera an der zuletzt für diese AF-Messmethode genutzten Position.
- Bei Kombination der Belichtungs-Messmethode Spot mit den AF-Messmethoden Spot, Feld und Zone erfolgt eine Kopplung der Messfelder. Die Belichtungsmessung erfolgt dann an der durch das AF-Messfeld vorgegebenen Stelle, auch wenn dieses verschoben wird.

# **MANUELLE FOKUSSIERUNG (MF)**

Die manuelle Fokussierung bietet eine höhere Kontrolle und ist weniger anfällig für Fehleinstellungen als die AF-Betriebsarten.

- ▸ Im Hauptmenü Fokusmodus wählen
- ▸ MF wählen
- ▸ Aufnahme starten
- ▸ Entfernungs-Einstellring drehen, um die gewünschte Fokussierung einzustellen

# **MF-HILFSFUNKTIONEN**

Für die manuelle Entfernungsmessung stehen die folgenden Hilfsfunktionen zur Verfügung.

## **FOCUS PEAKING**

Bei dieser Hilfsfunktion werden die Kanten von scharf eingestellten Motivteilen farblich hervorgehoben.

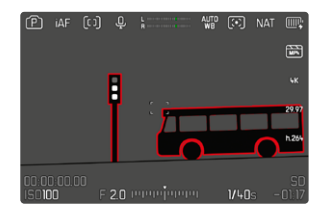

Bei aktivem Focus Peaking erscheint rechts im Bild **P** mit Anzeige der genutzten Farbe. Die Farbe der Markierung ist einstellbar. Die Empfindlichkeit kann ebenfalls angepasst werden. Die Aktivierung dieser Funktion wird über die Info-Profile gesteuert (siehe S.[222](#page-221-0)).

- ▸ Funktion aktivieren
- ▸ Entfernungs-Einstellring so drehen, dass die gewünschten Motivteile markiert werden

### Hinweis

• Die Kennzeichnung scharf abgebildeter Motivteile beruht auf Motivkontrast, d. h. auf hell-/dunkel-Unterschieden. Dadurch können auch Motivteile mit hohem Kontrast falsch markiert werden, obwohl sie nicht scharf eingestellt sind.

# **VERGRÖSSERUNG IM MF-BETRIEB**

Je größer die Details des Motivs abgebildet werden, desto besser kann ihre Schärfe beurteilt werden, und umso genauer kann die Schärfe eingestellt werden.

Diese Funktion kann bei manueller Fokussierung automatisch aktiviert oder unabhängig davon aufgerufen werden.

### **AUFRUF MIT DEM ENTFERNUNGS-EINSTELLRING**

Beim Drehen am Entfernungs-Einstellring wird automatisch ein Bildausschnitt vergrößert angezeigt.

- ▸ Im Hauptmenü Fokussierung-Einstellungen wählen
- Autom. Vergröß. wählen
- ▸ An wählen
- ▸ Entfernungs-Einstellring drehen
	- Ein vergrößerter Bildausschnitt erscheint. Seine Lage richtet sich nach der Position des AF-Messfelds.
	- Das Rechteck innerhalb des Rahmens auf der rechten Seite zeigt die aktuelle Vergrößerung sowie die Lage des gezeigten Ausschnitts an.
	- Die Vergrößerung startet bei der 1. von 3 Vergrößerungsstufen.

**Um die Vergrößerungsstufe anzupassen**

▸ Daumenrad/rechtes Einstellrad drehen

**Um die Lage des Ausschnitts zu ändern**

▸ Durch Wischen die Lage des Ausschnitts bei vergrößerter Abbildung beliebig verschieben

oder

▸ Joystick in die gewünschte Richtung drücken

**Um die Vergrößerung zu beenden**

▸ Auslöser antippen

### oder

▸ Vergrößerung verringern, bis die Vollansicht wieder erscheint

### Hinweise

- Ca. 5s nach dem letzten Drehen am Entfernungs-Einstellring wird die Vergrößerung automatisch aufgehoben.
- Während einer laufenden Aufnahme ist diese Funktion nicht verfügbar.

### **AUFRUF MIT FUNKTIONSTASTE**

Die Funktion kann einer Funktionstaste zugewiesen werden.

**Um einer Funktionstaste die Funktion zuzuweisen**

▸ Siehe S.[76](#page-75-1)

**Um die Vergrößerung aufzurufen**

- ▸ Funktionstaste drücken
	- Ein vergrößerter Bildausschnitt erscheint. Seine Lage richtet sich nach der Position des AF-Messfelds.
	- Das Rechteck innerhalb des Rahmens auf der rechten Seite zeigt die aktuelle Vergrößerung sowie die Lage des gezeigten Ausschnitts an.
	- Die Vergrößerung startet bei der 1. von 3 Vergrößerungsstufen.

**Um die Vergrößerungsstufe anzupassen**

▸ Daumenrad/rechtes Einstellrad drehen

**Um die Lage des Ausschnitts zu ändern**

▸ Durch Wischen die Lage des Ausschnitts bei vergrößerter Abbildung beliebig verschieben

oder

▸ Joystick in die gewünschte Richtung drücken

**Um die Vergrößerung zu beenden**

▸ Auslöser antippen

### **Hinwais**

• Die Vergrößerung bleibt aktiv, bis sie beendet wird.

## **ENTFERNUNGSANZEIGE**

Bei manueller Fokussierung werden im Top-Display Entfernungsangaben angezeigt.

- Fokusmodus MF: wenn der Auslöser angetippt wird
- Fokusmodus AF: wenn der Auslöser angetippt gehalten und dann der Entfernungs-Einstellring gedreht wird

Die Maßeinheit der Anzeige (m oder ft) ist einstellbar, siehe S.[85.](#page-84-0)

#### Hinweis

• Die Entfernungsangaben werden anhand der vom Objektiv übertragenden Fokusposition geschätzt.

# **FOLLOW FOCUS**

Diese Funktion erlaubt automatische Übergänge zu festgelegten Entfernungseinstellungen (Fokuspositionen). Bis zu drei solcher Fokuspositionen können vorab definiert und optional mit einer Vorlaufzeit versehen werden. Beim Aufruf einer Fokusposition fokussiert die Kamera automatisch auf die eingestellte Entfernung. Der Übergang erfolgt dann vollkommen gleichmäßig und in einstellbarer Geschwindigkeit. Dadurch können sanfte Übergänge geschaffen werden, die möglichst unbemerkt erfolgen. Voraussetzung ist, dass die relevanten Entfernungen vorher bekannt sind.

Die definierten Fokuspositionen können einzeln aufgerufen oder als automatische Sequenz nacheinander angefahren werden.

- ▸ Im Hauptmenü Fokusmodus wählen
- ▸ Follow Focus wählen
- ▸ Fokus-Positionen wählen
	- Follow Focus wird aktiviert. Das Follow Focus-Menü erscheint.

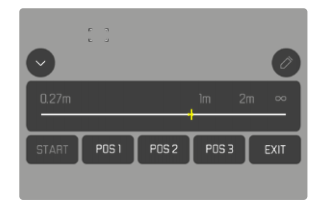

• Das Follow Focus-Menü bleibt bestehen, bis die Funktion beendet wird.

### **VERHALTEN DER FUNKTION**

Die Funktion arbeitet unabhängig davon, ob gerade eine Aufnahme stattfindet oder nicht. Entsprechend können alle im Folgenden beschriebenen Bedienvorgänge auch während einer laufenden Aufnahme erfolgen. Ebenso ist es möglich, während einer laufenden Fokussequenz eine Aufnahme zu starten und wieder zu beenden, oder während der Aufnahme das Follow Focus-Menü zu beenden.

### Hinweise

- Solange die Funktion aktiv ist, gelten die folgenden Einschränkungen:
	- Abhängig von der Belegung sind nicht alle Funktionstasten verfügbar.
	- Der EVF kann nicht genutzt werden.
- Follow Focus ist unter den folgenden Bedingungen nicht verfügbar:
	- Aufnahmen in Zeitlupe
	- Bei Verwendung eines Objektiv-Adapters
- Bei Verwendung von MF-Objektiven
- Bei Verwendung von Objektiven mit AF/MF-Schalter, wenn die Einstellung MF gewählt ist

# **FOLLOW FOCUS-MENÜ**

Die Bedienung erfolgt ausschließlich durch Touch-Steuerung.

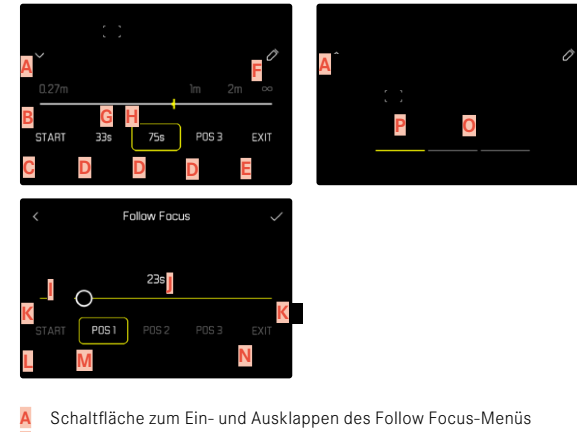

- **B** Einstellbalken Fokusposition (Scharfgestellte Entfernung in m oder ft) Schaltfläche "START" (Startet die automatische Fokussequenz)
- **D** Fokuspositionen<br>**E** Schaltfläche FX
	- Schaltfläche "EXIT" (Beendet das Follow Focus-Menü)
	- Schaltfläche "Bearbeiten" (Nur bei bereits definierten Fokuspositionen)
	- **G** Anzeige der eingestellten Entfernung
	- **H** Anzeige des scharf abgebildeten Entfernungsbereichs (Schärfentiefebereich, abhängig von der scharf gestellten Entfernung sowie dem Blendenwert)
	- **I** Einstellbalken Vorlaufzeit
	- **J** Eingestellte Vorlaufzeit
- Schaltfläche "Zurück"
- **M** Aktuell gewählte Fokusposition
- Schaltfläche "Bestätigen"
- **O** Laufende Vorlaufzeit
- **P** Aktuell eingestellte Fokusposition
Für bessere Sicht kann das Follow Focus-Menü auf die wesentlichen Elemente reduziert werden.

- ▸ Auf Schaltfläche **A** tippen
	- Das Follow Focus-Menü wechselt zwischen der vollen und der reduzierten Ansicht.

#### Hinweis

• In der reduzierten Ansicht können Fokuspositionen nicht direkt angewählt werden.

# **VORBEREITUNG**

## **FOKUSPOSITION DEFINIEREN**

- ▸ Auf gewünschte Fokusposition tippen
	- Das Menü zur Einstellung der Vorlaufzeit erscheint.

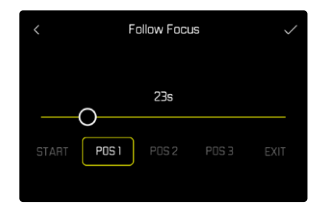

**Um eine Vorlaufzeit einzustellen**

Es können Vorlaufzeiten bis zu 120s eingestellt werden (Voreinstellung ist 0s).

- ▸ Auf dem Einstellbalken direkt auf gewünschte Einstellung tippen
	- Die gewählte Zeit wird über dem Einstellbalken angezeigt.
- ▶ Auf Schaltfläche "Bestätigen" tippen
	- Das Menü zur Einstellung der Entfernung erscheint.

#### **Um die Entfernung einzustellen**

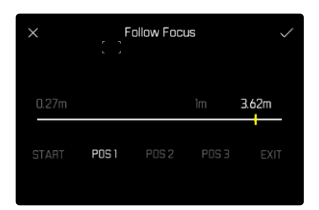

- ▸ Gewünschte Entfernung einstellen
	- Die Entfernungseinstellung kann mittels AFs (Joystick/Touch-AF) erfolgen. Der Auslöser bleibt gesperrt.
	- Der Einstellbalken zeigt die eingestellte Entfernung.
- ▶ Auf Schaltfläche "Bestätigen" tippen
	- Die Anzeige kehrt zur obersten Ebene des Follow Focus-Menüs zurück.

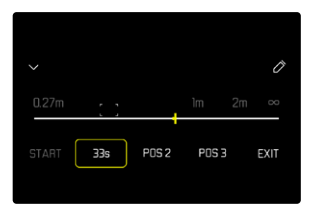

- Der Einstellbalken zeigt die eingestellte Entfernung.
- Anstelle von POS 1, POS 2 oder POS 3 wird die eingestellte Vorlaufzeit angezeigt.

**Um die Einstellung abzubrechen**

- ► Auf Schaltfläche "Zurück" tippen
	- Die Anzeige kehrt zur letzten Menüebene zurück.

## **FOKUSPOSITION ÄNDERN**

- ▸ Auf gewünschte Schaltfläche tippen
	- Die Schaltfläche "Bearbeiten" erscheint.

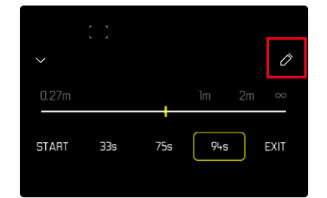

- ▶ Auf Schaltfläche "Bearbeiten" tippen
	- Eine eventuell laufende Vorlaufzeit oder Entfernungseinstellung wird abgebrochen.
	- Das Menü zur Einstellung der Vorlaufzeit erscheint.
- ▸ Fokusposition neu definieren

## **ANWENDUNG**

Die Funktion Follow Focus kann auf zwei Arten verwendet werden.

- Die vordefinierten Fokuspositionen werden nach Bedarf einzeln aufgerufen.
- Alle definierten Fokuspositionen werden in einer vollautomatischen Sequenz nacheinander gewählt.

Beide Verwendungen sind auch kombinierbar.

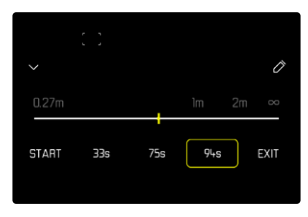

## **AUFRUF NACH BEDARF**

Die definierten Fokusposition können beliebig oft aufgerufen werden.

Mit Vorlaufzeit:

- Die aktive Vorlaufzeit wird in Gelb angezeigt und heruntergezählt.
- Danach startet der Übergang zur gewünschten Fokusposition.

Ohne Vorlaufzeit:

- Der Übergang zur gewünschten Fokusposition startet sofort.
- ▸ Auf gewünschte Fokusposition tippen
	- Die Kamera fokussiert mit der eingestellten Geschwindigkeit auf die eingestellte Entfernung (nach Ablauf der evtl. eingestellten Vorlaufzeit).

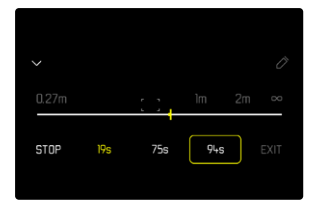

#### Hinweis

• Solange der Übergang zu einer Fokusposition noch nicht abgeschlossen ist, kann er mit der Schaltfläche "STOP" abgebrochen werden.

#### **AUTOMATISCHE SEQUENZ**

Wenn mindestens zwei Fokusposition definiert wurden, können sie automatisch nacheinander angefahren werden.

#### **STARTEN**

- ▸ Mindestens zwei Fokuspositionen definieren
- ▶ Auf Schaltfläche "START" tippen
	- Die Schaltfläche "START" wechselt zu "STOP", solange die Sequenz läuft.
	- Alle definierten Fokuspositionen werden nacheinander aufgerufen (ggf. nach Ablauf der jeweiligen Vorlaufzeit).
	- Während eine Fokussequenz läuft, sind alle anderen Schaltflächen gesperrt.

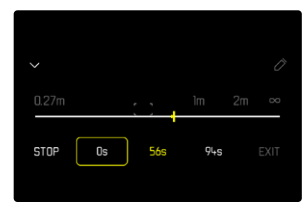

#### Hinweis

• Die automatische Fokussequenz kann beliebig oft gestartet werden. Bei einem erneuten Start der Fokussequenz startet diese wieder am Anfang.

#### **ABBRECHEN**

- ▶ Auf Schaltfläche "STOP" tippen
	- Die laufende Fokussequenz wird abgebrochen.

**Um die automatische Fokussequenz sofort bei Beginn der Aufzeichnung starten zu lassen**

Die automatische Fokussequenz kann bei Beginn der Videoaufzeichnung automatisch mit gestartet werden.

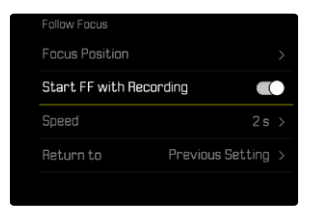

- ▸ Im Hauptmenü Fokusmodus wählen
- ▸ Follow Focus wählen
- **FF mit Aufnahme starten wählen**
- ▸ An wählen

**Um die Funktion zu verlassen**

- ▶ Eine evtl. laufende Sequenz abbrechen
- ▶ Auf Schaltfläche "EXIT" tippen
	- Während einer laufenden Fokussequenz ist die Schaltfläche "EXIT" nicht verfügbar.

## **WEITERE EINSTELLUNGEN**

#### **GESCHWINDIGKEIT**

Die Geschwindigkeit, mit der der Übergang von einer Fokusposition zur nächsten erfolgt, ist einstellbar. Diese Einstellung gilt für alle Übergänge.

Werkseinstellung: 2 s

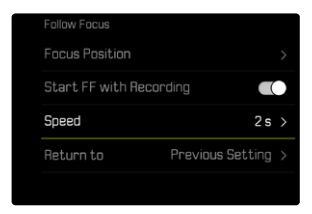

- ▸ Im Hauptmenü Fokussierung wählen
- Fokusmodus wählen
- ▶ Follow Focus wählen
- ▸ Geschwindigkeit wählen
- ▸ Gewünschte Einstellung wählen (10 s, 4 s, 2 s, 1 s, 1/2 s)

## **ANSCHLIESSENDER FOKUSMODUS**

Nach dem Beenden kann automatisch zu einem festgelegten Fokusmodus (z.B. MF) oder zum zuletzt verwendeten Fokusmodus gewechselt werden.

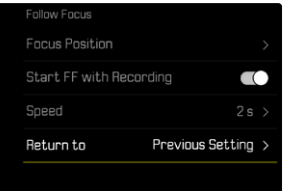

- ▸ Im Hauptmenü Fokussierung wählen
- ▸ Fokusmodus wählen
- ▶ Follow Focus wählen
- ▸ Zurück zu wählen
- ▸ Gewünschte Einstellung wählen (Intelligenter AF, AFs, AFc, MF, Letzte Einstellung)

## **ISO-EMPFINDLICHKEIT (Video-Modus)**

Die ISO-Einstellung umfasst insgesamt einen Bereich von ISO 50 bis ISO 100000 und erlaubt damit eine bedarfsgerechte Anpassung an die jeweiligen Situationen.

Bei manueller Belichtungseinstellung ergibt sich durch die automatische ISO-Einstellung mehr Spielraum für die Verwendung der gewünschten Verschlusszeiten-Blenden-Kombination. Innerhalb der automatischen Einstellung ist es möglich, Prioritäten festzulegen.

Werkseinstellung: ISO 100

## **FESTE ISO-WERTE**

Es können Werte von ISO 50 bis ISO 100000 gewählt werden. Die manuelle ISO-Einstellung erfolgt in Schritten von 1⁄2EV, 1⁄3EV oder 1⁄6EV, je nach Einstellung von Schrittweite ISO. Die Zahl der verfügbaren ISO-Werte hängt daher von Schrittweite ISO (im ISO-Einstellungen) ab.

## Mittels Einstellrads

Werkseinstellung: Linkes Einstellrad

- ▸ Linkes Einstellrad drehen
	- Im Top-Display und im Monitor ändert sich die ISO-Werte entsprechend.

## Über das Control Center

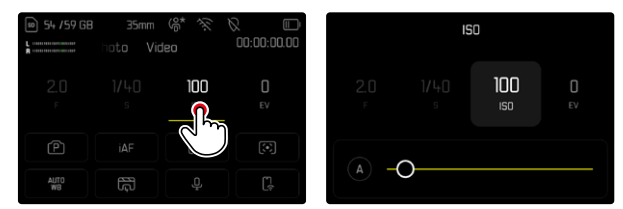

## Mittels der Funktionstasten

- ▸ Gewünschte Funktionstaste lang drücken
- ▸ ISO wählen
- ▸ Gewünschte Einstellung wählen

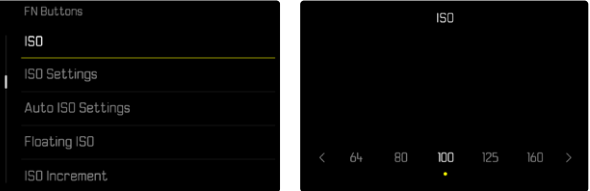

## Hinweis

• Insbesondere bei hohen ISO-Werten und nachträglicher Bildbearbeitung können vor allem in größeren und gleichmäßig hellen Flächen des Motivs Rauschen sowie vertikale und horizontale Streifen sichtbar werden.

## **AUTOMATISCHE EINSTELLUNG**

Die Empfindlichkeit wird automatisch der Außenhelligkeit bzw. der vorgegebenen Verschlusszeiten-Blenden-Kombination angepasst. Zusammen mit der Zeitautomatik erweitert dies den Bereich der automatischen Belichtungssteuerung. Die automatische Steuerung der ISO-Empfindlichkeit erfolgt in Schritten von 1⁄2EV, 1⁄3EV oder 1⁄6EV, je nach Einstellung von Schrittweite ISO.

## Über das Control Center

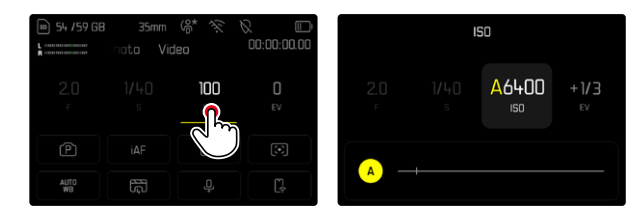

## Mittels der Funktionstasten

- ▸ Gewünschte Funktionstaste lang drücken
- ▸ ISO wählen
- ▸ Gewünschte Einstellung wählen

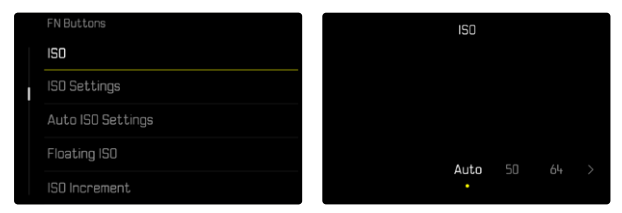

- ▸ Im Hauptmenü ISO wählen
- ▸ Auto ISO wählen

#### Hinweis

• Diese Funktion steht im Cine-Modus nicht zur Verfügung.

#### **EINSTELLUNGSBEREICHE BEGRENZEN**

Es kann ein maximaler ISO-Wert eingestellt werden, um den Bereich der automatischen Einstellung einzugrenzen (Größter ISO-Wert). Zusätzlich kann auch eine maximale Belichtungszeit eingestellt werden. Hierfür stehen die automatische Einstellung sowie feste längste Verschlusszeiten zwischen 1/30 s und 1/2000 s zur Verfügung.

#### **ISO-WERT BEGRENZEN**

Verfügbar sind alle Werte ab ISO 200. Werkseinstellung: 6400

- ▸ Im Hauptmenü ISO-Einstellungen wählen
- ▸ Auto ISO-Einstellungen wählen
- ▸ Maximaler ISO-Wert wählen
- ▸ Gewünschten Wert wählen

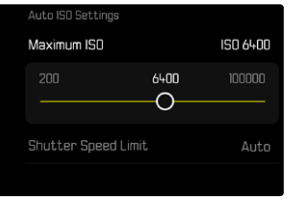

#### **VERSCHLUSSZEIT BEGRENZEN**

Werkseinstellung: Auto

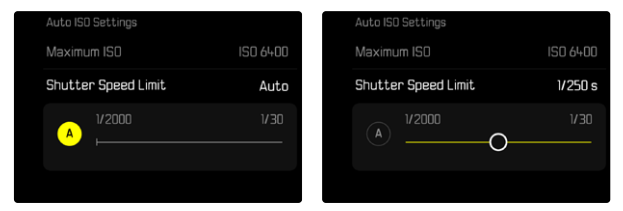

- ▸ Im Hauptmenü Auto ISO-Einstellungen wählen
- ▸ Belichtungszeit-Begrenzung wählen
- ▸ Gewünschten Wert wählen (Auto, 1/2000, 1/1000, 1/500, 1/250, 1/125, 1/60, 1/30)

## **DYNAMISCHE ISO-EINSTELLUNG**

Daumenrad und rechtes Einstellrad können so konfiguriert werden, dass die manuelle ISO-Einstellung in Echtzeit erfolgen kann. In den Betriebsarten **S**, **A** und **M** ist das bereits in der Werkseinstellung der Fall. Beim Drehen am Einstellrad wechselt die Einstellung durch alle im Menü ISO verfügbaren Werte. Das bedeutet, dass auch Auto ISO gewählt werden kann.

## **FLOATING ISO**

Diese Funktion ergänzt Auto ISO. Mit vielen Zoomobjektiven verändert sich bei Veränderungen der Brennweite die Lichtstärke. Floating ISO passt in dieser Situation die Empfindlichkeit in feinen Abstufungen an und sorgt gleichzeitig dafür, dass in den (halb-) automatischen Belichtungs-Betriebsarten die gewählten Einstellungen von Blendenwert und Verschlusszeit konstant bleiben. So können besonders bei Videoaufnahmen sichtbare Helligkeitssprünge vermieden werden.

Werkseinstellung: An

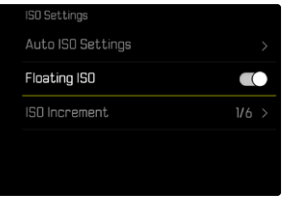

- ▸ Im Hauptmenü Floating ISO wählen
- ▸ An wählen

#### Hinweise

- Floating ISO kann nur arbeiten, wenn die ursprüngliche ISO-Einstellung Spielraum für Veränderung zulässt, d. h. nicht ohnehin schon die höchste/niedrigste ISO-Einstellung verwendet wird. Ist das der Fall, wird das Floating ISO-Warnsymbol angezeigt.
- Diese Funktion steht im Cine-Modus nicht zur Verfügung.

## **ASA-EMPFINDLICHKEIT (Cine-Modus)**

Im Cine-Modus erfolgt die Einstellung der Empfindlichkeit grundsätzlich manuell. Der Menüpunkt Exposure Index ersetzt den Menüpunkt ISO. Die Angabe erfolgt in ASA-Einheiten. Automatische Einstellung (Auto ISO/Floating ISO) stehen nicht zur Verfügung. Werkseinstellung: 100 ASA

## Über das Control Center

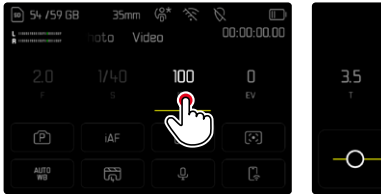

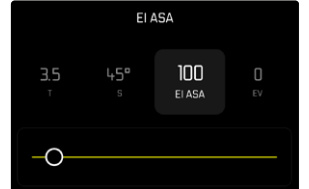

## Mittels der Funktionstasten

- ▸ Gewünschte Funktionstaste lang drücken
- ▸ ASA wählen
- ▸ Gewünschte Einstellung wählen

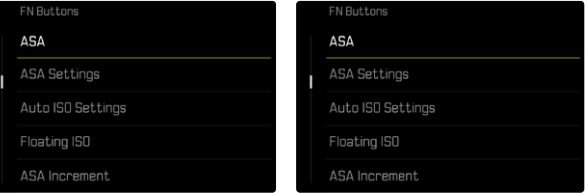

- ▸ Im Hauptmenü ASA wählen
- ▸ Gewünschte Einstellung wählen

# **WEISSABGLEICH**

In der digitalen Fotografie sorgt der Weißabgleich für eine neutrale Farbwiedergabe bei jedem Licht. Er beruht darauf, dass die Kamera vorab darauf abgestimmt wird, welche Lichtfarbe als Weiß wiedergegeben werden soll.

Dazu stehen vier Möglichkeiten zur Verfügung:

- automatische Steuerung
- feste Voreinstellungen
- manuelle Einstellung durch Messung
- direkte Einstellung der Farbtemperatur

## Werkseinstellung: Auto

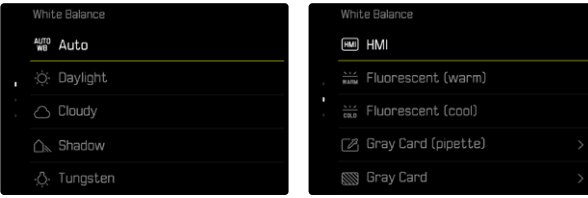

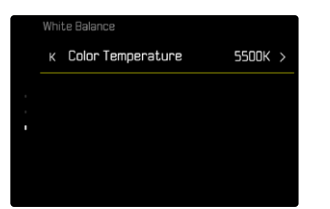

# **AUTOMATISCHE STEUERUNG/FESTEINSTELLUNGEN** – Auto: für automatische Steuerung, die in den meisten Situationen

– Verschiedene feste Voreinstellungen für die häufigsten Lichtquellen:

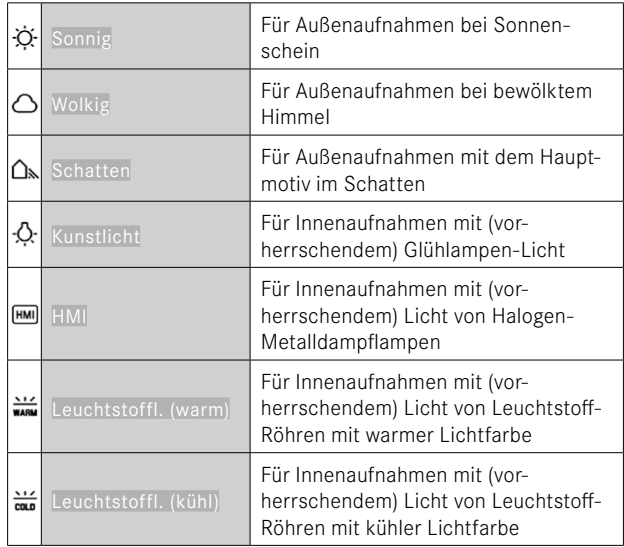

- ▸ Im Hauptmenü Weißabgleich wählen
- ▸ Gewünschte Einstellung wählen

## **MANUELLE EINSTELLUNG DURCH MESSUNG**

## ( Graukarte / <sup>3</sup> Graukarte ( Pipette)

Diese Messvariante erfasst alle Farbtöne im Messfeld und errechnet daraus einen durchschnittlichen Grauwert. Die Variante  $\overline{\text{NN}}$ Graukarte eignet sich am besten für Motive, auf denen ein neutral grauer oder rein weißer Bereich klar zu erkennen ist. Ist dies nicht der Fall, oder soll die Messung auf Grundlage eines außerhalb der Mitte liegenden Details erfolgen, ist **AG**Graukarte (Pipette) besser geeignet.

#### Hinweis

• Ein auf diese Art ermittelter Wert bleibt so lange gespeichert (d. h. er wird für alle folgenden Aufnahmen verwendet), bis entweder eine neue Messung durchgeführt oder eine der anderen Weißabgleich-Einstellungen gewählt wird.

## **GRAUKARTE (PIPETTE)**

Diese Messvariante erfasst nur den mit dem Messfeld angemessenen Farbton und errechnet daraus den Grauwert.

- ▸ Im Hauptmenü Weißabgleich wählen
- ▸ Graukarte (Pipette) wählen
	- Im Monitor erscheint:
		- das Bild auf der Grundlage des automatischen Weißabgleichs
		- ein Kreuz in der Bildmitte

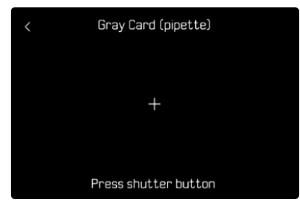

▸ Das Messfeld auf eine weiße oder neutral graue Fläche ausrichten

**Um das Messfeld zu verschieben**

▸ Joystick in die gewünschte Richtung drücken

**Um die Messung durchzuführen**

▸ Auslösen

oder

- ▸ Joystick/Daumenrad drücken
	- Die Messung wird durchgeführt.

**Um die Messung abzubrechen**

► FN-Taste drücken

## **GRAUKARTE**

Diese Messvariante erfasst alle Farbtöne im Messfeld und errechnet daraus einen durchschnittlichen Grauwert.

- ▸ Im Hauptmenü Weißabgleich wählen
- ▸ Graukarte wählen
	- Im Monitor erscheint:
		- das Bild auf der Grundlage des automatischen Weißabgleichs
		- ein Rahmen in der Bildmitte

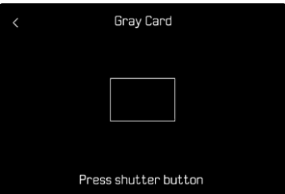

- ▸ Das Messfeld auf eine weiße oder neutral graue Fläche ausrichten
	- Das Monitorbild ändert sich dynamisch aufgrund der Referenzfläche im Rahmen.

**Um die Messung durchzuführen**

▸ Auslösen

oder

- ▸ Joystick/Daumenrad drücken
	- Die Messung wird durchgeführt.

**Um die Messung abzubrechen**

▸ FN-Taste drücken

## **DIREKTE EINSTELLUNG DER FARBTEMPERATUR**

Werte zwischen 2000 und 11500K (Kelvin) können direkt eingestellt werden. Damit steht ein sehr weiter Bereich zur Verfügung, der fast alle jemals in der Praxis vorkommenden Farbtemperaturen abdeckt und innerhalb dessen die Farbwiedergabe sehr detailliert an die vorhandene Lichtfarbe und persönliche Vorstellungen angepasst werden kann.

Werkseinstellung: 5500 K

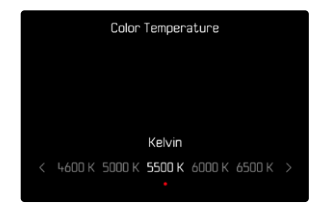

- ▸ Im Hauptmenü Weißabgleich wählen
- ▸ Farbtemperatur wählen
- ▸ Gewünschten Wert wählen

## **BELICHTUNG**

Die Belichtungseinstellung erfolgt dynamisch mit den belegten Einstellrädern. Die Belegung kann angepasst werden, siehe S.[77.](#page-76-0)

Die Belichtungseinstellungen können schnell über das Control Center vorgenommen werden.

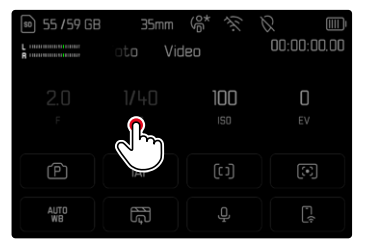

- ▸ Auf gewünschtes Bedienfeld tippen
	- Das aktive Bedienfeld wird hellgrau hinterlegt.
	- Anstelle der Menüpunkte erscheint ein Einstellband. Ein Punkt markiert die aktuelle Einstellung. Über dem Punkt wird die aktuelle Einstellung angezeigt.
- ▸ An der gewünschten Stelle auf das Einstellband tippen oder Punkt an die gewünschte Stelle ziehen

## **BELICHTUNGS-MESSMETHODEN**

Die folgenden Belichtungs-Messmethoden sind wählbar. Werkseinstellung: Mehrfeld

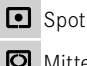

**Mittenbetont** 

- **I**Helle Bereiche betont
- Mehrfeld
- ▸ Im Hauptmenü Belichtungsmessung wählen
- ▸ Gewünschte Messmethode wählen (Spot, Mittenbetont, Helle Bereiche betont, Mehrfeld)
	- Die eingestellte Messmethode wird in der Kopfzeile des Monitorbildes angezeigt.

Bei Spot-Messung kann das Messfeld verschoben werden:

▸ Joystick in die gewünschte Richtung drücken

#### Hinweise

- Die Belichtungs-Informationen (ISO-Wert, Blende, Verschlusszeit und Lichtwaage mit Belichtungskorrektur-Skala) helfen bei der Ermittlung der für eine korrekte Belichtung benötigten Einstellungen.
- Die wichtigsten Anzeigen (ISO-Wert, Blende und Verschlusszeit) erscheinen ebenfalls im Top-Display.

## **SPOT**

Diese Messmethode ist ausschließlich auf einen kleinen Bereich in der Bildmitte konzentriert. Bei Kombination der Belichtungs-Messmethode Spot mit den AF-Messmethoden Spot, Feld und Zone erfolgt eine Kopplung der Messfelder. Die Belichtungsmessung erfolgt dann an der durch das AF-Messfeld vorgegebenen Stelle, auch wenn dieses verschoben wird.

## **MITTENBETONT**

Diese Methode berücksichtigt das gesamte Bildfeld. Die in der Mitte erfassten Motivteile bestimmen jedoch sehr viel stärker als die Randbereiche die Berechnung des Belichtungswerts.

## **MEHRFELD**

Diese Messmethode beruht auf der Erfassung von mehreren Messwerten. Sie werden in einem Algorithmus der Situation entsprechend verrechnet und ergeben einen Belichtungswert, der auf die angemessene Wiedergabe des angenommenen Hauptmotivs abgestimmt ist.

## **HELLE BEREICHE BETONT**

Diese Methode berücksichtigt das gesamte Bildfeld. Der Belichtungswert wird jedoch auf die überdurchschnittlich hellen Motivteile abgestimmt. Dadurch hilft sie, eine Überbelichtung der hellen Motivteile zu vermeiden, ohne sie direkt anmessen zu müssen. Besonders geeignet ist diese Messmethode bei Motiven, die deutlich stärker beleuchtet werden als der Rest des Bildes (z.B. Menschen im Scheinwerferlicht) oder überdurchschnittlich stark reflektieren (z.B. weiße Kleidung).

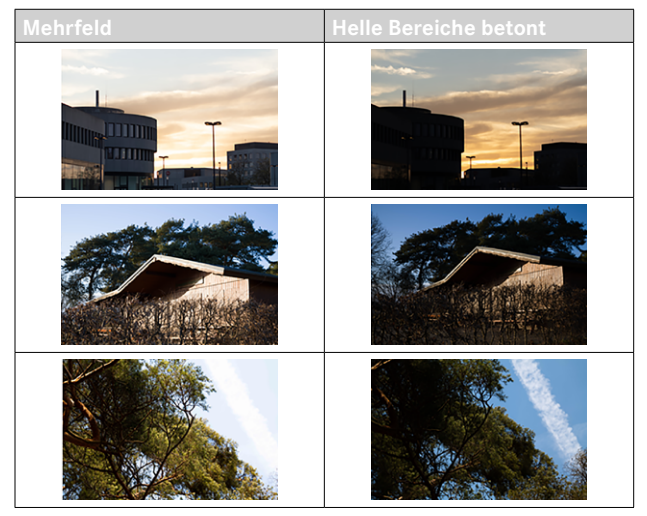

## **BELICHTUNGS-BETRIEBSARTEN**

Es stehen vier Video-Betriebsarten zur Verfügung:

- Programmautomatik (**P**)
- Zeitautomatik (**A**)
- Blendenautomatik (**S**)
- Manuelle Einstellung (**M**)

Darüber hinaus existiert mit dem Cine-Modus eine weiterere, voll manuelle Betriebsart.

#### Hinweise

- Bei Verwendung von Objektiven mit Blendenring (z.B. LeicaM-Objektive) stehen nur die Belichtungs-Betriebsarten **A** (Zeitautomatik) und **M** (manuelle Einstellung) zur Verfügung. Als Blendenwert wird in solchen Fällen F0.0 angezeigt.
- Für alle Belichtungs-Betriebsarten gilt: die einstellbaren bzw. für die automatische Einstellung verfügbaren Verschlusszeiten sind abhängig von der gewählten Bildfolgerate (Video-Auflösung, siehe S.[197](#page-196-0)).
- Wenn Auto ISO aktiv ist, wird die dynamische Anpassung des ISO-Wertes zur Belichtungseinstellung genutzt. Je nach gewählter Belichtungs-Betriebsart interagiert die automatische ISO-Einstellung dabei mit automatisch geregelten Blenden- und/oder Verschlusszeiteinstellungen.

# <span id="page-267-0"></span>**BETRIEBSART WÄHLEN**

## Mittels Daumenrad

- ▸ Daumenrad drücken
	- Die aktuelle Betriebsart erscheint im Top-Display. Im Monitor wird die aktuelle Betriebsart rot markiert.
- ▸ Daumenrad drehen, um die gewünschte Betriebsart anzuwählen
	- Im Top-Display und im Monitor ändert sich die Betriebsart-Anzeige entsprechend. Die Betriebsarten können durch Drehen in beiden Richtungen erreicht werden.
	- Ca. 2s nach dem letzten Drehen des Daumenrads wird die gewählte Betriebsart automatisch übernommen.

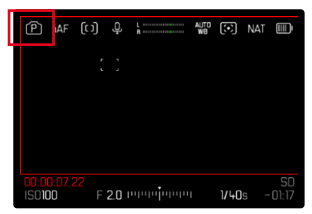

**Um die gewählte Betriebsart sofort zu übernehmen**

▸ Joystick/Daumenrad drücken

oder

▸ Auslöser antippen

## Über das Control Center

▸ Auf Bedienfeld tippen

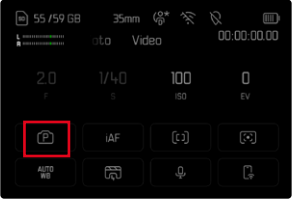

▸ Auf gewünschte Belichtungs-Betriebsart tippen

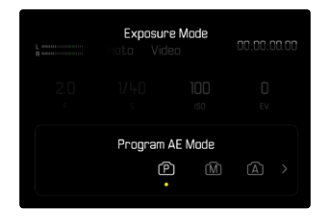

# **VOLLAUTOMATISCHE BELICHTUNGSEINSTELLUNG – P**

# فعر

#### **PROGRAMMAUTOMATIK – P**

Die Belichtung wird durch automatische Einstellung von Verschlusszeit und Blende gesteuert.

Belichtungskorrektur und Aufnahme-Pegel können direkt über die Einstellräder gesteuert werden.

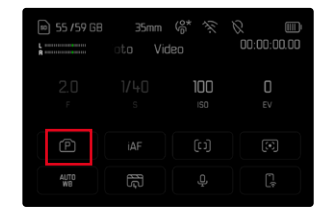

- ▸ Betriebsart **P** wählen (siehe S.[268\)](#page-267-0)
- ▸ Ggf. Belichtungskorrektur einstellen
- ▸ Aufnahme starten

#### Hinweis

• Die automatische Belichtungssteuerung berücksichtigt alle Helligkeitsschwankungen. Ist dies nicht erwünscht, z.B. bei Landschaftsaufnahmen und Schwenks, sollten Sie die Verschlusszeit manuell einstellen.

## **HALBAUTOMATISCHE BELICHTUNGSEINSTELLUNG – A/S**

#### **ZEITAUTOMATIK – A**

Die Zeitautomatik steuert die Belichtung automatisch entsprechend der manuell vorgewählten Blende. Sie eignet sich daher insbesondere für Videoaufnahmen, bei denen die Schärfentiefe ein entscheidendes Gestaltungselement ist.

Mit einem entsprechend kleinen Blendenwert kann der Bereich der Schärfentiefe verringert werden. Damit lässt sich der fokussierte Bereich stärker vor dem nicht fokussierten Hintergrund abheben. Umgekehrt kann mit einem größeren Blendenwert der Bereich der Schärfentiefe vergrößert werden. Dies bietet sich an, wenn alles von Vorder- bis Hintergrund scharf wiedergegeben werden soll.

Die gewählte Blendeneinstellung wird während der Aufnahme konstant gehalten.

- ▸ Betriebsart **A** wählen (siehe S.[268\)](#page-267-0)
- ▸ Gewünschten Blendenwert einstellen
- ▸ Aufnahme starten

## **BLENDENAUTOMATIK – S**

Die Blendenautomatik steuert die Belichtung automatisch entsprechend der manuell vorgewählten Verschlusszeit. Die gewählte Verschlusszeit wird während der Aufnahme konstant gehalten.

- ▸ Betriebsart **S** wählen (siehe S.[268](#page-267-0))
- ▸ Gewünschte Verschlusszeit einstellen
- ▸ Aufnahme starten

## **MANUELLE BELICHTUNGSEINSTELLUNG – M**

Die manuelle Einstellung von Verschlusszeit und Blende bietet sich an:

- um zwischen verschiedenen Aufnahmen die Belichtungseinstellungen konstant zu halten
- um während der Aufnahme die Belichtungseinstellungen konstant halten zu können, besonders in Verbindung mit festen ISO-Werten
- ▸ Betriebsart **M** wählen (siehe S.[268](#page-267-0))
- ▸ Gewünschte Belichtung einstellen
	- Der Belichtungsabgleich erfolgt mit Hilfe der Skala der Lichtwaage.
- ▸ Aufnahme starten

Anzeigen der Lichtwaage:

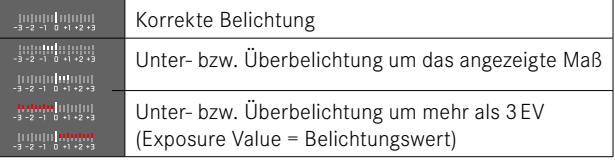

## **BELICHTUNGSKORREKTUR**

Es können Belichtungskorrektur-Werte im Bereich von ±3EV eingestellt werden (EV: Exposure Value = Belichtungswert). Die verfügbaren Werte sind abhängig von der globalen Einstellung Schrittweite EV (siehe S.[220\)](#page-219-0).

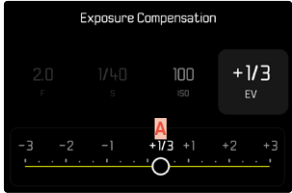

- **A** Eingestellter Korrekturwert (Marken bei 0 = ausgeschaltet)
- ▸ Im Hauptmenü Belichtungskorrektur wählen
	- Im Monitor erscheint als Untermenü eine Skala.
- ▸ Gewünschten Wert auf der Skala einstellen
	- Der eingestellte Wert wird über der Skala angezeigt.
	- Während des Einstellens können Sie die Wirkung auf dem entsprechend dunkler oder heller werdenden Monitorbild beobachten.

#### Hinweise

- In den drei (halb-)automatischen Belichtungs-Betriebsarten ist diese Funktion einem der Einstellräder zugewiesen und dadurch schnell erreichbar (siehe S.[77](#page-76-0)).
- Die eingestellte Belichtungskorrektur wird durch eine Marke auf der Belichtungskorrektur-Skala in der Fußzeile angezeigt (siehe S.[32\)](#page-31-0).
- Für eingestellte Korrekturen gilt, unabhängig davon, wie sie ursprünglich eingegeben wurden: Sie bleiben so lange wirksam, bis sie manuell auf 0 zurückgesetzt werden, d. h. auch dann, wenn die Kamera zwischendurch aus- und wieder eingeschaltet wurde.
- Änderungen der Schrittweite EV-Einstellung (siehe S.[220\)](#page-219-0) führen zur Aufhebung einer eingestellten Korrektur, d. h. sie wird in solchen Fällen automatisch auf 0 zurückgesetzt.

# **WIEDERGABE-BETRIEB (VIDEO)**

Der Wiedergabe-Betrieb dient der Anzeige und Verwaltung der gespeicherten Aufnahmen. Sowohl das Umschalten zwischen Aufnahme- und Wiedergabe-Betrieb als auch die meisten Aktionen dort können wahlweise mittels Gesten- oder Tastensteuerung erfolgen. Nähere Informationen zu den verfügbaren Gesten siehe S.[61](#page-60-0).

#### Hinweise

- Aufnahmen werden im Wiedergabe-Betrieb nicht automatisch gedreht, um stets die gesamte Monitorfläche zur Anzeige zu nutzen.
- Dateien, die nicht mit dieser Kamera aufgenommen wurden, können möglicherweise nicht mit ihr wiedergegeben werden.
- In einigen Fällen hat das Monitorbild nicht die gewohnte Qualität, oder der Monitor bleibt schwarz und zeigt lediglich den Dateinamen an.
- Aus dem Wiedergabe-Betrieb können Sie jederzeit auch durch Antippen des Auslösers auf Aufnahme-Betrieb umschalten.

# **BEDIENELEMENTE IM WIEDERGABE-BETRIEB**

## **BEDIENELEMENTE AN DER KAMERA**

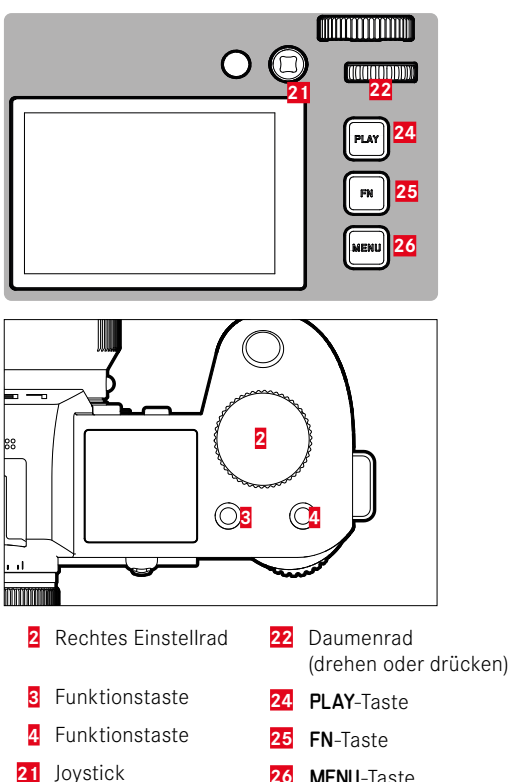

## **DIREKTZUGRIFF IM WIEDERGABE-BETRIEB**

Die Funktionstasten können auch im Wiedergabe-Betrieb individuell belegt werden.

In der Werkseinstellung sind die Funktionstasten mit den folgenden Funktionen belegt.

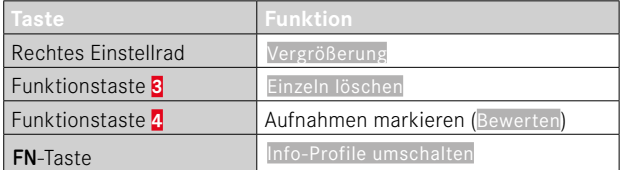

Die Beschreibungen in den folgenden Abschnitten gehen von der Werkseinstellung aus.

#### Hinweis

- Die zugewiesene Funktion ist unabhängig von der aktuellen Darstellung, so kann z.B. auch in der Vollbild-Darstellung direkt die Lösch-Übersicht aufgerufen werden.
- Die zugewiesene Funktion ist nicht verfügbar, wenn die Funktionstaste ein Bedienelement im Monitor steuert (z.B. im Lösch-Bildschirm).

## **BEDIENELEMENTE IM MONITOR**

Bedienelemente im Monitor können in der Regel per Touch-Steuerung intuitiv bedient werden. Sie sind aber oft auch durch Drücken einer der drei Tasten rechts neben dem Monitor wählbar (PLAY-Taste, Mitteltaste, MENU-Taste). Wenn sie in der Kopfzeile erscheinen, zeigt ein Symbol neben dem Bedienelement die entsprechende Taste an. Wenn sie am Monitorrand erscheinen, sind sie direkt neben der entsprechenden Taste positioniert.

Beispielsweise kann das Favoriten-Symbol ★ auf zwei Weisen gewählt werden:

- direkt auf das Favoriten-Symbol tippen
- entsprechende Taste drücken (Werkseinstellung: Funktionstaste **4**)

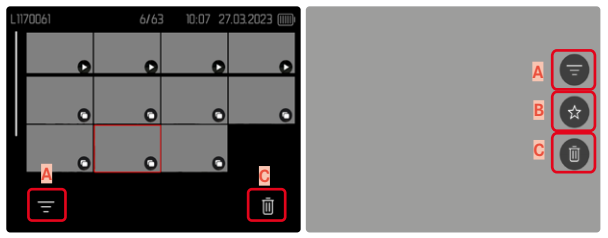

- **Bedienelement** "Filter"
- **Bedienelement** "Favoriten"
- Bedienelement "Löschen"

# **WIEDERGABE-BETRIEB STARTEN/VERLASSEN**

## Mittels Touch-Steuerung

▸ Nach unten wischen

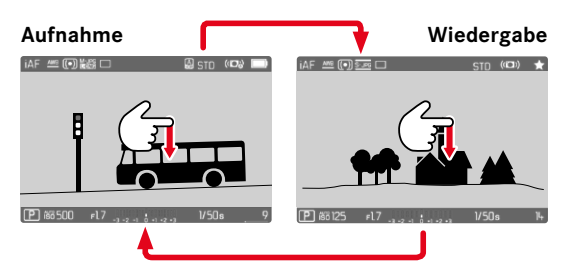

## Mittels Tastensteuerung

- ▸ PLAY-Taste drücken
	- Im Monitor erscheint das zuletzt aufgenommene Bild.
	- Ist keine Bilddatei auf der eingesetzten Speicherkarte vorhanden, erscheint die Meldung Kein gültiges Bild zur Anzeige vorhanden.
	- Abhängig von der aktuellen Darstellung hat die PLAY-Taste unterschiedliche Funktionen:

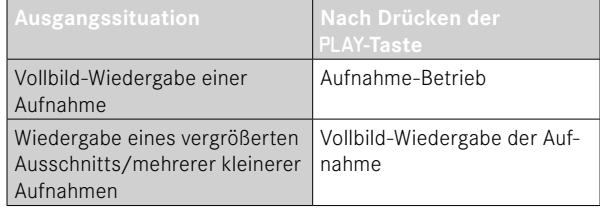

# **AUFNAHMEN WÄHLEN/BLÄTTERN**

Die Aufnahmen sind in einer gedachten horizontalen Reihe angeordnet. Die Sortierung erfolgt strikt chronologisch. Wird beim Blättern ein Ende der Aufnahmereihe erreicht, springt die Anzeige zum anderen Ende. So können sämtliche Aufnahmen in beiden Richtungen erreicht werden.

## **EINZELN**

#### Mittels Touch-Steuerung

▸ Nach links/rechts wischen

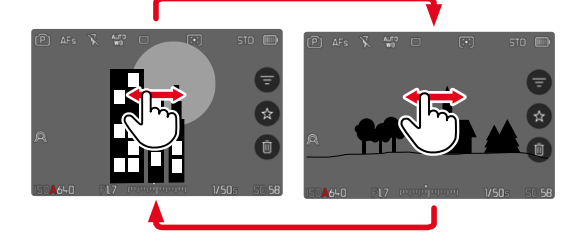

#### Mittels Tastensteuerung

▸ Joystick nach links/rechts drücken

# oder

▸ Daumenrad drehen

# **KONTINUIERLICH**

- ▸ Nach links/rechts wischen und Finger am Bildschirmrand halten
	- Die folgenden Aufnahmen ziehen gleichmäßig vorüber.

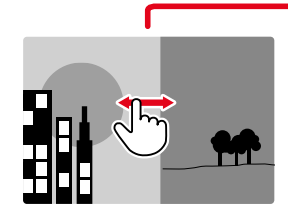

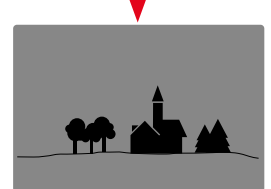

# **SPEICHERORTE**

Die Leica SL3 verfügt über zwei getrennte Speicherorte. Beim Aufruf des Wiedergabe-Betriebs wird immer das zuletzt aufgenommene Bild angezeigt. Davon hängt auch der zuerst angezeigte Speicherort ab.

Beim Blättern zwischen den Aufnahmen sowie in der Übersichtsdarstellung sind zunächst die auf demselben Speicherort gespeicherten Aufnahmen verfügbar.

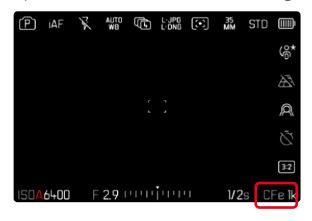

**Um den angezeigten Speicherort zu wechseln**

- ▸ Darstellung maximal verkleinern (siehe S.[79](#page-78-0))
	- Die Ansicht zur Auswahl der Speicherorte erscheint.
	- Der aktuell gewählte Speicherort erscheint farbig gefüllt.

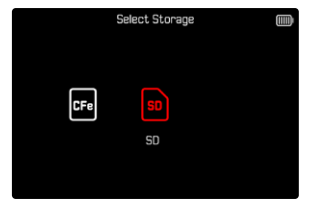

- ▸ Wahltaste links/rechts drücken
	- Der neu gewählte Speicherort erscheint farbig umrandet.
- ▸ Mitteltaste drücken
- ▸ Darstellung wieder vergrößern

# **INFO-ANZEIGEN IM WIEDERGABE-BETRIEB**

Im Wiedergabe-Betrieb sind dieselben Info-Profile wie im Aufnahme-Betrieb verfügbar. Welches Info-Profil gerade aktiv ist, wird jedoch unabhängig gespeichert. Dadurch ist es beispielsweise möglich, im Wiedergabe-Betrieb ein "leeres" Info-Profil ganz ohne Hilfsanzeigen zu nutzen, ohne sie beim Wechsel zum Aufnahme-Betrieb erneut einstellen zu müssen. Zu den Einstellungsmöglichkeiten und für weitere Hinweise siehe S.[115.](#page-114-0) Die Hilfsfunktionen Gitter, Wasserwaage, Rahmen oder Waveform-Monitor werden im Wiedergabe-Betrieb nicht eingeblendet.

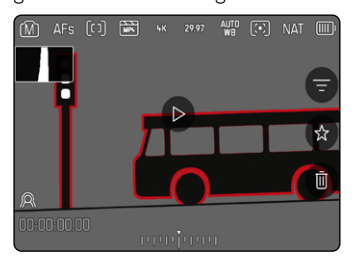

**Um zwischen den Info-Profilen zu wechseln**

- ▸ FN-Taste drücken
	- Die Informationsleisten erscheinen (Kopf- und Fußzeile werden im Wiedergabe-Betrieb immer zusammen ein- und ausgeblendet).
	- Sofern Histogramm (nur Luminanz) und Clipping eingeschaltet sind, erscheinen diese Anzeigen ebenfalls.

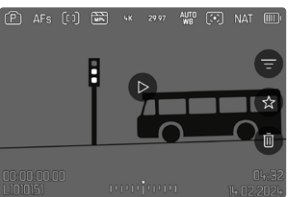

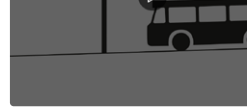

Informationsleisten Leeres Info-Profil

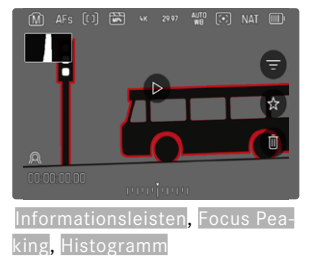

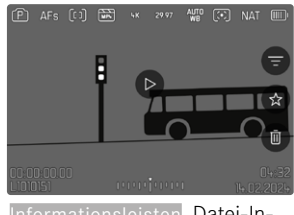

Informationsleisten, Datei-Informationen

# **GLEICHZEITIG MEHRERE AUFNAHMEN ANZEIGEN**

Für einen besseren Überblick oder um eine gesuchte Aufnahme leichter finden zu können ist es möglich, mehrere verkleinerte Aufnahmen gleichzeitig in einer Übersichtsdarstellung anzuzeigen. Es stehen Übersichtsdarstellungen mit 9 und 16 Aufnahmen zur Verfügung.

# **ÜBERSICHTSDARSTELLUNG**

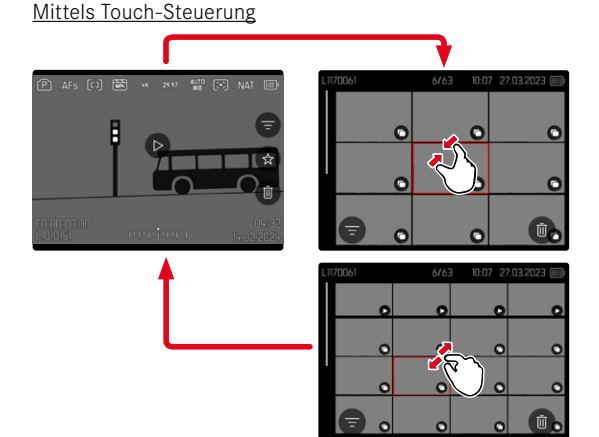

- ▸ Zusammenziehen
	- Ansicht wechselt zur Anzeige von 9, dann von 16 Aufnahmen.

**Um zu weiteren Aufnahmen zu gelangen**

▸ Nach oben/unten wischen

## Mittels Tastensteuerung

- ▸ Rechtes Einstellrad gegen den Uhrzeigersinn drehen
	- Es werden 9 Aufnahmen gleichzeitig angezeigt. Durch weiteres Drehen können 16 Aufnahmen gleichzeitig betrachtet werden.

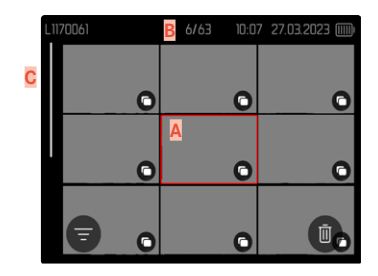

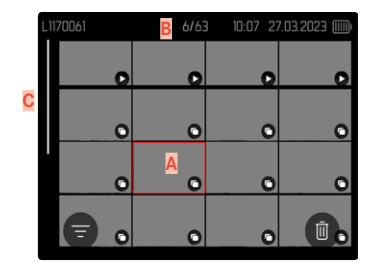

- **A** Aktuell gewählte Aufnahme
- **B** Nummer der aktuell gewählten Aufnahme
- **C** Scrollbalken

Die aktuell gewählte Aufnahme wird durch den roten Rahmen gekennzeichnet und kann zum Betrachten ausgewählt werden.

**Um zwischen den Aufnahmen zu navigieren**

- ▸ Joystick in die gewünschte Richtung drücken oder
- ▸ Daumenrad drehen

**Um die Aufnahme in Normalgröße anzuzeigen** Mittels Touch-Steuerung

▸ Auseinanderziehen

#### oder

▸ Auf gewünschte Aufnahme tippen

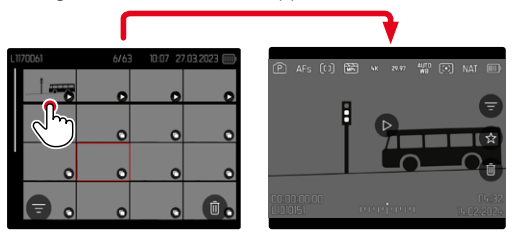

#### Mittels Tastensteuerung

- ▸ Rechtes Einstellrad im Uhrzeigersinn drehen oder
- ▶ Joystick, Daumenrad oder PLAY-Taste drücken

# **AUFNAHMEN MARKIEREN/BEWERTEN**

Aufnahmen können als Favoriten markiert werden, um sie schneller wiederfinden zu können oder um das spätere Löschen mehrerer Aufnahmen zu vereinfachen. Das Markieren ist sowohl in der Normalansicht als auch in den Übersichtsdarstellungen möglich.

**Um Aufnahmen zu markieren**

▸ Funktionstaste **4** drücken

oder

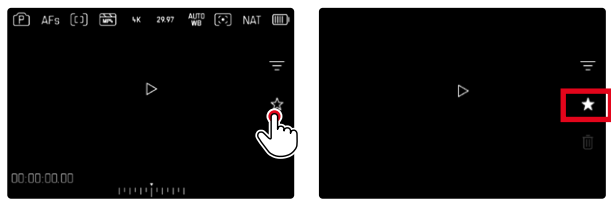

- ▸ Auf ★-Symbol tippen
	- ★-Symbol wird markiert.
	- Das Symbol erscheint bei Betrachtung in Normalgröße in der Kopfzeile ganz rechts, in der Übersichtsdarstellung in der linken unteren Ecke der verkleinerten Aufnahmen.

**Um die Markierung aufzuheben**

▸ Funktionstaste (**14**) drücken

#### oder

▸ Auf ★-Symbol tippen

# **AUFNAHMEN LÖSCHEN**

Beim Löschen von Aufnahmen gibt es verschiedene Möglichkeiten:

- einzelne Aufnahmen löschen
- mehrere Aufnahmen löschen
- alle nicht markierten/unbewerteten Aufnahmen löschen
- alle Aufnahmen löschen

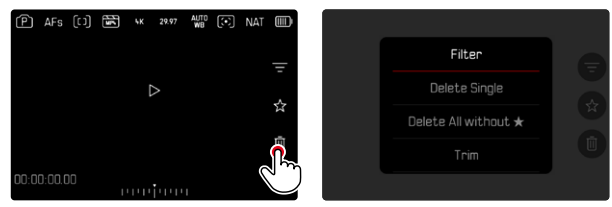

## Wichtig

• Nach dem Löschen von Aufnahmen können sie nicht wieder aufgerufen werden.

# **EINZELNE AUFNAHMEN LÖSCHEN**

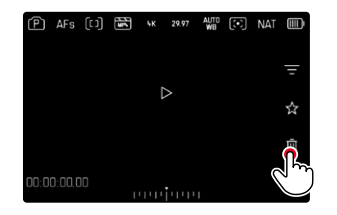

- ► Auf Lösch **■** -Symbol tippen
	- Die Aufnahme wird ohne weitere Rückfrage gelöscht.
	- Während des Löschvorgangs blinkt die LED. Dies kann einen Moment dauern.
	- Danach erscheint die nachfolgende Aufnahme. Falls keine weitere Aufnahme auf der Karte gespeichert ist, erscheint die Meldung: Kein gültiges Bild zur Anzeige vorhanden.

oder

- ▸ Funktionstaste (**3**) drücken
	- Der Lösch-Bildschirm erscheint.

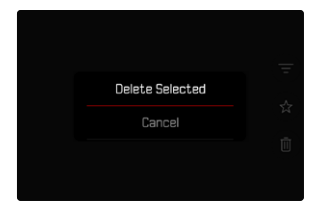

**Um das Löschen abzubrechen und zum normalen Wiedergabe- -Betrieb zurückzukehren**

▸ PLAY-Taste drücken

#### Hinweise

- Der Lösch-Bildschirm kann aus der Übersichtsdarstellung heraus nur durch Drücken der MENU-Taste aufgerufen werden, da die Menüfunktion Löschen des Wiedergabe-Menüs in diesem Kontext nicht zur Verfügung steht.
- Auch bei aktivem Lösch-Bildschirm stehen die Funktionen "Blättern" und "Vergrößern" jederzeit zur Verfügung.

# **MEHRERE AUFNAHMEN LÖSCHEN**

In einer Lösch-Übersicht mit verkleinerten Aufnahmen können mehrere Aufnahmen markiert und dann auf einmal gelöscht werden.

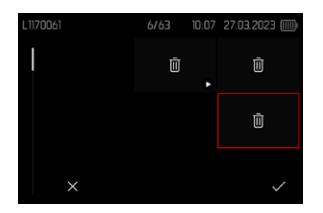

- ▸ Rechtes Einstellrad nach links drehen
	- Die Übersichtsdarstellung erscheint.
- ▸ MENU-Taste drücken
- ▸ Mehrere löschen wählen
	- Die Lösch-Übersicht erscheint.

In dieser Darstellung können beliebig viele Aufnahmen ausgewählt werden.

**Um Aufnahmen zur Löschung auszuwählen**

- ▸ Gewünschte Aufnahme anwählen
- ▸ Joystick/Daumenrad drücken

oder

- ▸ Auf gewünschte Aufnahme tippen
	- Die zur Löschung gewählten Aufnahmen werden mit einem Lösch-Symbol 6 markiert.

**Um die gewählten Aufnahmen zu löschen**

▸ MENU-Taste drücken

#### oder

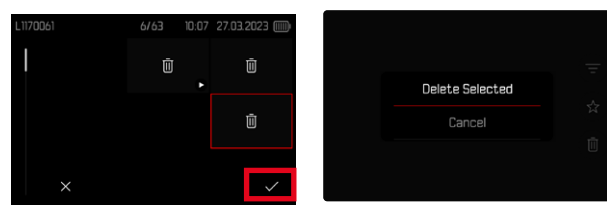

- ▶ Auf "Bestätigen"-Symbol tippen
- Ausgewählte löschen wählen
	- Die zur Löschung gewählten Aufnahmen werden mit einem Lösch-Symbol <del>ő</del> markiert.

**Um das Löschen abzubrechen und zum normalen Wiedergabe-Betrieb zurückzukehren**

▸ MENU-Taste drücken

# **ALLE NICHT BEWERTETEN AUFNAHMEN LÖSCHEN**

- ▸ MENU-Taste drücken
- ▸ Alle löschen ohne ★ wählen

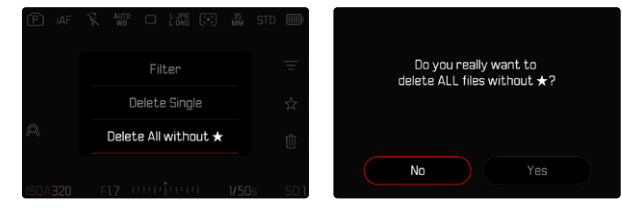

- Die Abfrage Möchten Sie wirklich ALLE Dateien ohne ★ löschen? erscheint.
- ▸ Ja wählen
	- Während des Löschens blinkt die LED. Dies kann einen Moment dauern. Danach erscheint die nächste markierte Aufnahme. Falls keine weitere Aufnahme auf der Karte gespeichert ist, erscheint die Meldung Kein gültiges Bild zur Anzeige vorhanden.

# **VIDEO-WIEDERGABE**

Ist im Wiedergabe-Betrieb eine Videoaufnahme angewählt, erscheint  $\bullet$  auf dem Monitor.

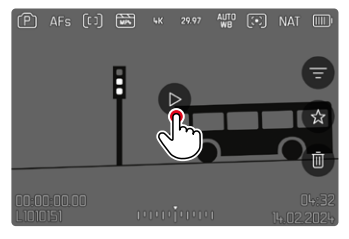

## **ABSPIELEN STARTEN**

▸ Joystick/Daumenrad drücken

oder

 $\blacktriangleright$  Auf  $\bigcirc$  tippen

# **AUFRUFEN DER STEUERELEMENTE**

Die Steuerelemente können während der Wiedergabe angezeigt werden.

## Mittels Touch-Steuerung

▸ An einer beliebigen Stelle auf den Monitor tippen

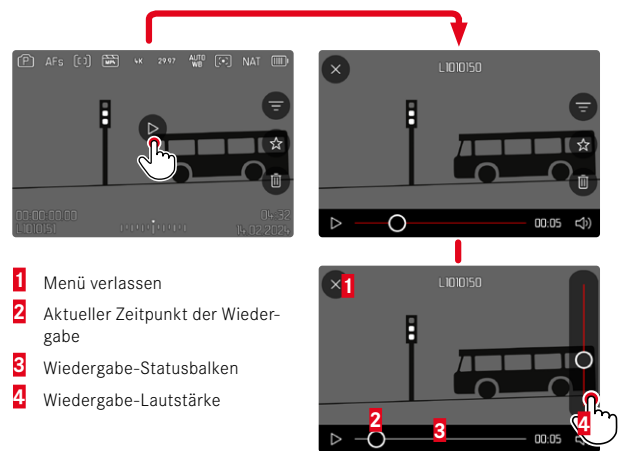

#### Mittels Tastensteuerung

▸ Joystick/Daumenrad drücken

## Hinweis

• Die Steuerelemente erlöschen nach ca. 3s. Ein erneutes Tippen auf den Monitor oder Drücken der Tasten blendet sie wieder ein.

#### **Jee**

## **ABSPIELEN UNTERBRECHEN**

- ▸ An einer beliebigen Stelle auf den Monitor tippen oder
- ▸ Joystick/Daumenrad drücken

## **ABSPIELEN FORTSETZEN**

#### Mittels Touch-Steuerung

Während die Steuerelemente sichtbar sind:

▸ An einer beliebigen Stelle auf den Monitor tippen

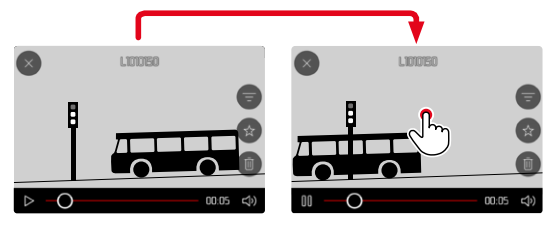

#### Mittels Tastensteuerung

Während die Steuerelemente sichtbar sind:

▸ Joystick/Daumenrad drücken

## **ZU EINER BELIEBIGEN STELLE NAVIGIEREN**

## **SCHNELLES SPRINGEN**

#### Mittels Touch-Steuerung

Während die Steuerelemente sichtbar sind:

▸ An der gewünschten Position auf den Wiedergabe-Statusbalken tippen

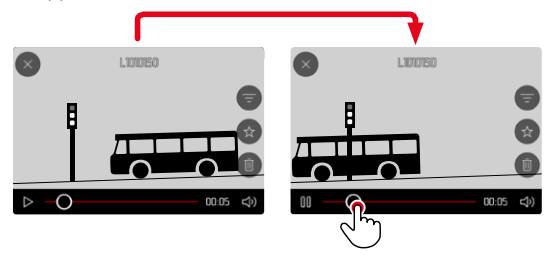

#### Mittels Tastensteuerung

▸ Joystick nach links/rechts drücken und halten

## **PRÄZISES AUSWÄHLEN**

▸ Daumenrad drehen

## **ABSPIELEN BEENDEN**

#### Mittels Touch-Steuerung

Während die Steuerelemente sichtbar sind:

 $\blacktriangleright$  Auf Rückkehr-Symbol  $\blacktriangleright$  tippen

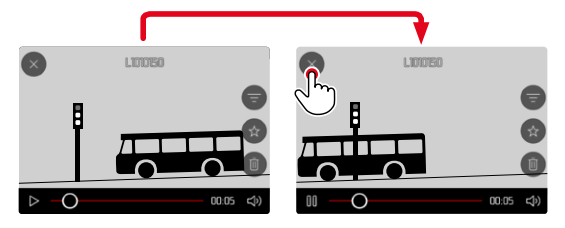

#### Mittels Tastensteuerung

▸ PLAY-Taste drücken

# **LAUTSTÄRKE EINSTELLEN**

#### Mittels Touch-Steuerung

Während die Steuerelemente sichtbar sind:

- ▸ Auf Lautstärke-Symbol tippen
- ▸ An gewünschter Position auf Lautstärke-Balken tippen

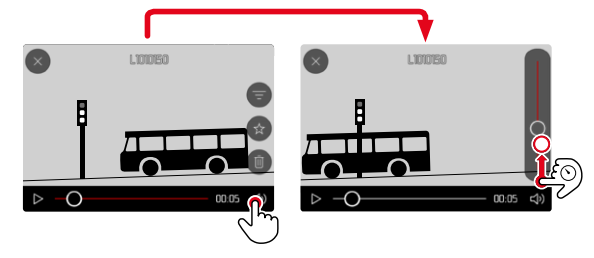

## Mittels Tastensteuerung

- ▸ Joystick nach oben/unten drücken
	- Der Lautstärke-Balken erscheint.
- ▸ Joystick nach oben (lauter) oder unten (leiser) drücken

## Hinweis

• In der untersten Stellung des Balkens ist die Tonwiedergabe ausgeschaltet, das Lautstärke-Symbol wechselt zu

## **VIDEOS ZUSCHNEIDEN**

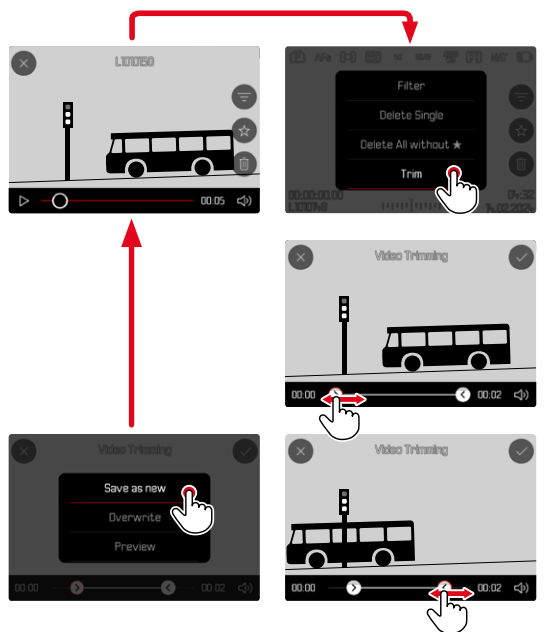

## **ZUSCHNEIDE-FUNKTION AUFRUFEN**

- ▸ MENU-Taste drücken
- ▸ Videoschnitt wählen
	- Der Videoschnitt-Bildschirm erscheint, die linke Schneidemarkierung ist rot gekennzeichnet (= aktiv).

## **AKTIVE SCHNEIDESTELLE WECHSELN**

- ▶ Joystick nach links/rechts drücken
	- Die gewählte Schneidestelle wird rot gekennzeichnet (= aktiv).

## **AKTIVE SCHNEIDESTELLE VERSCHIEBEN**

- ▸ Daumenrad drehen
	- Unten links in der Fußzeile wird der aktuell gewählte Zeitpunkt der jeweiligen Schneidestelle angezeigt. Im Hintergrund erscheint ein Standbild der Aufnahme zu diesem Zeitpunkt.

#### **SCHNEIDEN**

- ▸ Daumenrad oder Joystick drücken, um die Schnitte zu bestätigen
	- Das Videoschnitt-Menü erscheint.
- ▸ Im Videoschnitt-Menü die gewünschte Funktion wählen (Neues Video, Überschreiben, Vorschau)

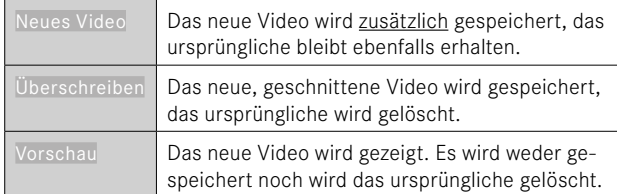

#### **ZUSCHNEIDE-FUNKTION ABBRECHEN**

Die Zuschneide-Funktion kann jederzeit abgebrochen werden, solange im Videoschnitt-Menü keine Auswahl getroffen wurde.

- ▸ PLAY-Taste drücken
	- Der Ausgangsbildschirm für die Video-Wiedergabe erscheint.

## Hinweise

- In allen drei Fällen erscheint wegen der für die Verarbeitung der Daten erforderlichen Zeit zunächst vorübergehend ein entsprechender Hinweis-Bildschirm. Anschließend wird das neue Video angezeigt.
- Bei Wahl von Neues Video wird die Nummerierung der bestehenden Aufnahmen nicht verändert. Das neu erstellte Video wird am Ende der Reihe hinzugefügt.

# **WEITERE FUNKTIONEN**

 $\overline{\mathbf{X}}$ 

Die in diesem Kapitel beschriebenen Einstellungen sind gleichermaßen für Foto- und Video-Betrieb gültig. Sie sind daher auch sowohl im Foto- als auch im Video-Menü verfügbar (siehe Kapitel "Kamera-Bedienung" im Abschnitt "Menüsteuerung"). Wird in einer der beiden Betriebsarten eine Einstellung vorgenommen, gilt sie ebenso auch für die andere Betriebsart.

# **KAMERA AUF WERKSEINSTELLUNG ZURÜCKSETZEN**

Mit dieser Funktion können alle vorgenommenen individuellen Menü-Einstellungen auf einmal auf die jeweiligen Werkseinstellungen zurückgesetzt werden. Dabei ist es möglich, die Benutzerprofile, die Wi-Fi- und Bluetooth-Einstellungen sowie die Bildnummerierung jeweils unabhängig voneinander von der Rücksetzung auszunehmen.

- ▸ Im Hauptmenü Kamera-Einstellungen wählen
- ▸ Kamera zurücksetzen wählen
	- Die Abfrage Möchten Sie die Grundeinstellungen wiederherstellen? erscheint.
- ▸ Wiederherstellen der Grundeinstellungen bestätigen (Ja)/ablehnen (Nein)
	- Bei Wahl von Nein wird das Zurücksetzen abgebrochen und die Anzeige kehrt zum Hauptmenü zurück. Bei Bestätigung mit Ja folgen mehrere Abfragen zu den optional rücksetzbaren Einstellungen.
- ▸ Zurücksetzen der Benutzerprofile bestätigen (Ja)/ablehnen (Nein)
- ▸ Zurücksetzen der Wi-Fi- und Bluetooth-Einstellungen bestätigen (Ja)/ablehnen (Nein)
- ▸ Zurücksetzen der Bildnummerierung bestätigen (Ja)/ablehnen (Nein)
- ▸ Zurücksetzen der LUT-Profile bestätigen (Ja)/ablehnen (Nein)
- ▸ Zurücksetzen der Leica Looks-Profile bestätigen (Ja)/ablehnen (Nein)
	- Der Hinweis Bitte starten Sie Ihre Kamera neu erscheint.
- ▸ Kamera aus- und wieder einschalten
#### Hinweise

- Nach der Rücksetzung müssen Datum & Uhrzeit sowie die Sprache erneut eingestellt werden. Es erscheinen entsprechende Abfragen.
- Das Zurücksetzen der Bildnummerierung kann auch separat unter dem Menüpunkt Bildnummerierung zurücksetzen (siehe S.[288](#page-287-0)) erfolgen.

## <span id="page-288-0"></span>**FIRMWARE-UPDATES**

Leica arbeitet permanent an der Weiterentwicklung und Optimierung Ihrer Kamera. Da sehr viele Funktionen der Kamera rein softwaregesteuert sind, können Verbesserungen und Erweiterungen des Funktionsumfangs nachträglich auf Ihrer Kamera installiert werden. Zu diesem Zweck bietet Leica in unregelmäßigen Abständen Firmware-Updates an, die auf unserer Homepage zum Download zur Verfügung gestellt werden.

Wenn Sie Ihre Kamera registriert haben, informiert Sie Leica über alle neuen Updates. Benutzer von Leica FOTOS werden ebenfalls automatisch über Firmware-Updates für ihre Leica Kameras informiert.

Die Installation von Firmware-Updates kann auf zwei unterschiedlichen Wegen erfolgen.

- bequem über die App Leica FOTOS (siehe S.[294\)](#page-293-0)
- direkt über das Kamera-Menü

**Um festzustellen, welche Firmware-Version installiert ist**

- ▸ Im Hauptmenü Kamera-Informationen wählen
	- Neben dem Menüpunkt Firmware-Version Kamera wird die aktuelle Firmware-Version angezeigt.

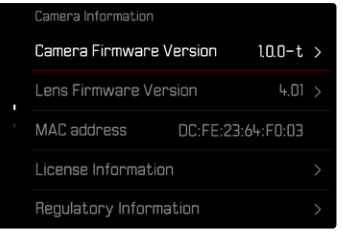

Weitere Informationen zu Registrierung, Firmware-Updates bzw. deren Downloads für Ihre Kamera sowie ggf. Änderungen und Ergänzungen zu den Ausführungen dieser Anleitung finden Sie im "Kundenbereich" unter:

https://club.leica-camera.com

### **FIRMWARE-UPDATES DURCHFÜHREN**

Die Unterbrechung eines laufenden Firmware-Updates kann zu schwerwiegenden und irreparablen Schäden an Ihrem Equipment führen!

Während des Firmware-Updates müssen Sie daher insbesondere die folgenden Hinweise beachten:

- Die Kamera nicht ausschalten!
- Die Speicherkarte nicht entnehmen!
- Den Akku nicht entnehmen!
- Das Objektiv nicht abnehmen!

#### Hinweise

- Falls der Akku nicht ausreichend geladen ist, erscheint eine Warnmeldung. In diesem Fall laden Sie zunächst den Akku auf und wiederholen den oben beschriebenen Vorgang.
- Im Kamera-Informationen-Untermenü finden Sie weitere geräteund länderspezifische Zulassungszeichen bzw. -nummern.

### **VORBEREITUNGEN**

- ▸ Akku vollständig laden und einsetzen
- ▸ Eine eventuell vorhandene zweite Karte aus der Kamera entfernen
- ▸ Alle evtl. vorhandenen Firmware-Dateien von der Speicherkarte entfernen
	- Es wird empfohlen, alle Aufnahmen von der Speicherkarte zu sichern und sie danach in der Kamera zu formatieren. (Achtung: Datenverlust! Beim Formatieren der Speicherkarte gehen alle darauf vorhandenen Daten verloren.)
- ▸ Aktuellste Firmware herunterladen
- ▸ Auf Speicherkarte speichern
	- Die Firmware-Datei muss in der obersten Ebene der Speicherkarte gespeichert werden (nicht in einem Unterverzeichnis).
- ▸ Speicherkarte in die Kamera einsetzen
- ▸ Kamera einschalten

### **KAMERA-FIRMWARE AKTUALISIEREN**

- ▸ Vorbereitungen durchführen
- ▸ Im Hauptmenü Kamera-Informationen wählen
- ▸ Firmware-Version Kamera wählen
- ▸ Firmware-Update wählen
	- Eine Abfrage mit Informationen zum Update erscheint.
- ▸ Versionierungsinformation überprüfen
- ▸ Ja wählen
	- Die Abfrage Profile auf SD-Karte speichern? erscheint.
- ▸ Ja/Nein wählen
	- Update startet automatisch.
	- Während des Vorgangs blinkt die Status-LED.
	- Nach erfolgreicher Beendigung erscheint eine entsprechende Meldung mit der Aufforderung zum Neustart.
- ▸ Kamera aus- und wieder einschalten

#### Hinweis

- Nach dem Neustart müssen Datum & Uhrzeit sowie die Sprache erneut eingestellt werden. Es erscheinen entsprechende Abfragen.
- Wenn das Update über Leica FOTOS eingespielt wird, werden diese Einstellungen automatisch übernommen.

#### **OBJEKTIV-FIRMWARE AKTUALISIEREN**

Sofern verfügbar, können auch für Objektive Firmware-Updates durchgeführt werden. Die Hinweise zur Aktualisierung der Kamera-Firmware gelten entsprechend.

- ▸ Vorbereitungen durchführen
- ▸ Im Hauptmenü Kamera-Informationen wählen
- ▸ Firmware-Version Objektiv wählen
- ▸ Firmware-Update wählen
	- Eine Abfrage mit Informationen zum Update erscheint.
- ▸ Versionierungsinformation überprüfen
- ▸ Ja wählen
	- Update startet automatisch.
	- Während des Vorgangs blinkt die untere Status-LED.
	- Nach erfolgreicher Beendigung erscheint eine entsprechende Meldung mit der Aufforderung zum Neustart.
- ▸ Kamera aus- und wieder einschalten

## <span id="page-293-0"></span>**LEICA FOTOS**

Die Kamera kann mit einem Smartphone/Tablet ferngesteuert werden. Dazu muss zunächst die App "Leica FOTOS" auf dem Mobilgerät installiert werden. Darüber hinaus bietet Leica FOTOS eine Vielzahl weiterer nützlicher Funktionen:

- Geotagging für Bilder
- Übertragung von Dateien
- Einspielen von Firmware-Updates
- Selbstauslöser mit wählbarer Vorlaufzeit via Fernsteuerung, z.B. für Gruppenfotos
- Laden und übertragen von Leica Looks

Eine Liste der verfügbaren Funktionen sowie Bedienungshinweise finden sich in Leica FOTOS. Bitte lesen Sie auch die rechtlichen Hinweise auf Seite [4](#page-3-0).

▸ Den folgenden QR-Code mit dem Mobilgerät scannen

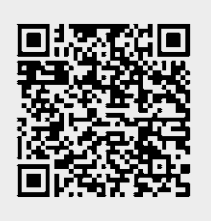

oder

▸ Die App im Apple App Store™/Google Play Store™ installieren

## **WLAN-BAND AUSWÄHLEN**

Die Leica SL3 unterstützt in einigen Regionen die Nutzung unterschiedlicher WLAN-Frequenzbänder.

- ▸ Im Hauptmenü Kamera-Einstellungen wählen
- WLAN wählen
- ▸ Wi-Fi-Band wählen
- ▸ Gewünschte Einstellung wählen

#### **Hinweis**

• Falls diese Option nicht verfügbar ist, erscheint der Menüpunkt ausgegraut.

## **VERBINDUNG** (iPhone-Nutzer)

## **ERSTMALIG MIT DEM MOBILGERÄT VERBINDEN**

Bei der ersten Verbindung mit einem Mobilgerät kann ein Pairing zwischen der Kamera und dem Mobilgerät durchgeführt werden.

#### **VERBINDUNGSASSISTENT**

Der Verbindungsassistent erscheint beim ersten Start der Kamera bzw. nachdem die Kamera zurückgesetzt wurde. Diese Einstellungen sind auch über den Menüpunkt Leica FOTOS aufrufbar. Nach dem Einstellen der Sprache erscheint der folgende Bildschirm.

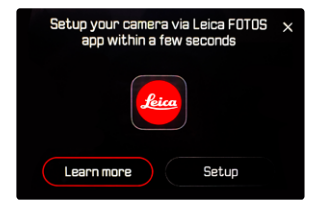

**Um den Verbindungsassistenten zu starten**

▸ Einstellen oder Mehr erfahren wählen

**Um den Verbindungsassistenten abzubrechen**

▸ Auf das Icon in der rechten oberen Bildschirmecke tippen

#### **VIA LEICA FOTOS CABLE (nur zu iPhone)**

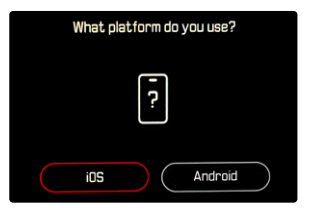

- ▸ iOS wählen
	- Der folgende Bildschirm erscheint.

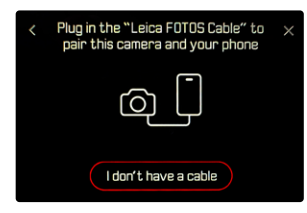

- ▶ Kamera und Mobilgerät mit dem "Leica FOTOS Cable" verbinden
- ▸ Den Anweisungen in der Leica FOTOS App folgen

#### **OHNE LEICA FOTOS CABLE**

#### **IN DER KAMERA**

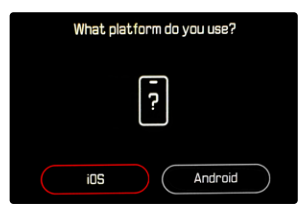

- ▸ iOS wählen
	- Der folgende Bildschirm erscheint.

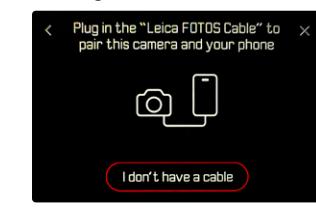

- ▸ Ich habe kein Kabel wählen
- ▸ Weiter wählen
- ▸ Warten, bis auf dem Monitor der QR-Code erscheint

- ▸ Leica FOTOS starten
- ► "Kamera hinzufügen" wählen
- ▸ Kameramodell auswählen
	- Die Verbindung wird hergestellt. Dies kann einen Moment dauern.
	- Nach erfolgreicher Verbindung leuchtet die Status-LED kurz auf und die Kamera zeigt eine entsprechende Meldung an.

## **ÜBER DAS MENÜ**

Falls der Verbindungsassistent nicht genutzt wurde oder weitere Mobilgeräte verbunden werden sollen, sind dieselben Einstellungen auch jederzeit über den Menüpunkt Leica FOTOS verfügbar.

#### **IN DER KAMERA**

- ▸ Im Hauptmenü Leica FOTOS wählen
- ▸ Pairing wählen
- ▸ Warten, bis auf dem Monitor der QR-Code erscheint

#### **AUF DEM MOBILGERÄT**

- ▸ Leica FOTOS starten
- ► "Kamera hinzufügen" wählen
- ▸ Kameramodell auswählen
	- Die Verbindung wird hergestellt. Dies kann einen Moment dauern.
	- Nach erfolgreicher Verbindung leuchtet die Status-LED kurz auf und die Kamera zeigt eine entsprechende Meldung an.

#### Hinweise

- Der Pairing-Vorgang kann einige Minuten in Anspruch nehmen.
- Das Pairing muss für jedes Mobilgerät nur einmal durchgeführt werden. Dabei wird das Gerät der Liste der bekannten Geräte hinzugefügt.
- Wenn als Konnektivitäts-Modus Aus eingestellt ist, ist die Bluetooth-Funktion deaktiviert (siehe S.[300](#page-299-0)). In diesem Fall ist Pairing nicht verfügbar und der entsprechende Menüpunkt ist ausgegraut.

## **MIT BEKANNTEN GERÄTEN VERBINDEN**

### **VIA LEICA FOTOS CABLE (nur zu iPhone)**

Mit dem "Leica FOTOS Cable" kann die Verbindung besonders schnell und einfach hergestellt werden.

- ▶ Kamera und Mobilgerät mit dem "Leica FOTOS Cable" verbinden
	- Die Verbindung wird automatisch hergestellt.

#### Hinweis

Um eine automatische Verbindung per Leica FOTOS Cable zu gewährleisten muss der USB-Modus auf Apple MFi oder Bei Verbindung auswählen eingestellt sein.

### **VIA WLAN**

#### **IN DER KAMERA**

- ▸ Im Hauptmenü Leica FOTOS wählen
- ▸ Konnektivität wählen
- ▸ Leistungsmodus oder Eco-Modus wählen

- ▸ Leica FOTOS starten
- ▸ Kameramodell auswählen
- ▸ Abfrage bestätigen
	- Die Kamera verbindet sich automatisch mit dem Mobilgerät.

### **ERSTMALIG MIT DEM MOBILGERÄT VERBINDEN**

Die Verbindung erfolgt über WLAN. Bei der ersten Verbindung mit einem Mobilgerät muss ein Pairing zwischen der Kamera und dem Mobilgerät durchgeführt werden. Dies erfolgt bei der ersten Einrichtung der Kamera mithilfe des Verbindungsassistenten oder später über das Menü.

#### **VERBINDUNGSASSISTENT**

Der Verbindungsassistent erscheint beim ersten Start der Kamera bzw. nachdem die Kamera zurückgesetzt wurde. Diese Einstellungen sind auch über den Menüpunkt Leica FOTOS aufrufbar. Nach dem Einstellen der Sprache erscheint der folgende Bildschirm.

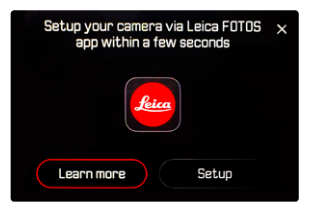

**Um den Verbindungsassistenten zu starten**

▶ Zur App wählen

**Um den Verbindungsassistenten abzubrechen**

▸ Auf das Icon in der rechten oberen Bildschirmecke tippen

**Um einen Schritt zurück zu gehen**

▸ Auf das Icon in der linken oberen Bildschirmecke tippen

#### **IN DER KAMERA**

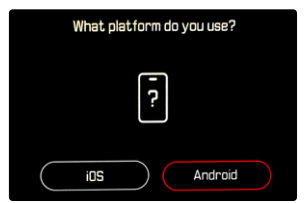

- ▸ Android wählen
- Weiter wählen
- ▸ Warten, bis auf dem Monitor der QR-Code erscheint

- ▸ Leica FOTOS starten
- $\blacktriangleright$  . Kamera hinzufügen" wählen
- ▸ Kameramodell auswählen
	- Die Verbindung wird hergestellt. Dies kann einen Moment dauern.
	- Nach erfolgreicher Verbindung leuchtet die Status-LED kurz auf und die Kamera zeigt eine entsprechende Meldung an.

## **ÜBER DAS MENÜ**

Falls der Verbindungsassistent nicht genutzt wurde oder weitere Mobilgeräte verbunden werden sollen, sind dieselben Einstellungen auch jederzeit über den Menüpunkt Leica FOTOS verfügbar.

#### **IN DER KAMERA**

- ▸ Im Hauptmenü Leica FOTOS wählen
- ▸ Pairing wählen
- ▸ Warten, bis auf dem Monitor der QR-Code erscheint

#### **AUF DEM MOBILGERÄT**

- ▸ Leica FOTOS starten
- ► "Kamera hinzufügen" wählen
- ▸ Kameramodell auswählen
- ► "QR-Code scannen" wählen
- ▸ QR-Code scannen
	- Die Verbindung wird hergestellt. Dies kann einen Moment dauern.
	- Nach erfolgreicher Verbindung leuchtet die Status-LED kurz auf und die Kamera zeigt eine entsprechende Meldung an.

#### Hinweise

- Der Pairing-Vorgang kann einige Minuten in Anspruch nehmen.
- Das Pairing muss für jedes Mobilgerät nur einmal durchgeführt werden. Dabei wird das Gerät der Liste der bekannten Geräte hinzugefügt.
- Wenn als Konnektivitäts-Modus Aus eingestellt ist, ist die Bluetooth-Funktion deaktiviert (siehe S.[300\)](#page-299-0). In diesem Fall ist Pairing nicht verfügbar und der entsprechende Menüpunkt ist ausgegraut.

## **MIT BEKANNTEN GERÄTEN VERBINDEN**

#### **IN DER KAMERA**

- ▸ Im Hauptmenü Leica FOTOS wählen
- ▸ Konnektivität wählen
- Leistungsmodus oder Eco-Modus wählen

- ▸ Leica FOTOS starten
- ▸ Kameramodell auswählen
- ▸ Abfrage bestätigen
	- Die Kamera verbindet sich automatisch mit dem Mobilgerät.

## <span id="page-299-0"></span>**KONNEKTIVITÄTSMODI**

Es stehen drei Optionen zur Verfügung. Werkseinstellung: Leistungsmodus

- ▸ Im Hauptmenü Leica FOTOS wählen
- ▸ Konnektivität wählen

 $\overline{\mathbf{X}}$ 

▸ Leistungsmodus/Eco-Modus/Aus wählen

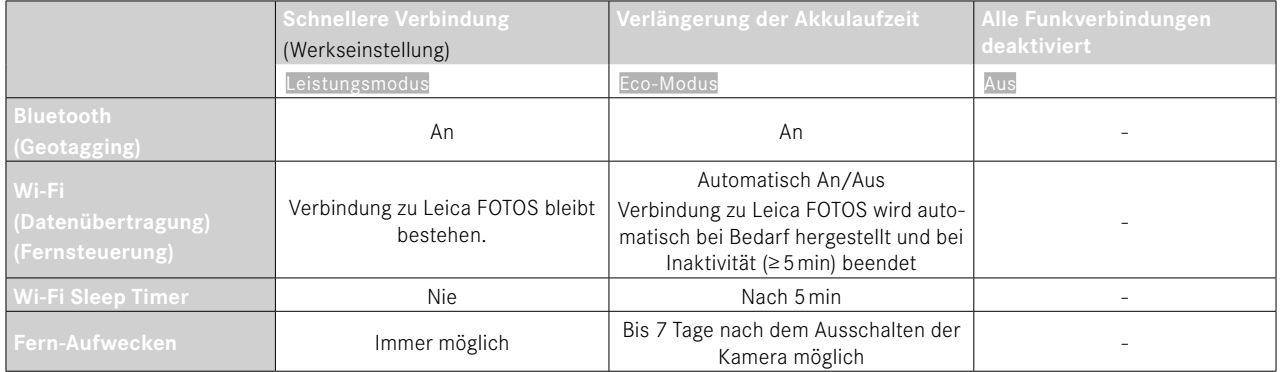

# $\mathbf{\hat{x}}$

### **LEISTUNGSMODUS**

Bluetooth ist dauerhaft aktiv, dadurch ist Geotagging jederzeit möglich (falls aktiviert). Das Wi-Fi ist ebenfalls dauerhaft aktiv. Diese Option bietet den schnellsten Zugriff auf die Verbindung zu Leica FOTOS und dadurch ein optimales Nutzungserlebnis.

- ▸ Im Hauptmenü Leica FOTOS wählen
- ▸ Konnektivität wählen
- Leistungsmodus <mark>wählen</mark>

### **ECO-MODUS**

Bluetooth ist dauerhaft aktiv, dadurch ist Geotagging jederzeit möglich (falls aktiviert). Das Wi-Fi der Kamera wird während der Übertragung von Einstellungen oder Dateien aktiviert und ist ansonsten ausgeschaltet. Diese Option hilft, Strom zu sparen.

- ▸ Im Hauptmenü Leica FOTOS wählen
- Konnektivität **wählen**
- ▸ Eco-Modus wählen

## **FLUGMODUS (**Aus**)**

Ist diese Option gewählt, werden alle Funkverbindungen deaktiviert.

- ▸ Im Hauptmenü Leica FOTOS wählen
- ▸ Konnektivität wählen
- ▸ Aus wählen

## **FIRMWARE-UPDATES DURCHFÜHREN**

Die Unterbrechung eines laufenden Firmware-Updates kann zu schwerwiegenden und irreparablen Schäden an Ihrem Equipment führen!

Während des Firmware-Updates müssen Sie daher insbesondere die folgenden Hinweise beachten:

- Die Kamera nicht ausschalten!
- Die Speicherkarte nicht entnehmen!
- Den Akku nicht entnehmen!
- Das Objektiv nicht abnehmen!

Leica FOTOS informiert Sie, wenn für Ihre Leica Kameras Firmware-Updates vorliegen.

▸ Den Anweisungen in der Leica FOTOS App folgen

#### Hinweise

- Falls der Akku nicht ausreichend geladen ist, erscheint eine Warnmeldung. In diesem Fall laden Sie zunächst den Akku auf und wiederholen den oben beschriebenen Vorgang.
- Alternativ können Firmware-Updates auch über das Kamera-Menü installiert werden (siehe S.[289\)](#page-288-0).

## **FERNSTEUERUNG DER KAMERA**

Die Fernsteuerung ermöglicht es, vom Mobilgerät aus Fotos und Videos aufzunehmen, Einstellungen zur Aufnahme anzupassen und Daten auf das Mobilgerät zu übertragen. Eine Liste der verfügbaren Funktionen sowie Bedienungshinweise finden sich in Leica FOTOS.

#### **FERN-AUFWECKEN DER KAMERA**

Wenn diese Funktion in der Kamera aktiviert ist, ist es möglich, die ausgeschaltete oder im Stand-by-Modus befindliche Kamera per Fernzugriff zu aktivieren. Dazu muss Bluetooth aktiviert sein.

- ▸ Im Hauptmenü Leica FOTOS wählen
- ▸ Konnektivität wählen
- ▸ Leistungsmodus/Eco-Modus wählen
	- Die Kamera sucht nach bekannten Geräten und stellt automatisch eine Verbindung zu ihnen her.

#### Wichtige Hinweise

- Fern-Aufwecken funktioniert selbst dann, wenn die Kamera mithilfe des Hauptschalters ausgeschaltet wurde.
- Eine versehentliche Aktivierung der Kamera durch Fern-Aufwecken kann u. a. zu ungewünschten Aufnahmen sowie hohem Stromverbrauch führen.
- Wenn das eigene Mobilgerät nicht aktuell verbunden ist oder die Bluetooth-Funktion im Mobilgerät ausgeschaltet ist, kann auch ein fremdes Gerät, sofern es zuvor bereits verbunden wurde, auf die Kamera Zugriff erlangen. Dadurch wird möglicherweise der unbefugte Zugriff auf Ihre Daten oder Kamerafunktionen für Andere möglich.

#### Lösung

- Die Funktion erst kurz vor einer beabsichtigten Nutzung aktivieren.
- Nach beabsichtigter Nutzung die Funktion immer gleich ausschalten.

## **PFLEGE/AUFBEWAHRUNG**

Wenn Sie die Kamera längere Zeit nicht einsetzen, empfiehlt sich Folgendes:

– Kamera ausschalten

 $\mathbf i$ 

- Speicherkarte herausnehmen
- Akku entnehmen (nach ca. 2 Monaten gehen die eingegebene Uhrzeit und das Datum verloren)

## **KAMERAGEHÄUSE**

- Halten Sie Ihre Ausrüstung sorgfältig sauber, da jede Verschmutzung gleichzeitig einen Nährboden für Mikroorganismen darstellt.
- Reinigen Sie die Kamera nur mit einem weichen, trockenen Tuch. Hartnäckige Verschmutzungen sollten zuerst mit einem stark verdünnten Spülmittel benetzt und anschließend mit einem trockenen Tuch abgewischt werden.
- Falls Salzwasserspritzer auf die Kamera gelangen, befeuchten Sie ein weiches Tuch zunächst mit Leitungswasser, wringen es gründlich aus und wischen die Kamera damit ab. Anschließend mit einem trockenen Tuch gründlich nachwischen.
- Zur Beseitigung von Flecken und Fingerabdrücken wischen Sie die Kamera mit einem sauberen, fusselfreien Tuch ab. Gröbere Verschmutzungen in schwer zugänglichen Ecken des Kameragehäuses lassen sich mit einem kleinen Pinsel beseitigen. Dabei dürfen die Verschlusslamellen keinesfalls berührt werden.
- Bewahren Sie die Kamera vorzugsweise in einem geschlossenen und gepolsterten Behälter auf, damit nichts an ihr scheuern kann und sie vor Staub geschützt ist.
- Lagern Sie die Kamera an einem trockenen, ausreichend belüfteten und vor hohen Temperaturen und Feuchtigkeit geschützten Ort. Wird die Kamera in einer feuchten Umgebung

verwendet, sollte sie vor der Lagerung unbedingt wieder frei von jedweder Feuchtigkeit sein.

- Zur Vermeidung von Pilzbefall sollten Sie die Kamera nicht für längere Zeit in einer Ledertasche aufbewahren.
- Fototaschen, die im Einsatz nass geworden sind, sollten ausgeräumt werden, um Beschädigungen Ihrer Ausrüstung durch Feuchtigkeit und eventuell freiwerdende Ledergerbmittel-Rückstände auszuschließen.
- Alle mechanisch bewegten Lager und Gleitflächen Ihrer Kamera sind geschmiert. Wird die Kamera für längere Zeit nicht benutzt, sollte sie etwa alle drei Monate mehrfach ausgelöst werden, um einer Verharzung der Schmierstellen vorzubeugen. Ebenso empfehlenswert ist wiederholtes Verstellen und Benutzen aller anderen Bedienelemente.
- Beim Einsatz in feuchtheißem Tropenklima sollte die Kameraausrüstung zum Schutz gegen Pilzbefall möglichst viel der Sonne und Luft ausgesetzt werden. Ein Aufbewahren in dicht abgeschlossenen Behältern oder Taschen ist nur empfehlenswert, wenn zusätzlich ein Trockenmittel wie z.B. Silica-Gel verwendet wird.

## **OBJEKTIV**

• Auf den Objektivaußenlinsen reicht die Staubbeseitigung mit einem weichen Haarpinsel normalerweise völlig aus. Falls sie jedoch stärker verschmutzt sind, können sie mit einem sauberen, garantiert fremdkörperfreien, weichen Tuch in kreisförmigen Bewegungen von innen nach außen vorsichtig gereinigt werden. Empfohlen werden für diesen Zweck Mikrofasertücher, die im Foto- und Optik-Fachhandel erhältlich sind und in einem Schutzbehälter aufbewahrt werden. Sie sind bei Temperaturen bis 40°C waschbar; verwenden Sie jedoch keinen Weichspüler und bügeln Sie sie nicht. Brillenreinigungstücher, die mit chemischen

Stoffen imprägniert sind, sollten nicht benutzt werden, da sie die Objektivgläser beschädigen können.

- Optimalen Frontlinsenschutz bei ungünstigen Aufnahmebedingungen (z.B. Sand, Salzwasserspritzer) erreicht man mit farblosen UVA-Filtern. Es sollte jedoch berücksichtigt werden, dass sie wie jeder Filter bei bestimmten Gegenlichtsituationen und großen Kontrasten unerwünschte Reflexe verursachen können.
- Objektivdeckel schützen das Objektiv ebenfalls vor unbeabsichtigten Fingerabdrücken und Regen.
- Alle mechanisch bewegten Lager und Gleitflächen Ihres Objektivs sind geschmiert. Wird das Objektiv für längere Zeit nicht benutzt, sollten der Entfernungs-Einstellring und der Blenden-Einstellring von Zeit zu Zeit bewegt werden, um einer Verharzung der Schmierstellen vorzubeugen.

## **SUCHER/MONITOR**

• Falls sich Kondensationsfeuchtigkeit auf oder in der Kamera gebildet hat, sollten Sie sie ausschalten und für etwa 1 Std. bei Raumtemperatur liegen lassen. Haben sich Raum- und Kameratemperatur angeglichen, verschwindet die Kondensationsfeuchtigkeit von selbst.

## **AKKU**

• Lithium-Ionen-Akkus sollten nur in teilweise geladenem Zustand gelagert werden, das heißt weder vollständig entladen noch vollständig geladen. Den Ladezustand entnehmen Sie der entsprechenden Anzeige im Monitor. Bei sehr langer Lagerzeit sollten Sie etwa zweimal im Jahr den Akku für ca. 15 Minuten laden, um eine Tiefentladung zu vermeiden.

## **SPEICHERKARTEN**

- Speicherkarten sollten zur Sicherheit grundsätzlich nur im zugehörigen Antistatik-Behältnis aufbewahrt werden.
- Lagern Sie Speicherkarten an keinem Ort, wo sie hohen Temperaturen, direkter Sonneneinstrahlung, Magnetfeldern oder statischen Entladungen ausgesetzt sind. Entfernen Sie die Speicherkarte grundsätzlich, wenn Sie die Kamera längere Zeit nicht verwenden.
- Es empfiehlt sich, die Speicherkarte gelegentlich zu formatieren, da die beim Löschen entstehende Fragmentierung einiges der Speicherkapazität blockieren kann.

## **SENSOR**

#### **AUTOMATISCHE SENSORREINIGUNG**

Leichte Staubablagerungen auf dem Sensor können einfach entfernt werden. Diese Funktion lässt den Sensor leicht vibrieren, wodurch lose Staubpartikel "abgeschüttelt" werden. Bei Bedarf soll diese Funktion aufgerufen und durchgeführt werden.

- ▸ Im Hauptmenü Kamera-Einstellungen wählen
- ▸ Automatische Sensorreinigung wählen
- $\blacktriangleright$   $\blacksquare$  wählen
	- Die automatische Sensorreinigung wird durchgeführt.
	- Kamera vibriert einen Moment.
	- Der Hinweis Bitte starten Sie Ihre Kamera neu erscheint.
- ▸ Kamera aus- und wieder einschalten

### **PIXEL-MAPPING**

Mit der Zeit treten auf dem Bildsensor digitaler Kameras defekte Pixel auf. Die Kamera gleicht die fehlerhaften Bildpunkte automatisch durch Verrechnung der von den umliegenden Pixeln erfassten Informationen aus. Dazu müssen die defekten Pixel in einem als Pixel-Mapping bekannten Verfahren erkannt und registriert werden. Dies wird alle zwei Wochen automatisch durchgeführt. Bei Bedarf kann die Funktion auch manuell aufgerufen werden.

- ▸ Im Hauptmenü Kamera-Einstellungen wählen
- ▸ Pixel-Mapping wählen
- ▸ Ja wählen
	- Das Pixel-Mapping wird durchgeführt. Dies kann einen Moment dauern.
	- Der Hinweis Bitte starten Sie Ihre Kamera neu erscheint.
- ▸ Kamera aus- und wieder einschalten

# **FAQ**

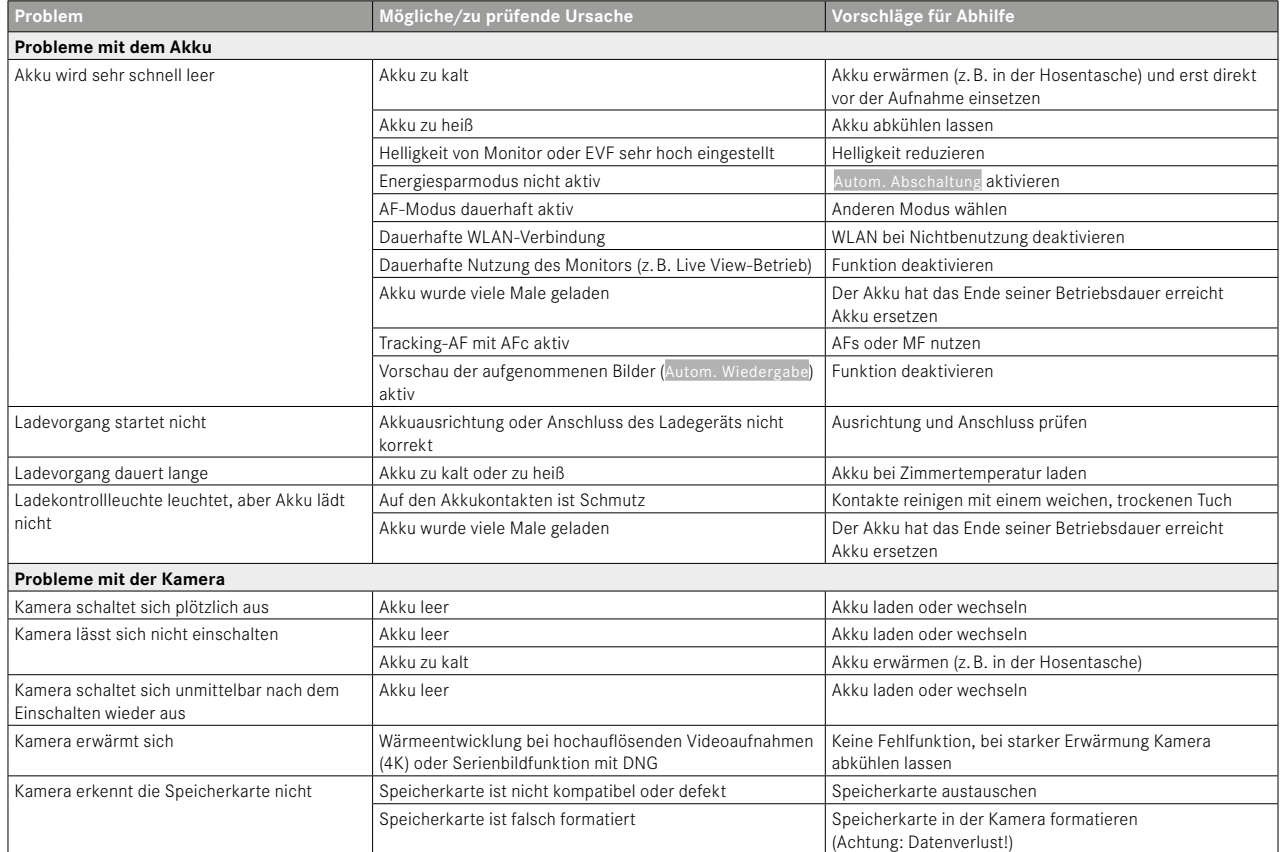

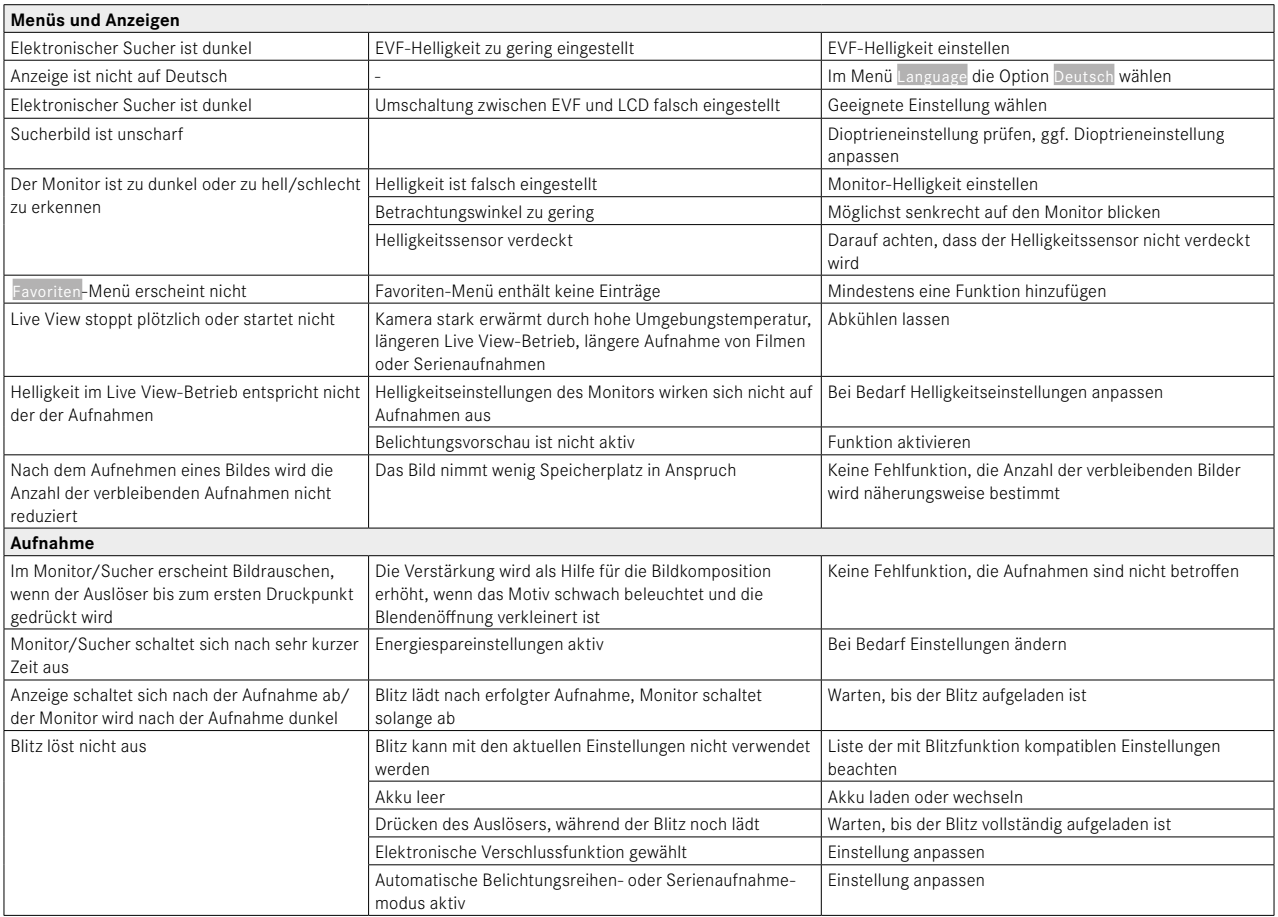

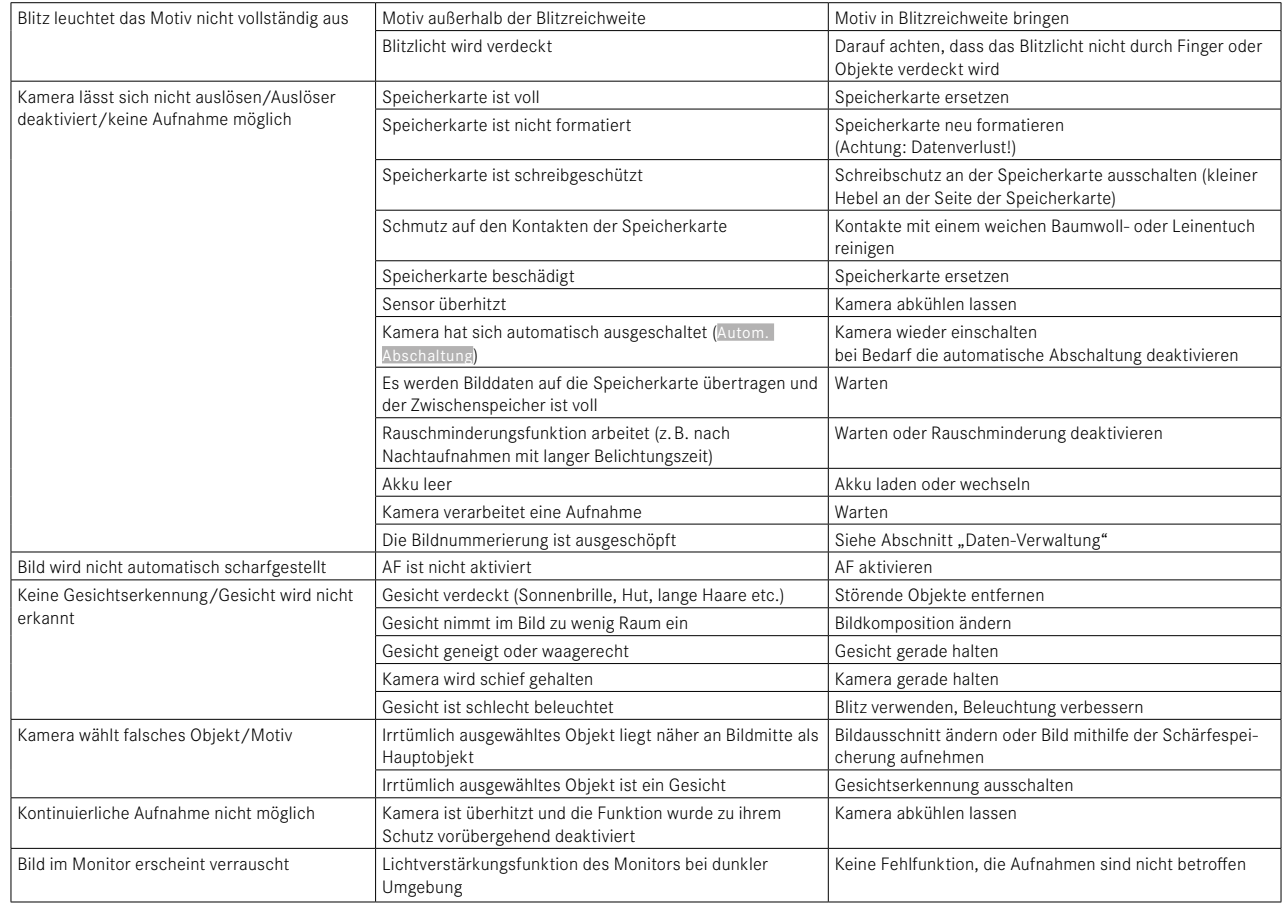

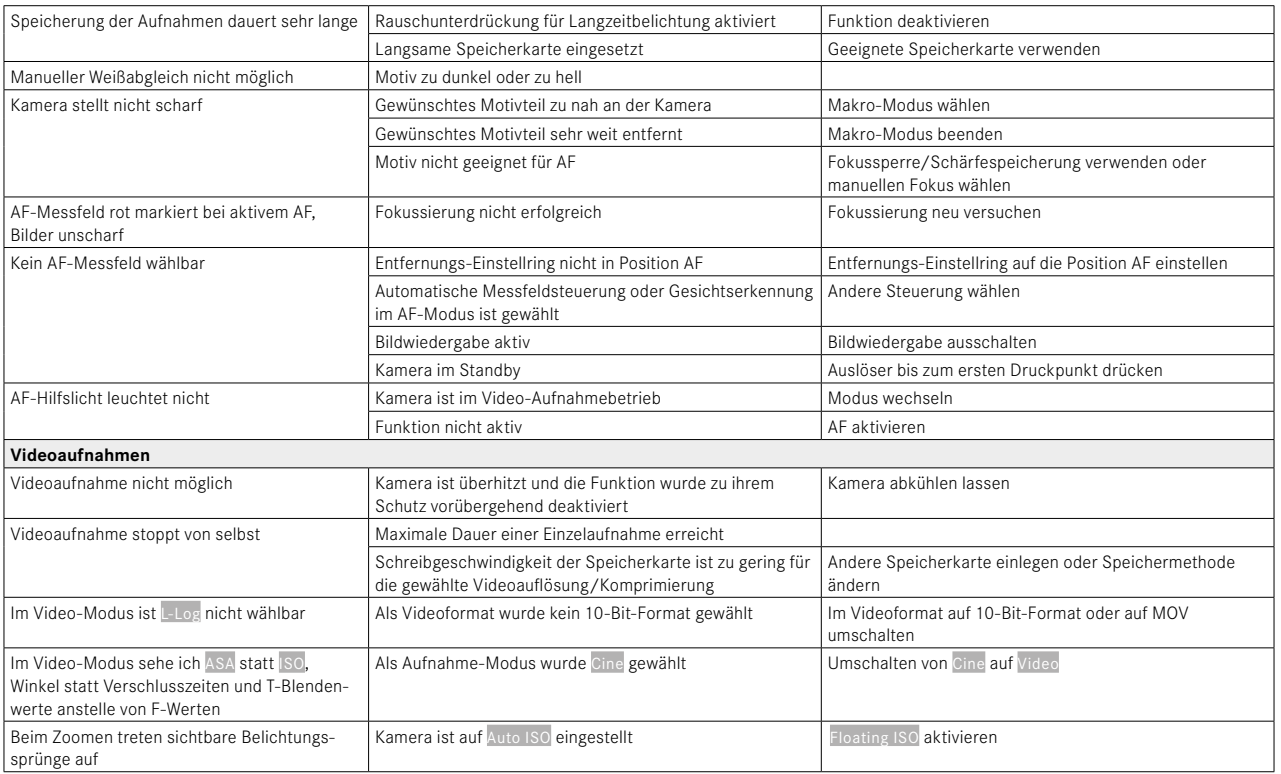

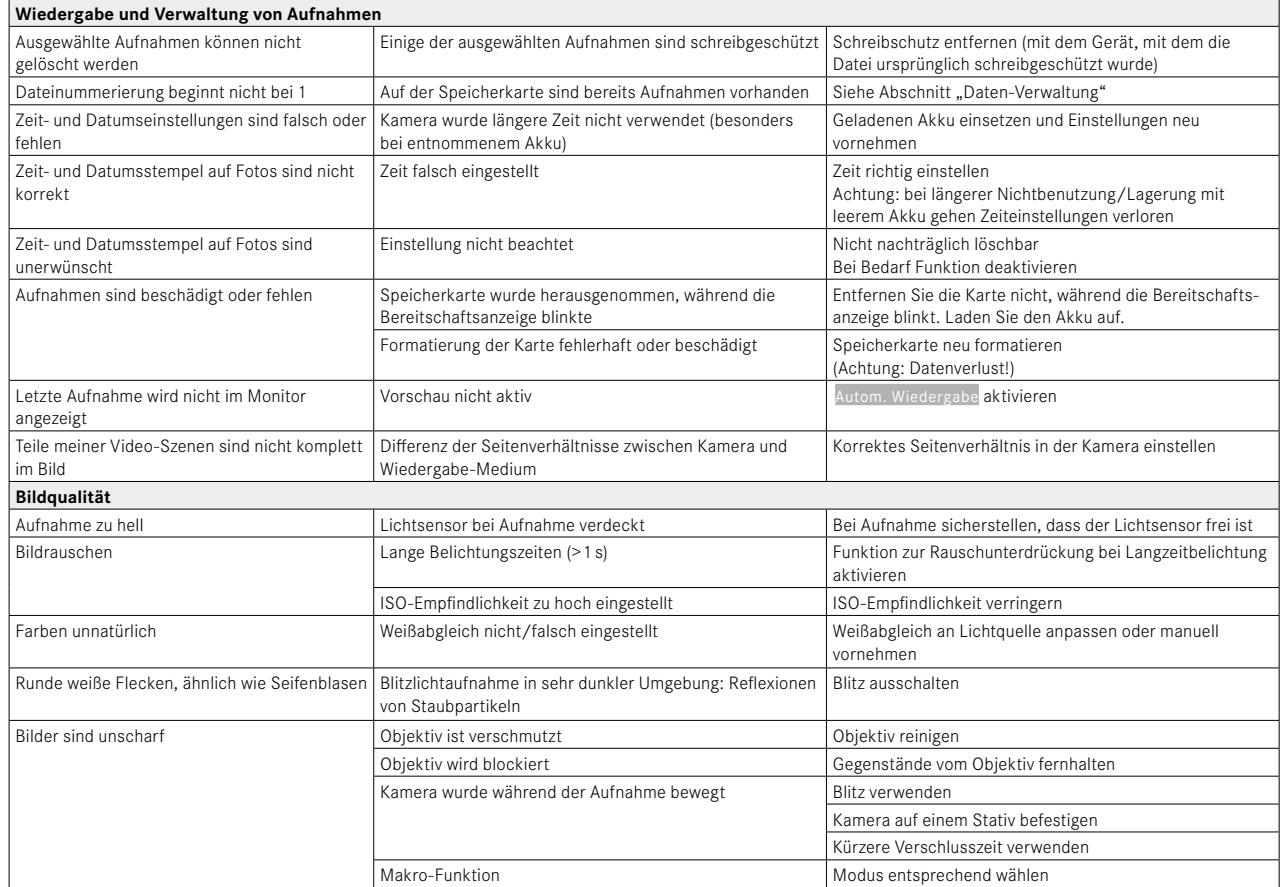

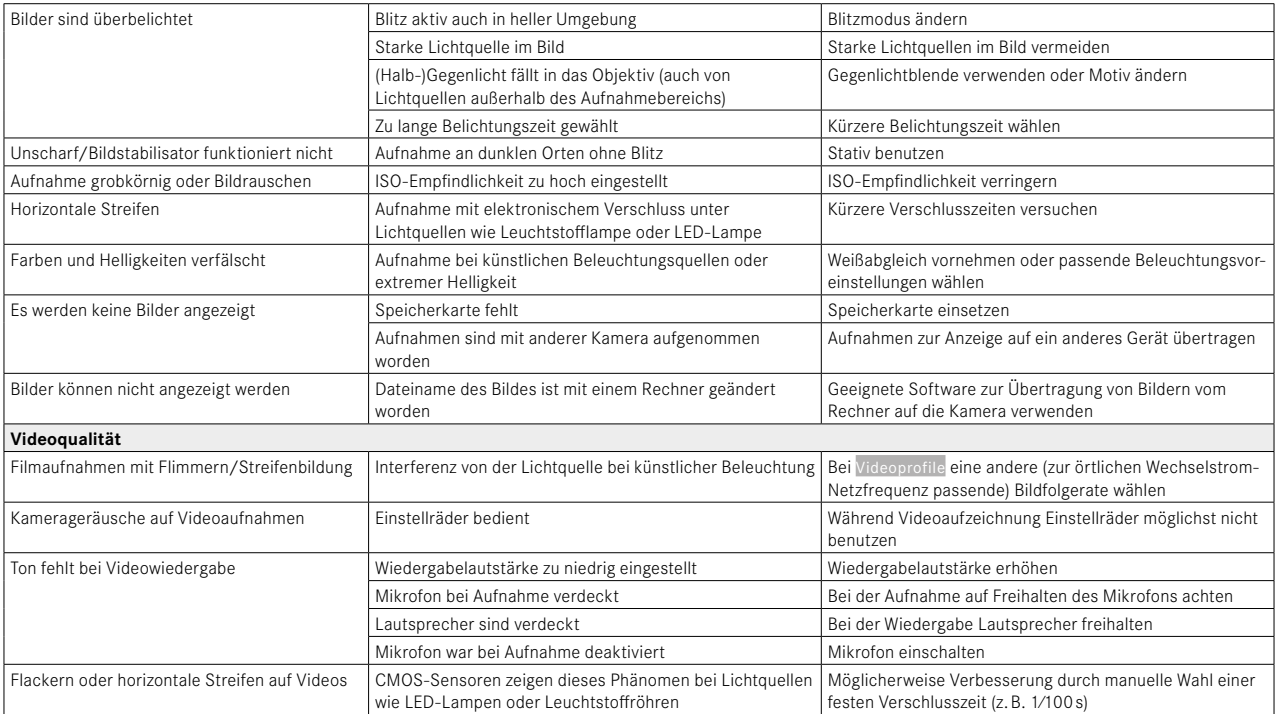

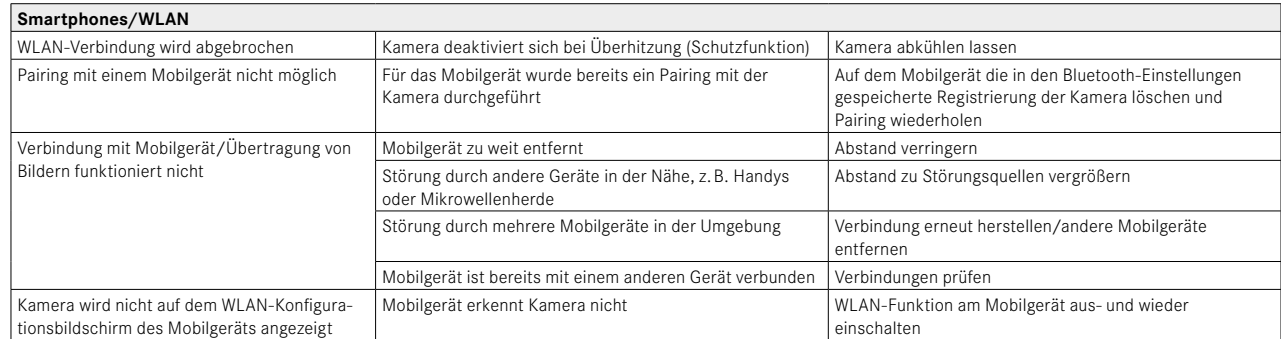

#### **MENÜ-ÜBERSICHT**  $\mathbf{i}$

## **FUNKTIONSTASTEN**

Die folgenden Bedienelemente sind für den Direktzugriff verfügbar (siehe S.[76](#page-75-0)).

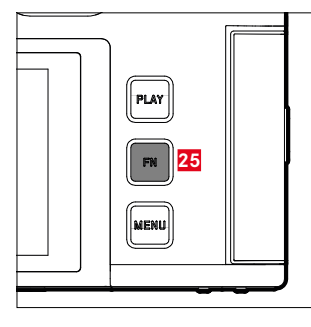

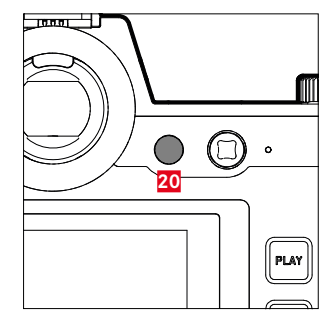

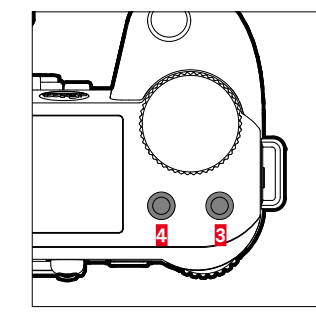

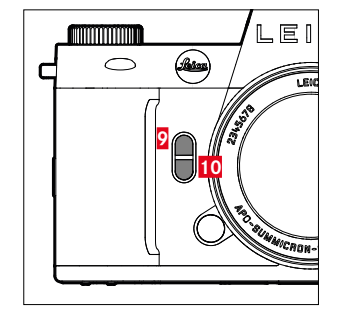

- 
- 
- 
- FN-Taste **3** Funktionstaste
- Funktionstaste **4** Funktionstaste
	- Funktionstaste
	- Funktionstaste

## **ZEICHENERKLÄRUNG**

- 
- ◆ = Zugänglich über Control Center = Verfügbar für Funktionstasten = Werkseinstellung der Funktionstasten

#### **DIREKTZUGRIFF**

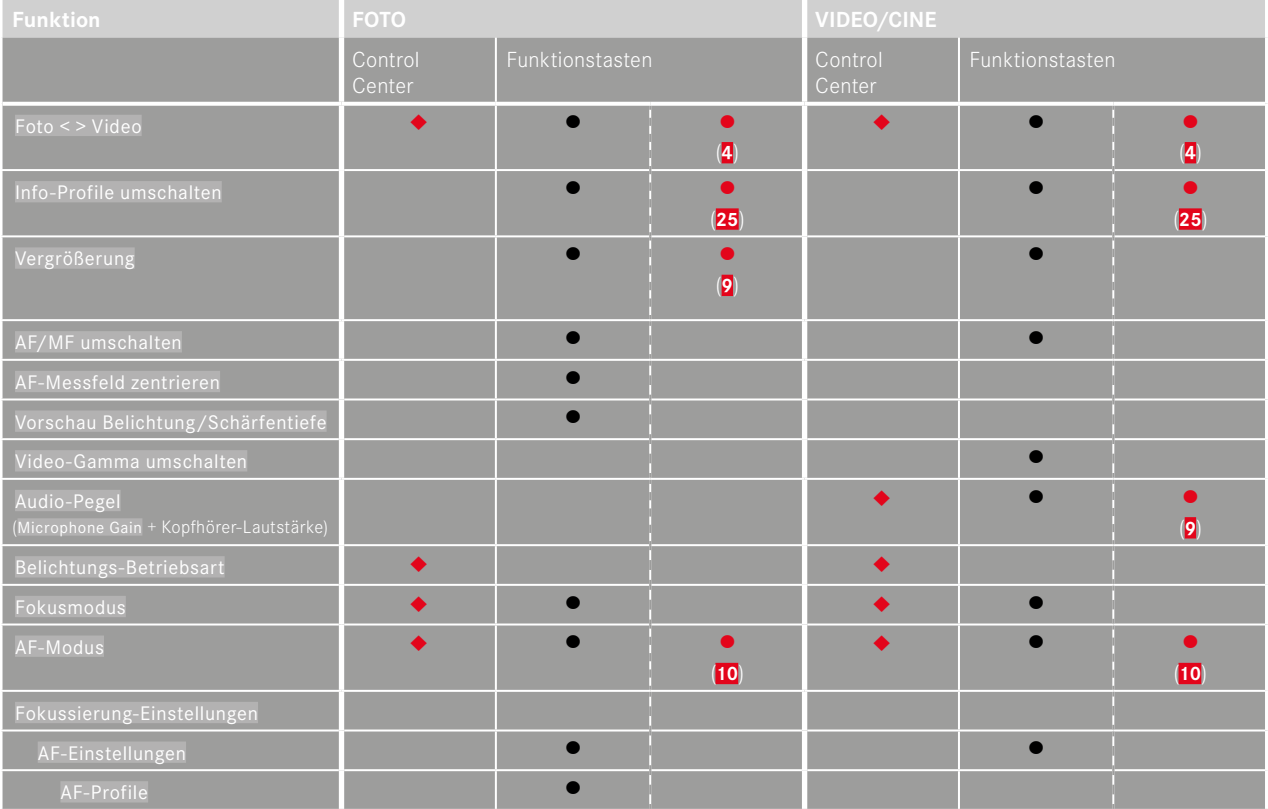

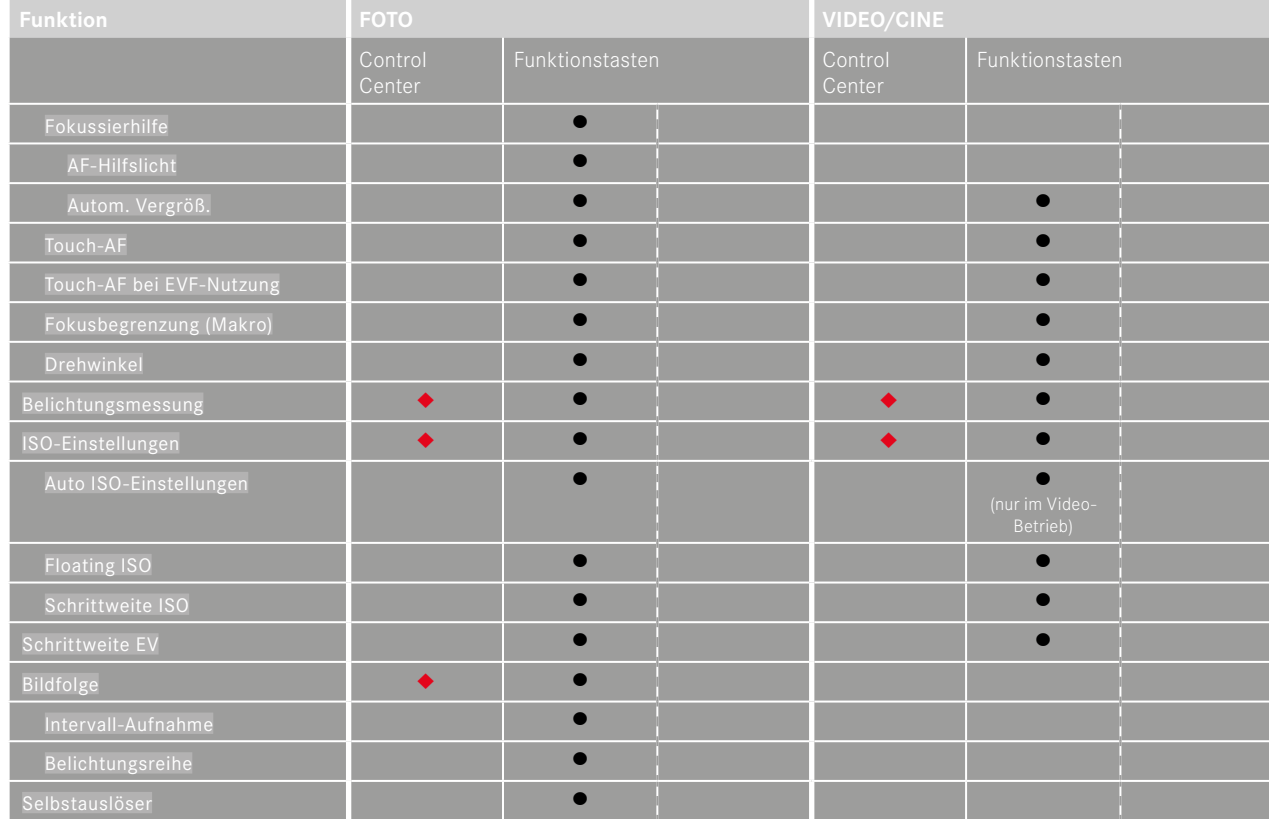

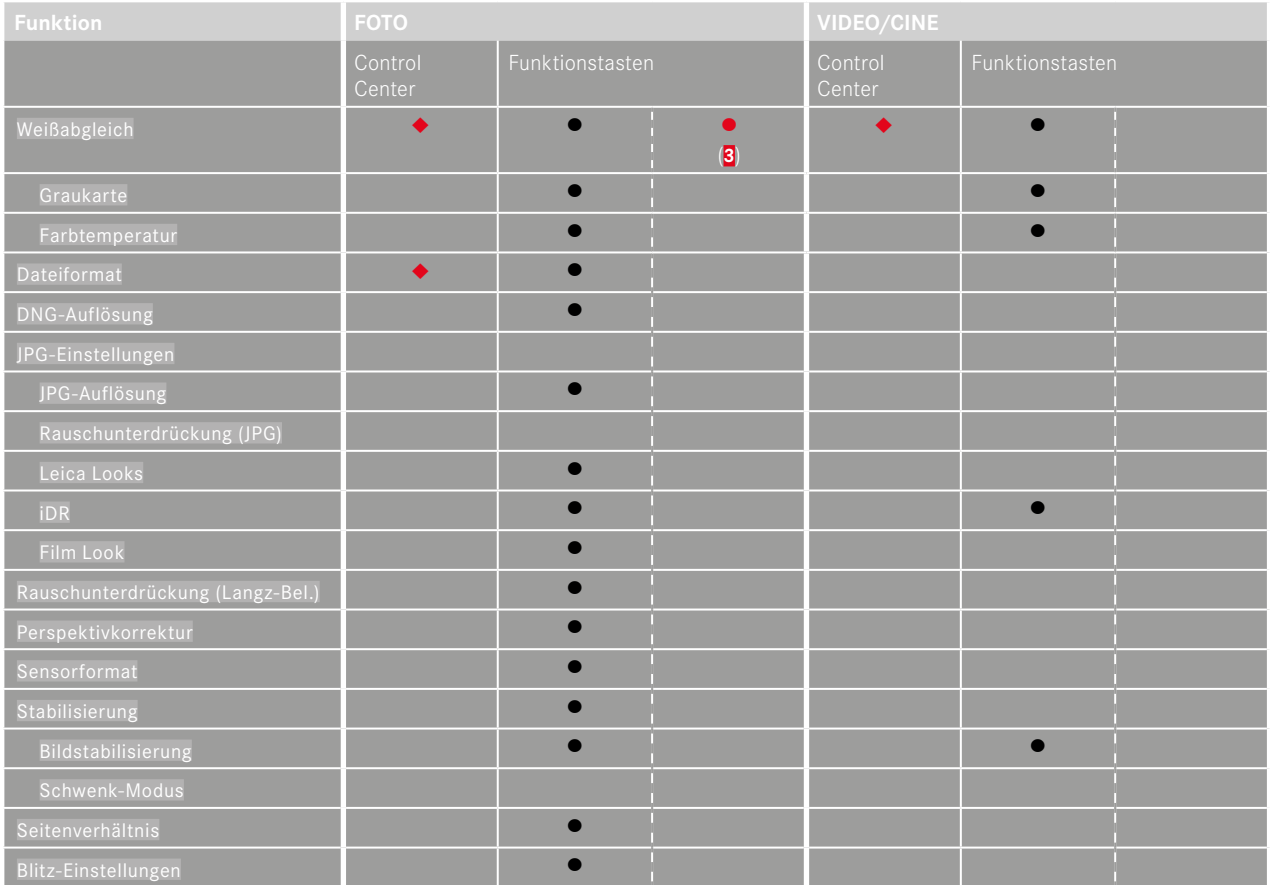

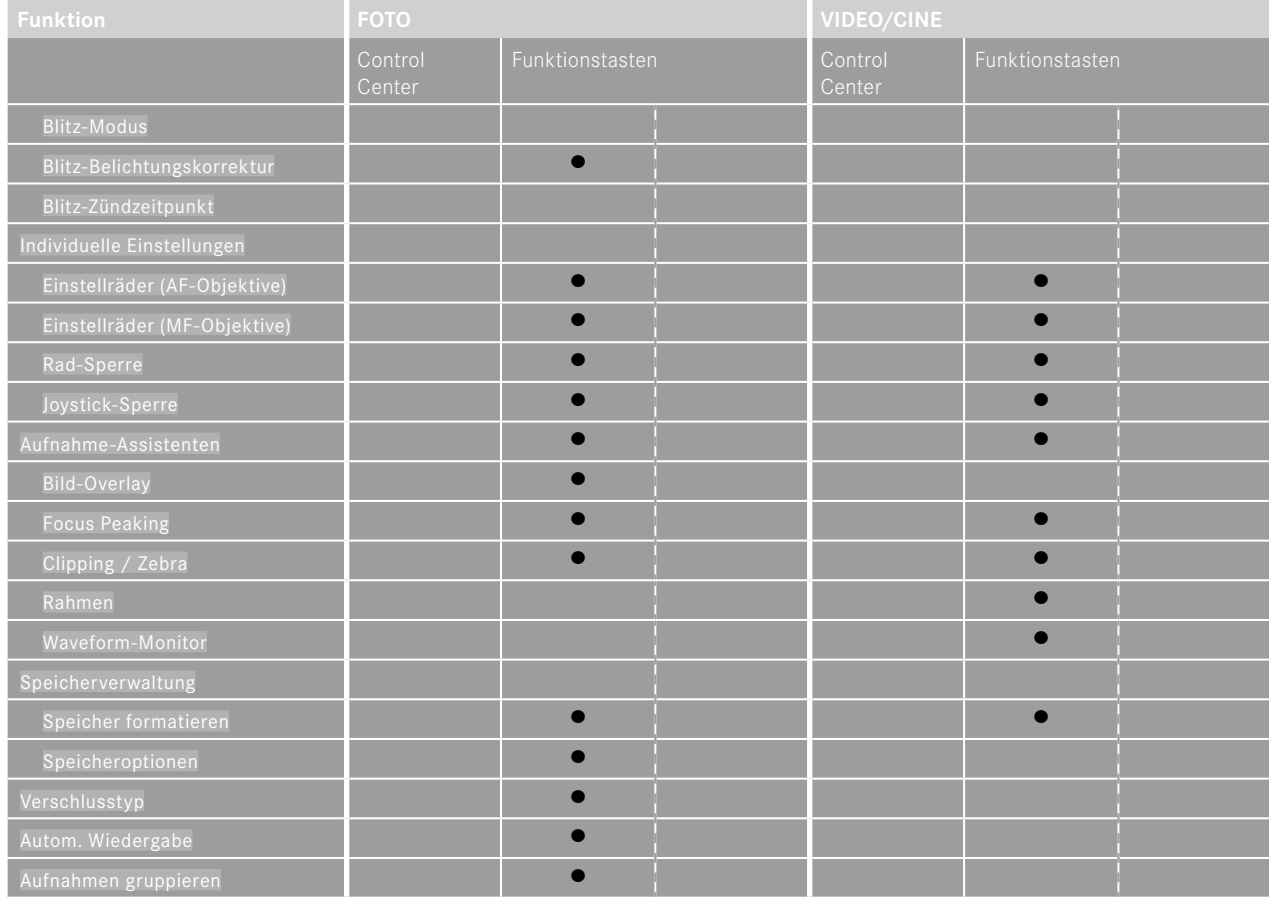

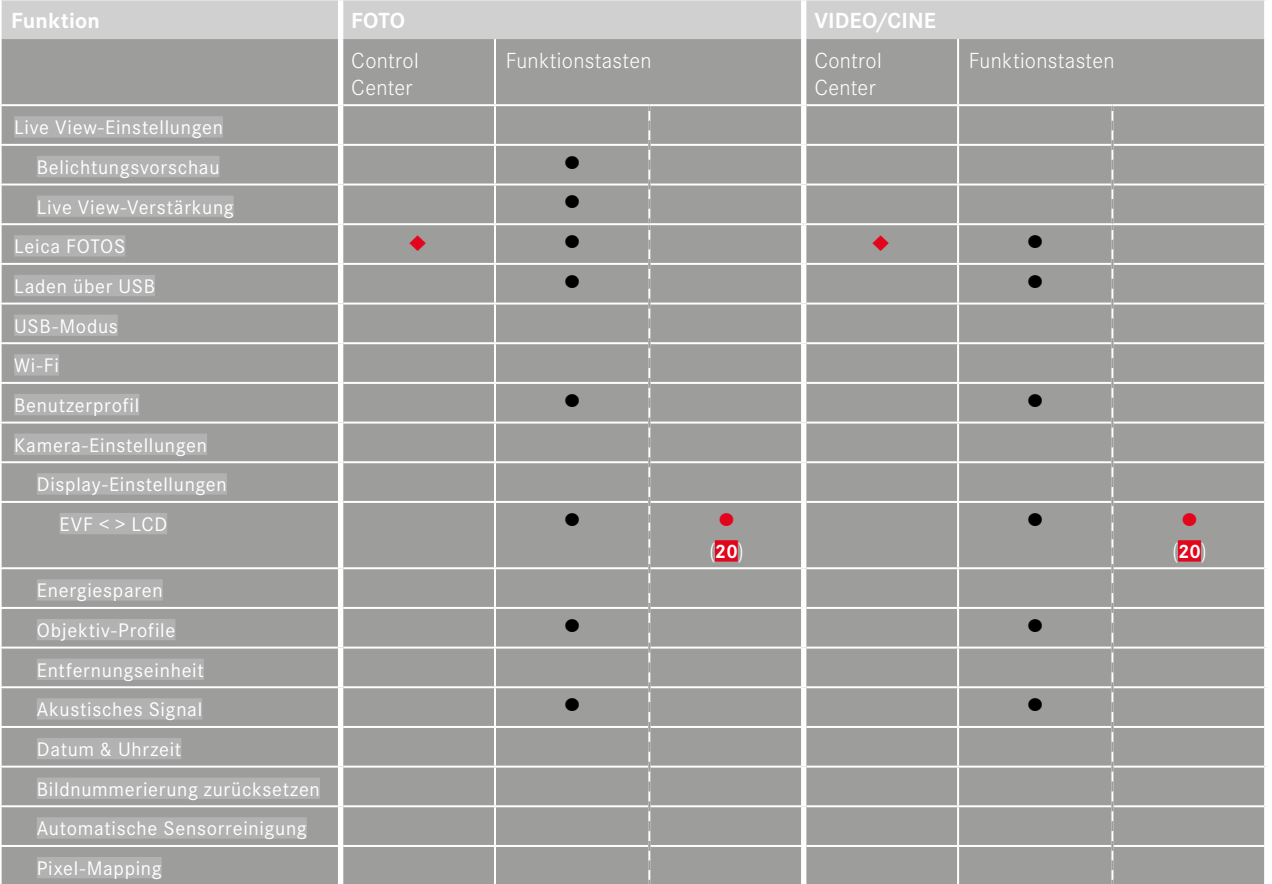

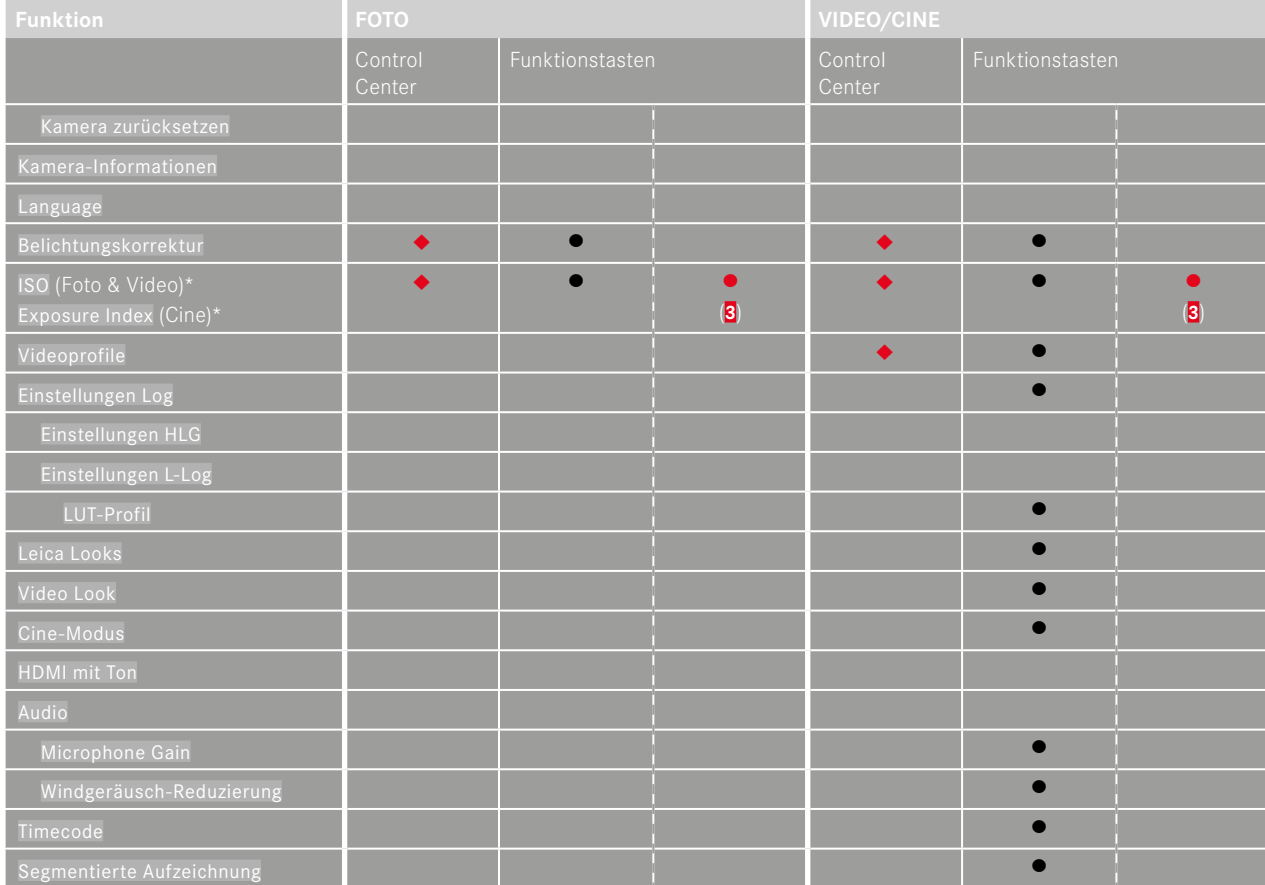

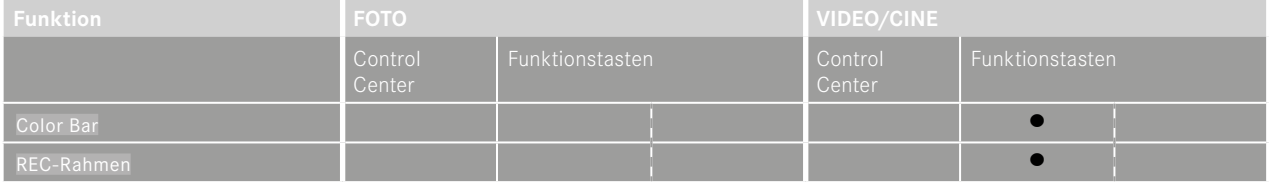

\* Einige Funktionen sind nur via Direktzugriff verfügbar. Sie sind am Anfang der Tabelle aufgeführt.

#### **DIREKTZUGRIFF IM WIEDERGABE-BETRIEB**

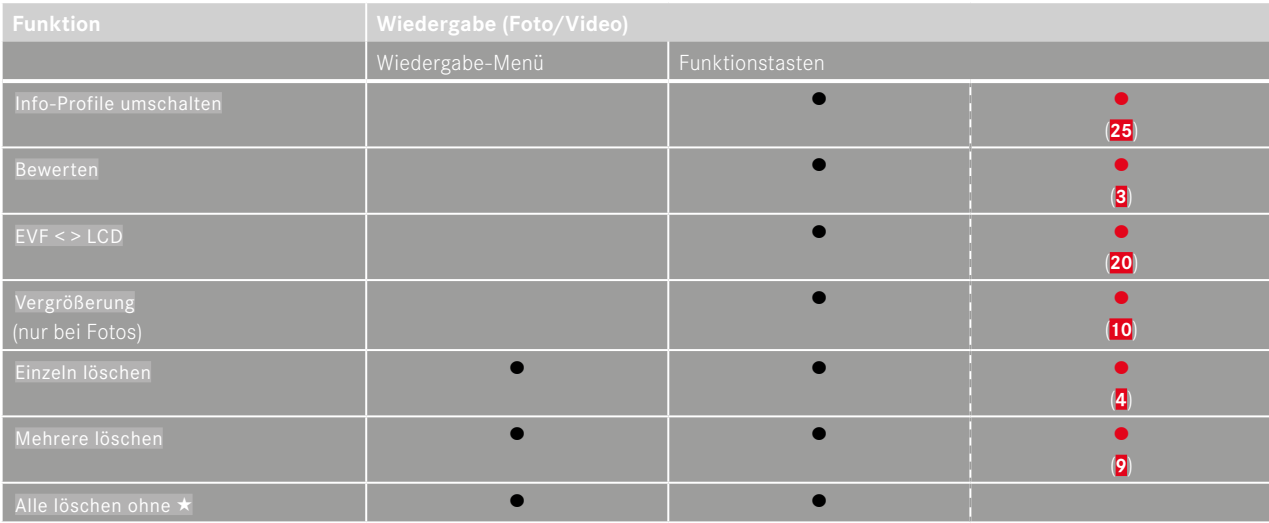
# $\mathbf{i}$

# **STICHWORTVERZEICHNIS**

# $\overline{A}$

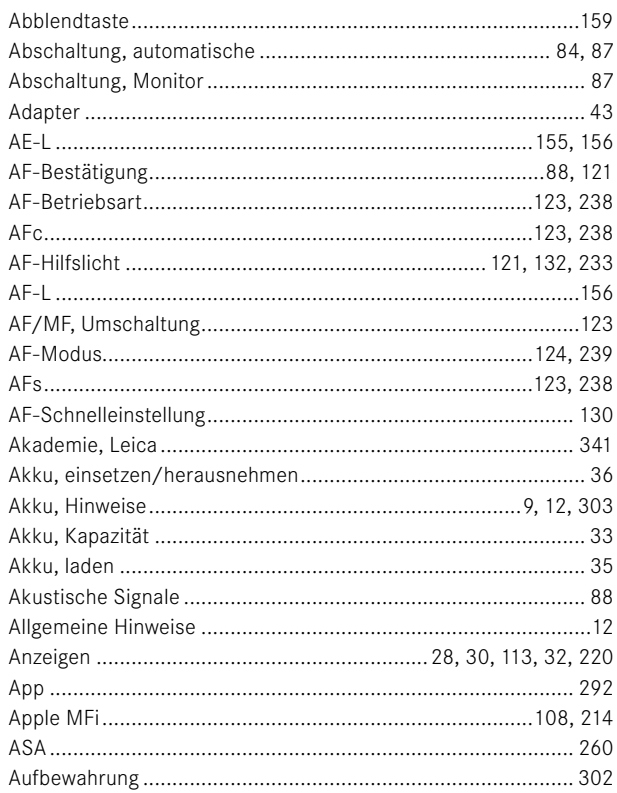

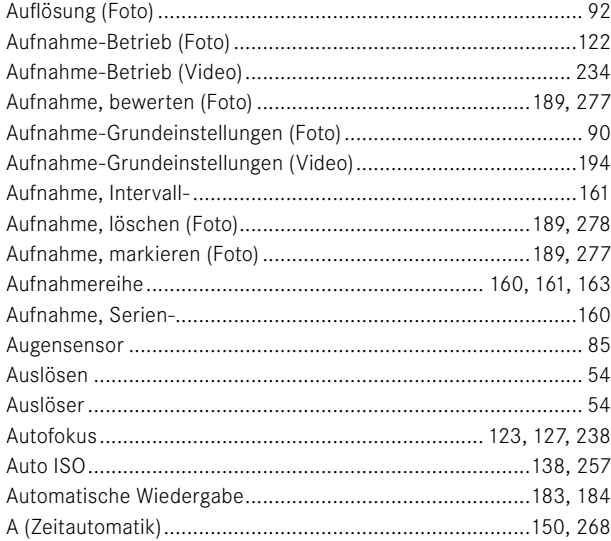

# $\mathbf{B}$

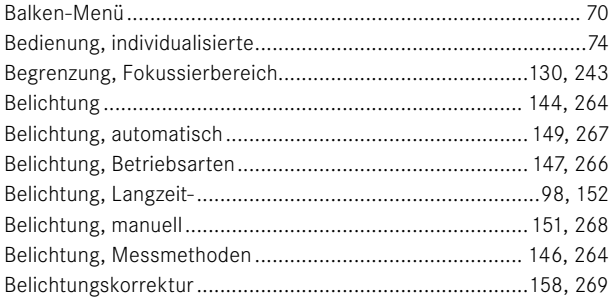

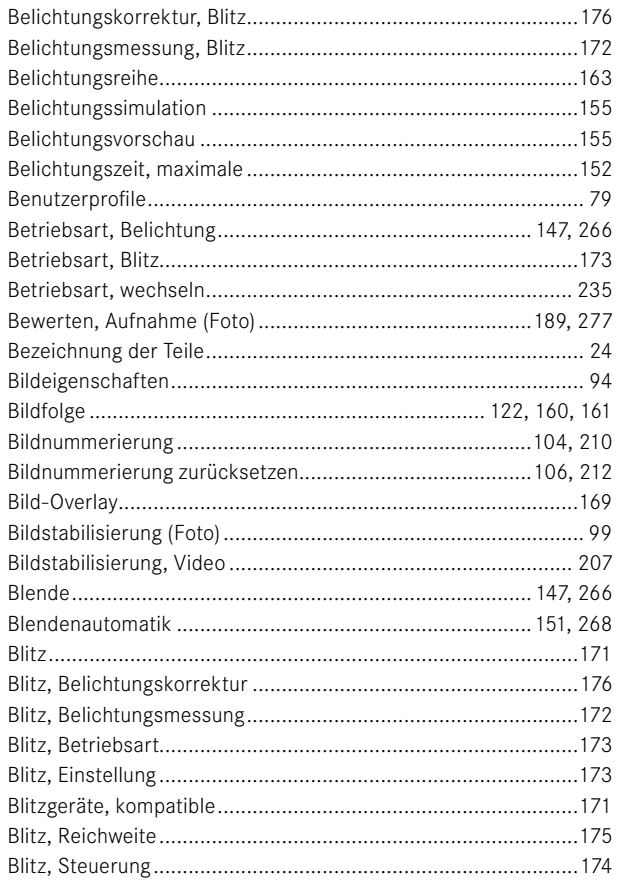

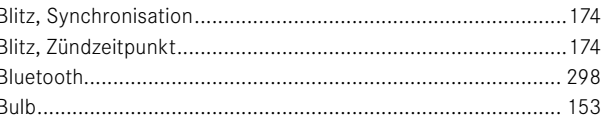

# $\mathbf c$

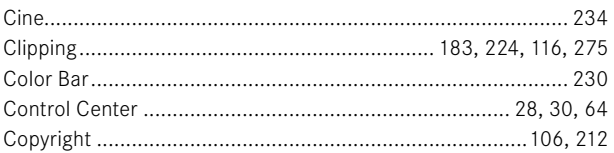

# D

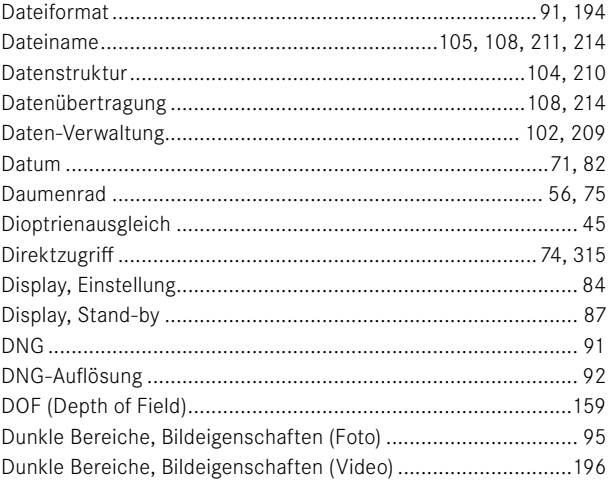

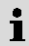

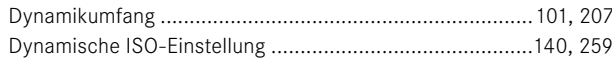

# $\bar{\text{E}}$

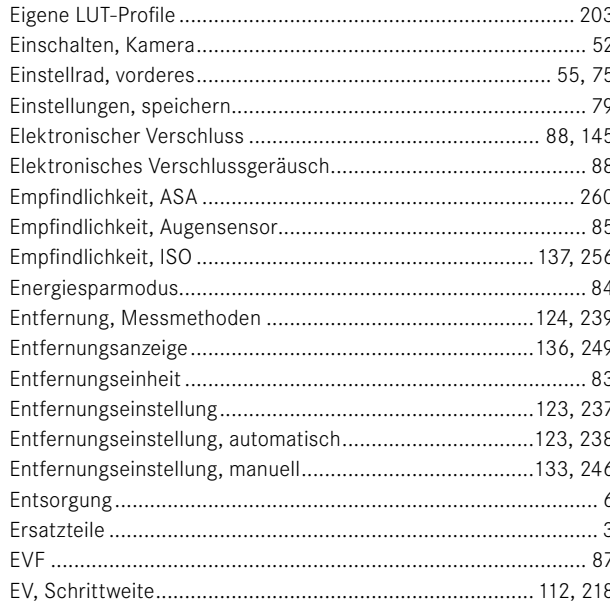

# F

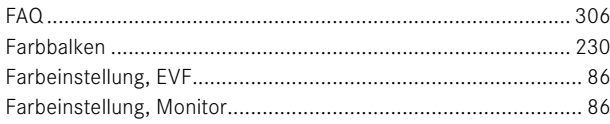

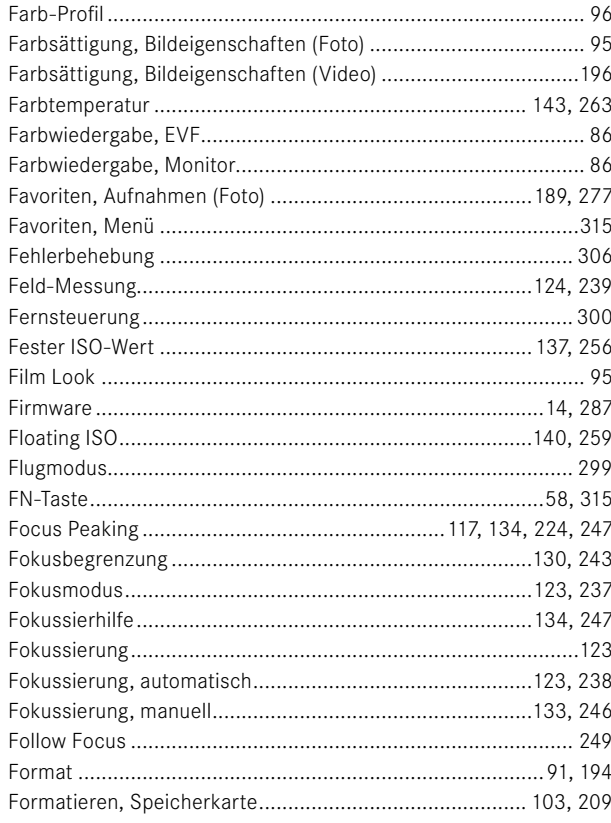

# G

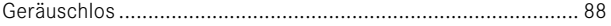

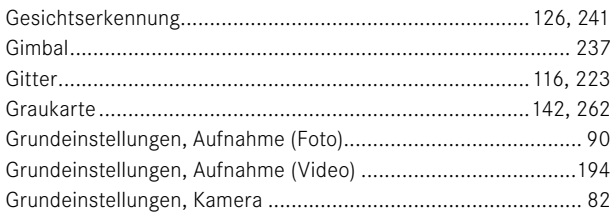

# $\overline{H}$

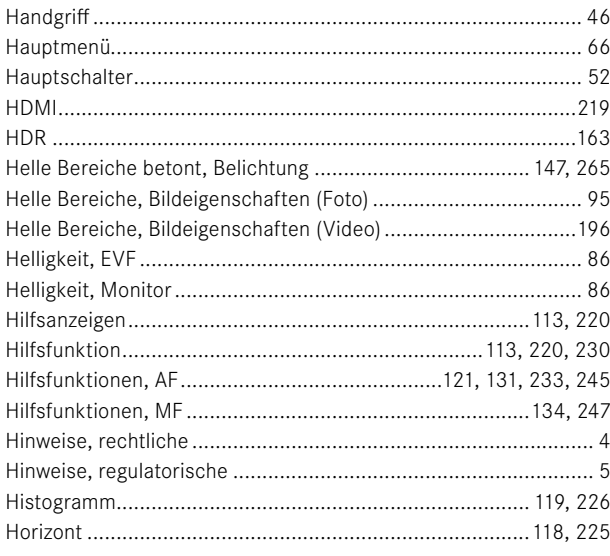

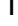

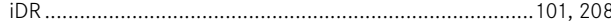

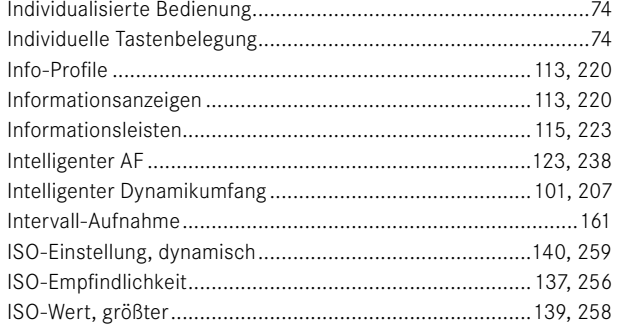

# J

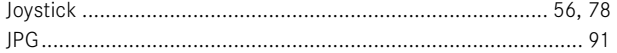

# $\mathsf K$

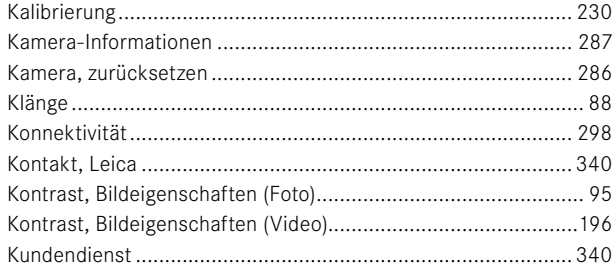

# $\mathsf{L}$

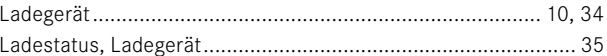

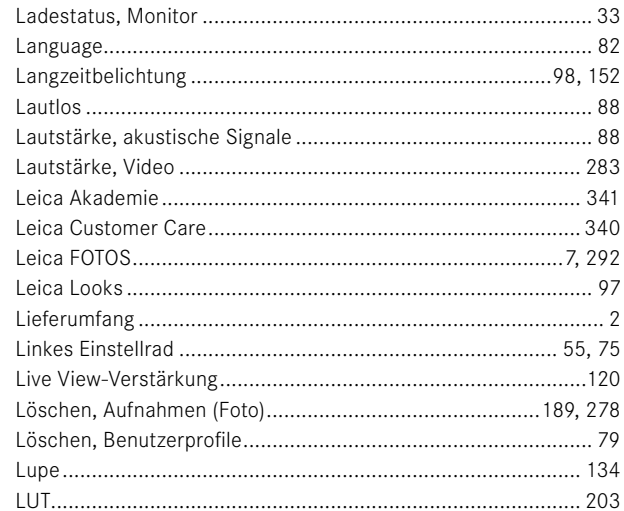

# M

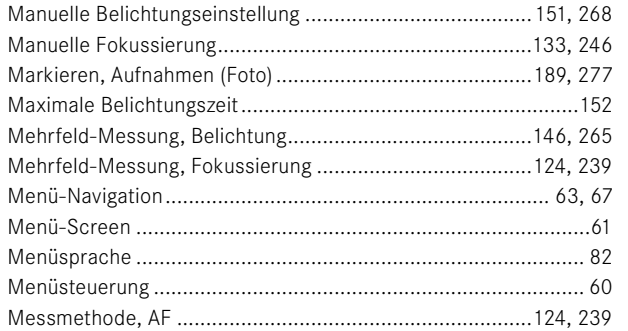

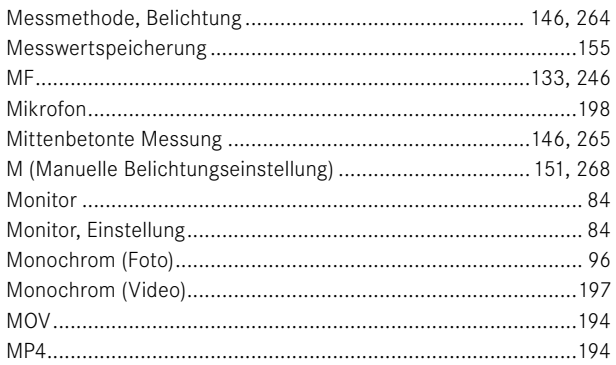

# ${\sf N}$

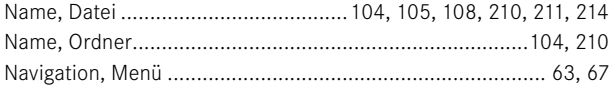

# $\mathbf{o}$

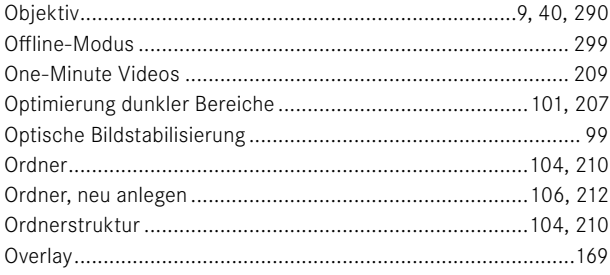

# $\mathsf{P}$

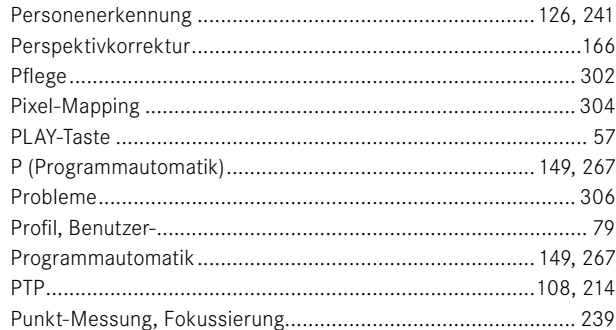

# $\, {\bf R}$

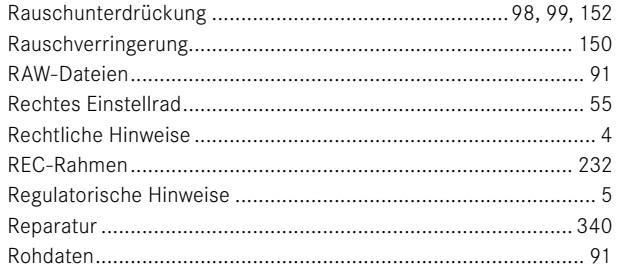

# $\mathbf{s}$

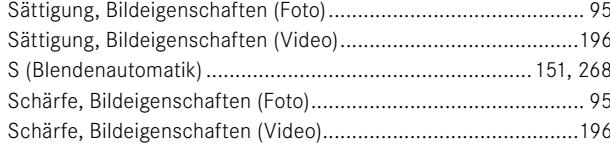

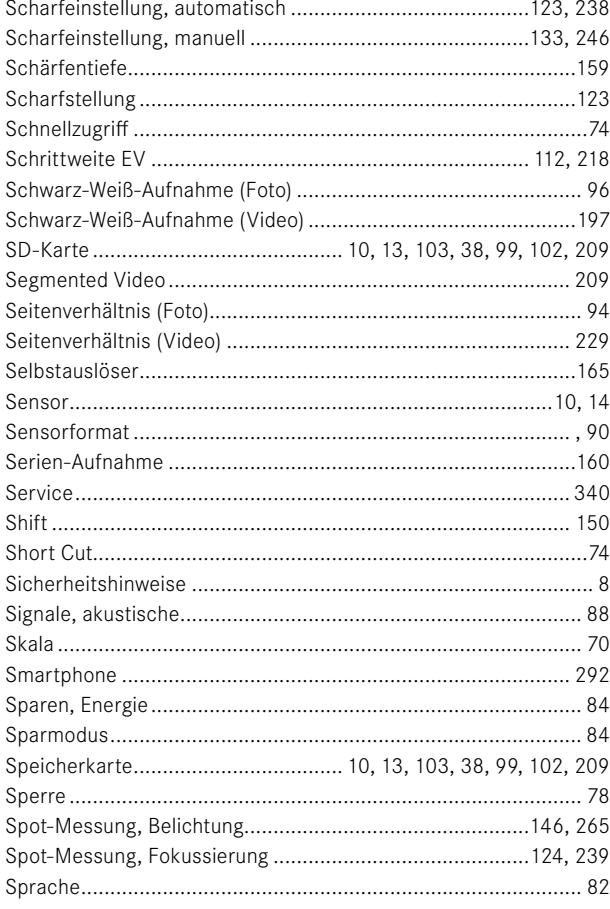

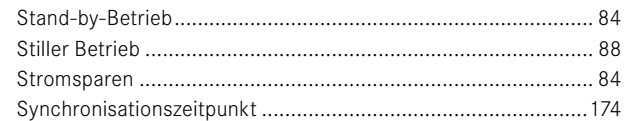

# $\mathsf T$

 $\mathbf{i}$ 

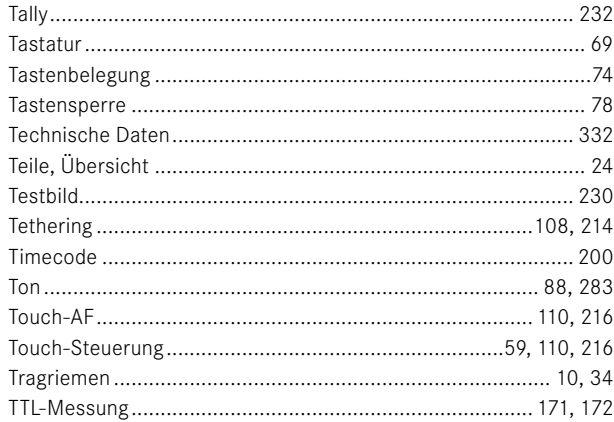

# $\mathsf{U}$

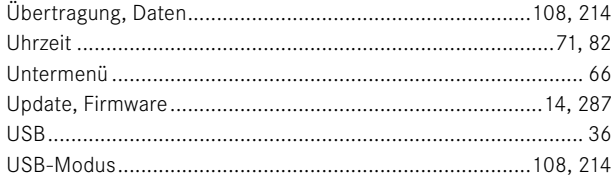

# $\mathbf v$

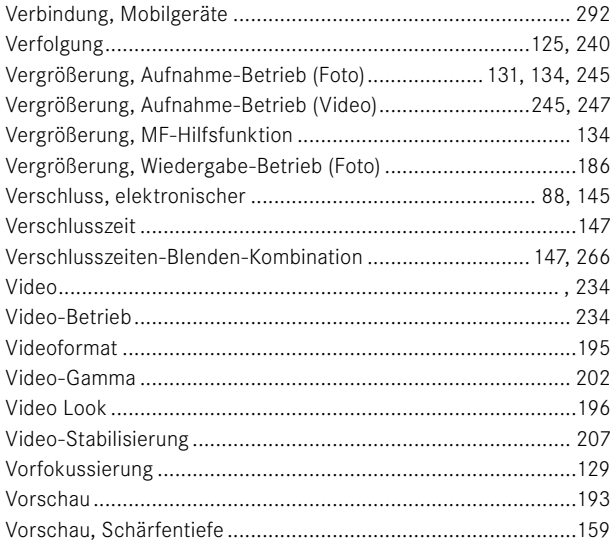

# W

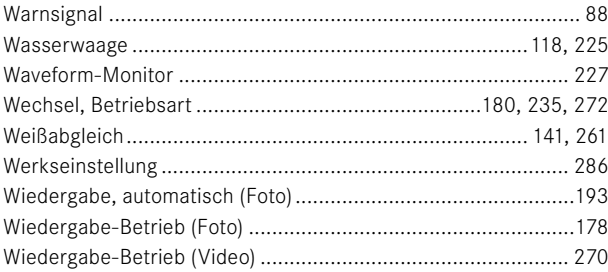

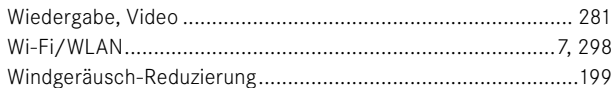

# $\mathsf{Z}$

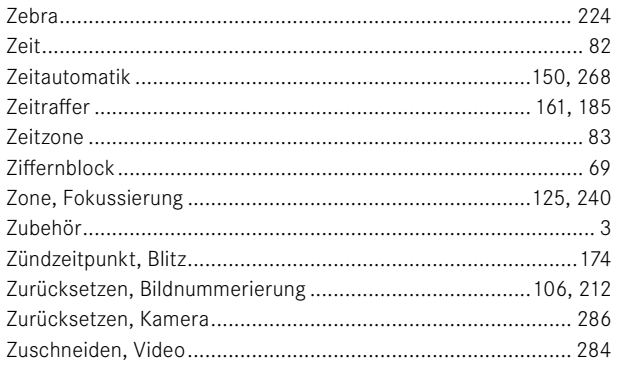

# **TECHNISCHE DATEN**

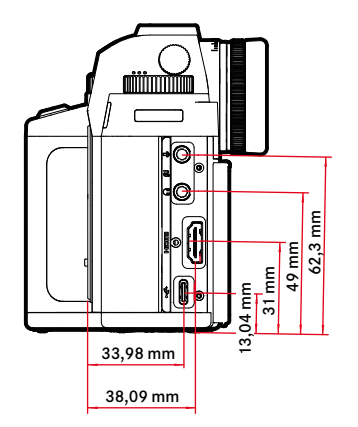

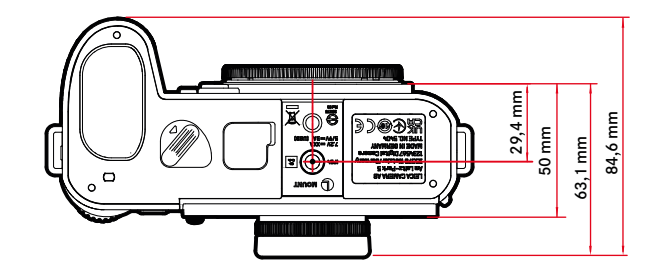

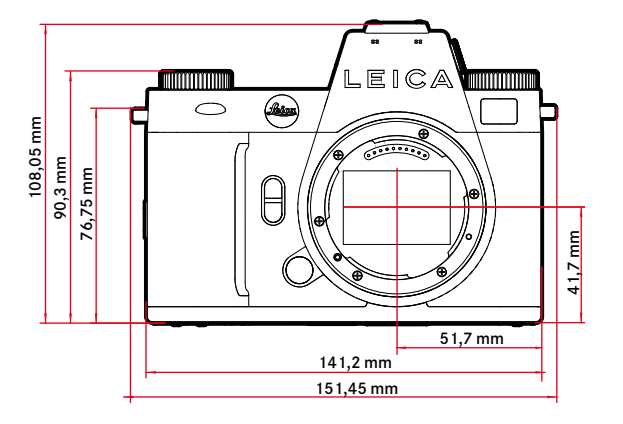

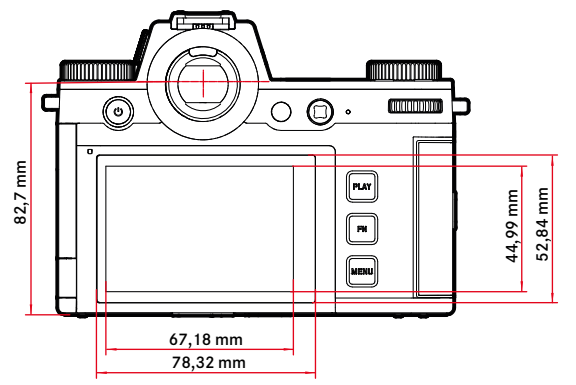

<span id="page-333-0"></span> $\mathbf{i}$ 

#### **KAMERA**

#### **Bezeichnung**

Leica SL3

# **Kamera-Typ**

Spiegellose Vollformat-System-Kamera

# **Typ-Nr.**

5404

# **Bestell-Nr.**

10607 EU/US/CN, 10608 JP, 10609 ROW

# **Pufferspeicher**

# 8GB

Kapazität abhängig von Bildfolgerate und Bildformat, ungefähre Angabe (Anzahl möglicher Bilder im Pufferspeicher)

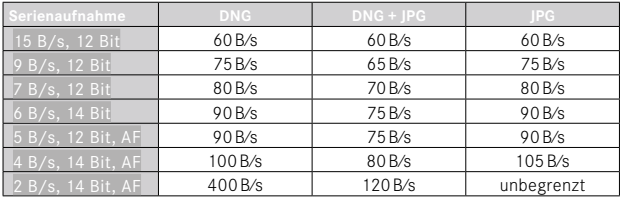

Die Werte sind abhängig vom verwendeten Speicherkarten-Typ (SD oder CFexpress) / Auflösung

# **Speichermedium**

UHS-II (empfohlen), UHS-I, SD-/SDHC-/SDXC-Karte + CFexpress-Karte Typ-B (empfohlen)

# **Material**

Ganzmetall-Gehäuse: Magnesium und Aluminium, Kunstleder-Bezug, nach IEC-Norm 60529 gegen Splitzwasser geschützt (Schutzart IP54)

# **Objektiv-Anschluss**

Leica L-Bajonett mit Kontaktleiste für Kommunikation zwischen Objektiv und Kamera

# **Betriebsbedingungen**

 $-10$  °C bis  $+40$  °C

# **Schnittstellen**

- ISO-Zubehörschuh mit zusätzlichen Steuerkontakten
- Timecode-Interface
- HDMI-Buchse 2.1 Type A
- USB 3.1 Gen1 Typ-C
- Audio-Ausgang 3,5mm/Audio-Eingang 3,5mm
- Kommunikationsschnittstelle im Bodendeckel für Multifunktionshandgriff

# **Stativgewinde**

A 1⁄4 DIN 4503 (1⁄4") aus Edelstahl im Boden

# **Gewicht**

Ca. 769,7g (ohne Akku, SD-Karte, Kamera-Bajonettdeckel)

**SENSOR**

# **Sensor-Größe**

CMOS-Sensor, 62,39MP/60,3MP (total/effektiv)

# **Prozessor**

Leica Maestro Serie (Maestro IV)

# **Bildstabilisierung**

5-Achsen-Bildstabilisierung bis zu 5 Blendenstufen

# **Filter**

RGB Farbfilter, UV-/IR-Filter, kein Tiefpassfilter

# **Dateiformate**

Foto: DNG™ (Rohdaten), DNG + JPG, JPG (DCF 2.0, Exif 2.31) Video:

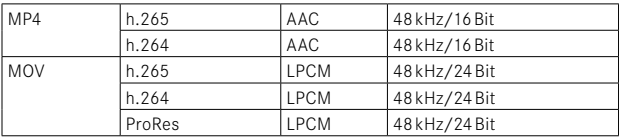

**Foto-Auflösung**

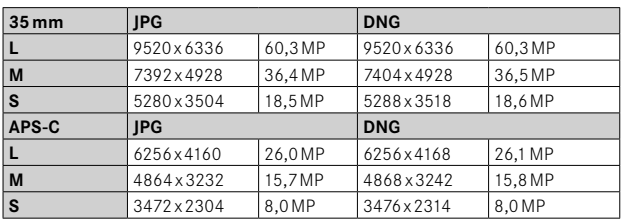

#### **Dateigröße**

DNG™: ca. 70MB, abhängig von Auflösung und Bildinhalt JPG: abhängig von Auflösung und Bildinhalt

Video: max. Länge abhängig von Umgebungstemperatur und vorhandenem Speicherplatz

# **Farbtiefe**

DNG™: 14Bit (je nach Serienaufnahme-Modus auch 12Bit möglich) JPG: 8Bit

#### **Farbraum**

Foto: sRGB

Video: Rec. 709/Rec. 2020 (HLG/L-Log)

#### **Aufnahme-Modus Video**

Video-Modus: P - A - S - M

Cine-Modus: M

#### **Video-Auflösung**

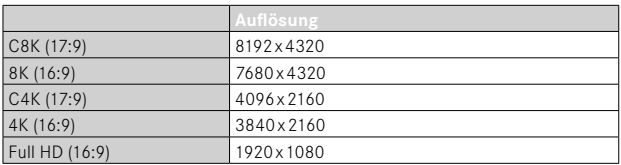

# **Video-Bildfolgerate/Bitrate**

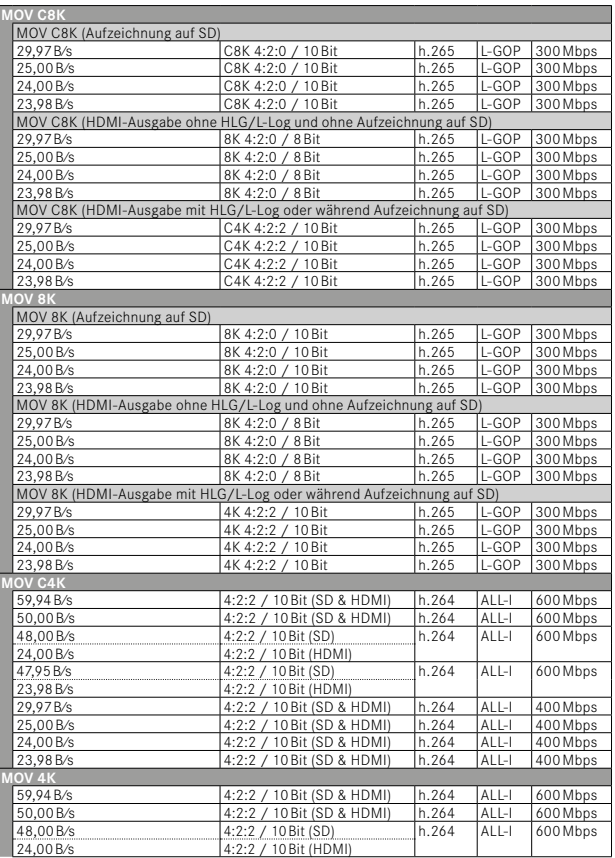

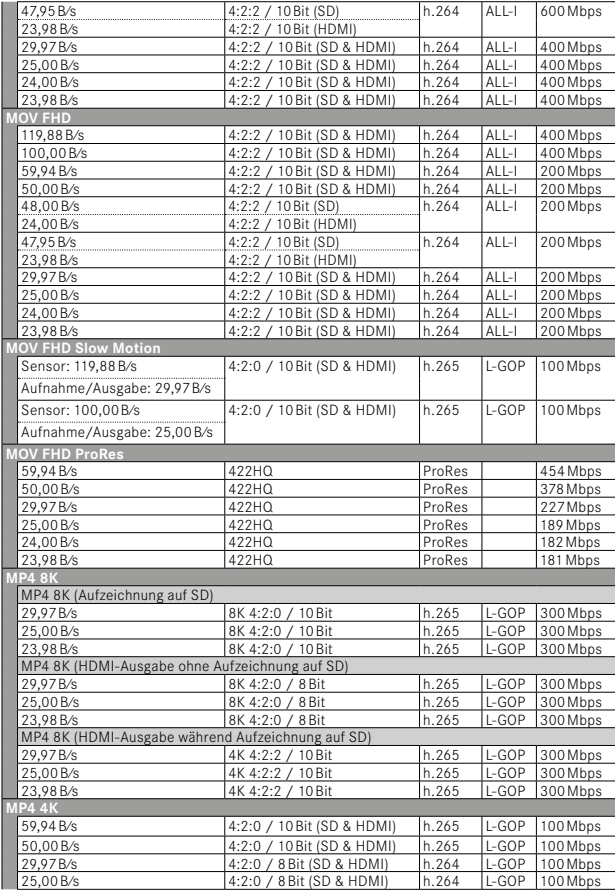

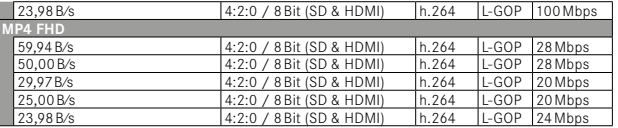

#### **Video Gamma**

Rec. 709, L-Log Rec. 2020, HLG Rec. 2020

Weitere Informationen finden Sie im "L-Log Reference Manual" zum Download auf der Leica Homepage.

#### **SUCHER/MONITOR**

# **Sucher (EVF)**

Auflösung: 5760000 Bildpunkte (Dots), 60B⁄s oder 120B⁄s, Vergrößerung: ca. 0,76-fach bei Seitenverhältnis 3:2 / ca. 0,78-fach bei Seitenverhältnis 4:3, Bildabdeckung: 100%, Austrittspupillenlage: 21mm, einstellbar von –4dpt bis +2dpt, mit Augensensor für automatische Umschaltung zwischen Sucher und Monitor, zeitl. Verzögerung 0,005s

#### **Monitor**

3,2" (Backlight LED) mit Anti-Fingerprint- und Anti-Scratch-Beschichtung, 2332800 Bildpunkte (Dots), Format 3:2, Touch-Display

# **Top-Display**

1,28" hochreflektierendes transflektives monochromes LCD, 128x128 Pixel, Betrachtungswinkel 120°, Anti-Fingerprint-Beschichtung

#### **VERSCHLUSS**

# **Verschlusstyp**

Elektronisch gesteuerter Schlitzverschluss/Electronic Shutter

#### **Verschlusszeiten**

Mech. Verschluss: 60min bis 1⁄8000s

Elektr. Verschlussfunktion: 60s bis 1⁄16000s

Blitz-Synchronisation: bis 1⁄200s

#### **Auslöser**

#### Zweistufig

(1. Stufe: Aktivierung der Kamera-Elektronik einschließlich Autofokus und Belichtungsmessung; 2. Stufe: Auslösung)

#### **Selbstauslöser**

Vorlaufzeit: 2s, 6s, 12s oder 30s

#### **Bildfolge**

Einzeln, Serienaufnahme, Intervall-Aufnahme, Belichtungsreihe Serien-Aufnahme:

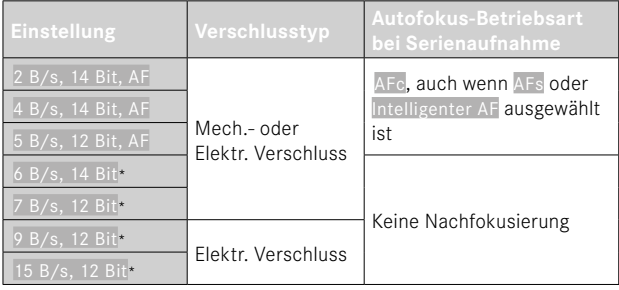

\*Automatische Einstellungen (Belichtungseinstellungen in den Betriebsarten P/A/S, automatischer Weißabgleich sowie Autofokus) werden vor der ersten Aufnahme ermittelt und gelten für alle folgenden Aufnahmen derselben Serie.

#### **ENTFERNUNGSEINSTELLUNG**

#### **Arbeitsbereich**

Objektivabhängig

#### **Fokusmodus**

Automatisch oder manuell

Bei manueller Einstellung: wahlweise Lupenfunktion (Vergrößerung) und Kantenmarkierung (Focus Peaking) als Fokussierhilfen verfügbar

#### **Autofokus-System**

Hybrid-AF durch Kombination von Kontrastmessung, Tiefenmap und Phasenvergleichsmessung mit AF-Messpunkten im Sensor.

#### **Autofokus-Betriebsarten**

Intelligenter AF (Fokusiert selbständig nach, sobald sich an der Szene etwas ändert), AFs, AFc, AF-Einstellung speicherbar, optional Touch-AF

#### **Autofokus-Messmethoden**

Mehrfeld, Spot (verschiebbar), Feld (verschiebbar und skalierbar), Zone (verschiebbar und skalierbar), Verfolgung, Personenerkennung, Tiererkennung (Beta)

#### **Autofokus-Messfelder**

315

#### **BELICHTUNG**

#### **Belichtungsmessung**

TTL (Belichtungsmessung durch das Objektiv)

#### **Belichtungs-Messmethoden**

Spot, Mittenbetont, Helle Bereiche betont, Mehrfeld

#### **Belichtungs-Betriebsarten**

Programmautomatik (P)

Zeitautomatik (A): manuelle Einstellung der Blende Blendenautomatik (S): manuelle Einstellung der Verschlusszeit Manuell (M): manuelle Einstellung von Verschlusszeit und Blende

#### **Belichtungskorrektur**

±3EV in 1⁄3EV-Stufen oder 1⁄2EV-Stufen

#### **Automatische Belichtungsreihen**

3 oder 5 Aufnahmen, Abstufungen zwischen Aufnahmen bis 3EV, in 1⁄3EV-Stufen, optional zusätzlich Belichtungskorrektur: bis ±3EV

#### **ISO-Empfindlichkeitsbereich**

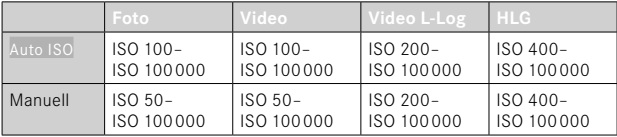

#### **Dual Basis ISO-Einstellung**

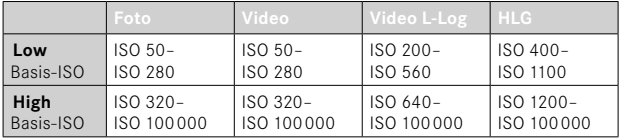

#### **Weißabgleich**

Automatisch (Auto), Voreinstellungen (Sonnig, Wolkig, Schatten, Kunstlicht, HMI, Leuchtstoffl. (warm), Leuchtstoffl. (kühl), Blitz), manuelle Messung (Graukarte (Pipette), Graukarte), manuelle Farbtemperatur-Einstellung (Farbtemperatur, 2000K bis 11500K)

#### **BLITZ-BELICHTUNGSSTEUERUNG**

#### **Blitzgeräte-Anschluss**

Über Zubehörschuh

#### **Blitzsynchron-Buchse**

Für Blitzsynchronisation (Nur für Foto-Modus)

**Achtung:** Im Video-Modus darf keine Blitzgeräte angeschlossen und verwendet werden!

#### **Blitzsynchronzeit**

 : 1⁄200s, längere Verschlusszeiten verwendbar, wird Synchronzeit unterschritten: mit HSS-tauglichen Leica-Blitzgeräten automatische Umschaltung auf TTL-Linear-Blitzbetrieb

#### **Blitz-Belichtungsmessung**

Mittels mittenbetonter TTL-Vorblitz-Messung mit Leica Blitzgeräten (SF26, SF40, SF58, SF60, SF64), bzw. systemkonformen Blitzgeräten, Blitz-Fernsteuerung SFC1

#### **Blitz-Belichtungskorrektur**

SF40: ±2EV in 1⁄2EV-Stufen SF60: ±2EV in 1⁄3EV-Stufen

#### **AUSSTATTUNG**

# **Mikrofon**

Stereo intern + Mikrofoneingang 3,5-mm-Klinke Stereo

#### **Lautsprecher**

Mono intern + Kopfhörerausgang 3,5-mm-Klinke Stereo

# **WLAN**

Für die Nutzung der WLAN-Funktion ist die App "Leica FOTOS" erforderlich. Erhältlich im Apple App Store™ oder im Google Play Store™.

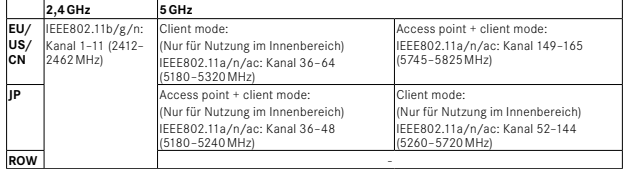

Verschlüsselungsmethode: WLAN-kompatible WPA2™

#### **GPS**

Via Leica FOTOS App zuschaltbar, auf Grund länderspezifischer Gesetzgebung nicht überall verfügbar. Daten werden in den Exif-Header der Aufnahmedateien geschrieben.

#### **Bluetooth**

Bluetooth 5.0 LE: Kanal 0–39 (2402–2480MHz)

#### **Menüsprachen**

Englisch, Deutsch, Französisch, Italienisch, Spanisch, Portugiesisch, Russisch, Japanisch, vereinfachtes Chinesisch, traditionelles Chinesisch, Koreanisch

#### **STROMVERSORGUNG**

# **Akku (Leica BP-SCL6)**

Lithium-Ionen-Akku, Nennspannung 7,2V (DC); Kapazität 2200mAh (mind.), 260 Aufnahmen (nach CIPA-Standard), 1350 Aufnahmen (nach CIPA-Standard mit angepassten Aufnahmezyklus\*), Fabrik: Panasonic Energy (Wuxi) Co. Ltd., hergestellt in China

#### **USB-C-Netzteil (Leica ACA-SCL6)**

(optional erhältlich)

Eingang: Wechselspannung 100–240V, 50/60Hz, 0,25A, automatisch umschaltend; Ausgang: Gleichspannung 5V/9V, 3A; Hersteller: Salom Electric (Xiamen) Co., Ltd., hergestellt in China

#### **Doppel-Ladegerät (Leica BC-SCL6)**

(optional erhältlich)

Eingang: Gleichspannung 5V/3A, 9V/3A, automatisch umschaltend; Ausgang: Gleichspannung 8,4V, 850mA/1000mA; Hersteller: Salom Electric (Xiamen) Co., Ltd., hergestellt in China

#### **Laden via USB**

Während des Betriebs: 9V/3A (min. 27W)

Bei ausgeschalteter Kamera: 5V/1500mA (2,5W oder größer) \***Zyklus 1:** Einschalten, 1. Auslösung nach 5s, alle 3s eine Aufnahme, nach 10 Aufnahmen wird die Kamera abgeschaltet (Autom. Abschaltung) und nach einer Wartezeit von 5min wieder eingeschaltet.

> \***Zyklus 2:** Einschalten, 1. Auslösung nach 5s, alle 3s eine Aufnahme, nach 50 Aufnahmen wird die Kamera abgeschaltet (Autom. Abschaltung) und nach einer Wartezeit von 5min wieder eingeschaltet.

Diese Zyklen werden alternierend wiederholt bis der Akku leer ist.

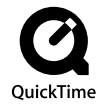

# <span id="page-341-0"></span>**LEICA CUSTOMER CARE**

Für die Wartung Ihrer Leica-Ausrüstung sowie die Beratung zu sämtlichen Leica-Produkten und deren Bestellung steht Ihnen der Customer Care der Leica Camera AG zur Verfügung. Bei Reparaturen oder in Schadensfällen können Sie sich ebenfalls an den Customer Care oder direkt an den Reparaturdienst Ihrer Leica-Landesvertretung wenden.

# **LEICA DEUTSCHLAND**

Leica Camera AG Leica Customer Care Am Leitz-Park 5 35578 Wetzlar Deutschland

Telefon: +49 6441 2080-189 Fax: +49 6441 2080-339 E-Mail: customer.care@leica-camera.com https://leica-camera.com

# **IHRE LANDESVERTRETUNG**

Den für Ihren Wohnort zuständigen Customer Care finden Sie auf unserer Homepage: https://leica-camera.com/de-DE/kontakt

# <span id="page-342-0"></span>**LEICA AKADEMIE**

Unser gesamtes Seminar-Programm mit vielen interessanten Workshops rund um das Thema Fotografie finden Sie unter: https://leica-camera.com/de-DE/leica-akademie